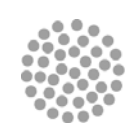

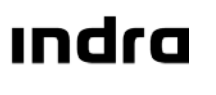

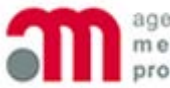

agencia española de medicamentos y productos sanitarios

Administraciones Públicas y Sanidad

# **SISTEMA DE INFORMACIÓN DE LA AGENCIA ESPAÑOLA DE MEDICAMENTOS Y PRODUCTOS SANITARIOS (SIFAEX)**

**Módulo de Medicamentos y Productos Sanitarios** 

**Manual de Usuario**

2 de Junio de 2014

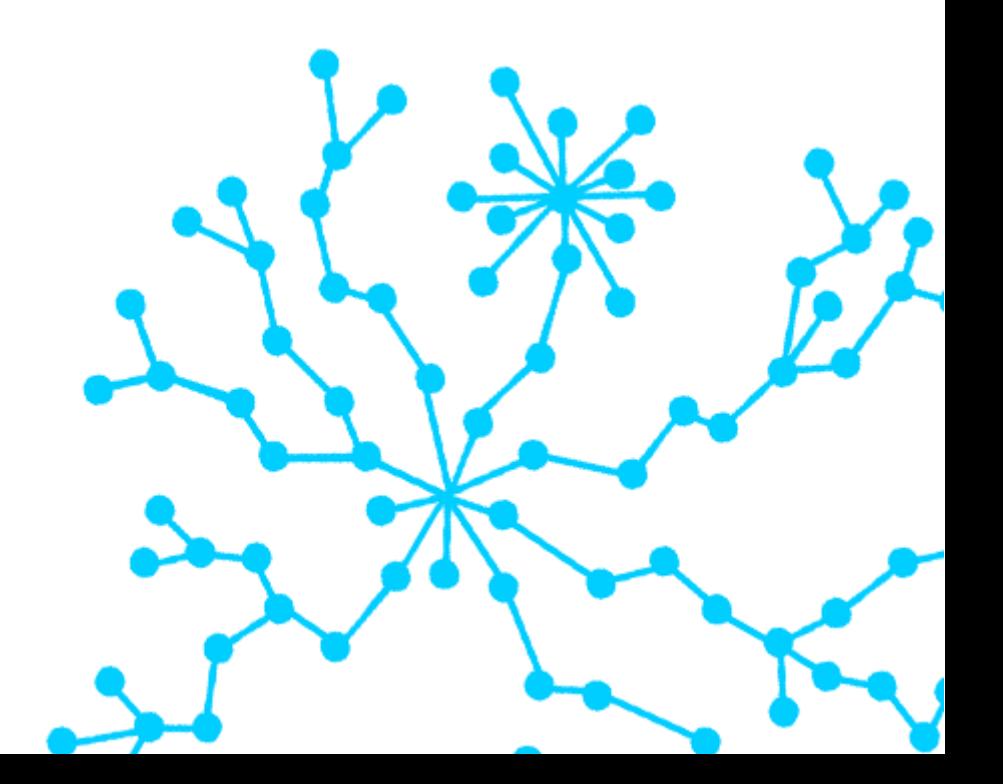

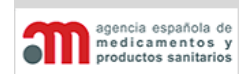

**Manual de Usuario**

# **Hoja de Control de Documento**

### **DOCUMENTO / ARCHIVO**

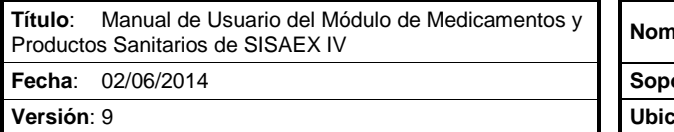

Productos Sanitarios de SISAEX IV **Nombre Archivo**: AEMPS-SISAEXIV-MU-MED-09.doc orte Lógico: MS-Word 2003 **Versión**: 9 **Ubicación Física**:

### **REGISTRO DE CAMBIOS**

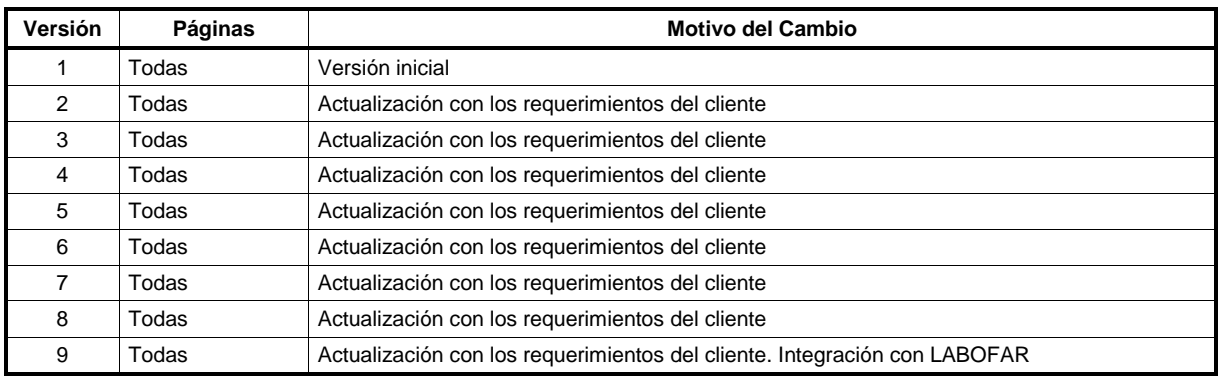

### **DISTRIBUCIÓN DEL DOCUMENTO**

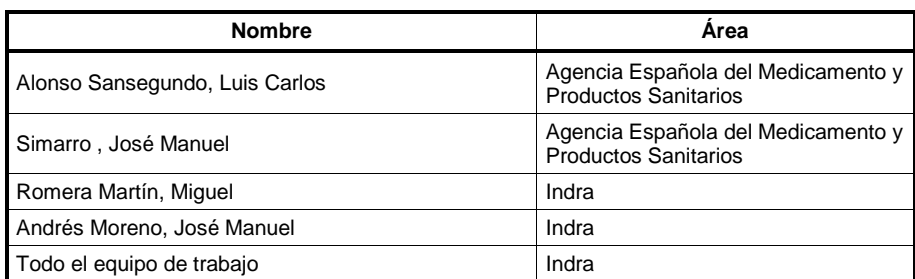

### **CONTROL DEL DOCUMENTO**

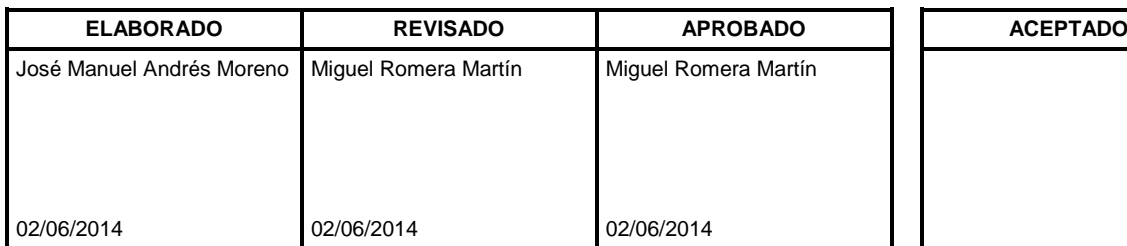

*Cumplimentar con el nombre, la firma y la fecha Sólo para clientes*

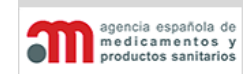

**Manual de Usuario** 

# <span id="page-2-0"></span>Contenido

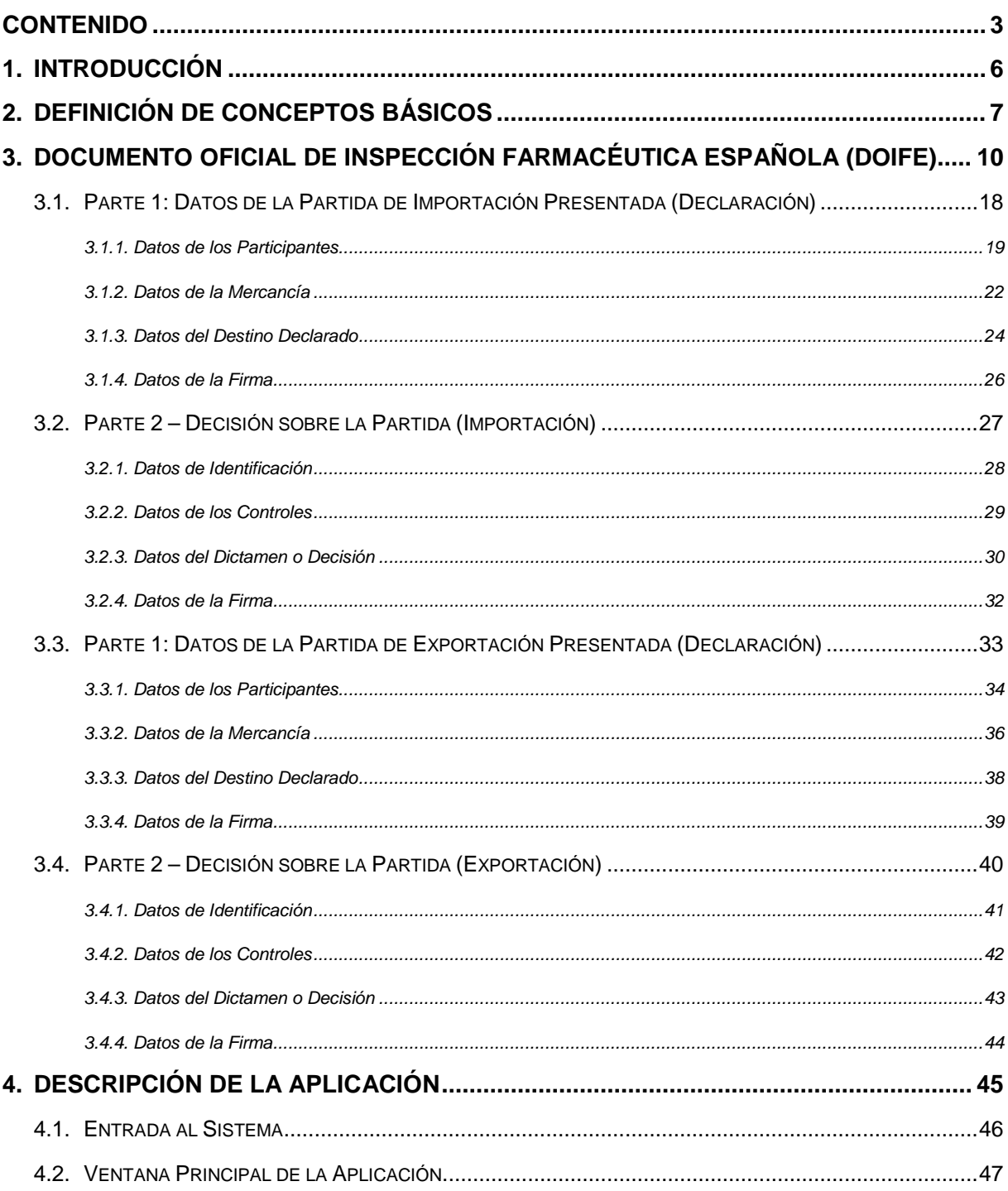

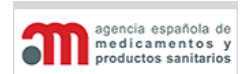

### Módulo de Medicamentos y Productos Sanitarios

### **Manual de Usuario**

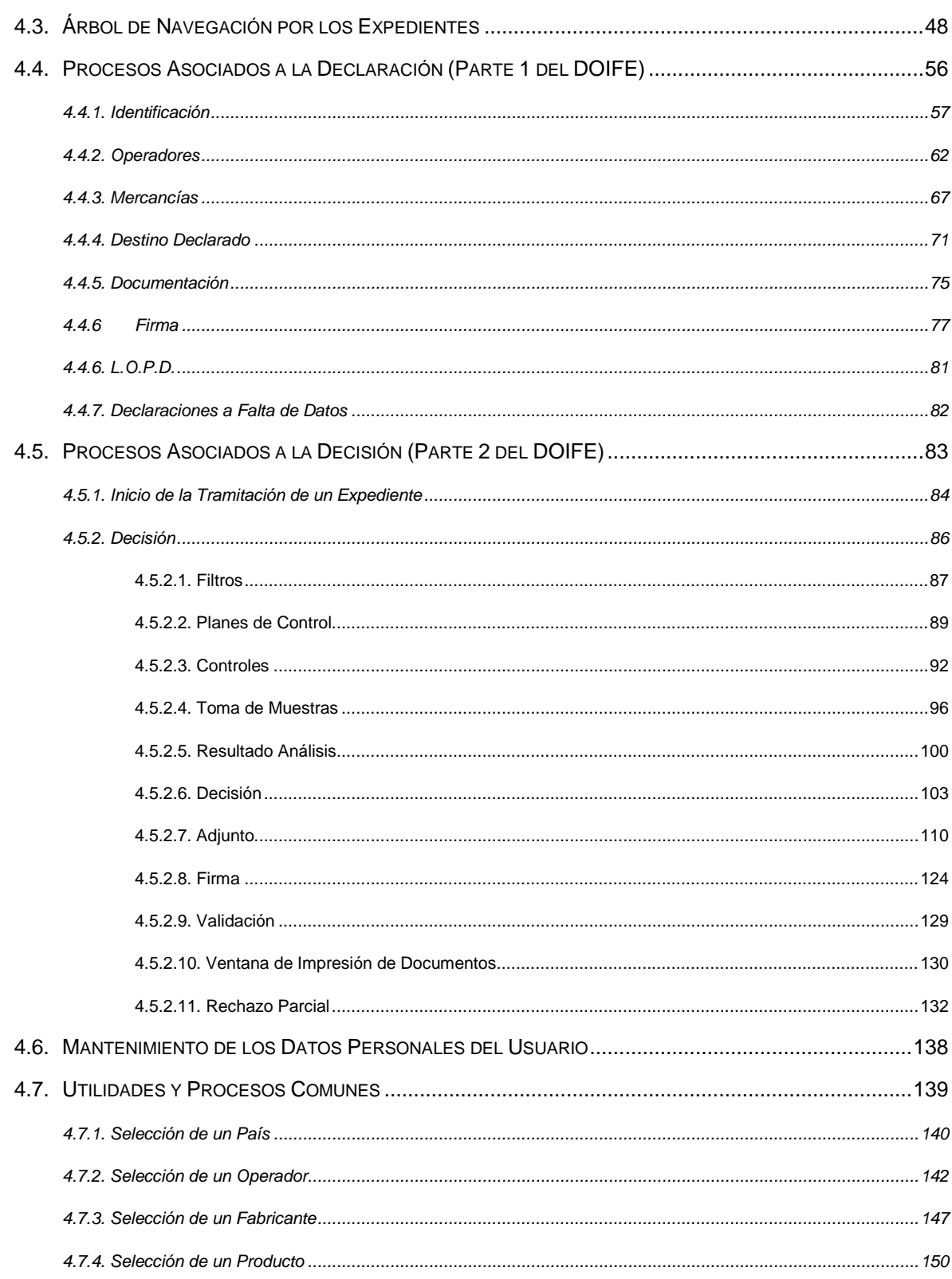

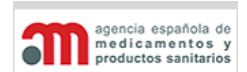

### Módulo de Medicamentos y Productos Sanitarios

### **Manual de Usuario**

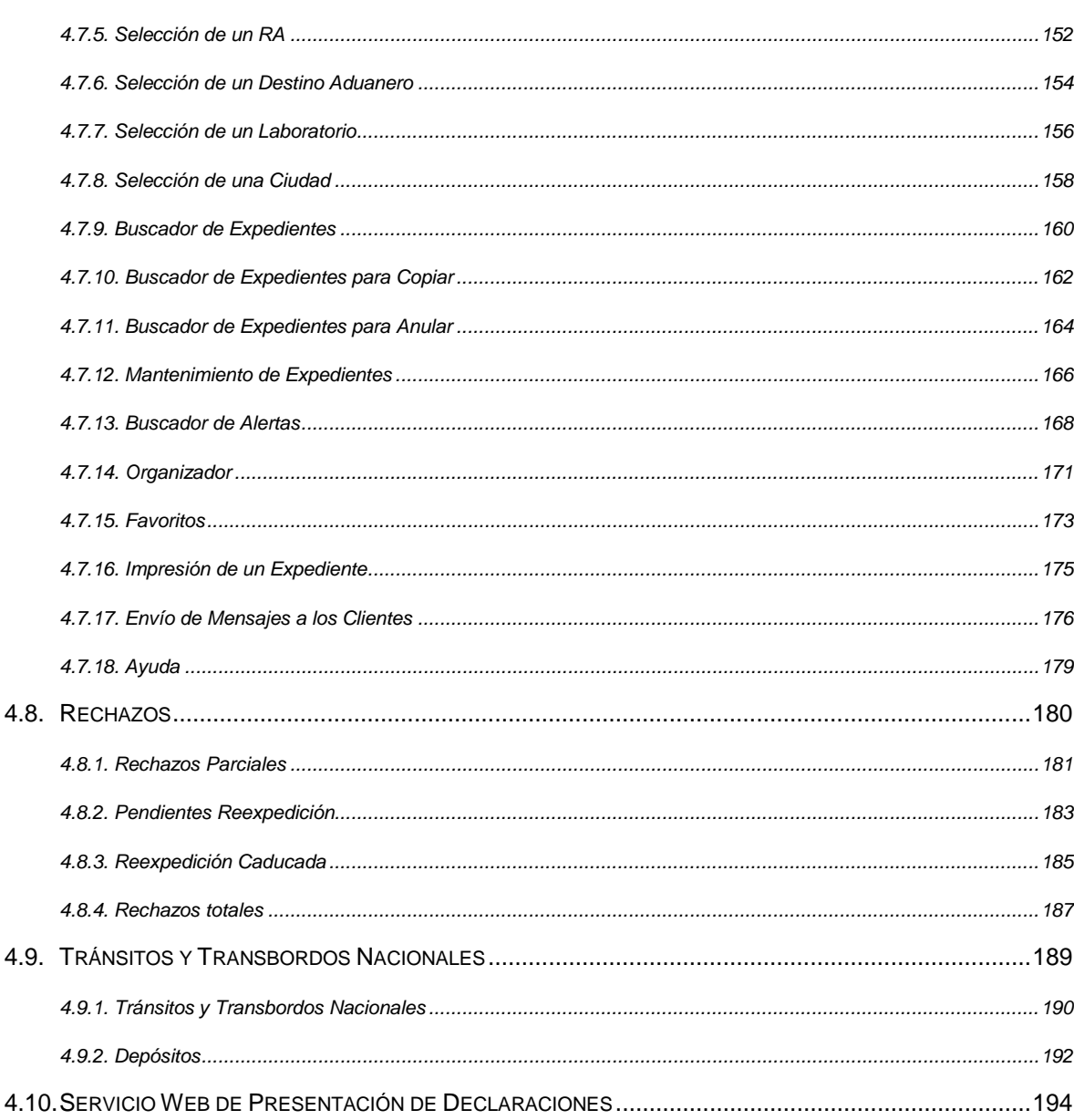

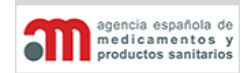

**Manual de Usuario**

# <span id="page-5-0"></span>1. Introducción

Este documento recoge el Manual de Usuario del Módulo de Medicamentos y Productos Sanitarios del Sistema de Información de la Agencia del Medicamento y Productos Sanitarios, que incluye la adaptación al Documento Oficial de Inspección Farmacéutica Español (DOIFE).

En este documento se utilizan las siguientes abreviaturas y acrónimos:

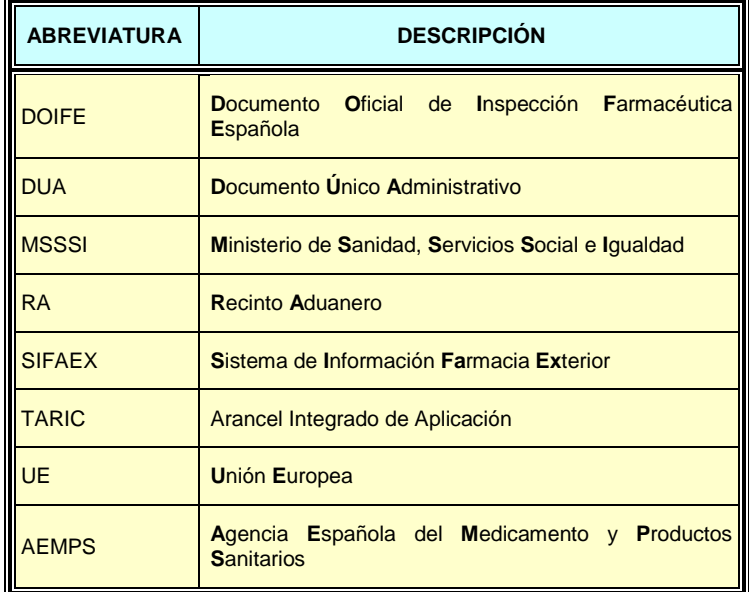

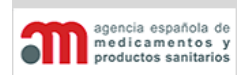

**Manual de Usuario**

# <span id="page-6-0"></span>2.Definición de Conceptos Básicos

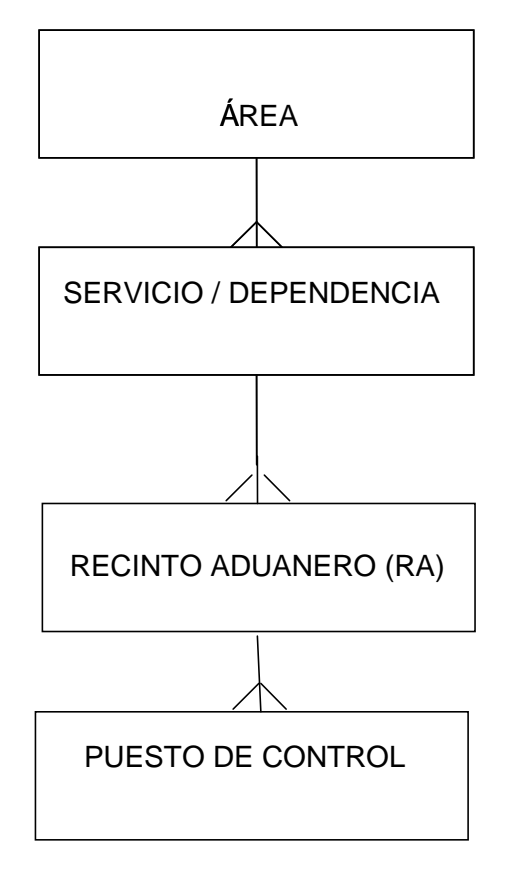

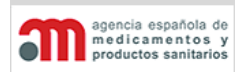

**Manual de Usuario**

### **Área**

Es una estructuración funcional de la AEMPS, equivalente a una Comunidad Autónoma. La Dirección del Área se ubica en la capital de la Comunidad Autónoma.

### **Servicio / Dependencia**

Es otra estructuración funcional un nivel inferior a un Área, y se aproxima al concepto de provincia, aunque no debe confundirse con él. Un Servicio / Dependencia siempre pertenece a un Área. En adelante, las referencias a Servicios en este documento deberán ampliarse también a Dependencias.

### **Recinto Aduanero (RA)**

Instalaciones e infraestructuras dependientes de una Dependencia de Aduana, todo el espacio vinculado a una aduana.

### **Puesto de Control**

Es una estructuración funcional un nivel inferior al RA. No todos los RA tienen Puestos de Control.

### **Usuario**

Un usuario de la aplicación puede ser interno o externo:

- Usuario interno es aquél que pertenece a la AEMPS: inspectores, administradores, Jefes de Área, etc.
- Usuario externo es el usuario que trabaja para o como un operador económico; su función es rellenar la Parte 1 del DOIFE (datos de la partida presentada). Será un inspector quien apruebe o rechace los expedientes creados por dicho usuario.

Un usuario estará asignado a uno o varios RA, pero siempre dentro del mismo Área y el mismo Servicio / Dependencia. El usuario de tipo Operador Económico puede trabajar en distintas Áreas y en distintas Dependencias / Servicios; por ejemplo, un agente de aduanas situado en Madrid puede trabajar en el RA de Madrid (Área de Madrid / Servicio de Madrid) y también en el RA de Barcelona (Área de Cataluña / Servicio de Barcelona), pero en el momento de la acreditación en el sistema, el usuario decidirá con cuál de los dos "perfiles" va a trabajar en ese momento.

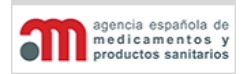

**Manual de Usuario**

A continuación se presenta un cuadro resumen con los permisos básicos que se asignarán inicialmente a los usuarios, aunque la AEMPS podrá configurarlos en el Módulo de Administración de SIFAEX:

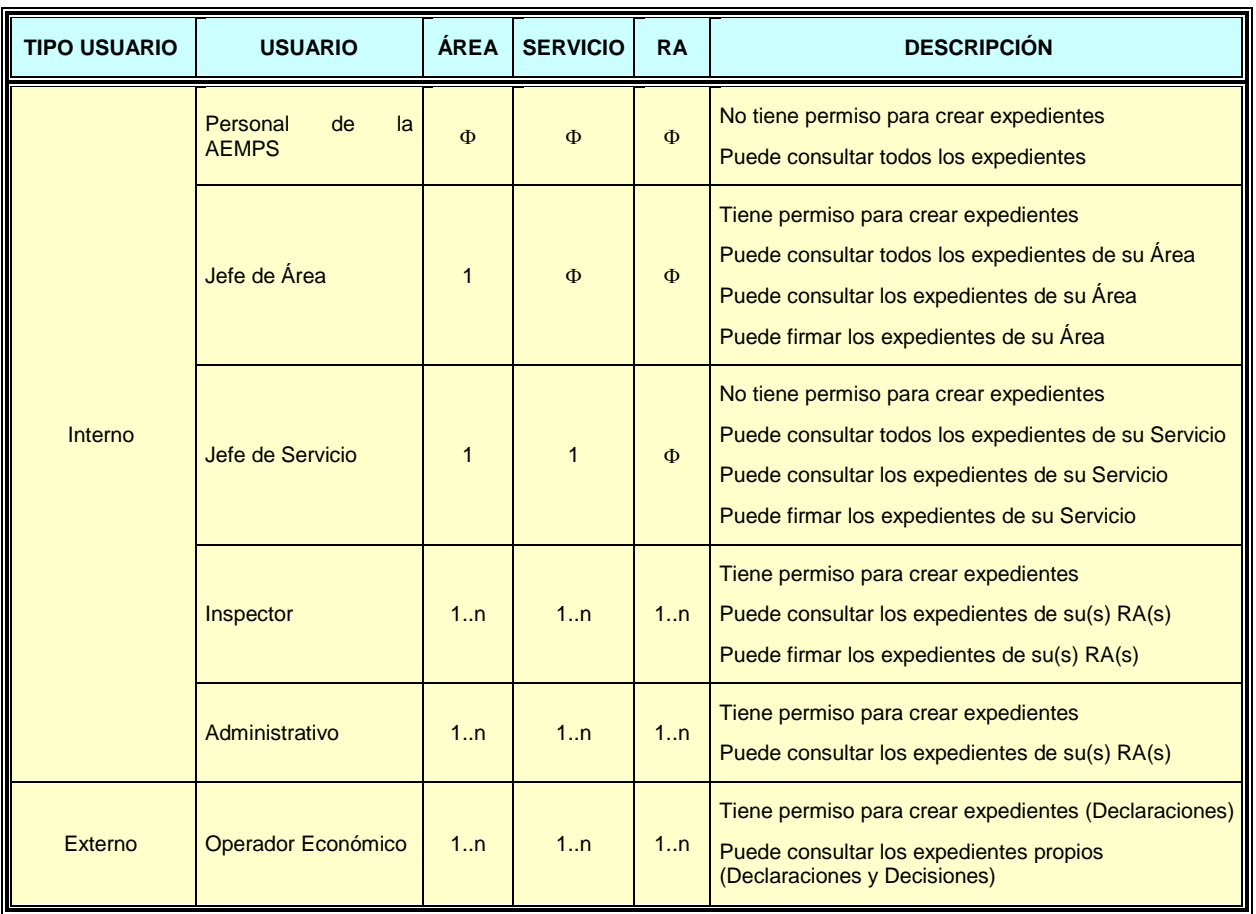

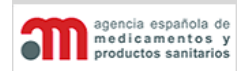

**Manual de Usuario**

## <span id="page-9-0"></span>3. Documento Oficial de Inspección Farmacéutica Española (DOIFE)

El DOIFE aprobado por la Agencia Española del Medicamento y Productos Sanitarios se divide en tres partes:

- **Parte 1: Datos de la partida presentada**. Consta de 23 casillas (1-23) para la importación y de 18 casillas (1-18) para la exportación, más la firma del declarante. Se denomina Declaración.
- **Parte 2: Decisión sobre la partida**. Consta de 20 casillas (24-43) para la importación y 17 casillas (19-35) para la exportación. Se denomina Decisión.
- **Documento Adenda al Documento Oficial de Inspección Farmacéutica Española**: consta de la lista de productos, la lista de los contenedores, la firma del agente oficial y la identificación de la autoridad europea.

Para el Módulo de Medicamentos y Productos Sanitarios se seguirá siempre la estructura del DOIFE para todos los productos y, en el momento de la salida:

La información que se incluye en el reverso del DOIFE se asociará a una ayuda de campo (de tipo tooltip) en los campos correspondientes, que no podrá ser editada por el usuario.

A continuación se incluye el formato del DOIFE.

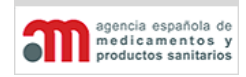

### **Módulo de Medicamentos y Productos Sanitarios**

### **Manual de Usuario**

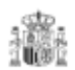

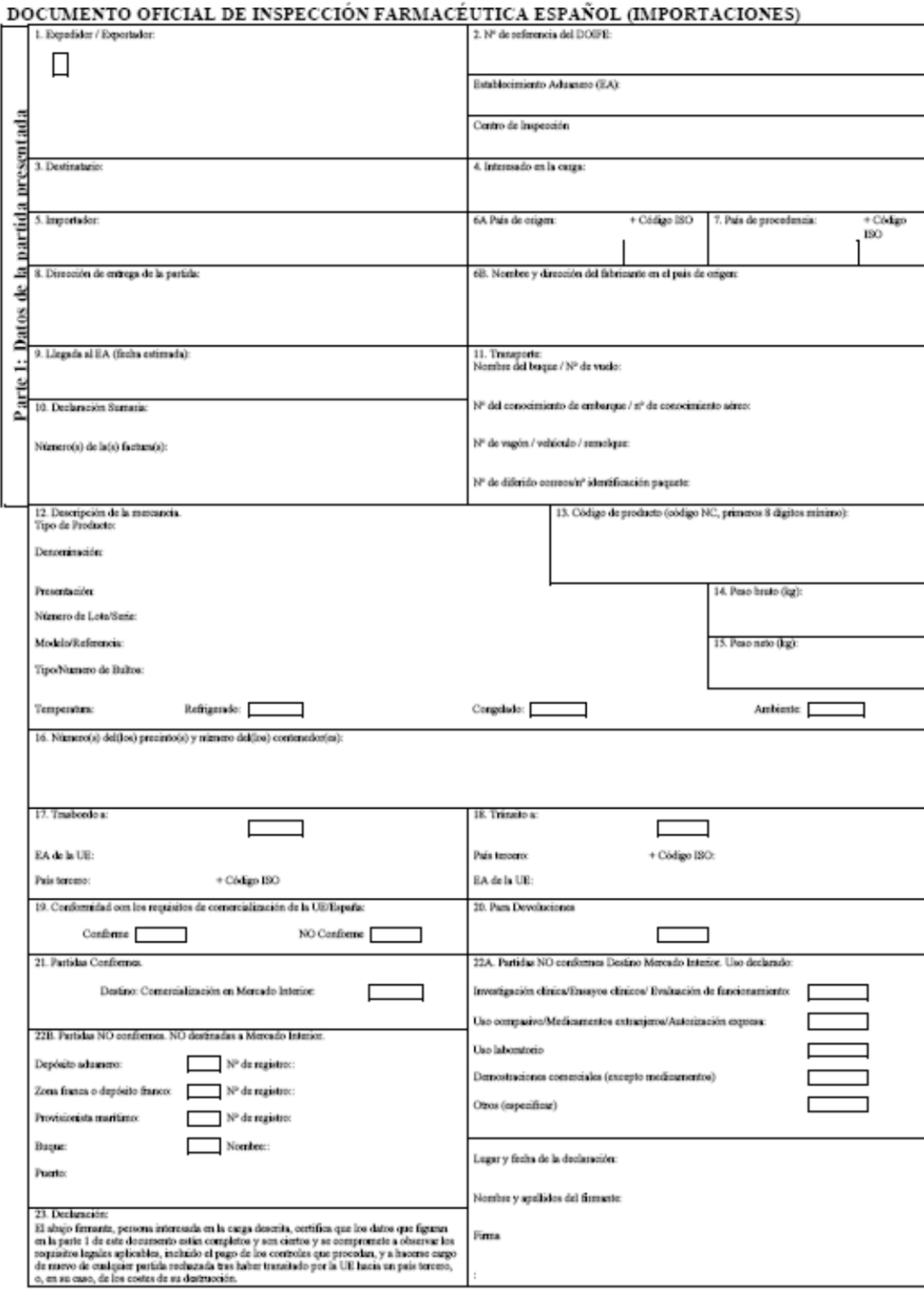

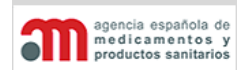

### **Módulo de Medicamentos y Productos Sanitarios**

**Manual de Usuario**

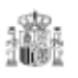

# DOCUMENTO OFICIAL DE INSPECCIÓN FARMACÉUTICA ESPAÑOL (IMPORTACIONES)

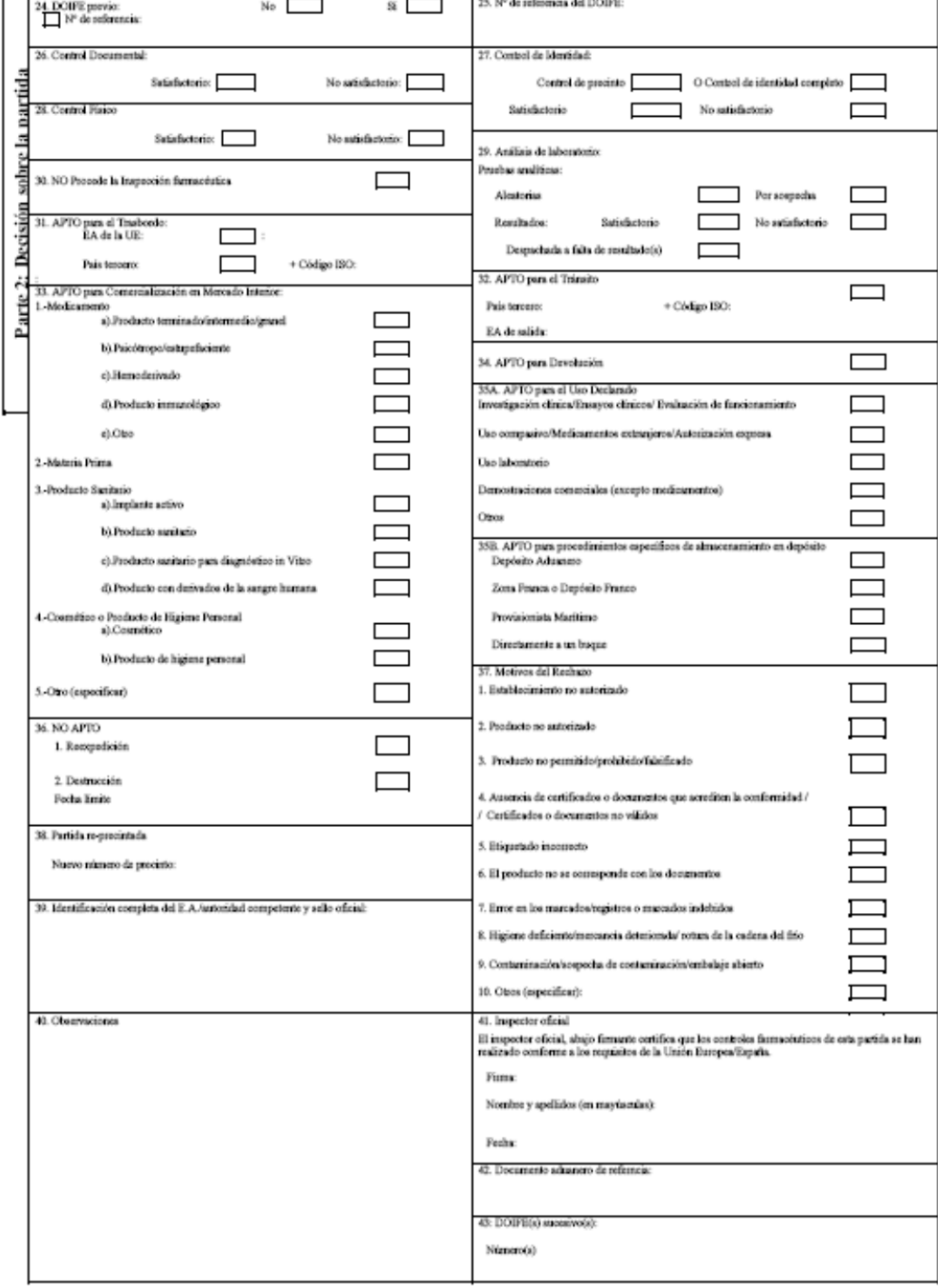

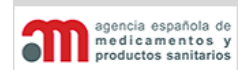

### **Módulo de Medicamentos y Productos Sanitarios**

### **Manual de Usuario**

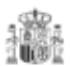

# ADENDA AL DOCUMENTO OFICIAL DE INSPECCIÓN FARMACÉUTICA ESPAÑOL (IMPORTACIONES)  $\mathbf{A}.$  DOCUMENTO OFICIAL DE INSPECCIÓN FARMACÉUTICA ESPAÑOL AL QUE CORRESPONDE Parte 3: Documento ADENDA (Datos complementarios de la partida presentada)  $\boldsymbol{B}.$  DESCRIPCIÓN DE LA PARTIDA DESCRIPCIÓN DE LA MERCANCÍA DENOMINACIÓN,<br>PRESENTACIÓN, NÚMERO DE LOTE/SERIE,<br>MODELO/REFERENCIA Nº BULTOS TIPO DE BULTOS CODIGO (NC) PRODUCTO  $\frac{C.\,\mathrm{CONTENEDOR}}{L}$ コ NÚMERO PRECINTO **D.** IDENTIFICACIÓN DEL INTERESADO.  $\mathbf{E}.$  VISTO BUENO DEL INSPECTOR OFICIAL. Lugar y fecha de declaración: Nombre y apallidos (en mayúsoulas): Cargo Nombre y apellidos del firmante Firms Firms del interessolo en la carga: Identificación completa del Establecimiento aduancro y sollo oficial: Foda Observacionas:

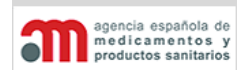

### **Módulo de Medicamentos y Productos Sanitarios**

### **Manual de Usuario**

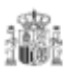

### DOCUMENTO OFICIAL DE INSPECCIÓN FARMACÉUTICA ESPAÑOL (EXPORTACIONES)

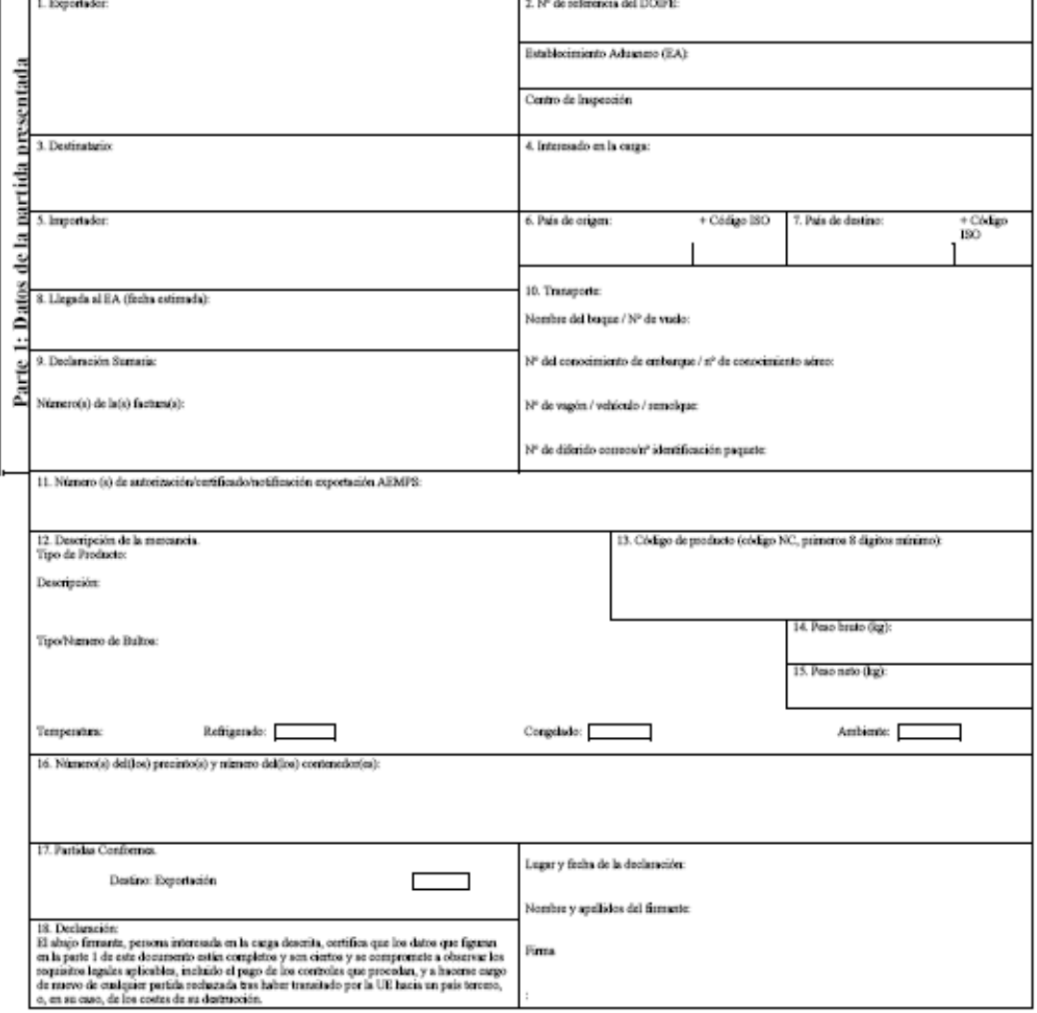

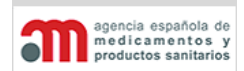

### **Módulo de Medicamentos y Productos Sanitarios**

**Manual de Usuario**

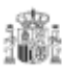

### DOCUMENTO OFICIAL DE INSPECCIÓN FARMACÉUTICA ESPAÑOL (EXPORTACIONES)

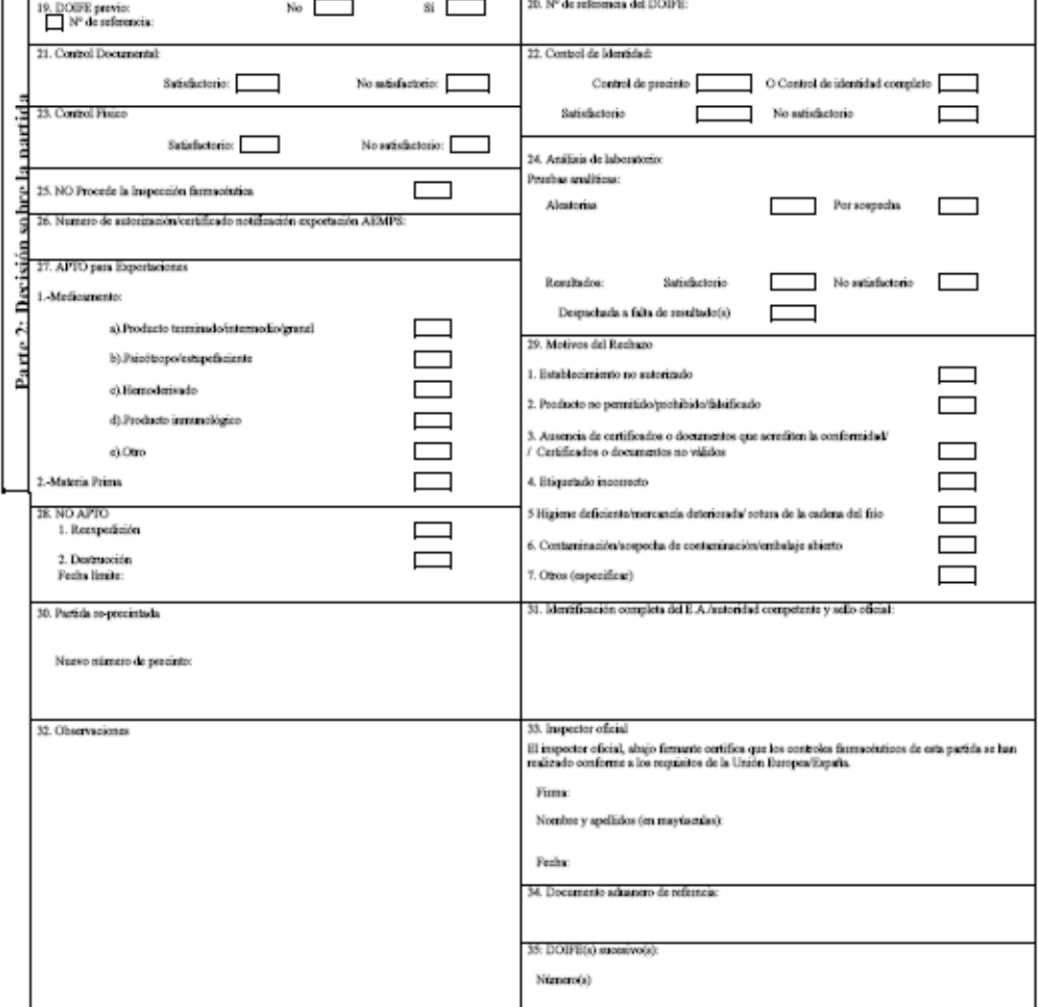

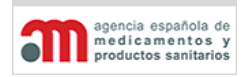

### **Módulo de Medicamentos y Productos Sanitarios**

**Manual de Usuario**

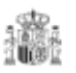

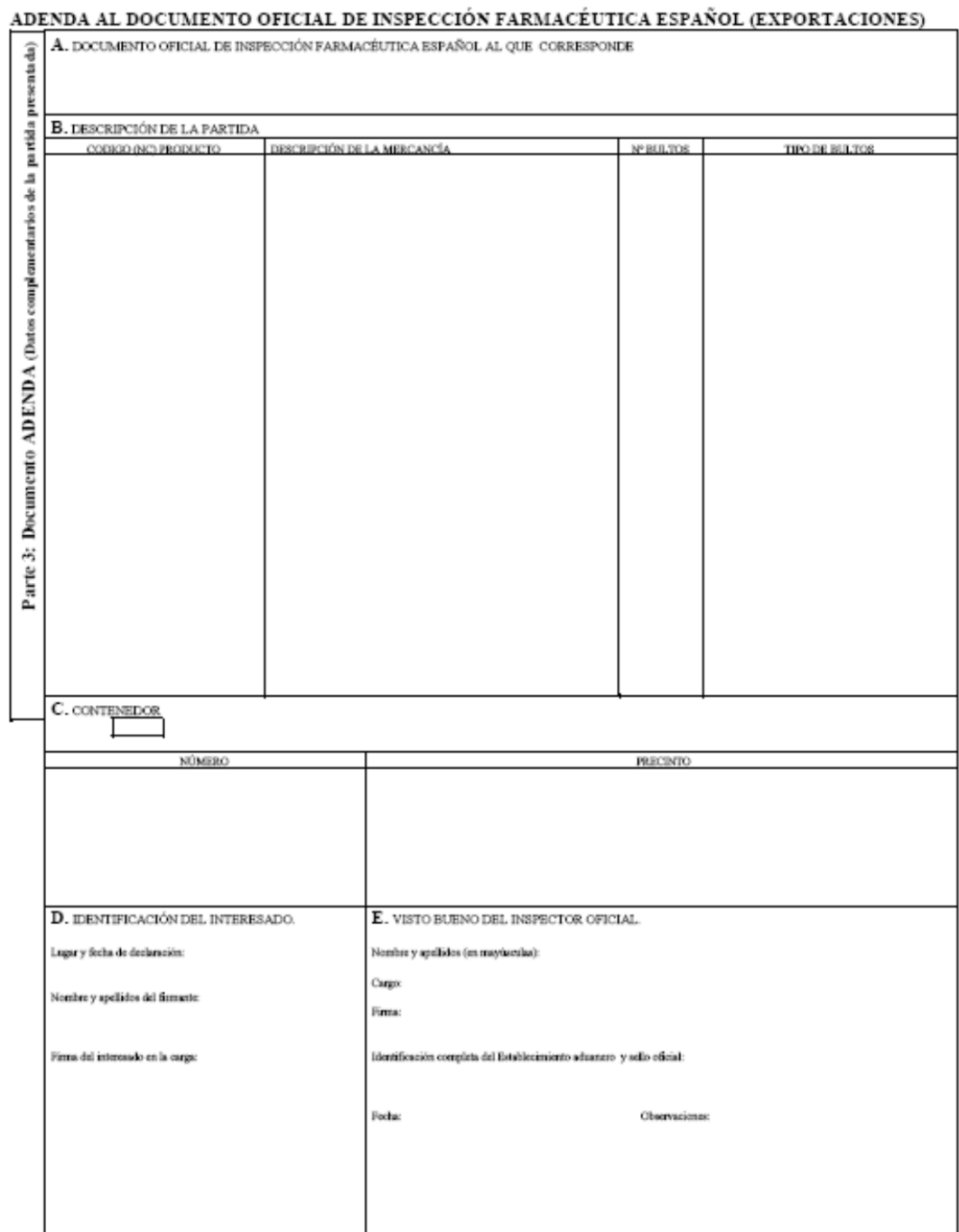

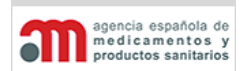

**Manual de Usuario**

En el caso particular de Ceuta y Melilla el formato del DOIFE se adecua a dichas ciudades incluyendo una marca de agua y textos específicos tal y como se detallan en el apartado [Procesos Asociados a la Declaración \(Parte 1 del DOIFE\).](#page-55-0)

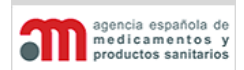

**Manual de Usuario**

# <span id="page-17-0"></span>**3.1.Parte 1: Datos de la Partida de Importación Presentada (Declaración)**

La Declaración de inspección de mercancía se puede dividir en cuatro partes conceptuales:

- Participantes.
- Mercancía.
- Destino.
- Firma.

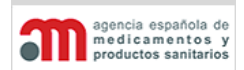

**Manual de Usuario**

### <span id="page-18-0"></span>**3.1.1. Datos de los Participantes**

Los números siguientes corresponden con los números de casilla del DOIFE:

- 1. **Expedidor/Exportador**. Empresa comercial del país tercero que envía la partida. Tiene tres apartados:
- Nombre.
- Dirección.
- País (nombre y código ISO).
- 2. **Nº de referencia del DOIFE**. Identificador único del DOIFE, con el formato:

RA (código) / Año / Nº secuencial / IMP /

- Si el expediente es de Importación se le añade IMP.
- Descripción del RA.
- Descripción del Centro de Inspección de Géneros Medicinales (En caso que el RA tuviera)
- 3. **Destinatario**. Se indicará el nombre y la dirección completa de la persona o empresa que conste en el certificado del país tercero ; en caso de que dicho certificado no incluya esta información se indicará los datos relativos al destinatario que conste en los documentos comerciales pertinentes (Puede coincidir con las casillas 4 y 5).
- 4. **Interesado en la carga**. Entidad/persona responsable de la partida cuando ésta llega al RA y encargada de efectuar las oportunas declaraciones a las autoridades competentes en nombre del importador. Indíquense el nombre, los apellidos y la dirección completa (Puede coincidir con las casillas 3 y 5).
- 5. **Importador**. Persona física o jurídica establecida en la Unión Europea, con licencia o autorización de actividades, que se hace responsable de la mercancía garantizando el cumplimiento de la legislación aplicable. Se indicará el NIF/CIF, nombre, los apellidos, la dirección completa y el número de autorización/licencia sanitaria. En los casos de cesión de factura, la persona/empresa a quien se cede la factura es la que asume la responsabilidad de la importación, por lo que se consignará como importador (Puede coincidir con las casillas 3 y 4). Si coincide con el agente, indíquese ";Véase casilla 4";. Si coincide con el destinatario, indíquese ";Véase casilla 3";.

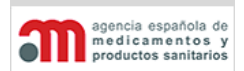

**Manual de Usuario**

- 6. **País de origen**. Nombre y código ISO del país en el que se haya producido, manufacturado o envasado el producto final (Puede coincidir con la casilla 7). En el caso de que sean varios países de origen por cada partida, se tendrá que rellenar un DOIFE por cada país.
- 6 B. **Nombre y dirección del fabricante en el país de origen**. Para los medicamentos y las materias primas, indicar nombre y dirección completa de la instalación donde se fabrica el producto en el país de origen. No es necesario cumplimentar esta casilla en el resto de productos.
- 7. **País de procedencia**. Nombre y código ISO del país en el que se haya cargado el producto en el medio de transporte final para su envío a la UE (Puede coincidir con la casilla 6).
- 8. **Dirección de entrega de la partida**. Dirección autorizada para tal efecto, es obligatoria.
- 9. **Llegada al RA (fecha estimada)**. Fecha y hora aproximada de llegada de la partida al RA. La hora de llegada sólo tiene sentido si el medio de transporte es avión. Por lo tanto, sólo será obligatoria cuando el medio de transporte sea "Avión".
- 10. **Datos de la Declaración**. Identificación de los documentos. Contemplará la siguiente información:
- **Declaración Sumaria:** Nº oficial de la declaración sumaria.
- **Número(s) de la(s) factura(s)**: contiene el número de la factura que acompaña al producto. Si existen varias, se separarán por el símbolo ;
- 11. **Datos del medio de transporte**.: En esta casilla deben anotarse todos los datos de los medios de transporte de llegada. Los tipos de transporte posibles son: buque, avión, tren, camión y postal. Según sea el medio de transporte así serán los siguientes datos:

Número de vuelo y del conocimiento aéreo en caso de transporte por avión; Nombre del buque y número del conocimiento de embarque en caso de transporte por vía marítima; Número de matrícula del camión (y, en su caso, del remolque) en caso de transporte por carretera; Número del tren y del vagón en caso de transporte por

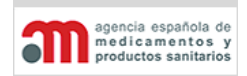

**Manual de Usuario**

ferrocarril; Numero de diferido correos/número identificación paquete en caso de entrada por aduana postal o envíos de mensajería.

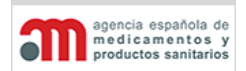

**Manual de Usuario**

### <span id="page-21-0"></span>**3.1.2. Datos de la Mercancía**

12. **Denominación, presentación, número de lote o modelo/ref., Tipo y número de bultos:** Se utilizará la nueva codificación de productos TARIC, que es una extensión de la codificación del Sistema Armonizado. Esta codificación se usa con fines tributarios, por lo que SIFAEX no la empleará de forma completa.

En las casillas 12, 13, 14 y 15 de la plantilla del DOIFE aparece el espacio correspondiente a un solo producto y sus datos relacionados; si hubiera más de un producto en la partida, se utilizará la Adenda y, en este caso, en la casilla del DOIFE se mostrará el literal "VER ADENDA".

Número y tipo de bultos que componen la partida (por ejemplo, 50 cajas de 25 Kg.). Se debe entender como unidades de embalaje o bultos en el argot aduanero.

Número de contenedores que componen la partida, por ejemplo, ";3 contenedores";. La identificación del número del contenedor se realiza en la casilla 16.

La temperatura del producto durante el almacenamiento y el transporte. Se señalará la casilla de la opción correcta: Refrigerado, Congelado o Ambiente, y se invalidará el resto.

Esta casilla se rellenará SIEMPRE, independientemente de que se cumplimente además el ADENDA al DOIFE. En caso de que efectivamente se cumplimente el ADENDA, en el DOIFE se completarán las indicaciones y se anotará: "VER ADENDA".

- 13. **Código de producto (código NC)**. Código TARIC del producto. Habrá que indicar, las ocho primeras cifras del código de Nomenclatura Combinada (NC), de manera que mediante este código se identifique un producto y no un grupo, de acuerdo con la última modificación del Reglamento CEE n.º 2658/87. Estos códigos figuran también en la Decisión 2002/349/CE, y son idénticos a los códigos del Sistema Armonizado Internacional. Se pueden consultar en [http://ec.europa.eu/taxation\\_customs/dds/tarhome\\_es.htm](http://ec.europa.eu/taxation_customs/dds/tarhome_es.htm) y [http://ec.europa.eu/taxation\\_customs/common/databases/index\\_en.htm.](http://ec.europa.eu/taxation_customs/common/databases/index_en.htm) Esta casilla se rellenará SIEMPRE, independientemente de que se cumplimente además el ADENDA al DOIFE. En caso de que efectivamente se cumplimente el ADENDA, en el DOIFE se indicará el número total de códigos de Nomenclatura Combinada Aduanera distintos. Por ejemplo, 4 códigos NC y la mención: "VER ADENDA".
- 14. **Peso bruto (kg)**. Peso agregado de las mercancías y de todos sus embalajes, excluidos los contenedores de transporte y demás material de transporte. Peso en kilogramos. En principio debe ser en unidades del sistema métrico internacional, es decir en kilogramos. Si aparece en otra unidad, el responsable en la carga tiene que hacer la conversión.

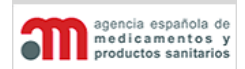

**Manual de Usuario**

Si existen varios productos, en el DOIFE se indicará la suma de los pesos brutos de los productos que están incluidos en el documento.

En la casilla D de la Adenda, se especificará para cada producto su peso.

15. **Peso neto (kg)**. Peso del producto mismo, excluidos los embalajes. Si la indicación del peso no es procedente, utilícense otras unidades (por ejemplo, 3 cepas/embriones biológicos). En principio debe ser en unidades del sistema métrico internacional, es decir en kilogramos. Si aparece en otra unidad, el responsable en la carga tiene que hacer la conversión.

Si existen varios productos, en el DOIFE se indicará la suma de los pesos netos de los productos que están incluidos en el documento. En la casilla D de la Adenda, se especificará para cada producto su peso.

### 16. **Número(s) del(los) precinto(s) y número(s) del(los) contenedor(es)**.

Se indicarán todos los números de identificación del precinto y, en su caso, del contenedor, indicando primero la identificación del contenedor, y a continuación, la del precinto.

Esta casilla se rellenará SIEMPRE, independientemente de que se cumplimente además el ADENDA al DOIFE. En caso de que efectivamente se cumplimente el ADENDA, en el DOIFE se indicará como mínimo el número total de precintos y contenedores distintos. Por ejemplo: Total 8 precintos y 8 contenedores, y la mención: "VER ADENDA".

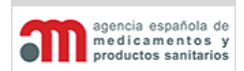

**Manual de Usuario**

### <span id="page-23-0"></span>**3.1.3. Datos del Destino Declarado**

- 17. **Transbordo a**. Se encuentra desactivado hasta que cambie la normativa Europea. Movimiento de mercancías amparadas por un único título de transporte (aéreo, marítimo, terrestre). El lugar de destino que consta en el título de transporte es el destino final de la mercancía. Un transbordo no comporta el movimiento de mercancías de una aduana a otra, sino que el movimiento de la mercancía objeto de transbordo se hace siempre bajo el amparo de una misma aduana (avión-avión, barco-barco, camión-camión). Se utilizará cuando la partida no se vaya a importar en ese RAH, sino que vaya a proseguir el transporte a bordo de otro buque o avión ya sea para su importación en la UE a través de un segundo RAH de Comunidad o del EEE, ya para su expedición a un país tercero. En esta casilla se indicará:
	- Si se va a introducir por un segundo RA en la UE: Nombre del EA de destino de la UE, invalidando la opción del país tercero.
	- Si se va a expedir a un país tercero fuera de la UE: Nombre del país tercero de destino, y su código ISO, y nombre del segundo RA por el que sale de la UE, dado el caso.

Si no se utiliza esta opción, se invalidará la casilla.

- Código del RA de la UE por el que se va a introducir la mercancía.
- Nombre y código ISO de un país tercero.
- 18. **Tránsito hacia un país tercero**. Se encuentra desactivado hasta que cambie la normativa Europea. Régimen aduanero con arreglo al cual las mercancías son transportadas, bajo control aduanero, desde una aduana de partida hasta una aduana de destino, amparadas por más de un título de transporte. Esta operación comporta una circulación de mercancías de una aduana a otra. Para las partidas que no se ajustan a las normas de la UE y se envían a un país tercero por carretera, ferrocarril o vías navegables pasando por el territorio de la UE o de un Estado del EEE. En esta casilla se indicará:
	- Nombre y código ISO de un país tercero.
	- Código del RA de salida de la UE.
- 19. **Conformidad con los requisitos de la UE**. Será conforme o no conforme.

**Conforme:** Productos que se ajustan a las normas de comercialización de la UE/España, incluye todos los productos que se presentan para su despacho a libre práctica en el mercado interior.

**No conforme** Productos que no se ajustan a las normas de comercialización de la UE/España, incluye los productos que no cumplen los requisitos de la Unión

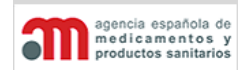

**Manual de Usuario**

Europea/España y se destinan a otros usos declarados en la casilla 22A o se destinan a zonas francas, depósitos francos, depósitos aduaneros, provisionistas de buques o buques o al tránsito hacia un país tercero (casilla 22B).

Es imprescindible que se rellene este campo antes del inicio del control sanitario. Si el responsable en la carga no ha rellenado esta casilla se paralizará el procedimiento de control hasta que se subsane. Si el responsable en la carga desconoce si son conformes o no, deberá recabar esta información y rellenar el campo antes de iniciarse el control.

- 20. **Para Devoluciones**. Mercancía reexpedida al establecimiento de origen que efectuó su exportación por razones técnicas, comerciales o logísticas.
- 21. **Partidas Conformes. Comercialización en Mercado Interior.** Solo se rellenará esta casilla cuando la partida se ha declarado como conforme a los requisitos de comercialización de la UE/España en la casilla 19.
- 22A. **Partidas Conformes para Uso Declarado**. Esta casilla se rellenará cuando se trate de una partida de productos que no son conformes para su comercialización en Mercado Interior pero que se utilizaran para otros usos (Por ejemplo: investigación clínica). En "Otros" se deberá especificar otros usos no detallados en los epígrafes de la casilla (por ejemplo productos sanitarios destinados a tratamientos personales para residentes temporales en España).
- 22B. **Partidas NO Conformes. No destinadas a Mercado Interior.** Esta casilla se rellenará cuando se trate de una partida de productos que no son conformes con las normas de la UE y que se vaya a entregar y almacenar bajo control aduanero en una zona franca, un depósito franco o un depósito aduanero, un buque o un provisionista de buques.

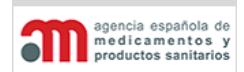

**Manual de Usuario**

### <span id="page-25-0"></span>**3.1.4. Datos de la Firma**

22. **Declaración**. Firma del Interesado en la carga (Que corresponde a la casilla 4). Con ella, el firmante se obliga también a hacerse cargo de las partidas en tránsito que se le devuelvan por haberles denegado un país tercero la entrada en su territorio.

Contiene el lugar y la fecha de la Declaración, el nombre y apellidos del firmante interesado en la carga y la firma.

Con ella, el firmante se obliga también a hacerse cargo de las partidas en tránsito que se le devuelvan por haberles denegado un país tercero la entrada en su territorio.

El lugar y la fecha de la Declaración aparecerán automáticamente, correspondiendo al RA en el que se está creando este expediente, y la fecha es la del día actual, pero se puede cambiar a una fecha anterior si el usuario es interno, y a una fecha posterior si el usuario es externo.

El nombre y apellidos del firmante variarán según quién sea el usuario:

- Si es un usuario externo se obtendrán los datos del certificado digital.
- Si es un usuario interno no aparecerá nada, y se tratará como un expediente manual.

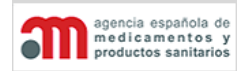

**Manual de Usuario**

# <span id="page-26-0"></span>**3.2.Parte 2 – Decisión sobre la Partida (Importación)**

La Decisión sobre la partida corresponde a la segunda parte del DOIFE, y sólo tendrá acceso a ella un usuario interno. La Decisión comprende los diferentes controles y análisis realizados a la mercancía, así como el dictamen formado y la firma del inspector.

La segunda parte del DOIFE se puede dividir conceptualmente en cuatro: identificación del expediente, controles, dictamen y firma.

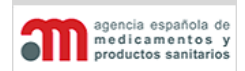

**Manual de Usuario**

### <span id="page-27-0"></span>**3.2.1. Datos de Identificación**

- 24. **DOIFE previo**. Si se ha expedido anteriormente un DOIFE, indíquese el número de referencia que aparece en la casilla 2 del DOIFE previo. Esta casilla siempre deberá ser cumplimentada, aunque la contestación sea no, por ejemplo en el caso de un transbordo. Es un literal de texto libre y con formato de la UE.
- 25. **Nº de referencia del DOIFE**. Se trata del número de referencia atribuido por el SIFAEX y es el mismo que el de la casilla 2, con el formato:

RA (código) / Año / Nº secuencial /

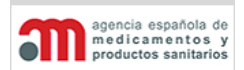

**Manual de Usuario**

### <span id="page-28-0"></span>**3.2.2. Datos de los Controles**

- 26. **Control Documental**. Este control es obligatorio; por lo tanto no es necesario indicar si se ha realizado o no. Simplemente aparecerá si ha sido satisfactorio o no.
- 27. **Control de Identidad**. Este control no es obligatorio, por lo que habrá que indicar si se ha realizado o no; sin embargo este dato no aparecerá en la impresión del DOIFE. Contiene dos grupos de opciones excluyentes, que es obligatorio cumplimentar si se pulsa la opción "Realizado":
- Tipo de control de identidad realizado: "Control de precinto" o "Control de identidad completo". En primer lugar (parte superior de la casilla), el tipo de control de identidad que se ha realizado: se pondrá una cruz bien en el rectángulo de ";Control del precinto";, cuando no se hayan abierto los contenedores y sólo se haya comprobado el precinto, o bien en el rectángulo de ";Control de identidad completo";
- Resultado: "Satisfactorio" o "No satisfactorio". En segundo lugar (parte inferior de la casilla), el resultado del control realizado: Se indicará si ha sido o no satisfactorio.
- 28. **Control Físico**. Este control no es obligatorio, por lo que habrá que indicar si se ha realizado o no. Si el control se ha realizado se habilitará el siguiente grupo: "Satisfactorio" o "No satisfactorio". Si por el contrario no se realiza el control físico, se tachará completamente la casilla 28 del DOIFE.
- 29. **Análisis de laboratorio**. Este control no es obligatorio, por lo que se indicará si se han realizado los análisis o no. Sólo se cumplimentará si se realiza control físico. En el caso de realizar análisis de laboratorio se habilitarán dos grupos: pruebas analísticas y resultado. El grupo de pruebas analísticas comprende las dos siguientes opciones excluyentes: "Aleatorias" o "Por sospecha". El grupo de resultados comprende las dos siguientes opciones excluyentes: "Satisfactorio" o "No satisfactorio".

También se cumplimenta si la mercancía ha sido despachada a falta de resultado(s).

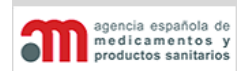

**Manual de Usuario**

### <span id="page-29-0"></span>**3.2.3. Datos del Dictamen o Decisión**

- 30. **No procede la inspección farmacéutica**. Cuando la mercancía no necesita de una inspección farmacéutica.
- 31. **APTO para el Transbordo**. Se encuentra desactivado hasta que se modifique la normativa Europea. Cuando una partida ha sido declarada como "Transbordo" en la casilla 17 del DOIFE, y la decisión del inspector es positiva ("Apto"), en esta casilla se cumplimenta lo que el interesado declaró en la primera parte del expediente.
- 32. **APTO para el Tránsito**. Se encuentra desactivado hasta que se modifique la normativa Europea. Cuando una partida ha sido declarada como "Tránsito" en la casilla 18 del DOIFE, y la decisión del inspector es positiva ("Apto"), en esta casilla se cumplimenta lo que el interesado declaró en la primera parte del expediente.
- 33. **APTO para Comercialización en Mercado Interior**. Cuando una partida ha sido declarada como "Para el Mercado Interior" en la casilla 21 del DOIFE, y la decisión del inspector es positiva ("Apto"), en esta casilla se cumplimenta lo que el interesado declaró en la primera parte del expediente. Podrá ser modificada por el inspector.
- 34. **APTO para Devolución.** Cuando una partida ha sido declarada como "Para Devolución" en la casilla 20 del DOIFE, y la decisión del inspector es positiva ("Apto"), en esta casilla se cumplimenta lo que el interesado declaró en la primera parte del expediente.
- 35. **APTO para el Uso Declarado.** Cuando una partida ha sido declarada como "Apto Conforme para el Uso Declarado" en la casilla 22 del DOIFE, y la decisión del inspector es positiva ("Apto"), en esta casilla se cumplimenta lo que el interesado declaró en la primera parte del expediente.
- 35B. **APTO para procedimientos específicos de almacenamiento en depósito**. Cuando una partida haya sido declarada como "No conforme" en la casilla 22 del DOIFE, y la decisión del inspector sea positiva ("Apto"), en esta casilla se cumplimenta lo que el interesado declaró en la primera parte del expediente.
- 36. **NO APTO**. Cuando la decisión de un inspector sea negativa, se indicará en esta casilla el destino que se le va a dar a la mercancía rechazada: "Reexpedición" o ,

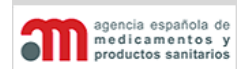

**Manual de Usuario**

"Destrucción", así como la fecha límite. Para la reexpedición hay una fecha preestablecida de 60 días a partir de la fecha de fin del expediente. La fecha máxima la establecerá el inspector si el destino es destrucción.

- 37. **Motivos del Rechazo**. Esta casilla contiene un conjunto de motivos de rechazo no excluyentes entre sí. En caso de que la decisión sea "No Apto" es obligatorio marcar al menos uno de ellos.
- 38. **Partida re-precintada**. Mostrará los números de precintos que quepan en el DOIFE (si hubiera más no se imprimirían), porque no existe una Adenda de la Decisión. Se capturarán de forma similar a los precintos de entrada.

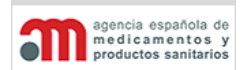

**Manual de Usuario**

### <span id="page-31-0"></span>**3.2.4. Datos de la Firma**

- 39. **Identificación completa del RA/autoridad competente y sello oficial**. Datos de identificación del RA.
- 40. **Observaciones.** Campo de texto libre para que el Inspector oficial o el agente oficial designado, indiquen las observaciones.
- 41. **Inspector oficial**. Datos del Inspector oficial o agente oficial designado: nombre y apellidos y fecha (fecha de fin del expediente).
- 42. **Documento Aduanero de referencia**. Campo de texto libre que corresponde al DUA.
- 43. **DOIFE sucesivo(s)**. Campo de texto libre para indicar el número de referencia de DOIFE(s) sucesivo(s), modificable después de haber cerrado el expediente.

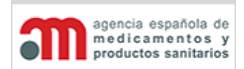

**Manual de Usuario**

# <span id="page-32-0"></span>**3.3.Parte 1: Datos de la Partida de Exportación Presentada (Declaración)**

La Declaración de inspección de mercancía se puede dividir en cuatro partes conceptuales:

- Participantes.
- Mercancía.
- Destino.
- Firma.

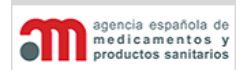

**Manual de Usuario**

### <span id="page-33-0"></span>**3.3.1. Datos de los Participantes**

Los números siguientes corresponden con los números de casilla del DOIFE:

- 1. **Expedidor/Exportador**. Empresa comercial del país tercero que exporta la partida. Tiene tres apartados:
- Nombre.
- Dirección.
- País (nombre y código ISO).
- 2. **Nº de referencia del DOIFE**. Identificador único del DOIFE, con el formato:

RA (código) / Año / Nº secuencial / EXP

- Si es de exportación se le añaden las siglas EXP.
- Descripción del RA
- Descripción del Centro de Inspección de Géneros Medicinales (En caso que el RA tuviera)
- 3. **Destinatario**. Se indicará el nombre y la dirección completa de la persona o empresa que conste en el certificado del país tercero ; en caso de que dicho certificado no incluya esta información se indicará los datos relativos al destinatario que conste en los documentos comerciales pertinentes (Puede coincidir con las casillas 4 y 5).
- 4. **Interesado en la carga**. Persona responsable de la partida cuando ésta llega al RAH y encargada de efectuar las oportunas declaraciones a las autoridades competentes en nombre del importador. Indíquense el nombre, los apellidos y la dirección completa (Puede coincidir con las casillas 3 y 5).
- 5. **Importador**. Es la empresa con licencia o autorización de actividades que se hace responsable de la mercancía garantizando el cumplimiento de la legislación aplicable. En los casos de cesión de factura, la persona/empresa a quien se cede la factura también debe figurar como importador, por lo que se consignaran los dos nombres en la casilla importador. (Puede coincidir con las casillas 3 y 5).
- 6. **País de procedencia**. Nombre y código ISO del país en el que se haya producido, manufacturado o envasado el producto final (Puede coincidir con la casilla 7). En el

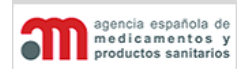

**Manual de Usuario**

caso de que sean varios países de origen por cada partida, se tendrá que rellenar un DOIFE por cada país.

- 7. **País de destino**. Nombre y código ISO del país en el que se haya cargado el producto en el medio de transporte final para su envío a la UE (Puede coincidir con la casilla 6).
- 8. **Llegada al RA (fecha estimada)**. Fecha y hora aproximada de llegada de la partida al RA. La hora de llegada sólo tiene sentido si el medio de transporte es avión. Por lo tanto, sólo será obligatoria cuando el medio de transporte sea "Avión". Se aplica tanto a los productos que se ajustan a las normas comunitarias como a los que no se ajustan a ellas. Si la partida se distribuye desde el RA a distintos destinatarios, indicar el nombre del RA o CI.
- 9. **Datos de la Declaración**. Identificación de los documentos. Contemplará la siguiente información:
- **Declaración Sumaria:** Nº oficial de la declaración sumaria.
- **Número(s) de la(s) factura(s)**: contiene el número de la factura que acompaña al producto. Si existen varias, se separarán por el símbolo ;
- 10. **Datos del medio de transporte**. Los tipos de transporte posibles son: buque, avión, tren y camión. Según sea el medio de transporte así serán los siguientes datos:

**Nombre del buque / Nº de vuelo**.

**Nº del conocimiento de embarque / nº de conocimiento aéreo**.

**Nº del vagón / vehículo / remolque**.

- **Nº diferido de correos / nº identificación del paquete**.
- 11. **Número de Autorización/certificado/notificación exportación AEMPS**. Es el número de autorización para una exportación.

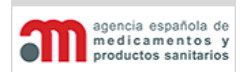

**Manual de Usuario**

### <span id="page-35-0"></span>**3.3.2. Datos de la Mercancía**

12. **Denominación, presentación, número de lote o modelo/ref., Tipo y número de bultos:** Se utilizará la nueva codificación de productos TARIC, que es una extensión de la codificación del Sistema Armonizado. Esta codificación se usa con fines tributarios, por lo que SIFAEX no la empleará de forma completa.

En las casillas 12, 13, 14 y 15 de la plantilla del DOIFE aparece el espacio correspondiente a un solo producto y sus datos relacionados; si hubiera más de un producto en la partida, se utilizará la Adenda y, en este caso, en la casilla del DOIFE se mostrará el literal "VER ADENDA".

**Temperatura**. Modo de conservación de la mercancía: Refrigerado, Congelado o Ambiente (exclusivo y por producto). Si dos productos van en dos compartimentos con distintas condiciones (camiones) habrá que utilizar la Adenda.

13. **Código de producto (código NC)**. Código TARIC del producto. Habrá que indicar, como mínimo, las cuatro primeras cifras del código de Nomenclatura Combinada (NC), de manera que mediante este código se identifique un producto y no un grupo, de acuerdo con la última modificación del Reglamento CEE n.º 2658/87. Estos códigos figuran también en la Decisión 2002/349/CE, y son idénticos a los códigos del Sistema Armonizado Internacional. Se rellenará SIEMPRE, independientemente de que se cumplimente además el ADENDA al DOIFE. En caso de que efectivamente se cumplimente el ADENDA.

Si existen varios productos se anotará el literal "VER ADENDA".

14. **Peso bruto (kg)**. Peso agregado de las mercancías y de todos sus embalajes, excluidos los contenedores de transporte y demás material de transporte. Peso en kilogramos. En principio debe ser en unidades del sistema métrico internacional, es decir en kilogramos. Si aparece en otra unidad, el responsable en la carga tiene que hacer la conversión.

Si existen varios productos, en el DOIFE se indicará la suma de los pesos brutos de los productos que están incluidos en el documento.

En la casilla D de la Adenda, se especificará para cada producto su peso.

15. **Peso neto (kg)**. Peso del producto mismo, excluidos los embalajes. Si la indicación del peso no es procedente, utilícense otras unidades (por ejemplo, 3 cepas/embriones biológicos). En principio debe ser en unidades del sistema métrico internacional, es decir en kilogramos. Si aparece en otra unidad, el responsable en la carga tiene que hacer la conversión.
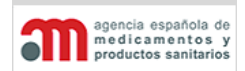

**Manual de Usuario**

Si existen varios productos, en el DOIFE se indicará la suma de los pesos netos de los productos que están incluidos en el documento. En la casilla D de la Adenda, se especificará para cada producto su peso.

16. **Número(s) del(los) precinto(s) y número(s) del(los) contenedor(es)**. Identificación de los contenedores donde viaja la mercancía y de sus precintos.

Si existen varios contenedores y se cumplimenta la Adenda, en el DOIFE se indicará el número total de contenedores y se anotará el literal "VER ADENDA".

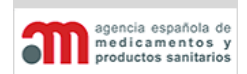

**Manual de Usuario**

# **3.3.3. Datos del Destino Declarado**

17. **Partidas Conformes. Destino: Exportación.** 

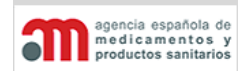

**Manual de Usuario**

### **3.3.4. Datos de la Firma**

18. **Declaración**. Contiene el lugar y la fecha de la Declaración, el nombre y apellidos del firmante interesado en la carga y la firma.

El lugar y la fecha de la Declaración aparecerán automáticamente, correspondiendo al RA en el que se está creando este expediente, y la fecha es la del día actual, pero se puede cambiar a una fecha anterior si el usuario es interno, y a una fecha posterior si el usuario es externo.

El nombre y apellidos del firmante variarán según quién sea el usuario:

- Si es un usuario externo se obtendrán los datos del certificado digital.
- Si es un usuario interno no aparecerá nada, y se tratará como un expediente manual.

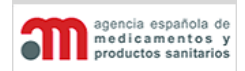

**Manual de Usuario**

# **3.4.Parte 2 – Decisión sobre la Partida (Exportación)**

La Decisión sobre la partida corresponde a la segunda parte del DOIFE, y sólo tendrá acceso a ella un usuario interno. La Decisión comprende los diferentes controles y análisis realizados a la mercancía, así como el dictamen formado y la firma del inspector.

La segunda parte del DOIFE se puede dividir conceptualmente en cuatro: identificación del expediente, controles, dictamen y firma.

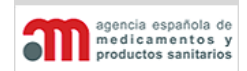

**Manual de Usuario**

# **3.4.1. Datos de Identificación**

- 19. **DOIFE previo**. Número de referencia del DOIFE previo, por ejemplo en el caso de un transbordo. Es un literal de texto libre y con formato de la UE.
- 20. **Nº de referencia del DOIFE**. Identificador del DOIFE, con el formato

RA (código) / Año / Nº secuencial / EXP / Centro de Inspección

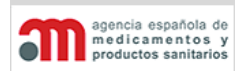

**Manual de Usuario**

### **3.4.2. Datos de los Controles**

- 21. **Control Documental**. Este control es obligatorio; por lo tanto no es necesario indicar si se ha realizado o no. Simplemente aparecerá si ha sido satisfactorio o no.
- 22. **Control de Identidad**. Este control no es obligatorio, por lo que habrá que indicar si se ha realizado o no; sin embargo este dato no aparecerá en la impresión del DOIFE. Contiene dos grupos de opciones excluyentes, que es obligatorio cumplimentar si se pulsa la opción "Realizado":
- Tipo de control de identidad realizado: "Control de precinto" o "Control de identidad completo".
- Resultado: "Satisfactorio" o "No satisfactorio".
- 23. **Control Físico**. Este control no es obligatorio, por lo que habrá que indicar si se ha realizado o no. Si el control se ha realizado se habilitará el siguiente grupo: "Satisfactorio" o "No satisfactorio". Si por el contrario no se realiza el control físico, se tachará completamente la casilla 23 del DOIFE.
- 24. **Análisis de laboratorio**. Este control no es obligatorio, por lo que se indicará si se han realizado los análisis o no. Sólo se cumplimentará si se realiza control físico. En el caso de realizar análisis de laboratorio se habilitarán dos grupos: pruebas analísticas y resultado. El grupo de pruebas analísticas comprende las dos siguientes opciones excluyentes: "Aleatorias" o "Por sospecha". El grupo de resultados comprende las dos siguientes opciones excluyentes: "Satisfactorio" o "No satisfactorio".

También se cumplimenta si la mercancía ha sido despachada a falta de resultado(s).

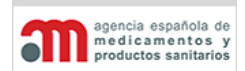

**Manual de Usuario**

# **3.4.3. Datos del Dictamen o Decisión**

- 25. **No procede la inspección farmacéutica**. Cuando la mercancía no necesita de una inspección farmacéutica.
- 26. **Nº de Autorización/certificado notificación exportación AEMPS**.
- 27. **APTO para Exportaciones**. Cuando la decisión del inspector es positiva ("Apto"), en esta casilla se cumplimenta lo que el interesado declaró en la primera parte del expediente. Podrá ser modificada por el inspector.
- 28. **NO APTO**. Cuando la decisión de un inspector sea negativa, se indicará en esta casilla el destino que se le va a dar a la mercancía rechazada: "Reexpedición" o , "Destrucción", así como la fecha límite. Para la reexpedición hay una fecha preestablecida de 60 días a partir de la fecha de fin del expediente. La fecha máxima la establecerá el inspector si el destino es destrucción.
- 29. **Motivos del Rechazo**. Esta casilla contiene un conjunto de motivos de rechazo no excluyentes entre sí. En caso de que la decisión sea "No Apto" es obligatorio marcar al menos uno de ellos.
- 30. **Partida re-precintada**. Mostrará los números de precintos que quepan en el DOIFE (si hubiera más no se imprimirían), porque no existe una Adenda de la Decisión. Se capturarán de forma similar a los precintos de entrada.

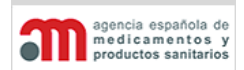

**Manual de Usuario**

### **3.4.4. Datos de la Firma**

- 31. **Identificación completa del RA/autoridad competente y sello oficial**. Datos de identificación del RA.
- 32. **Observaciones.** Campo de texto libre para que el Inspector oficial o el agente oficial designado, indiquen las observaciones.
- 33. **Inspector oficial**. Datos del Inspector oficial o agente oficial designado: nombre y apellidos y fecha (fecha de fin del expediente).
- 34. **Documento Aduanero de referencia**. Campo de texto libre que corresponde al DUA.
- 35. **DOIFE sucesivo(s)**. Campo de texto libre para indicar el número de referencia de DOIFE(s) sucesivo(s), modificable después de haber cerrado el expediente.

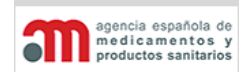

**Manual de Usuario**

# 4. Descripción de la Aplicación

En este capítulo se describe la aplicación, que consta de los siguientes procesos principales:

- Entrada al Sistema.
- Ventana Principal de la Aplicación.
- Árbol de Navegación por Expedientes.
- Procesos Asociados a la Declaración (Parte 1 del DOIFE).
- Procesos Asociados a la Decisión (Parte 2 del DOIFE).
- Utilidades y Procesos Comunes.

A continuación se detallan todos ellos.

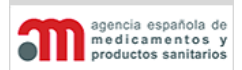

**Manual de Usuario**

# **4.1.Entrada al Sistema**

Cuando un usuario inicia una sesión en el sistema, éste le pedirá como acreditación el certificado digital de la FNMT Clase 2 CA. En este certificado se incluye el nombre y el NIF del poseedor, de forma que la FNMT da fe de que la persona que solicitó (y por consiguiente posee) el certificado es quien dice ser.

Una vez recibido este certificado se localizará en la base de datos al usuario acreditado junto con su perfil. El usuario puede ser interno o externo:

- **Usuario externo**. Pertenecerá a un operador económico, y su perfil y pertenencia serán administrados por la AEMPS, con el fin de evitar que la información pueda llegar a terceras partes. Un operador económico puede trabajar con distintos RAs
- **Usuario interno**. Sólo podrá tener asociados RAs de una misma Área y Servicio.

Cuando un usuario entre en el sistema, le aparecerá la ventana principal de la aplicación, donde sólo se mostrará el menú situado en la parte superior.

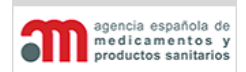

**Manual de Usuario**

# **4.2.Ventana Principal de la Aplicación**

La ventana principal de la aplicación se divide en los siguientes elementos:

- Menú superior, con las siguientes entradas disponibles:
	- "**Expedientes**": tiene sólo una opción, "**Árbol de Navegación**", que abre el árbol de navegación que se describe en el capítulo "Árbol de Navegación por los [Expedientes"](#page-47-0).
	- "**Usuario**": tiene una sola opción, "Datos Personales", que permite mantener los datos propios del usuario, según se describe en el capítulo "Mantenimiento de los Datos Personales del Usuario". Esta opción está disponible únicamente para los Operadores Económicos
	- "**Ayuda**": accede a diversas utilidades de ayuda, según se describe en el capítulo ["Ayuda"](#page-175-0).
	- "**Salir**": abandona la aplicación.
- Árbol de navegación por los expedientes, situado en la parte izquierda de la ventana. Este árbol se detalla en el capítulo ["Árbol de Navegación por los Expedientes"](#page-47-0).
- Área de trabajo principal, donde se accede a la información de la Declaración (según se describe en el capítulo ["Procesos Asociados a la Declaración \(Parte 1 del DOIFE\)"](#page-55-0)) o de la Decisión (según se describe en el capítulo "Procesos Asociados a la Decisión [\(Parte 2 del DOIFE\)"](#page-82-0)).

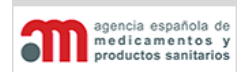

**Manual de Usuario**

# <span id="page-47-0"></span>**4.3.Árbol de Navegación por los Expedientes**

Cuando un usuario entre en la aplicación y pulse sobre la opción de menú "Expedientes" > "Árbol de Navegación", aparecerá un árbol de navegación en la parte izquierda del área de trabajo:

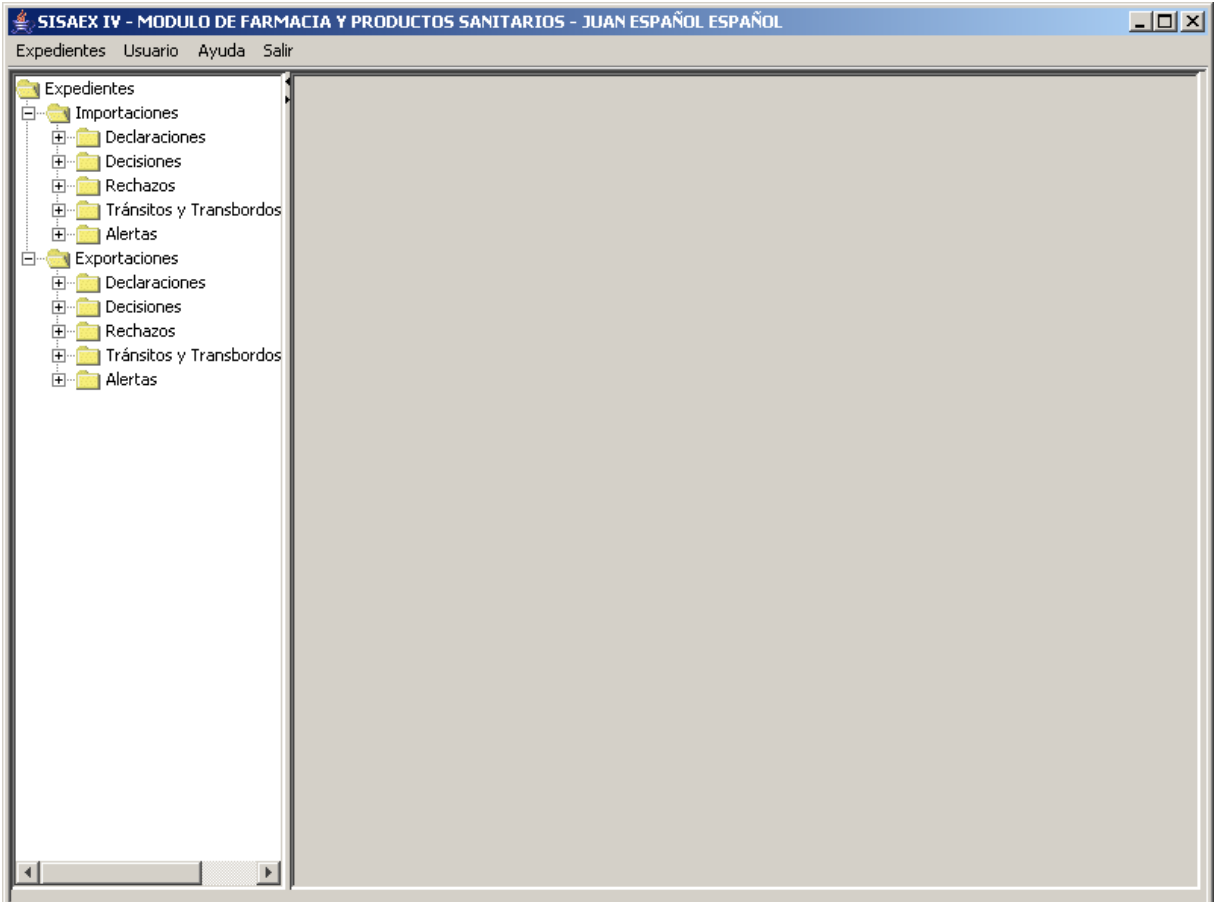

#### **SISTEMA DE INFORMACIÓN DE LA AEMPS (SIFAEX)**

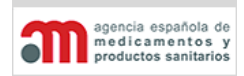

**Módulo de Medicamentos y Productos Sanitarios**

**Manual de Usuario**

A continuación se indican todas las opciones disponibles en el árbol de navegación (su disponibilidad de acceso depende del perfil del usuario):

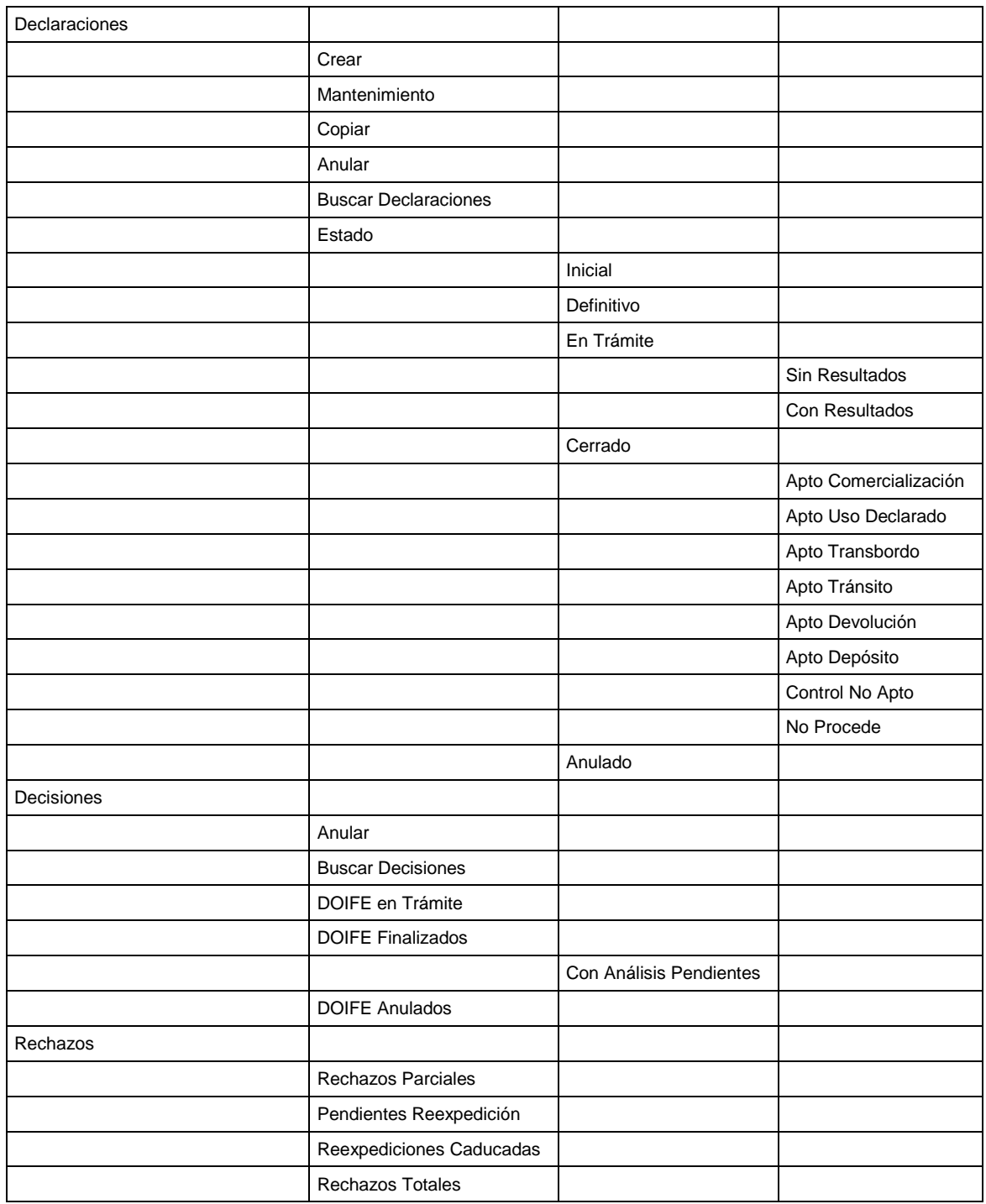

# **SISTEMA DE INFORMACIÓN DE LA AEMPS (SIFAEX)**

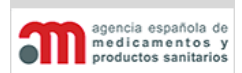

### **Módulo de Medicamentos y Productos Sanitarios**

### **Manual de Usuario**

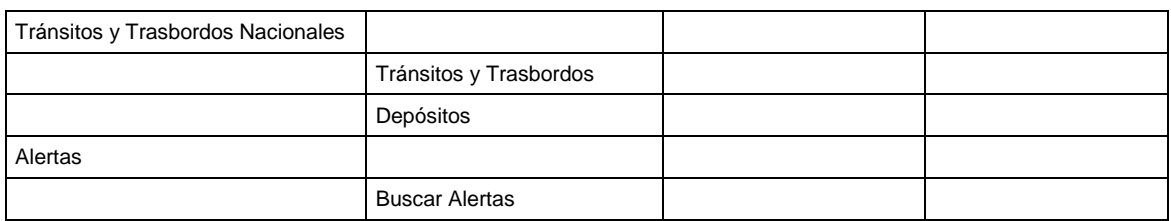

ncia española de medicamentos

#### **Módulo de Medicamentos y Productos Sanitarios**

**Manual de Usuario**

El contenido de las distintas ramas del árbol de navegación se describe a continuación:

- "**Declaraciones**":
	- "**Crear**": crea un expediente en estado "Inicial", y muestra en el área de trabajo principal la pestaña "Identificación" de la Declaración.
	- "**Mantenimiento**": accede a la ventana "Mantenimiento de Expedientes", que se describe en el capítulo "Mantenimiento [de Expedientes"](#page-159-0). En esta ventana estarán disponibles opciones para crear, copiar y borrar expedientes.
	- "**Copiar**": accede a la ventana "Buscador de Expedientes para Copiar", que se describe en el capítulo "Buscador de Expedientes para Copiar". El usuario selecciona un expediente de la lista y pulsa el botón "Copiar". Se creará una réplica de la Declaración seleccionada en cualquier estado, sin que afecte a la misma. El estado del nuevo expediente creado será "Inicial". No se copiarían los datos del firmante ni la firma.
	- "**Anular**": accede a la ventana "Buscador de Expedientes para Anular", que se describe en el capítulo ["Buscador de Expedientes para Anular"](#page-163-0). El usuario selecciona un expediente de la lista y pulsa el botón "Anular". Al seleccionar esta opción se abrirá una ventana de texto donde será obligatorio introducir el motivo de la anulación. Al pulsar "Aceptar" se anulará el expediente, enviándole un mensaje al interesado. No se permitirá anular expedientes cuyo estado sea "Cerrado".
	- "**Buscar Declaraciones**": accede a la ventana "Buscador de Expedientes", que se describe en el capítulo ["Buscador de Expedientes"](#page-159-0).
- "**Estado**": cada una de las ramas incluidas en este punto representan listas de expedientes en sus distintos estados. Cuando un usuario pulsa sobre una de estas ramas, se lanzará una consulta paginada de expedientes con los criterios asociados a esa rama. Las declaraciones recibidas de usuarios externos se mostrarán en color verde. Las declaraciones recibidas que estén a falta de completar datos aparecerán en color azul. Las declaraciones en las que no se ha completado el campo de código de tasa de la declaración aparecerán de color rojo (ver [Declaraciones a Falta de Datos\)](#page-81-0).

# • "**Decisiones**":

 "**Anular**": accede a la ventana "Buscador de Expedientes para Anular", que se describe en el capítulo ["Buscador de Expedientes para Anular"](#page-163-0). El usuario selecciona un expediente de la lista y pulsa el botón "Anular". Al seleccionar esta opción se abrirá una ventana de texto donde será obligatorio introducir el motivo de la anulación. Al pulsar "Aceptar" se anulará el expediente, enviándole un mensaje al interesado. No se permitirá anular expedientes cuyo estado sea "Cerrado".

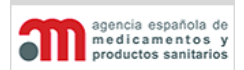

**Manual de Usuario**

- "**Buscar Decisiones**": accede a la ventana "Buscador de Expedientes", que se describe en el capítulo ["Buscador de Expedientes"](#page-159-0).
- $\checkmark$  A continuación se muestran las ramas que representan listas de expedientes en sus distintos estados. Cuando un usuario pulsa sobre una de estas ramas, se lanzará una consulta paginada de expedientes con los criterios asociados a esa rama.
- "**Rechazos**":
	- "**Rechazos Parciales**": expedientes generados cuando se realiza un rechazo parcial.
	- "**Pendientes Reexpedición**": expedientes rechazados con destino a reexpedición con fecha límite mayor o igual a la fecha actual.
	- "**Reexpediciones Caducadas**": expedientes rechazados con destino a reexpedición con fecha límite menor que la fecha actual.
	- "**Reexpediciones Totales**": expedientes rechazados con destino a reexpedición.
- "**Alertas**":
	- "**Buscar Alertas**": accede a la ventana "Buscador de Alertas", que se describe en el capítulo ["Buscador de Alertas"](#page-167-0).

Las listas de expedientes estarán paginadas y ordenadas de forma descendente, por fecha de inicio del expediente.

Cualquier cambio de estado de un expediente contemplado en el árbol de navegación implicará la generación automática de un mensaje de la aplicación al cliente que generó el expediente, según se describe en el capítulo ["Envío de Mensajes a los Clientes"](#page-175-0).

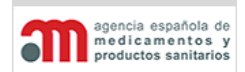

**Manual de Usuario**

A continuación se detallan todos los estados por los que puede pasar un expediente, así como las acciones posibles en cada uno de ellos:

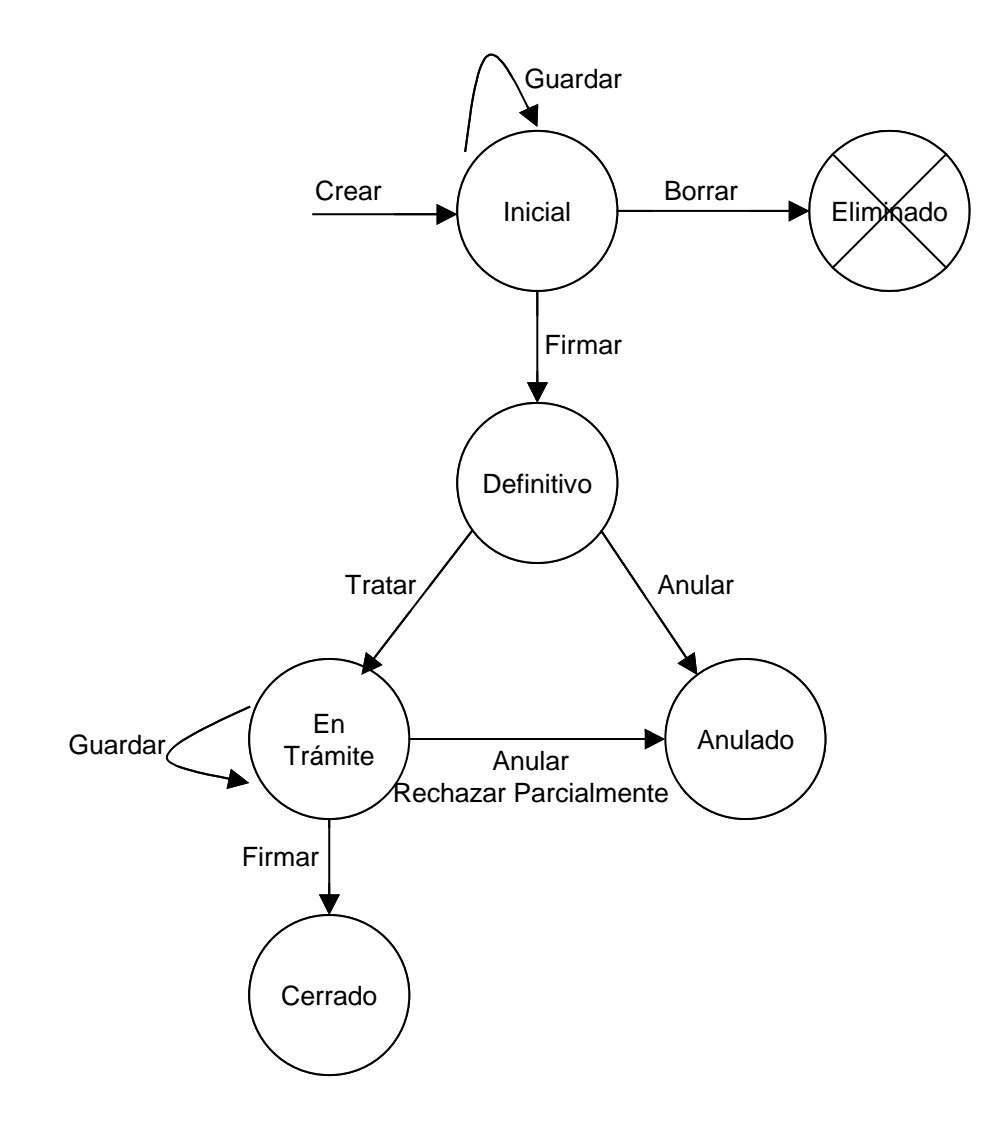

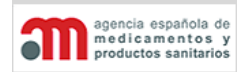

**Manual de Usuario**

# **Inicial**

Un expediente en estado "Inicial" es un expediente que sólo tiene la parte de la Declaración y no se ha firmado todavía. Se utiliza para que los usuarios externos vayan adelantando el trabajo. Se puede guardar, firmar (pasar a "Definitivo") o borrar.

Tiene una numeración con la siguiente estructura:

- Si el expediente es telemático: RA (código) / Interesado / Año / Nº secuencial /
- Si el expediente es manual: RA (código) / Año / Nº secuencial /

El expediente telemático es el que cumplimenta un Operador Económico o usuario interno, el expediente manual, lo realiza un usuario interno de la aplicación, por ejemplo para digitalizar una declaración en papel.

### **Definitivo**

Un expediente en estado "Definitivo" es un expediente que tiene firmada la parte de la Declaración y, por lo tanto, tiene un número de referencia del DOIFE oficial. Estos expedientes se pueden tratar o anular pero nunca borrar, porque son documentos oficiales firmados por un operador económico (bien de forma electrónica y presentado vía telemática o bien en papel e introducido por un usuario interno).

Los expedientes en estado "Definitivo" pueden estar pendientes de completar ciertos datos (ver [Declaraciones a Falta de Datos\)](#page-81-0).

### **Eliminado**

Es un expediente inicial que se ha borrado. No se mantendrá ningún registro de estos expedientes. Una vez firmado un expediente en estado inicial, no se puede eliminar.

# **En Trámite**

Es un expediente en estado "Definitivo" que se ha empezado a tratar, por lo que puede o no tener información sobre la Decisión (controles, análisis, dictamen, etc.). La parte de la Declaración no puede ser modificada por ningún usuario, ya que ha sido firmada. Se puede anular, rechazar parcialmente, guardar o firmar.

Los expedientes en estado "En Trámite" pueden estar pendientes de completar ciertos datos (ver [Declaraciones a Falta de Datos\)](#page-81-0) o pendientes del pago de la tasa, pero en ese caso no se pueden firmar hasta que no se completen los datos.

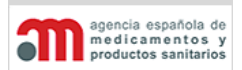

**Manual de Usuario**

### **Anulado**

Es un expediente que ha dejado de ser útil. Puede llegar a este estado por anulación directa o cuando un expediente se convierte en dos expedientes distintos (en el caso de un rechazo parcial). No se puede modificar ninguno de sus datos.

# **Cerrado**

Es un expediente finalizado, es decir, tiene la parte de la Declaración, la parte de la Decisión y la firma del inspector, y también puede tener la firma del usuario externo si proviene de uno telemático.

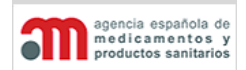

**Manual de Usuario**

# <span id="page-55-0"></span>**4.4.Procesos Asociados a la Declaración (Parte 1 del DOIFE)**

La Declaración se divide en siete pestañas, que se describen en los siguientes capítulos:

- Identificación.
- Operadores.
- Mercancías.
- Destino Declarado.
- Firma.
- Documentación.
- Ley Orgánica de la Protección de Datos

Además de estas pestañas, en la parte inferior del área de trabajo principal existen los siguientes botones:

- "**Imprimir**": botón para imprimir la Parte 1 del DOIFE (Declaración) y la Adenda (en caso de que exista).
- "**Guardar**": botón para guardar los datos de la Declaración que se está editando en ese momento. El usuario podrá modificar y almacenar la Declaración antes de firmarla tantas veces como desee.
- "**Salir**": botón para salir de la ventana y acceder a la ventana de selección de expedientes.

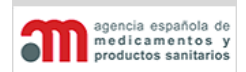

**Manual de Usuario**

# **4.4.1. Identificación**

La pestaña de Identificación muestra toda la información referente a la identificación de un expediente que llega al RA/PE.

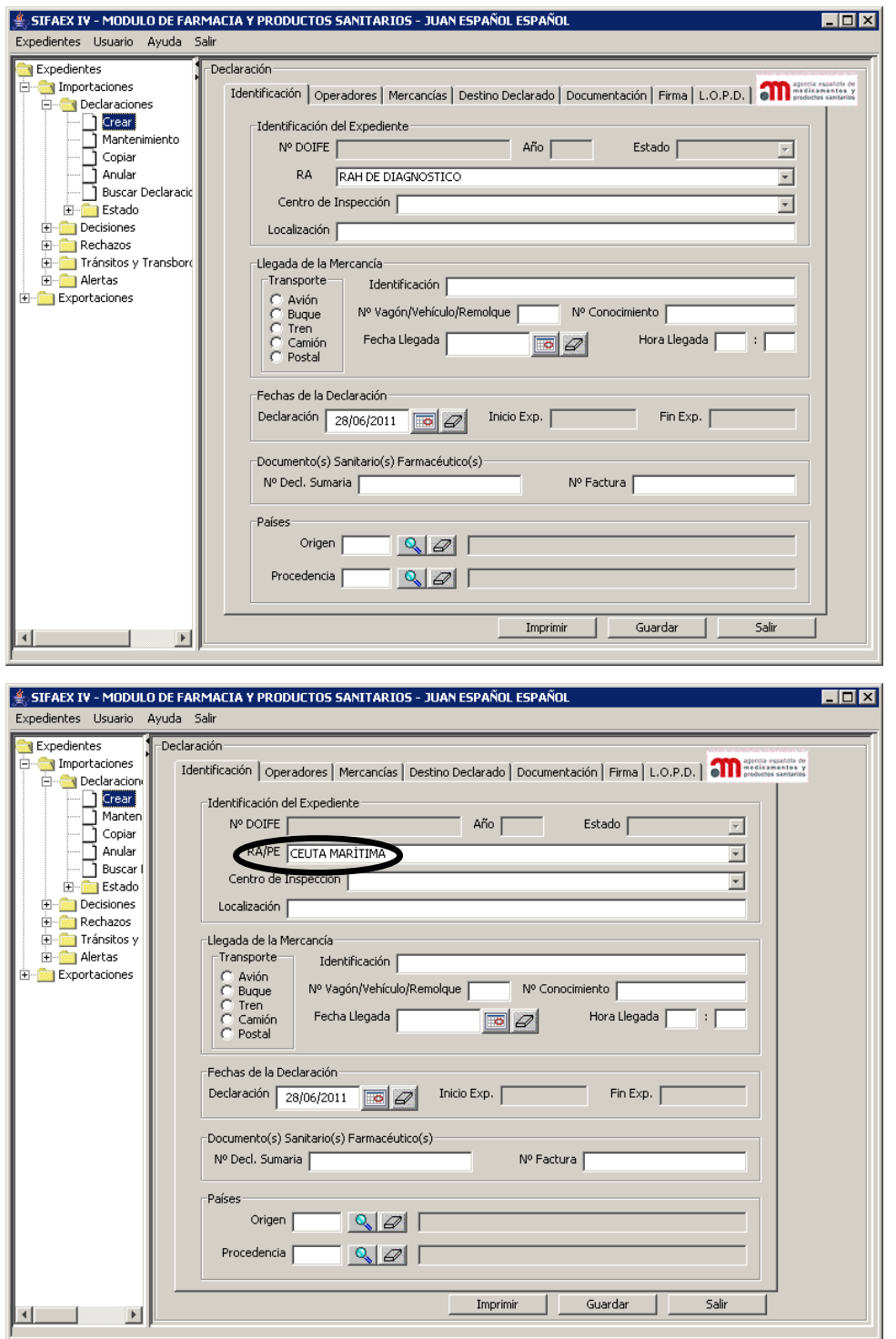

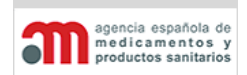

**Manual de Usuario**

Para el caso de las Exportaciones.

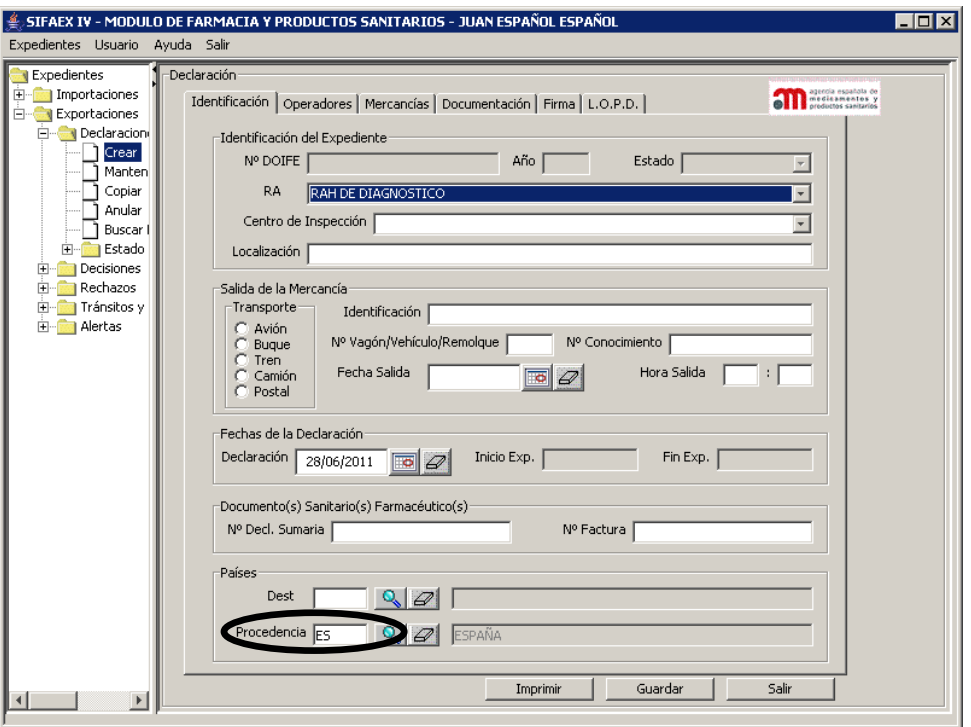

Los datos de esta pestaña se dividen en cinco bloques:

### **Identificación del Expediente**

Corresponde a la casilla 2 del DOIFE. Contiene los siguientes elementos:

• "**Nº DOIFE**": número de referencia del DOIFE. Aparecerá deshabilitado, y permanecerá en blanco hasta que el usuario pulse el botón "Guardar" por primera vez. Existen dos series de numeración, diferenciando entre expedientes en estado "Inicial" y los expedientes en el resto de estados:

 $\checkmark$  Los expedientes en estado "Inicial" tienen una numeración con el siguiente formato:

RA**\*** (código) / Año / Interesado / Nº secuencial /

El número secuencial se asignará automáticamente al firmar la Declaración, por Servicio / Dependencia. El año se obtendrá del campo "Fecha Declaración"; si el usuario introduce en este último campo una fecha distinta del año actual se mostrará un mensaje recordatorio al usuario.

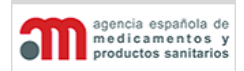

**Manual de Usuario**

 $\checkmark$  Los expedientes en el resto de estados se numeran con el siguiente formato:

RA (código) / Año / Nº secuencial /.

- "**Año**": año de la fecha de Declaración del expediente. Por defecto se mostrará el año actual. Aparecerá deshabilitado. Si hay un cambio en el año cuando el expediente pasa de inicial a otro estado no se realizaría ninguna acción, simplemente quedaría reflejado año actual.
- "**Estado**": lista desplegable con el estado actual del expediente, en modo consulta.
- "**RA**": lista desplegable para seleccionar el RA, cuyos valores se mantienen en la tabla FAR\_RECINTO.
- "**Localización**": es el equivalente al Centro de Inspección para los RA. Es un campo de texto libre que indica al inspector donde encontrar la mercancía.

*\*RA o PE en caso de seleccionar uno de Ceuta o Melilla.*

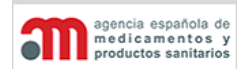

**Manual de Usuario**

# **Llegada de la Mercancía**

Corresponde a las casillas 11 (medio de transporte) y 9 (fecha y hora de llegada) del DOIFE. Contiene los siguientes elementos:

- "**Transporte**": conjunto de cinco opciones de selección para indicar el medio de transporte (Avión, Buque, Tren, Camión o Postal).
- "**Identificación**": identificación del transporte. Es un campo de texto libre (en mayúsculas y sin acentos), cuyo contenido depende del medio de transporte:
	- $\checkmark$  Avión: nombre y número de manifiesto (suele ser el número de vuelo).
	- $\checkmark$  Buque: nombre del buque o número de manifiesto.
	- $\checkmark$  Tren: nombre del tren.
	- $\checkmark$  Camión: matrícula.
	- $\checkmark$  Postal: nº diferido de correos o nº de identificación de paquete en caso de entrada por aduana postal o envíos de mensajería.
- "**Nº Vagón/Vehículo/Remolque**": es un campo de texto libre, en mayúsculas y sin acentos, donde se introducirá el número de vagón para trenes y la matrícula del remolque para camiones.
- "**Nº Conocimiento**": es un campo de texto libre, en mayúsculas y sin acentos, donde se introducirá el número de conocimiento de embarque. Sólo es obligatorio en el caso de avión o buque.
- "**Fecha Llegada**": fecha prevista de llegada de la mercancía. Por defecto será la fecha actual. Para usuarios externos, la fecha de llegada no puede ser inferior a la fecha actual.
- "**Hora Llegada**": hora prevista de llegada de la mercancía. Sólo tiene sentido para aviones, aunque no será obligatorio.

### **Fechas de la Declaración**

Contiene los siguientes elementos:

- "**Declaración**": fecha de la Declaración. Por defecto, se le asignará la fecha actual.
- "**Inicio Exp.**": fecha de inicio del expediente, en modo consulta. Se rellenará automáticamente con la fecha de cambio de estado a "En Trámite".
- "**Fin Exp.**": fecha de fin del expediente, en modo consulta. Se rellenará automáticamente con la fecha de cambio de estado a "Cerrado".

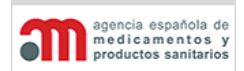

**Manual de Usuario**

# **Documento(s) Sanitario(s) Farmacéutico(s)**

Corresponde a la casilla 10 del DOIFE, en la impresión aparecerá el que corresponda de los dos. Contiene los siguientes elementos:

- "**Número Declaración Sumaria**": campo de texto libre con el número de las declaración sumaria. Admite el carácter "/".
- "**Numero(s) de Factura(s)**": campo de texto libre con los números de las facturas, separadas por punto y coma.

Estos datos no son obligatorios.

# **Países**

Contiene los siguientes elementos:

- "**Origen\***: código ISO y nombre del país de origen de la mercancía. Tiene asociado un botón **Q** para acceder a la ventana "Buscador de Países", que se describe en el capítulo ["Selección de un País"](#page-139-0).
- "**Procedencia**": código ISO y nombre del país de procedencia de la mercancía. Tiene asociado un botón **Q** para acceder a la ventana "Buscador de Países", que se describe en el capítulo ["Selección de un País"](#page-139-0). Para el caso de las exportaciones, dicho campo tendrá como valor predeterminado el país España.

*\*Dest, en caso de Exportaciones.*

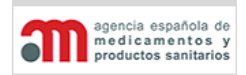

**Manual de Usuario**

# **4.4.2. Operadores**

En esta pestaña se indican los roles relacionados con la partida, correspondientes a las casillas 1, 3, 4, 5 y 8 del DOIFE.

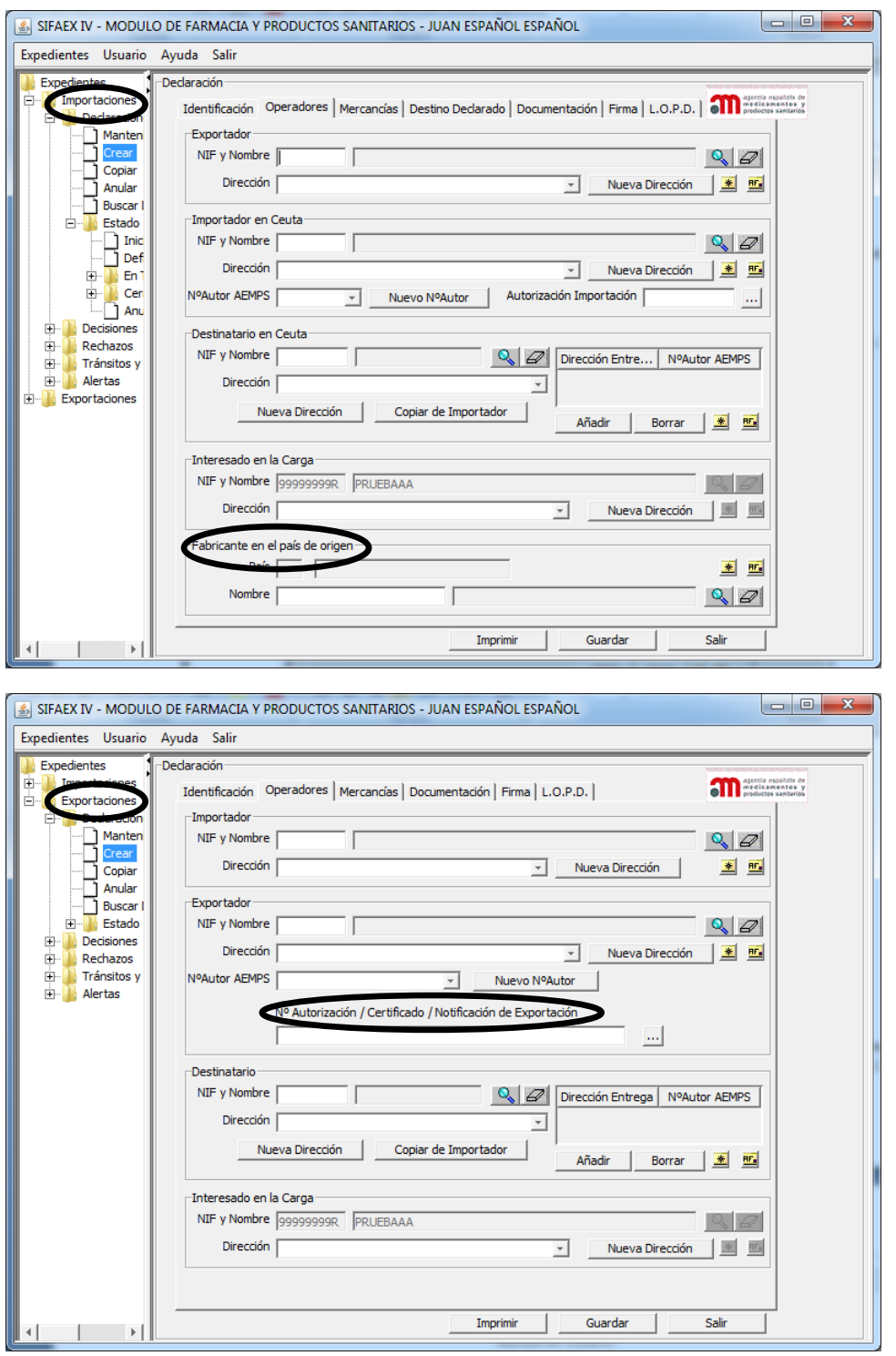

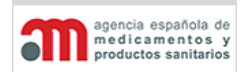

**Manual de Usuario**

Los datos de esta pestaña se dividen en cuatro bloques:

# **Exportador**

Corresponde a la casilla 1 del DOIFE. Contiene los siguientes elementos:

- "**Nombre**": campo de texto con el nombre del exportador, en modo consulta.
- "**Dirección**": lista desplegable con las distintas direcciones que el sistema tiene asociadas para el exportador seleccionado.
- "**Nueva Dirección**": botón para añadir una nueva dirección no existente hasta el momento en la lista de direcciones. Su funcionamiento se detalla en el capítulo ["Selección de un Operador"](#page-141-0).
- "**Nº Autorización AEMPS\***": lista desplegable para seleccionar un número de autorización del exportador. Solo en el caso de exportaciones.
- **4** botón para acceder a la ventana "Buscador de Operadores", cuyo funcionamiento se detalla en el capítulo ["Selección de un Operador"](#page-141-0).
- $\mathscr{D}$ : botón para limpiar los datos del exportador.
- $\frac{*}{*}$ : botón para acceder a la ventana "Favoritos", que se detalla en el capítulo ["Favoritos"](#page-170-0).
- **EL**: botón para añadir un exportador seleccionado en la lista anterior a la lista de favoritos del usuario.

# **Importador**\*

Corresponde a la casilla 5 del DOIFE. Contiene los siguientes elementos:

- "**NIF/NIE/CIF**": campo de texto con el NIF o NIE o CIF del importador, en modo consulta. Es un campo obligatorio que formará parte de la clave de búsqueda.
- "**Nombre**": campo de texto con el nombre del importador, en modo consulta.
- "**Dirección**": lista desplegable con las distintas direcciones que el sistema tiene asociadas para el importador seleccionado.
- "**Nueva Dirección**": botón para añadir una nueva dirección no existente hasta el momento en la lista de direcciones. Su funcionamiento se detalla en el capítulo ["Selección de un Operador"](#page-141-0).
- "**Nº Autorización AEMPS**": lista desplegable para seleccionar un número de autorización del importador.. Si el país del importador no es España, no será obligatorio introducir el Nº Autorización. Sólo en el caso de importaciones.

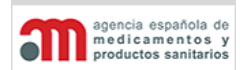

**Manual de Usuario**

*\*En caso de ser un RA de Ceuta o Melilla se acompañará con el texto "en Ceuta" o "en Melilla".*

- "**Nuevo Nº Autorización AEMPS**": botón para introducir un nuevo número de autorización al importador editado.
- "**Autorización Importación**": campo de texto libre que permite introducir números de autorización para importaciones. Es un dato que no aparecerá en el DOIFE y será de únicamente de carácter informativo.
- **Q** botón para acceder al "Buscador de Operadores", cuyo funcionamiento se detalla en el capítulo ["Selección de un Operador"](#page-141-0).
- $\bullet$   $\mathcal{D}$ : botón para limpiar los datos del importador.
- $\frac{*}{*}$ : botón para acceder a la ventana "Favoritos", que se detalla en el capítulo ["Favoritos"](#page-170-0).
- : botón para añadir un importador seleccionado en la lista anterior a la lista de favoritos del usuario.

### **Destinatario**\*

Corresponde a la casilla 3 del DOIFE. Contiene los siguientes elementos:

- "**Nombre**": campo de texto con el nombre del destinatario, en modo consulta.
- "**Dirección**": lista desplegable con las distintas direcciones que el sistema tiene asociadas para el destinatario seleccionado.
- "**Nueva Dirección**": botón para añadir una nueva dirección no existente hasta el momento en la lista de direcciones. Su funcionamiento se detalla en el capítulo ["Selección de un Operador"](#page-141-0).
- "**Copiar de Importador**": botón para copiar en los ítems de este marco los valores correspondientes del marco "Importador". Si se copian los datos de un destinatario no existente, el sistema lo dará automáticamente de alta en la base de datos.
- **Q** botón para acceder al "Buscador de Operadores", cuyo funcionamiento se detalla en el capítulo ["Selección de un Operador"](#page-141-0).
- $\bullet$   $\mathscr{D}$ : botón para limpiar los datos del destinatario.
- Lista que muestra las direcciones de entrega y Nº Autorización AEMPS
- "**Añadir**": botón para añadir direcciones de entrega y Nº Autorización AEMPS a la lista anterior.
- "**Borrar**": botón para borrar una dirección de entrega y Nº Autorización AEMPS seleccionado en la lista anterior.

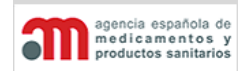

**Manual de Usuario**

*\*En caso de ser un RA de Ceuta o Melilla se acompañará con el texto "en Ceuta" o "en Melilla".*

La dirección de entrega de la partida corresponde a la casilla 8 del DOIFE y representa la dirección donde se entregará la partida. Téngase en cuenta que ésta no tiene por qué coincidir con la dirección del destinatario pues la dirección de la empresa no tiene por qué coincidir con la de sus almacenes. Sin embargo, como muchas veces sí coincide, por defecto se informará el campo "Dirección Entrega" con el valor introducido en el campo "Dirección" de Destinatario (si lo hubiere).

El campo "Nº Autorización AEMPS." no es obligatorio.

- $*$ : botón para acceder a la ventana "Favoritos", que se detalla en el capítulo ["Favoritos"](#page-170-0).
- : botón para añadir un destinatario seleccionado en la lista anterior a la lista de favoritos del usuario.

# **Interesado en la Carga**

Corresponde a la casilla 4. Contiene los siguientes elementos:

- "**NIF/NIE/CIF**": campo de texto con el NIF/NIE o CIF del interesado en la carga, en modo consulta. Es un campo obligatorio que formará parte de la clave de búsqueda. Este campo se utilizará por el Servicio Web de comunicación entre SIFAEX y la Agencia Tributaria.
- "**Nombre**": campo de texto con el nombre del interesado en la carga, en modo consulta.
- "**Dirección**": lista desplegable con las distintas direcciones que el sistema tiene asociadas para el interesado seleccionado.
- "**Nueva Dirección**": botón para añadir una nueva dirección no existente hasta el momento en la lista de direcciones. Su funcionamiento se detalla en el capítulo ["Selección de un Operador"](#page-141-0).
- $\bullet$   $\mathbb{R}$  botón para acceder al "Buscador de Operadores", cuyo funcionamiento se detalla en el capítulo ["Selección de un Operador"](#page-141-0).
- $\bullet$   $\mathbb{Z}$ : botón para limpiar los datos del interesado en la carga.

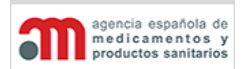

**Manual de Usuario**

- $*$ : botón para acceder a la ventana "Favoritos", que se detalla en el capítulo ["Favoritos"](#page-170-0).
- **EE**: botón para añadir un interesado en la carga seleccionado en la lista anterior a la lista de favoritos del usuario.

Si el usuario es externo, el interesado en la carga será él mismo, por lo que aparecerá el nombre de la empresa a la que pertenece dicho usuario. En el caso de ser una Declaración introducida por un usuario interno, el sistema tendrá una forma similar a la del exportador, pero sin filtrar por país.

Por defecto, se asignarán los datos del usuario que se ha registrado en la aplicación en Interesado en la Carga.

# **Fabricante**

Contiene los siguientes elementos:

- "**Nombre**": campo de texto con el nombre del fabricante, en modo consulta.
- **Q** botón para acceder al "Buscador de Fabricantes", cuyo funcionamiento se detalla en el capítulo "Selección de un Fabricante".
- $\bullet$   $\mathcal{D}$  botón para limpiar los datos del fabricante.
- $\bullet$   $\mathbb{R}$  botón para acceder a la ventana "Favoritos", que se detalla en el capítulo ["Favoritos"](#page-170-0).
- **EE**: botón para añadir un fabricante seleccionado en la lista anterior a la lista de favoritos del usuario.

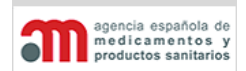

**Manual de Usuario**

# **4.4.3. Mercancías**

La pestaña de Mercancías muestra toda la información referente a los productos del expediente, desde su identificación o localización.

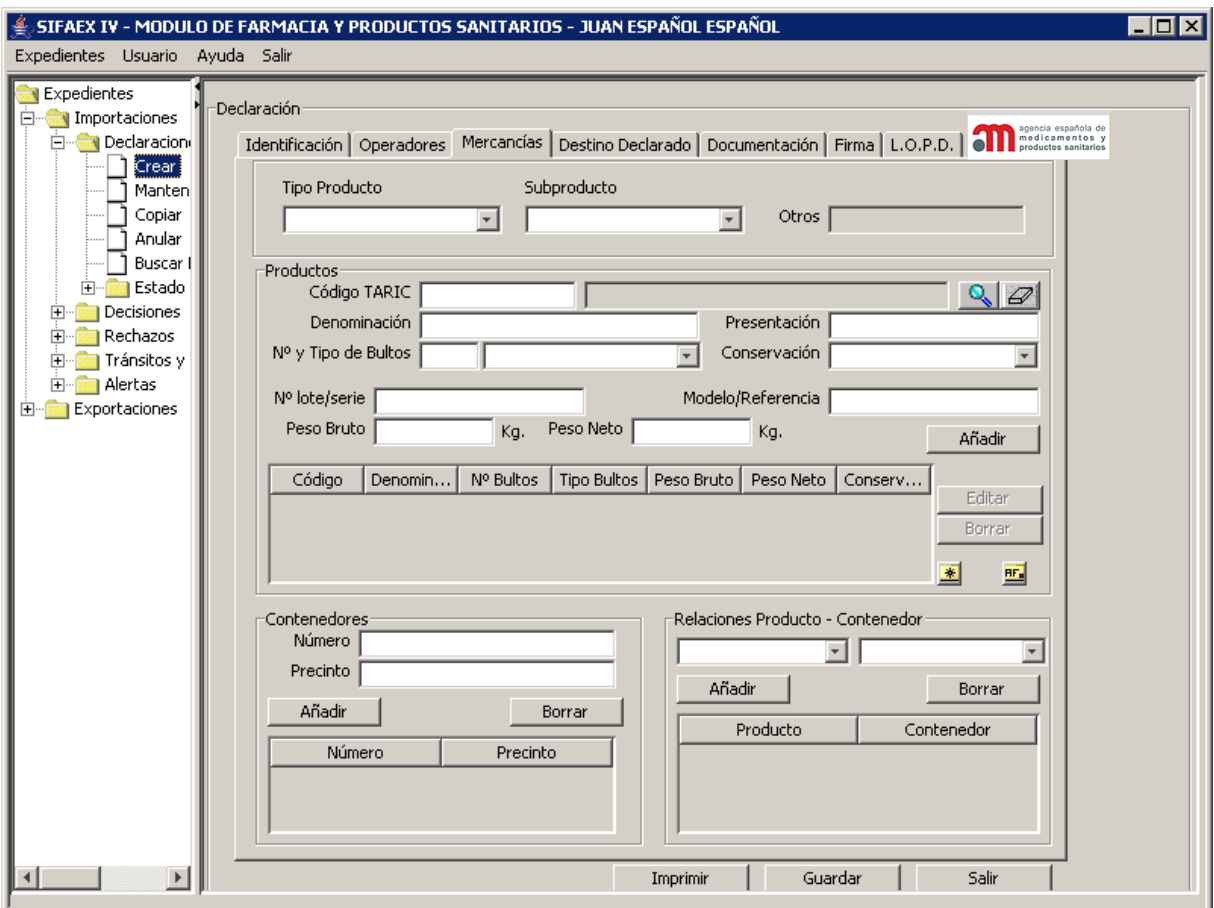

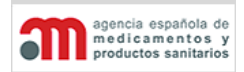

**Manual de Usuario**

Los datos de esta pestaña se agrupan en cuatro bloques:

# **Tipo de Producto**

Este apartado contiene los siguientes elementos, para cada uno de los productos:

- "**Tipo Producto**": lista desplegable que muestra los valores que podemos asignar a un producto (Medicamento, Materia Prima, Producto sanitario, Cosmético o Producto de Higiene personal, Otro). En caso de Exportaciones solo contendrá tres valores Medicamentos, Materias Primas y Otros.
- **"Tipo Subproducto"**: lista desplegable que muestra los valores que podemos asignar a un producto, es dependiente del valor que contenga la lista desplegable "Tipo Producto"
- **"Otros"**: campo de texto libre para introducir una descripción de la mercancía. Estará Activo sólo cuando el tipo de producto sea "Otro" o cuando el tipo de producto sea "Medicamentos" y el tipo de subproducto sea "Otro".

# **Productos**

Este apartado contiene los siguientes elementos, para cada uno de los productos:

- "**Código TARIC**": código TARIC y nombre del producto, con un botón de búsqueda **A** asociado para acceder al Buscador de Productos, que se describe en el capítulo ["Selección de un Producto"](#page-149-0). Se podrán repetir productos con el mismo código TARIC, en dicho caso la columna "Orden" mostrará el orden en el que han sido introducidos para poder localizarlos unívocamente.
- **"Denominación"**: campo de texto libre destinado a introducir una descripción más precisa del producto, en caso de que sea necesario.
- **"Presentación"**: campo de texto libre para introducir el modo de presentación de la mercancía.
- "**Nº y Tipo de Bultos**": el número es un campo numérico mayor que cero (alineado a la derecha), mientras que el tipo de bulto es una lista desplegable (sus valores se mantienen en la tabla FAR\_TIPO\_BULTO) a la que se asigna por defecto el valor nulo (en blanco). Los bultos son numéricos con un decimal.
- "**Conservación**": lista desplegable con los siguientes valores posibles iniciales: "Congelado", "Refrigerado" o "Ambiente". Estos valores se mantienen en la tabla FAR\_TIPO\_CONSERVACION.
- "**Nº de lote/serie**": campo de texto libre para introducir el número de lote/serie de la mercancía.
- "**Modelo/Referencia**": campo de texto libre que recogerá el modelo o la referencia de la mercancía.

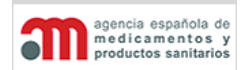

**Manual de Usuario**

- "**Peso Bruto**": peso bruto del producto, en kilogramos con dos decimales (alineado a la derecha). La aplicación comprobará que el peso bruto sea mayor o igual que el peso neto. Además, si el peso bruto es superior al doble del peso neto, se generará un mensaje de aviso, pero sin que éste sea bloqueante. Admite tres caracteres decimales.
- "**Peso Neto**": peso neto del producto, en kilogramos con dos decimales (alineado a la derecha). Admite tres caracteres decimales.
- "**Añadir**": botón para añadir productos a la lista de productos inferior.
- Lista de productos. Corresponde a la casilla 12 del DOIFE. Al final de la lista de productos aparecerá un total en las columnas de pesos, y número de bultos.
- "**Editar**": botón para editar un producto seleccionado en la lista anterior.
- "**Borrar**": botón para borrar un producto seleccionado en la lista anterior.
- $\frac{*}{*}$ : botón para acceder a la ventana "Favoritos", que se detalla en el capítulo ["Favoritos"](#page-170-0).
- : botón para añadir un producto seleccionado en la lista anterior a la lista de favoritos del usuario.

### **Contenedores**

Corresponde a la casilla 16 del DOIFE. Contiene los siguientes elementos:

• "**Número**": campo de texto libre con el número de identificación del contenedor.

Si el usuario selecciona "Buque", "Tren" o "Camión" en la pestaña "Identificación" se comprobará el valor de este campo mediante un algoritmo proporcionado por el MSSSI. Si no es correcto, se mostrará el mensaje "*El Número de Contenedor puede no ser correcto*", pero no será obligatorio que se cumpla el algoritmo. Esta información se completará en la ayuda que proporciona el campo.

- "**Precinto**": campo de texto libre con la identificación del precinto.
- "**Añadir**": botón para añadir un contenedor a la lista. Al pulsarlo se pasarán los valores de los dos campos anteriores a la lista inferior y se limpiarán los valores de dichos campos.
- "**Borrar**": botón para borrar el contenedor seleccionado en la lista.
- Lista de contenedores. Contenedor y precinto tienen una relación biunívoca y se asociarán a los productos. Es necesario obligar al usuario a relacionar los productos con uno o más contenedores. El mismo contenedor, puede contener distintos productos.

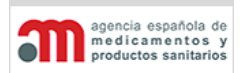

**Manual de Usuario**

A continuación se pone un ejemplo para una mejor comprensión:

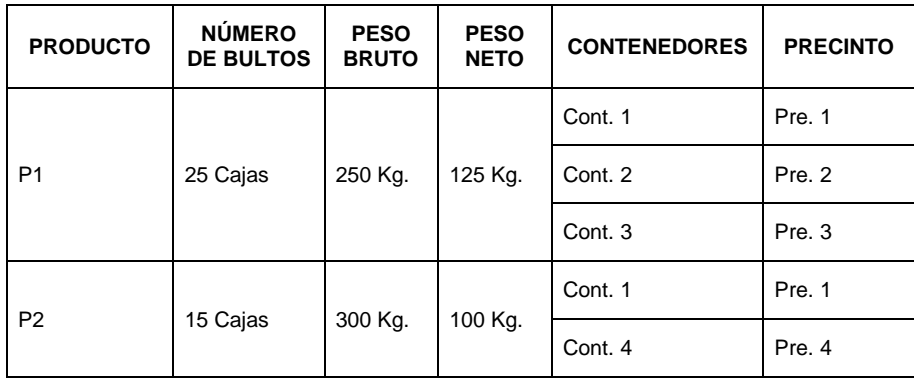

Como en el DOIFE sólo hay espacio para un producto, la salida de todas estas casillas (12, 13, 14, 15 y 16) se realizará en el Adenda, si hay más de un producto. En el caso de los contenedores y precintos, se mostrarán en la casilla 16 todos los que quepan y si es necesario se imprimirá el Adenda.

# **Relaciones Producto – Contenedor**

Un producto puede ser transportado en más de un contenedor y un contenedor puede incluir varios productos (sobre todo en productos congelados). Contiene dos listas desplegables para seleccionar productos y contenedores, pero las relaciones no serán obligatorias, y se permitirá introducir contenedores sin introducir sus productos.

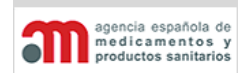

**Manual de Usuario**

# **4.4.4. Destino Declarado**

En esta pestaña se indica el destino que se le va a dar a la mercancía. Por otro lado en caso de estar en un RA de Ceuta o Melilla, algunas opciones aparecerán deshabilitadas por no ser posibles para estos RA/PE. Hasta que no se aprueben los procedimientos en una Orden Ministerial, se encuentran deshabilitadas las opciones Transbordo a y Tránsito a un país tercero.

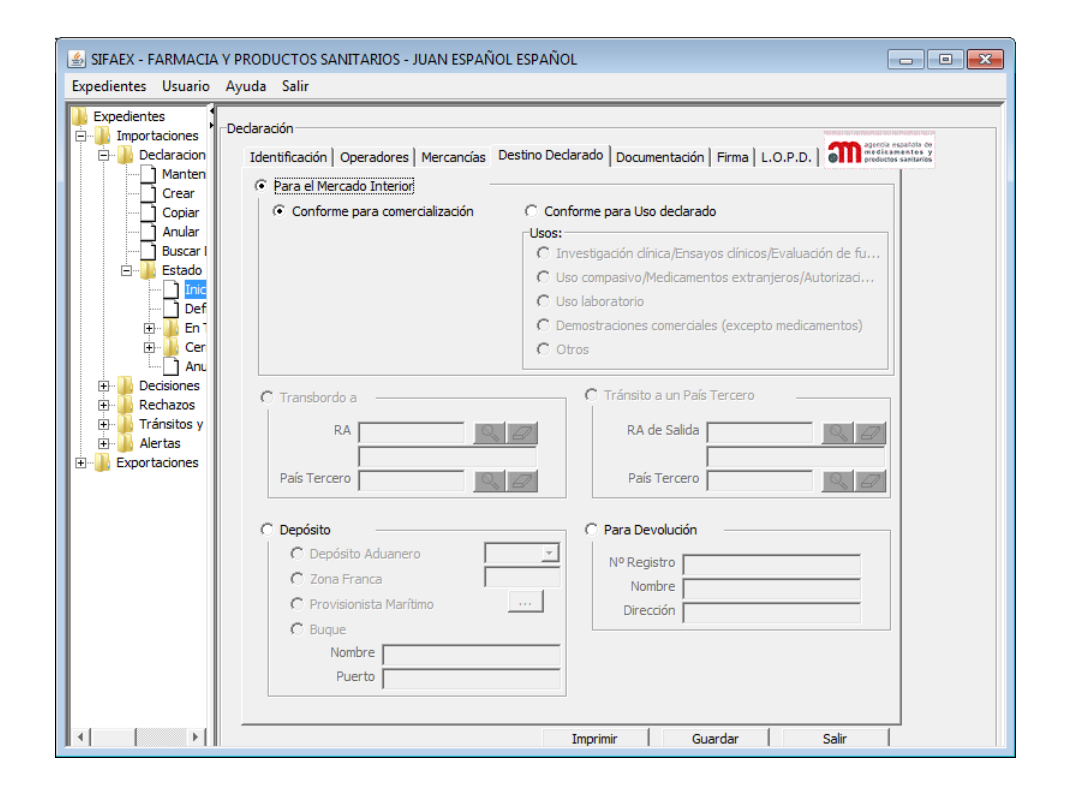

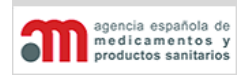

**Manual de Usuario**

En el caso de Exportaciones, esta pestaña desaparece, puesto que una mercancía solamente puede ser declarada como "Conforme" y para "Mercado Exterior".

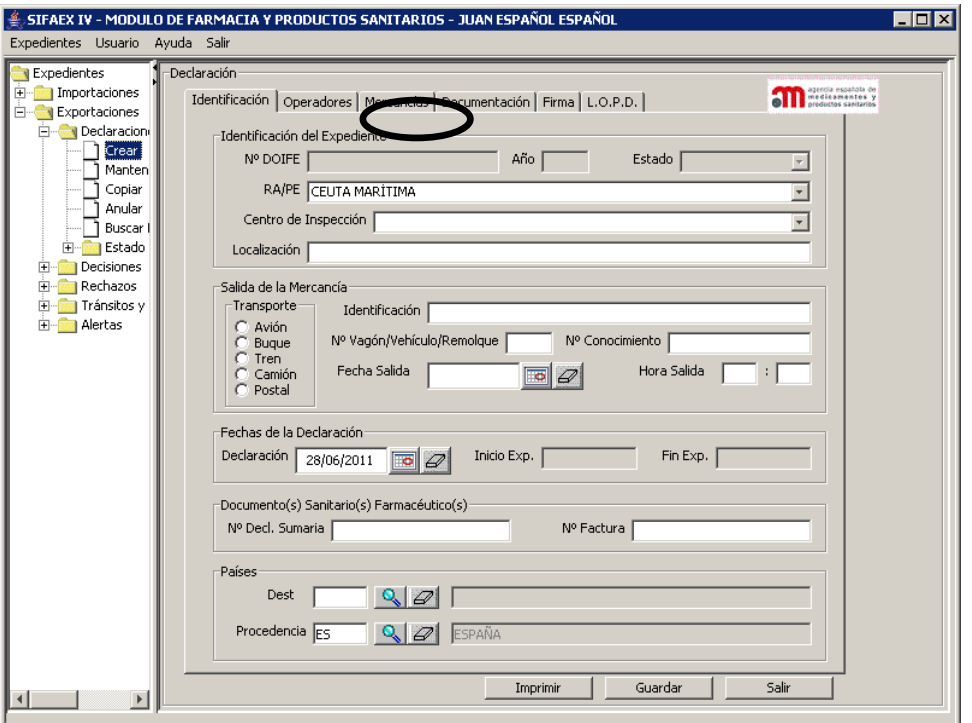
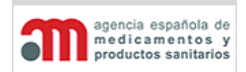

**Manual de Usuario**

### **A. Para el Mercado Interior**

Si se marca "Para el Mercado Interior", se activarán las opciones de selección "Conforme para comercialización", y "Conforme para uso Declarado".

- **"Conforme para el Mercado Interior"\***: corresponde a la casilla 21 del DOIFE.
- **"Conforme para uso declarado"**. Cuando una partida debe ser controlada y no cumple con las normas de la UE/nacionales, se debe elegir la finalidad a la que se va a destinar. Las opciones existentes, excluyentes entre sí, son:
	- 2. Investigación Clínica / Ensayos clínicos/Evaluación de funcionamiento
	- 3. Uso Compasivo/Medicamentos Extranjeros/Autorización Expresa
	- 4. Uso Laboratorio
	- 5. Demostraciones Comerciales(excepto medicamentos)
	- 6. Otros
- **B. "Transbordo a":** Actualmente se encuentra desactivado hasta que se modifique la normativa Europea, contiene el RA de la UE si va hacia un país de la UE o el nombre de un país tercero al que se dirige. Ambas opciones son excluyentes.
- **C. "Para Devolución":** si se indica esta opción se podrá cumplimentar (aunque no es obligatorio), el número de registro, el nombre y la dirección.
- **D. "Para Depósito"**. Cuando una partida debe ser controlada y no cumple con las normas de la UE/nacionales, se debe elegir su destino aduanero. Las opciones existentes, excluyentes entre sí, son: "Depósito Aduanero", "Zona Franca", "Provisionista Marítimo" y "Buque".

Las tres primeras opciones tienen asociada una lista desplegable que mostrará los establecimientos no conformes del tipo seleccionado, a la que se asigna por defecto el valor nulo (en blanco). También dispondrá de un campo de texto libre adicional "Otros" para introducir el número de registro del establecimiento, porque el MSPS no dispone de la información de los establecimientos situados fuera de España.

Si se selecciona la opción "Buque" se habilitan dos campos de texto libre: "Nombre" y "Puerto".

**E. "Tránsito a un país tercero"**. Actualmente se encuentra desactivado hasta que se modifique la normativa Europea, contiene el RA de salida de la UE y el nombre de un país tercero. Ambos son complementarios, y obligatorios para productos de origen animal.

Los tránsitos no son solo por carretera, también pueden ser por mar o aire:

 $\overline{y}$  Sin atravesar territorio UE (descarga y permanencia en espera).

 $\overline{+}$  Atravesando territorio UE (por carretera, tren o barco).

### **SISTEMA DE INFORMACIÓN DE LA AEMPS (SIFAEX)**

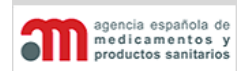

**Módulo de Medicamentos y Productos Sanitarios**

**Manual de Usuario**

Tras almacenarse en un Depósito Aduanero o Zona Franca

En el caso de haber seleccionado previamente una RA de Ceuta o Melilla, por defecto la pantalla tendrá seleccionada la opción "Conforme" sin opción a seleccionar "No Conforme", además también aparecerá deshabilitada la opción "Trasbordo a" ya que en casos de RA de Ceuta o Melilla no puede re-enviarse la mercancía a la Unión Europea.

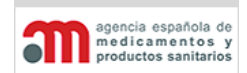

**Manual de Usuario**

### **4.4.5. Documentación**

En esta pestaña se muestran:

- Los localizadores de las distintas notificaciones que el operador económico desea que el inspector salde (si no se añadiesen en este punto, el inspector posteriormente podrá incluir o eliminar filas en esta tabla).

- Los ficheros que complementan la declaración, además de ofrecer las opciones de añadir o eliminarlos.

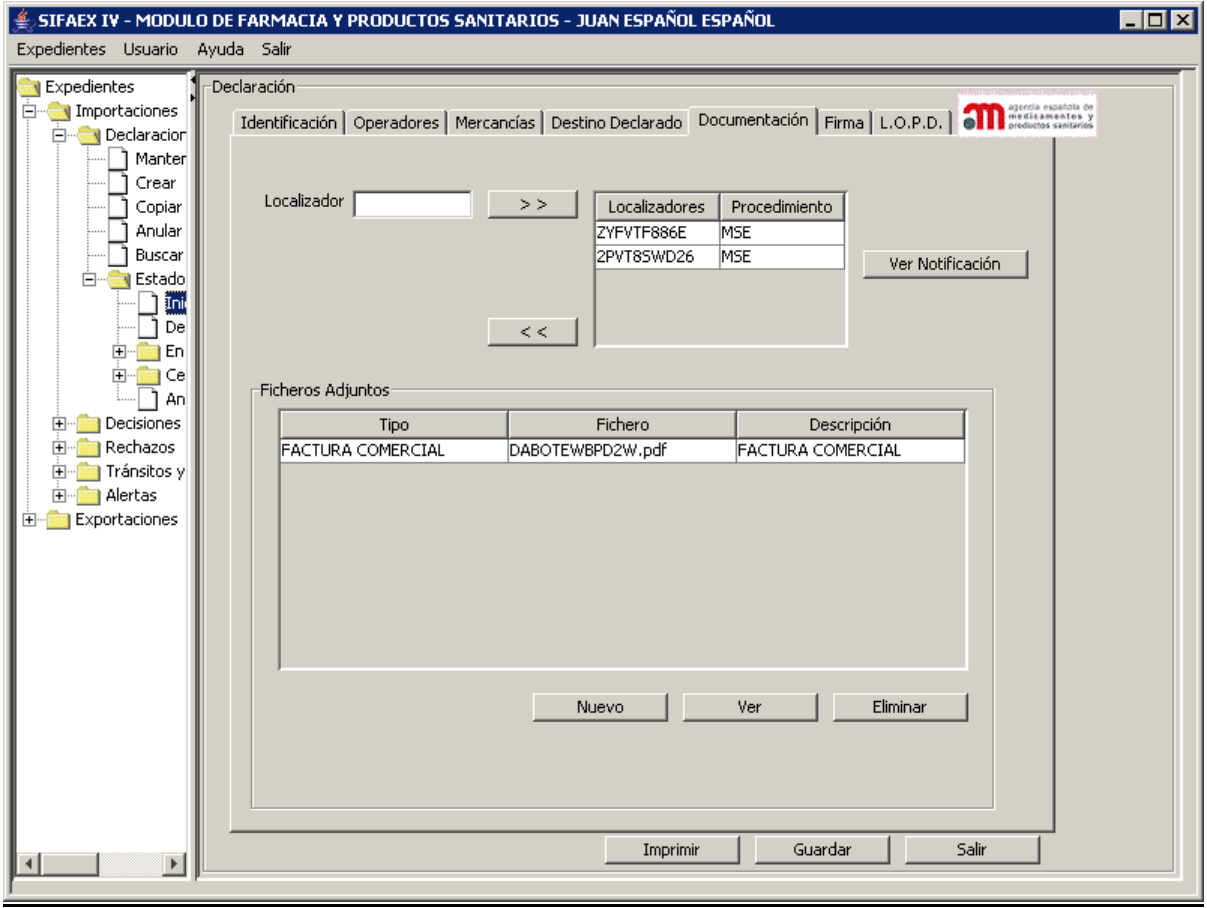

- "**>>**": botón que permite añadir un localizador a la lista, el sistema comprobará:
	- a) la validez de dicho localizador.
	- b) que dicho localizador tenga un procedimiento asignado.
	- c) que el tipo de producto sea un Medicamento o Materia Prima.
	- d) que el localizador tenga saldo pendiente.

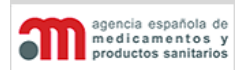

**Manual de Usuario**

- "**<<**": botón que elimina un localizador de la lista.
- "**Ver Notificación**": Este botón nos abre una nueva pantalla con que enlaza directamente a la página web de la AEMPS, permitiéndonos visualizar o guardar en nuestro equipo la notificación relacionada con el localizador.

Si tras añadir algún localizador a la tabla, el usuario decidiera cambiar el tipo de producto a uno que no fuera Medicamento, el sistema automáticamente borrará todos los localizadores que hubieran sido añadidos a la tabla.

La funcionalidad de ficheros adjuntos permite adjuntar a una declaración distintos tipos de documentos:

- Declaración de Uso y destino del usuario final.
- Certificado para Importación.
- Copia licencia funcionamiento Importador/Fabricante Prod. Sanitarios.
- Carta de uso y destino.
- Factura comercial.
- Tasa.
- Otros.

Cada fichero que se adjunte podrá tener un tamaño máximo de 2 MB, y se podrán adjuntar tantos ficheros como se desee. Los formatos permitidos son: GIF, JPG, TIFF (sólo la primera imagen en caso de que tenga varias) o PDF.

La aplicación convierte automáticamente los ficheros a formato PDF, los firma y los comprime.

Esta ventana consta de los siguientes elementos:

Los datos de esta pestaña se agrupan en dos bloques:

- Lista donde se muestran todos los ficheros adjuntados a la Declaración.
- "**Nuevo**": botón para añadir un nuevo fichero a la Declaración. Al pulsar esta botón se muestra una ventana donde introducir una descripción del documento, seleccionar su tipo y adjuntar el fichero mediante un explorador:
- "**Ver**": botón para visualizar el fichero seleccionado en la lista anterior mediante la aplicación configurada en el usuario para ese tipo de fichero.
- "**Eliminar**": botón para eliminar el fichero seleccionado en la lista anterior.

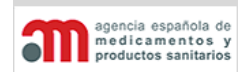

**Manual de Usuario**

### **4.4.6 Firma**

En esta pestaña se muestran los datos referentes a la firma de la declaración, incluyendo el pago de tasas, que estará deshabilitado. En la parte inferior aparece un listado con los errores o información incompleta que pudiera tener la declaración cuando pulsamos Validar. Durante el proceso de firma de la Declaración se realizará el registro en el Registro Telemático del Ministerio de Sanidad y Política Social.

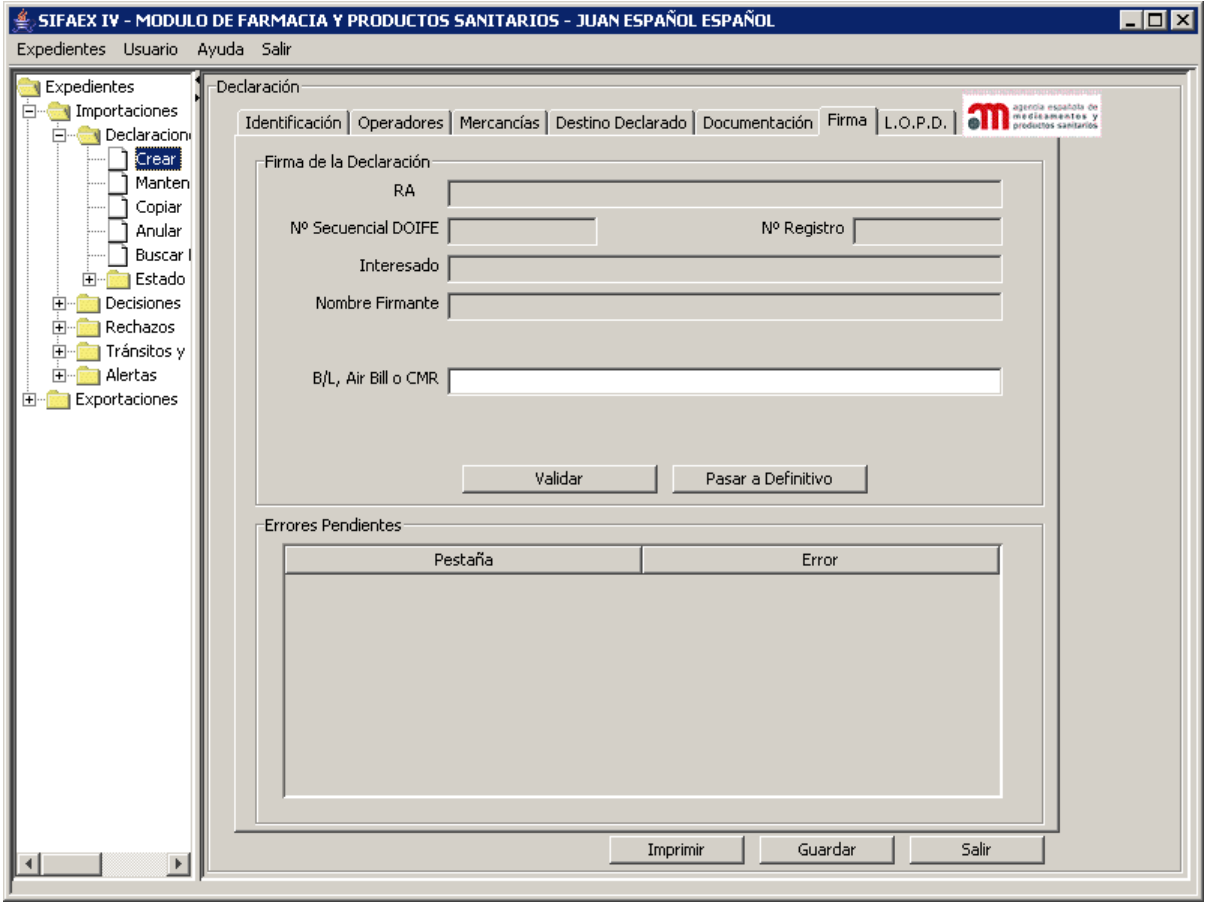

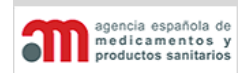

**Manual de Usuario**

Los datos de esta pestaña se agrupan en dos bloques:

### **Firma de la Declaración**

- "**RA**": descripción del RA, en modo consulta.
- "**Interesado en la Carga**": nombre y apellidos del interesado en la carga, en modo consulta.
- "**Nombre Firmante**": nombre y apellidos del firmante, en modo consulta.
- "**Nº Secuencial DOIFE**": número inicial del DOIFE, en modo consulta.
- **"B/L, Air Bill o CMR"**; campo de texto para introducir el Bill of Lading, el Air Hill o el CMR según corresponda con el medio de transporte.
- "**Pagar**": botón para que el operador económico pueda realizar el pago telemático de la tasa. Para los usuarios internos estará deshabilitado. (Se activará cuando se habilite la pasarela de pago con la AEAT)
- "**Validar**": botón para validar los datos de la Declaración. Los errores encontrados se mostrarán en la lista inferior "Errores Pendientes". Este botón tendrá una ayuda de tipo tooltip.

También se comprueba la conexión con la AEAT, así como una validación de los campos que se envían.

• "**Firmar / Pasar a Definitivo**": botón para realizar la firma de la Declaración y el cambio de estado a Definitivo del expediente (en el caso de usuarios externos) o sólo el cambio de estado a Definitivo del expediente (en el caso de usuarios internos). La etiqueta del botón variará en función del tipo de usuario.

El proceso de firma digital sustituye a la firma (rúbrica) en papel y sólo puede hacerlo un usuario externo, porque cuando es un usuario interno quien rellena el expediente éste se considera manual, por lo que el declarante llevará su impreso cumplimentado y firmado. Al firmar la Declaración, los datos que se almacenen no podrán ser modificados ni repudiados.

Al firmar la Declaración se ejecutan las siguientes acciones automáticas:

- $\checkmark$  Almacenamiento de los datos, de manera equivalente a pulsar el botón "Guardar".
- $\checkmark$  Comprobación de que se han introducido todos los campos obligatorios de la Declaración.
- $\checkmark$  Firma digital de la Declaración (en el caso de usuarios externos), mediante un certificado digital de la FNMT Clase 2 CA o mediante el DNI digital, que utiliza el algoritmo "hash" RSAMD5.
- $\checkmark$  Asignación del número de referencia del DOIFE.

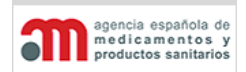

**Manual de Usuario**

- $\checkmark$  Cambio de estado del expediente de "Inicial" a "Definitivo".
- Registro del expediente en el Registro Telemático del MSSSI.

Cuando se pulsa firmar, dependiendo de la configuración del navegador, se mostrará la ventana de selección de certificado para poder elegir el certificado digital con el que se firma la declaración.

### **Errores Pendientes**

• Lista con los errores encontrados, junto con la pestaña donde se encuentran. Al hacer doble clic sobre cualquiera de estos errores, la aplicación se posiciona automáticamente en el campo correspondiente de la pestaña indicada.

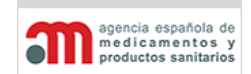

**Manual de Usuario**

# **Campos Obligatorios para la Firma de la Declaración**

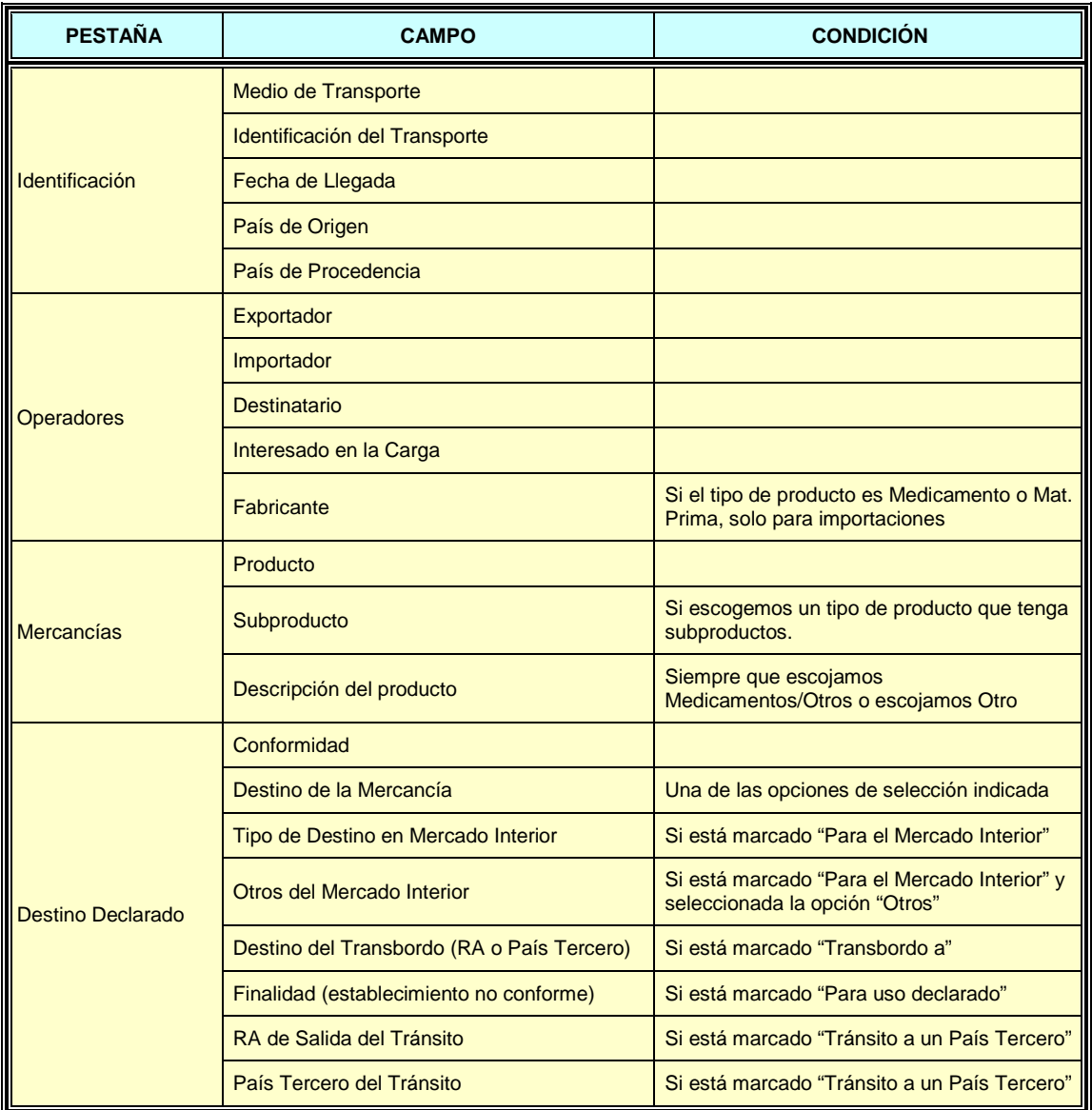

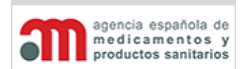

**Manual de Usuario**

# **4.4.6. L.O.P.D.**

En la siguiente pestaña se muestra un texto informativo de la aplicación de la LOPD en la aplicación.

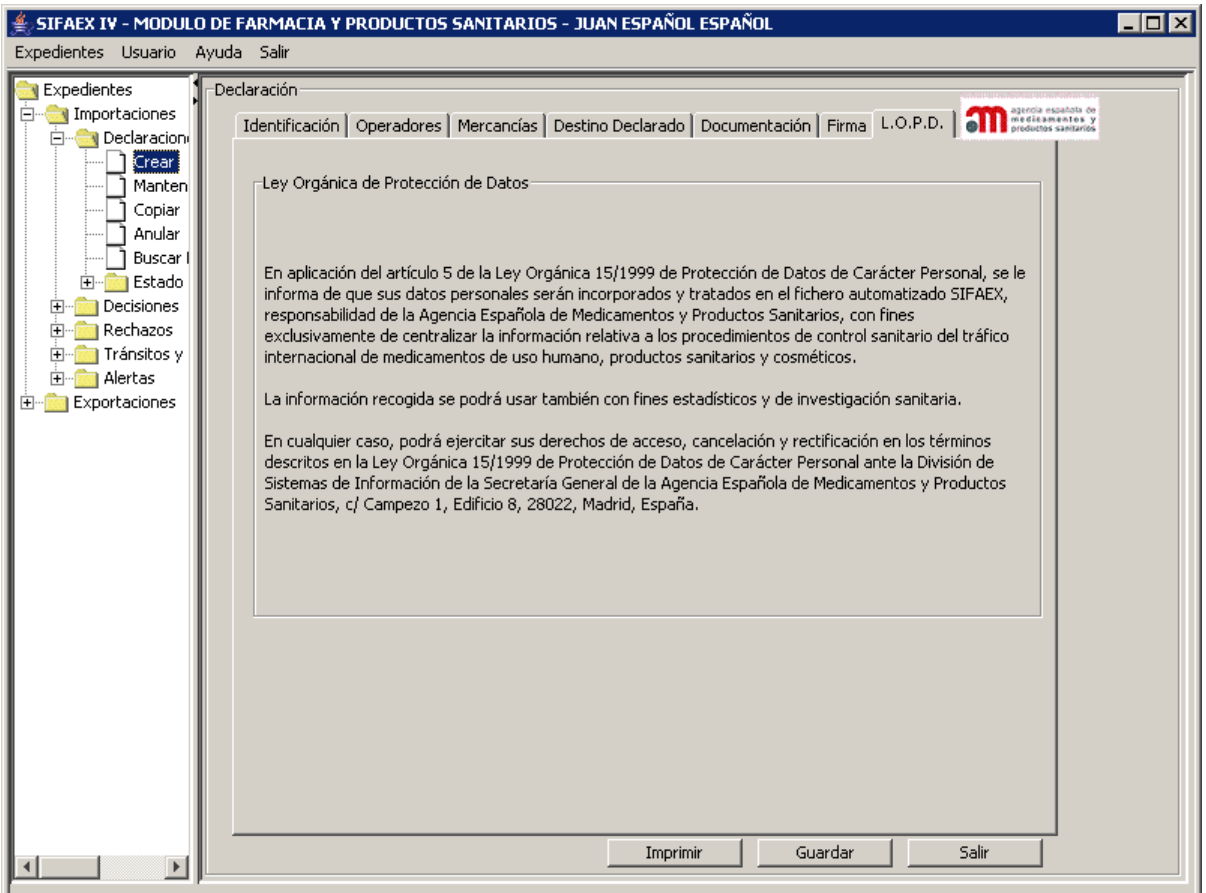

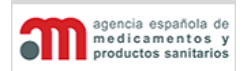

**Manual de Usuario**

### <span id="page-81-0"></span>**4.4.7. Declaraciones a Falta de Datos**

Debido a que en los recintos marítimos no siempre se dispone de todos los datos necesarios para rellenar la Declaración con la suficiente antelación, existe la posibilidad de que los operadores económicos puedan presentar la Declaración dejando sin completar alguno de los datos. Esta opción sólo estará disponible en los recintos que estén marcados como recinto marítimo.

Los campos que se permite que queden sin rellenar serán:

- En la pestaña de Identificación los datos relativos al medio de transporte (Identificación, Nº de Vagón/Vehículo/Remolque y Nº de Conocimiento).
- En la pestaña de Operadores las direcciones de entrega de la partida.
- En la pestaña de Firma el Bill of Lading.

Estos datos deberán ser completados de forma obligatoria antes de la firma de la Decisión. La aplicación comprobará que no se pueda cerrar el expediente sin que estos campos estén rellenos.

Esta opción estará disponible únicamente para los usuarios externos que presenten la Declaración de forma telemática a través de SIFAEX - Farmacia. No podrá ser utilizada por usuarios internos.

cia española de medicamentos

**Módulo de Medicamentos y Productos Sanitarios**

**Manual de Usuario**

# **4.5.Procesos Asociados a la Decisión (Parte 2 del DOIFE)**

El proceso completo de gestión de un expediente se divide en tres partes: Declaración, Filtros y Decisión. La fase de filtros está asociada al paso del expediente de estado "Definitivo" a "En Trámite" (o "Anulado").

Cuando un usuario interno (y sólo este tipo de usuarios) pulse en la rama del árbol de navegación "Definitivo", se cargará en el panel de la derecha una lista con las Declaraciones no tratadas de ese RA, ordenadas por fecha de llegada de mayor a menor. Si selecciona uno de los expedientes, el sistema lo presentará en la ventana de gestionar Decisiones, en la pestaña inicial ("Filtros").

Los expedientes recibidos se presentan todos juntos ordenados por fecha en sentido descendente.

La Decisión se divide en varias pestañas, que se describen en los siguientes capítulos:

- Filtros.
- Planes de Control
- Controles.
- Toma de muestras.
- Resultado Análisis.
- Decisión.
- Firma.
- Validación.

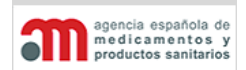

**Manual de Usuario**

### **4.5.1. Inicio de la Tramitación de un Expediente**

Al seleccionar el apartado de "Definitivas", la aplicación mostrará un listado con los expedientes existentes en estado definitivo donde se podrá editar la decisión o ver la declaración como se explica más adelante:

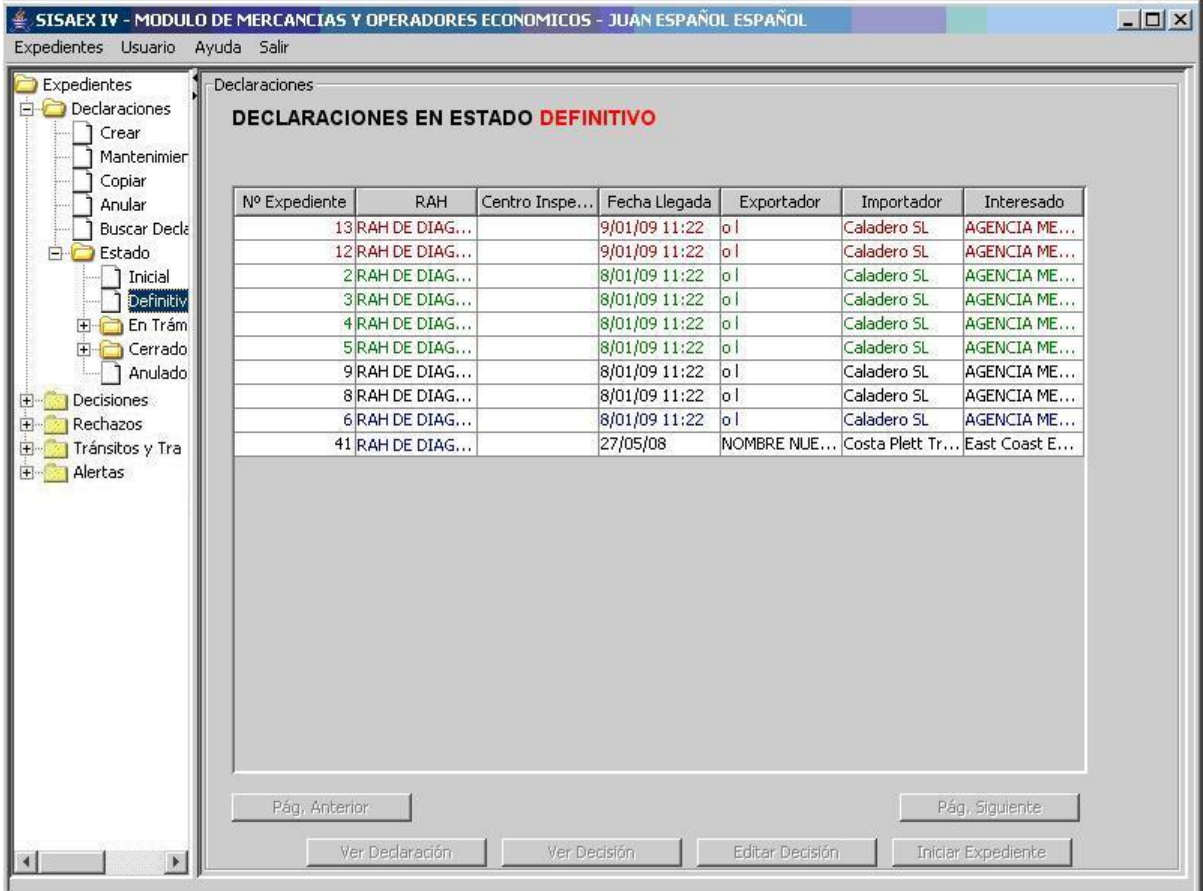

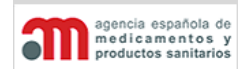

**Manual de Usuario**

Al pulsar en el árbol de navegación la opción "Declaraciones"  $\rightarrow$  "Estado"  $\rightarrow$  "Definitivo", aparecerá una ventana en el área de trabajo principal que contiene los siguientes elementos:

- Lista de todos los expedientes en estado "Definitivo" asignados al RA del usuario.
- "**Pág. Anterior**": botón para mostrar los datos de la página anterior.
- "**Pág. Siguiente**": botón para mostrar los datos de la página siguiente.
- "**Ver Declaración**": botón para acceder a los datos de la Declaración, en modo consulta.
- "**Ver Decisión**": botón para acceder a los datos de la Decisión, en modo consulta.
- "**Editar Decisión**": botón para editar los datos de la Decisión (aparecerá deshabilitado antes de iniciar la tramitación del expediente porque todavía no ha comenzado el proceso de la Decisión).
- "**Iniciar Expediente**": botón para iniciar la tramitación de un expediente. Al pulsarlo se mostrará el mensaje "*¿Desea cambiar el estado del expediente a En Trámite?*" junto a dos botones: "Sí" y "No". Si el usuario presiona "Sí" la aplicación cambiará el estado del expediente de estado "Definitivo" a "En Trámite" y la aplicación mostrará la Decisión del expediente

Como puede observarse en la figura, existen varios colores para los expedientes en base a las características de cada expediente. El significado de estos colores se detalla a continuación:

- **Azul**: faltan datos por rellenar en la Declaración, tal y como se explica en el apartado [Declaraciones a Falta de Datos](#page-81-0)
- **Verde**: la Declaración ha sido realizada por un operador económico.
- **Negro**: la Declaración ha sido realizada por un inspector.

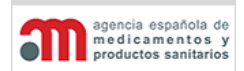

**Manual de Usuario**

### **4.5.2. Decisión**

La siguiente pantalla se divide en varias pestañas que ofrecen la información necesaria para que los inspectores realicen los controles oportunos.

En la parte superior de todas las pestañas de la Decisión se mostrará, en modo consulta, el número de referencia del DOIFE, formado por:

- Descripción del RA.
- Año.
- Número secuencial del expediente dentro de ese RA y ese año.
- Nombre del Centro de Inspección.

En la parte inferior de todas las pestañas de la Decisión existen cuatro botones:

- "**Documentos**": botón para acceder a la ventana que muestra los documentos que se pueden imprimir. Esto se incluye en la siguiente página.
- "**Imprimir**": botón para imprimir el DOIFE completo: Parte 1 (Declaración), Parte 2 (Decisión) y Adenda (en caso de que exista).
- "**Guardar**": botón para guardar los datos de la Decisión que se está editando en ese momento. El usuario podrá modificar y almacenar la Decisión antes de firmarla tantas veces como desee.
- "**Salir**": botón para salir de la ventana y acceder a la ventana de selección de expedientes.

Si el usuario inicia la tramitación de un expediente, se realizará en primer lugar el paso de los filtros y planes de control, que se realizará en las dos primeras pestañas:

- Control de reducción de frecuencias.
- Posicionamiento de Contenedores
- Rechazos de expedientes con partidas similares.
- Alertas para los productos del expediente o para el país de origen.
- Programas de Control

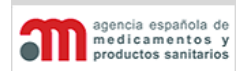

**Manual de Usuario**

### **4.5.2.1. Filtros**

Estas dos pestañas muestran regímenes de control de los productos del expediente, así como las alertas y rechazos relacionados con estos. Por otro lado, la siguiente pestaña contiene los programas de control relacionados con el expediente en curso.

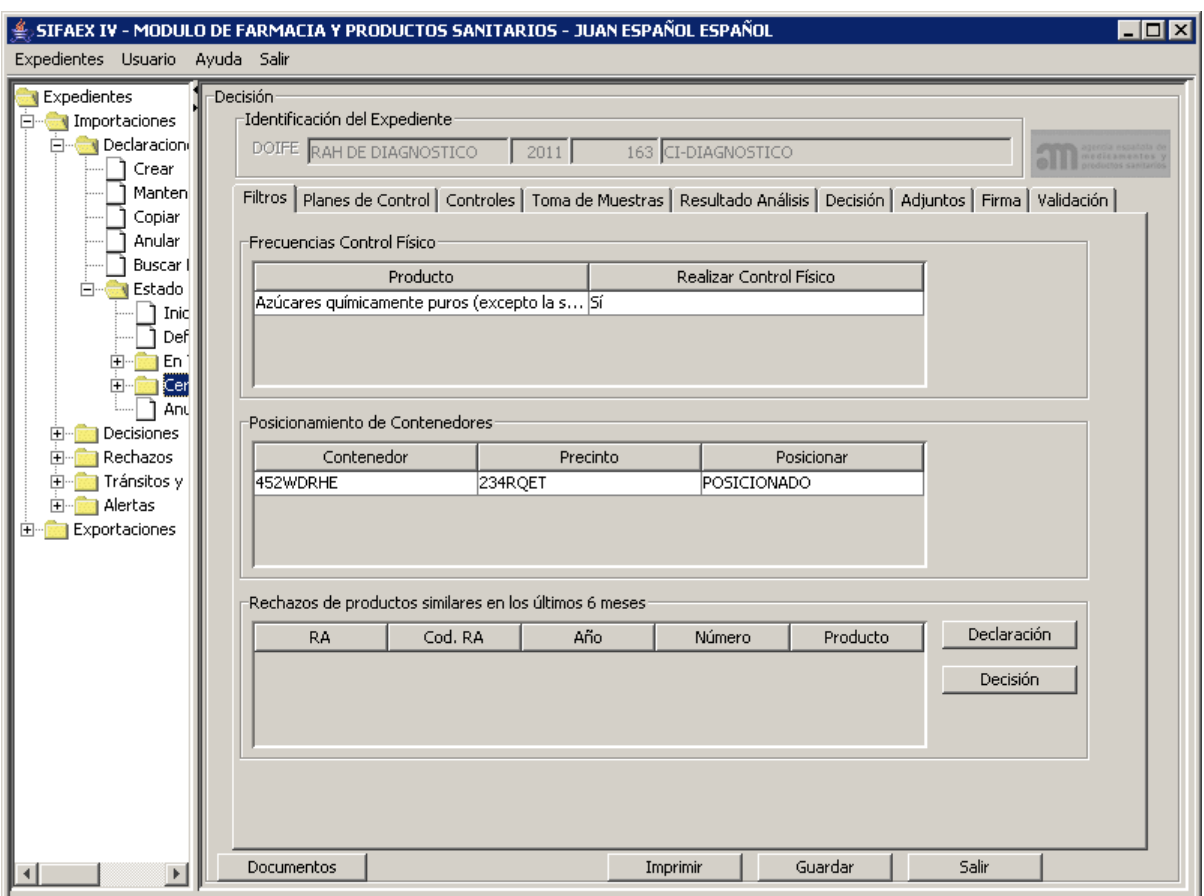

### **Frecuencias Control Físico**

Las frecuencias indican el régimen de controles reducidos para cada uno de los productos. Consta de una lista que contiene la descripción de todos los productos del expediente, indicando si hay que realizar control físico o no a cada uno de ellos.

Si el expediente es seleccionado para control físico para cumplir con los requisitos de las frecuencias, se anotará y será obligatorio el paso de dicho control físico.

### **Posicionamiento de Contenedores**

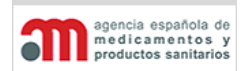

**Manual de Usuario**

En esta lista se mostrarán los contenedores que deberán ser o no posicionados para su inspección. Como regla general, se aplicarán las siguientes frecuencias de posicionamiento:

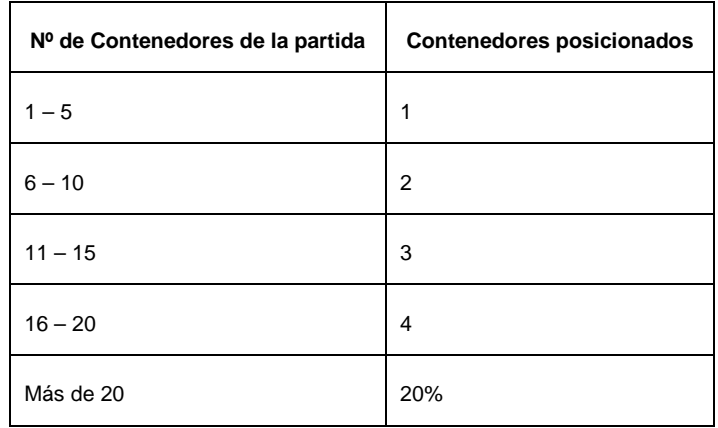

### **Rechazos**

Contiene una lista con expedientes similares que han sido rechazados en otros RA, la idea es que un producto al ser rechazado no se intente introducir por otro RA.

- Lista que contiene los RAs, y productos.
- "**Declaración**": botón para acceder al expediente, en modo consulta.
- "**Decisión**": botón para acceder a la decisión, en modo consulta.

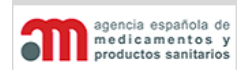

**Manual de Usuario**

### **4.5.2.2. Planes de Control**

En esta pestaña se muestran las alertas y programas de control asociados a los productos que aparezcan en el expediente.

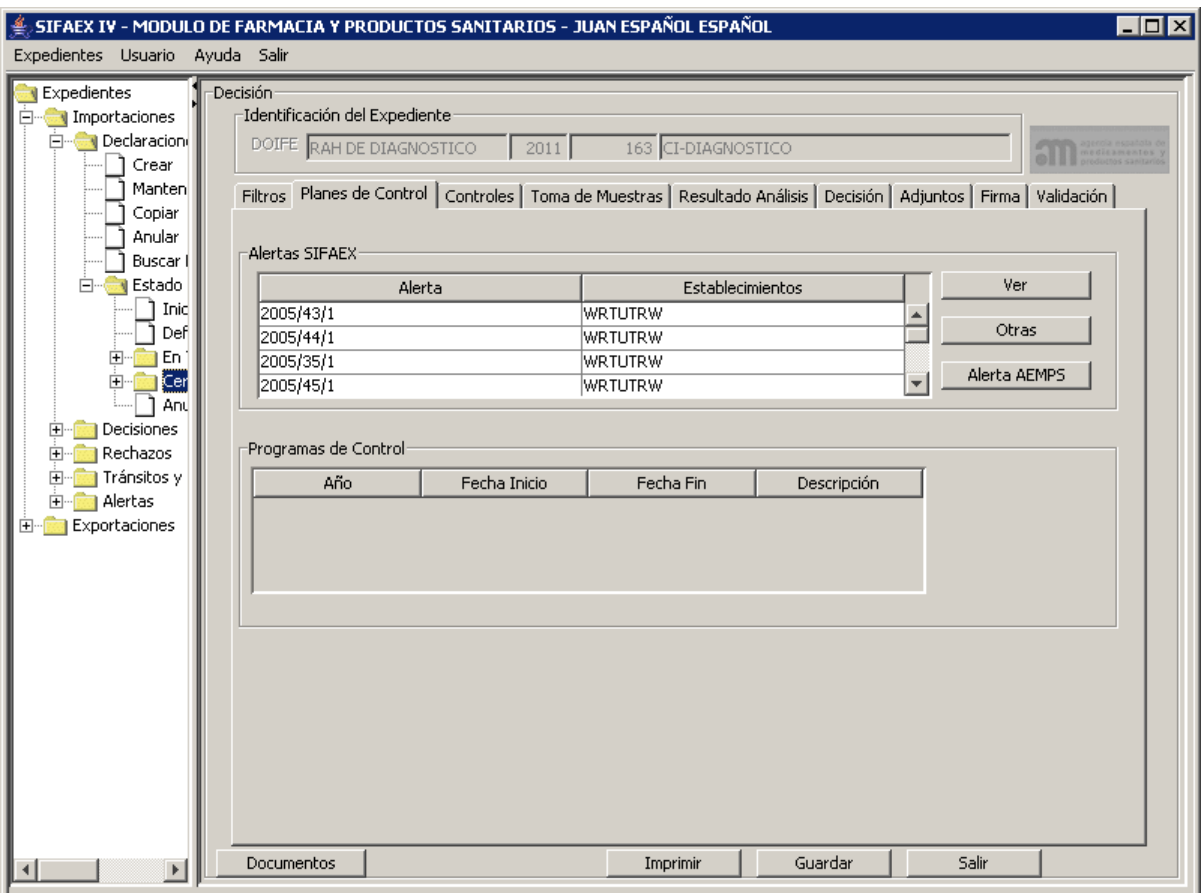

### **Alertas**

Alertas deben ser cargadas por la AEMPS por países y productos desde el Módulo de Administración.

Consta de los siguientes elementos:

- Lista que contiene las alertas, riesgos y productos.
- "**Ver**": botón para visualizar los datos de la alerta seleccionada en la lista anterior. En caso de estar visualizando una alerta, si se desea ver una nueva, debe cerrar el fichero generado anteriormente antes de pulsar este botón.

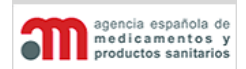

**Manual de Usuario**

• **Alerta AEMPS**: botón que enlaza directamente con la página de alertas de la AEMPS, la url la podrá modificar un administrador desde el módulo de Administración en el apartado de mantenimiento de enlaces.

Para que salte una alerta deberán cumplirse los siguientes requisitos:

- 1. La alerta esté activa (validada y en fechas). Es una condición necesaria pero no suficiente. Se compara la fecha de inicio del expediente con Fecha Inicio y Fecha Fin de la alerta, para verificar si debe saltar dicha alerta o no.
- 2. Al menos uno de los productos descritos en la alerta coincida con al menos uno de los productos incluidos en el expediente.
- 3. Al menos uno de los países descritos en la alerta coincida con el país de origen definido en el expediente.

Cuando un producto está en alerta, no debe aplicarse la frecuencia reducida. Es decir, si existe una alerta para ese producto y país deberá realizarse control físico.

La estructura de las alertas queda como sigue:

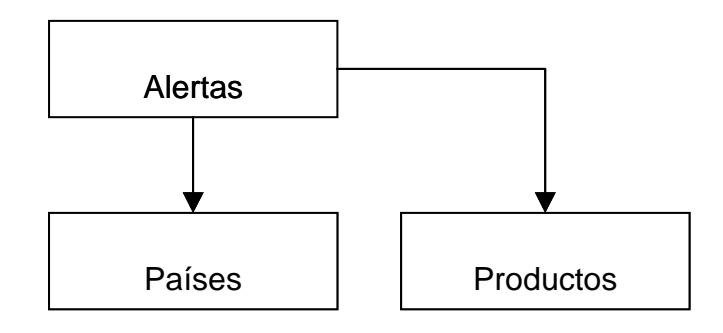

Una alerta estará asociada a ninguno, uno o varios productos, por un lado. También estará asociada a ninguno, uno o varios países.

Si la alerta tiene sólo productos, en cuanto un expediente tenga al menos uno de esos productos saltará la alerta.

Si la alerta tiene productos y países, deberán coincidir al menos un producto y un país para que salte la alerta.

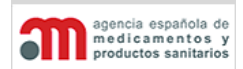

#### **Manual de Usuario**

### **Programas de Control**

Los programas de control deben ser cargados por la AEMPS por países y productos desde el Módulo de Administración.

Consta de una lista que contiene los programas de control relacionados con el expediente en curso.

Para que se muestre un programa de control en esta lista se deben cumplir los siguientes requisitos:

- 1. El programa debe estar activo. Es una condición necesaria pero no suficiente. Se compara la fecha de inicio del expediente con Fecha Inicio y Fecha Fin del programa.
- 2. Al menos uno de los productos descritos en el programa coincida con al menos uno de los productos incluidos en el expediente.
- 3. Al menos uno de los países descritos en el programa coincida con el país de origen definido en el expediente.
- 4. No se haya completado el número de controles referenciado en el programa de control.

Un programa estará asociado a ninguno, uno o varios productos, por un lado. También estará asociado a ninguno, uno o varios países.

Si el programa de control tiene sólo productos, en cuanto un expediente tenga al menos uno de esos productos se mostrará el programa en la lista.

Si el programa de control tiene sólo países, si el país de origen expediente es uno de los países referenciado entonces se mostrará el programa en la lista.

Si el programa de control tiene productos y países, deberán coincidir al menos un producto y un país para que se muestre el programa.

La aplicación controlará que si existe un programa de control relacionado con la alerta se realice el correspondiente control físico, así como las diferentes tomas de muestras especificadas en dicho programa de control.

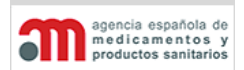

**Manual de Usuario**

### **4.5.2.3. Controles**

En la siguiente pestaña se mostrarán todas las posibles opciones y variantes de los controles que serán habilitadas según las diferentes posibilidades.

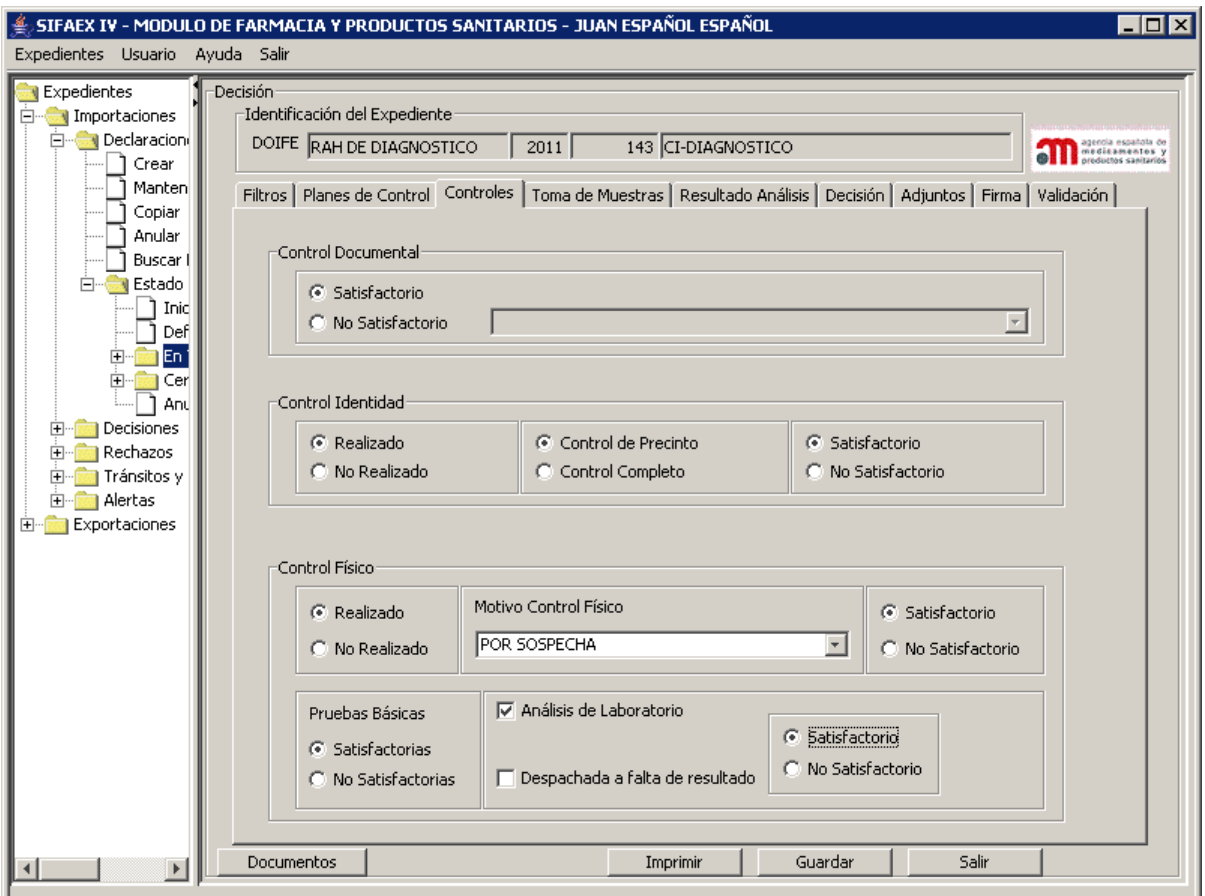

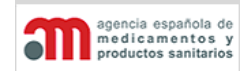

**Manual de Usuario**

Esta pestaña está agrupada en los tres tipos de controles existentes:

# **Control Documental**

El control documental es obligatorio para todos los expedientes salvo para los que su conformidad final sea "**No Procede**", en otro caso, sus dos botones excluyentes asociados aparecerán deshabilitados para obligar al usuario a introducir una de las dos opciones disponibles: "**Satisfactorio**" o "**No Satisfactorio**".

Si el control documental no es satisfactorio será necesario seleccionar uno de los motivos que se encuentran reflejados en la lista desplegable situada a la derecha del botón, pero será posible continuar con el proceso y seleccionar el control de Identidad, que por defecto estará marcado como "No Realizado".

# **Control de Identidad**

En este caso se utilizan controles excluyentes y obligatorios para forzar al usuario a pulsar sobre uno de ellos ("**Realizado**" o "**No Realizado**").

Si la mercancía debe ser sometida a control físico, se marcará por defecto la opción "Realizado", y activará el siguiente grupo de opciones:

- Tipo de control, que puede ser "**Control de Precinto**" (cuando no se hayan abierto los contenedores y solo se haya comprobado el precinto) o "**Control Completo**" (cuando sí se hayan abierto). En este caso habrá que introducir además los nuevos números de precinto y asociarlos con el producto. Al seleccionar una, se activará el siguiente grupo de opciones:
	- El resultado del control, que puede ser "**Satisfactorio**" o "**No Satisfactorio**". En el segundo caso no será posible continuar con el resto de controles, y el expediente será marcado como no apto.

Si se selecciona "**Satisfactorio**" en Control de Identidad, se habilitará el grupo de opciones de Control Físico, de forma que el usuario pueda tomar la decisión de realizarlo o no realizarlo.

Si se selecciona "No Realizado" en Control de Identidad, el control físico se configurará como "No realizado" y todo su grupo de opciones estará deshabilitado.

Si durante el paso de filtros se encontró un programa de control relacionado con el expediente el control "No Realizado" aparecerá deshabilitado y no será posible su selección.

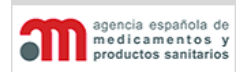

**Manual de Usuario**

# **Control Físico**

En el control físico se utilizan controles excluyentes y obligatorios para forzar al usuario a seleccionar uno de ellos ("**Realizado**" o "**No Realizado**"):

- Si, tras el paso de filtros, tiene que realizarse un control físico, se marcará por defecto la opción "Realizado". Si el usuario cambia la selección a "No Realizado":
	- $\checkmark$  Si tiene reducción de frecuencias, se marcará la opción de selección "Reducción de Frecuencia" y se desmarcará la opción "Otros".
	- $\checkmark$  Si no tiene reducción de frecuencias, se desmarcará la opción de selección "Reducción de Frecuencia" y se marcará "Otros" para que, si se trata de productos para el mercado interior, rellene obligatoriamente el motivo de la no realización del control en el campo de texto libre, con un botón asociado para acceder a una nueva ventana donde introducir el texto completo (sino se le mostrará un mensaje). Por defecto, el texto será "No pasa Frecuencias".
- Si, tras el paso de filtros, no tiene que realizarse un control físico, se marcará por defecto la opción "No Realizado" y "Otros" con el campo de texto asociado relleno con el destino aduanero de la Declaración. Pero el inspector puede seleccionar "Realizado".
- Si durante el paso de filtros se encontró un programa de control relacionado con el expediente el control "No Realizado" aparecerá deshabilitado y no será posible su selección.
- Si se selecciona "Realizado", se habilitará el resultado de control: "**Satisfactorio**" o "**No Satisfactorio**", y será obligatorio cumplimentarlo.

En la parte inferior hay un apartado de "**Pruebas Básicas**" – sensoriales y/o sencillas – realizadas en el RA, y dos opciones de selección para indicar si han sido: "**Satisfactorias**" o "**No Satisfactorias**". Si efectuamos un Control físico, deberemos elegir una de las opciones de Pruebas básicas.

Los análisis de laboratorio van ligados a la ejecución del control físico, por lo tanto sólo se pueden introducir cuando se realice este tipo de control, aunque no necesariamente.

Si se marca el check "**Análisis de Laboratorio**", se activarán los grupos de opciones inferiores con los cuales se podrá indicar si los resultados de los análisis son "satisfactorios" o "No Satisfactorios". Además, también habrá sido habilitado un check para poder despachar la mercancía a falta de los resultados de los análisis, caso que sólo podrá ser seleccionable si el análisis es de carácter "Aleatorio".

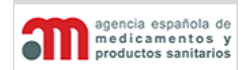

**Manual de Usuario**

Los análisis de laboratorio que tengan como motivo "Red de Alerta" deben ser siempre "Por Sospecha". Además se deberá especificar la alerta que provoca la toma de muestras cuando se complete la pestaña de análisis de laboratorio.

La aplicación impedirá el cierre de un expediente si se ha marcado la realización de análisis de laboratorio y no se ha cumplimentado correctamente la pestaña "Resultado Análisis". Como excepción a esta regla, si el usuario marca la opción "Despachada a falta de resultados" (disponible solo para el caso de análisis aleatorios), no estará obligado a introducir el resultado de los análisis.

La filosofía de trabajo de los inspectores se basa en que SIFAEX les fuerza a seguir un orden secuencial en la realización de los controles, aunque todas las opciones quedan abiertas para que pese a que algún control sea no satisfactorio, se pueda introducir resultados para el resto de controles.

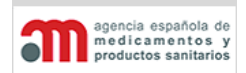

**Manual de Usuario**

### **4.5.2.4. Toma de Muestras**

Esta pestaña muestra en primer lugar una estructura de "árbol" con las actas asociadas al expediente. Más abajo ofrece la posibilidad de añadir más actas con sus muestras y las diferentes posibilidades de solicitud de análisis.

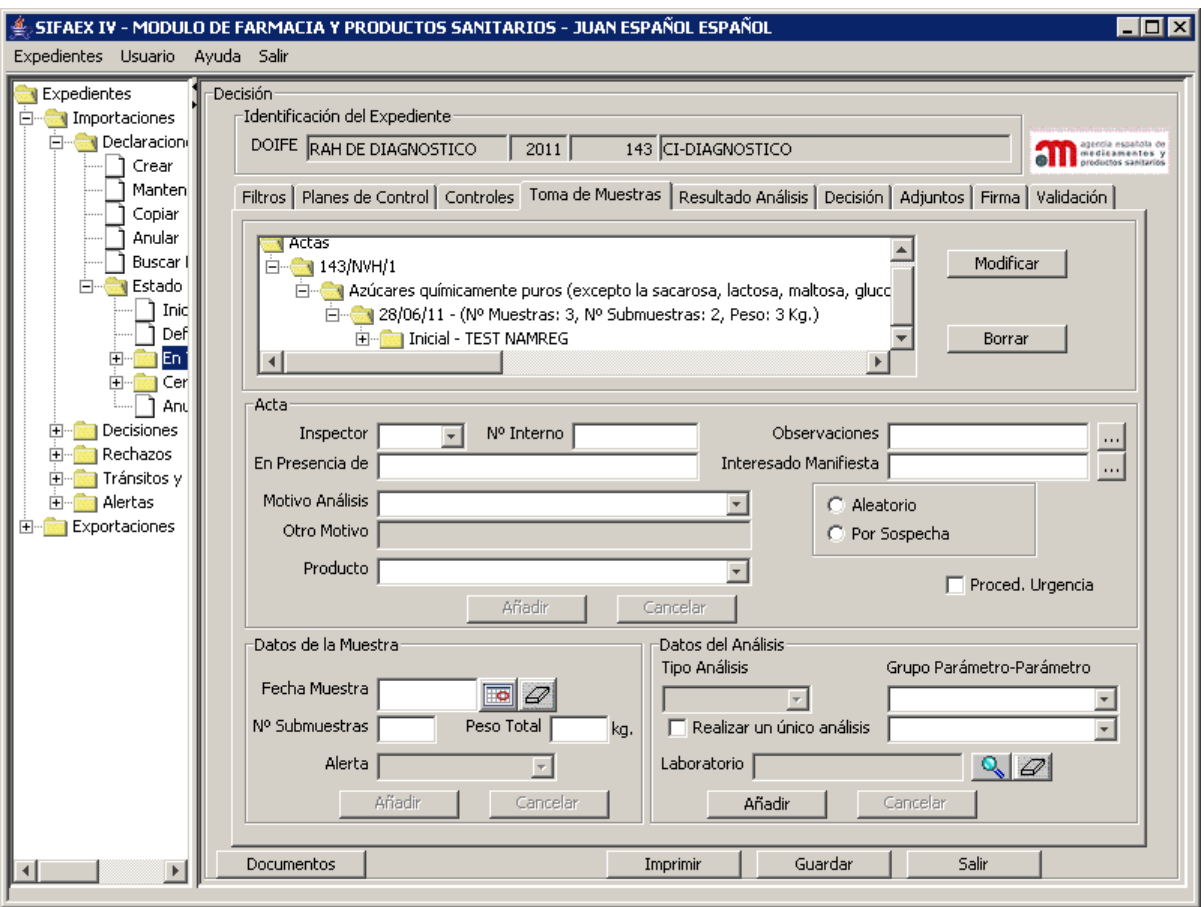

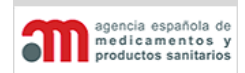

**Manual de Usuario**

Los datos de esta pestaña se dividen en los siguientes bloques:

# **Árbol**

Árbol que representa las actas, productos, determinaciones y tipos de análisis asociados al expediente, según el siguiente formato:

Acta Nº Exp/INS/Nº Secuencial Producto 1 Fecha Muestra – (Nº Muestras, Nº Submuestras, Peso) I – (Determinación - Análisis - Laboratorio ) C – (Determinación - Análisis - Laboratorio) D – (Determinación - Análisis - Laboratorio)

Acta Nº Exp/INS/Nº Secuencial

Los datos de los análisis se muestran con el siguiente criterio de colores:

- Análisis con resultado global favorable: verde.
- Análisis con resultado global desfavorable: rojo.
- Análisis sin resultado global: blanco.

Además, a la derecha del árbol se dispone de 2 botones:

- o "**Modificar**": botón para acceder a los datos seleccionados en el árbol que permite modificarlos.
- o "**Borrar**": botón para borrar los datos seleccionados en el árbol.

# **Acta**

Contiene los siguientes elementos:

- "**Inspector**": lista desplegable para seleccionar uno de los inspectores asignados a ese RA, a la que se asigna por defecto el valor nulo (en blanco).
- "**Nº Interno**": campo alfanumérico para poder asignar un nº de expediente a nivel interno al expediente.
- "**Observaciones**": campo alfanumérico para poder incluir las observaciones que se crean necesarias al expediente. Se acompaña de un botón **...** para poder ampliar el campo de texto donde escribir.

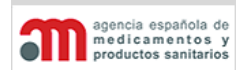

**Manual de Usuario**

- "**En Presencia de**": campo alfanumérico para incluir esta información en el expediente.
- "**Interesado manifiesta**": campo alfanumérico para incluir esta información en el expediente. Se acompaña de un botón **para poder ampliar el campo de texto** donde escribir.
- "**Motivo Análisis**": lista desplegable con cada uno de los motivos cuyos valores se mantienen en el modulo de administración.
- "**Otro Motivo**": campo alfanumérico para incluir esta información en el expediente. Si es un motivo por sospecha deberá rellenarse obligatoriamente y si por el contrario es por una alerta, entonces se deshabilitará.

Dos controles excluyentes y obligatorios para forzar al usuario a pulsar sobre uno de ellos ("**Aleatorio**" o "**Por Sospecha**").

- "**Producto**": lista desplegable que muestra la descripción de los productos del expediente.
- "**Proced. Urgencia**": check que sólo aparecerá habilitado para los casos de "Por Sospecha". Marcando esta opción, se introducirán en la aplicación tres análisis con características idénticas: el inicial, el contradictorio y el dirimente, para así poder solicitarlos a la vez en caso de ser un producto perecedero que necesita ser tratado con urgencia para no empeorar su estado.
- "**Añadir**": botón para añadir una nueva acta con el producto seleccionado al análisis. Las actas se numeran secuencialmente según los siguientes criterios:
	- $\checkmark$  Identificación del expediente: RA (código) / Año / Nº secuencial /
	- $\checkmark$  Iniciales del inspector.
	- $\checkmark$  N° secuencial del acta dentro del expediente.

En caso de no introducir el mínimo de datos necesarios para añadir el acta, la aplicación mostrará un mensaje de error informando de los datos necesarios para completar el acta.

Toda la información referente a las actas se almacena en el árbol situado en la parte superior de la ventana.

• "**Cancelar**": botón para cancelar el acta de análisis.

### **Datos de la muestra**

Contiene los siguientes elementos:

- "**Fecha Muestra**": fecha de la muestra.
- "**Nº Submuestras**": campo numérico libre para introducir las unidades de muestra.
- "**Peso Total**": campo numérico para introducir el peso de la muestra en kg.

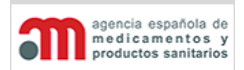

**Manual de Usuario**

- **"Alerta"**: si el motivo de análisis es "Red de Alerta", será necesario especificar en este campo la alerta a la que se refiere.
- "**Añadir**": botón para añadir una nueva determinación al producto seleccionado en ese momento.
- "**Cancelar**": botón para cancelar la acción realizada con la determinación.

En caso de no introducir el mínimo de datos necesarios para añadir la muestra, la aplicación mostrará un mensaje de error informando de los datos necesarios para completar la muestra.

### **Datos del Análisis**

Contiene los siguientes elementos:

- "**Tipo Análisis**": lista desplegable para seleccionar el tipo de análisis realizado, con los siguientes valores posibles iniciales: "Aleatorio" (para los controles "Aleatorio") e "Inicial", "Contradictorio" o "Dirimente" (para los controles "Por Sospecha").
- "**Tipo de Determinación**": conjunto de dos listas desplegables para seleccionar los dos niveles de la determinación. Los valores se muestran ordenados alfabéticamente.
- "**Realizar un único análisis**": check para indicar que se desea homogeneizar el resultado del análisis de todas las submuestras en uno solo.
- "**Laboratorio**": nombre del laboratorio que realizará el análisis de la muestra, con un botón **de** de búsqueda asociado para acceder al "Buscador de Laboratorios" descrito en el capítulo ["Selección de un Laboratorio"](#page-155-0).
- "**Añadir**": botón para añadir los datos del análisis al acta seleccionada.
- "**Cancelar**": botón para cancelar la acción realizada con el análisis.

En caso de no introducir el mínimo de datos necesarios para añadir el análisis, la aplicación mostrará un mensaje de error informando de los datos necesarios para completar el análisis.

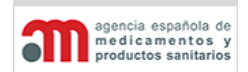

**Manual de Usuario**

### **4.5.2.5. Resultado Análisis**

Esta pestaña al igual que la anterior muestra en primer lugar una estructura de "árbol" con las actas asociadas al expediente. Más abajo ofrece la información sobre los resultados de las actas de muestras asociadas al expediente, además de la posibilidad de introducir nuevos resultados o modificar los actuales.

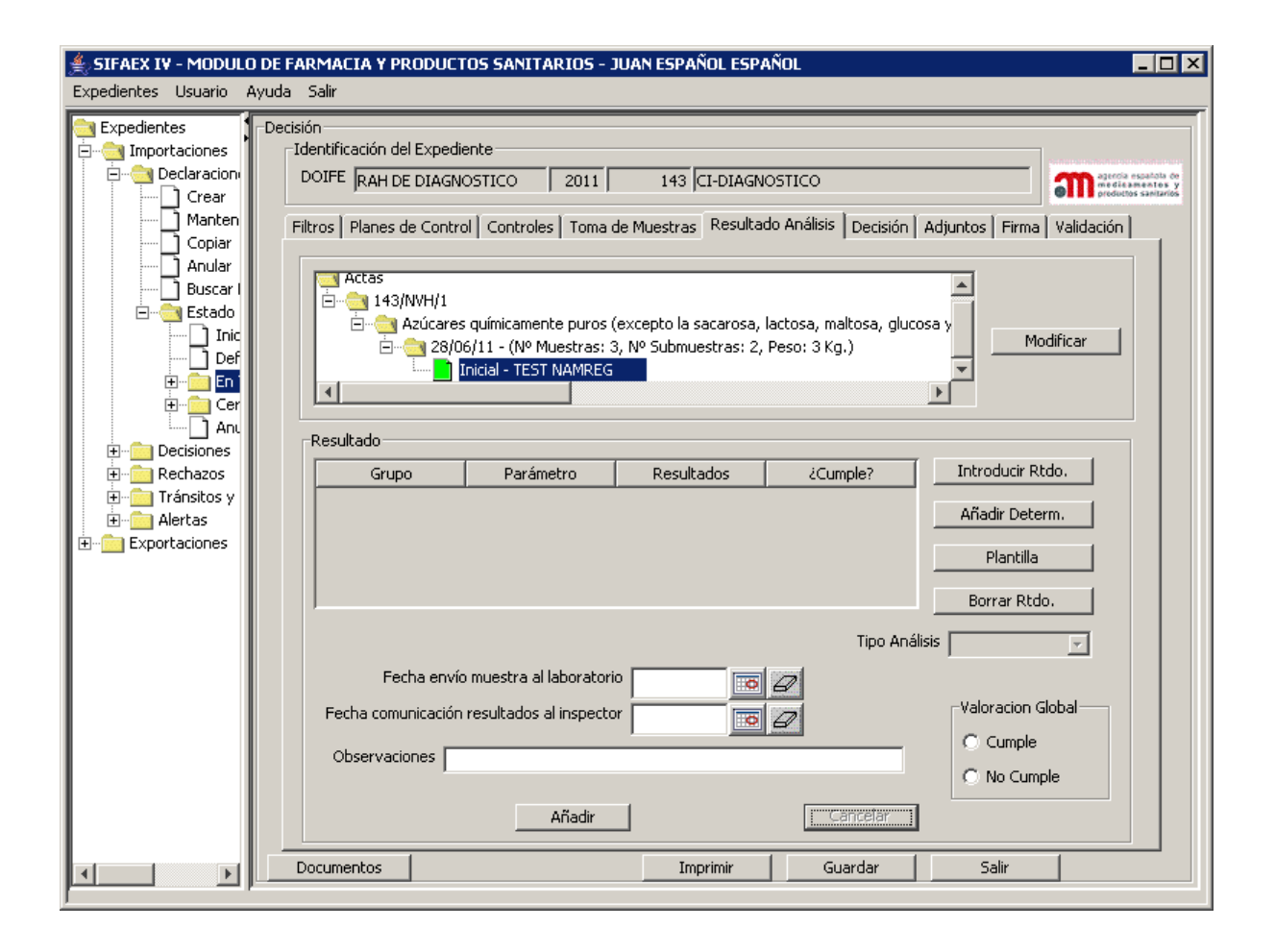

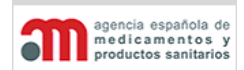

**Manual de Usuario**

# **Árbol**

Árbol que representa las actas, productos, determinaciones y tipos de análisis asociados al expediente, según el siguiente formato:

Acta Nº Exp/INS/Nº Secuencial

Producto 1

Fecha Muestra – (Nº Muestras, Nº Submuestras, Peso)

Laboratorio – Tipo Análisis (Inicial / Contradictorio / Dirimente)

Laboratorio – Tipo Análisis (Inicial / Contradictorio / Dirimente)

Acta Nº Exp/INS/Nº Secuencial

Los datos de los análisis se muestran con el siguiente criterio de colores:

- Análisis con resultado favorable: verde.
- Análisis con resultado desfavorable: rojo.
- Análisis sin resultado: blanco.

Junto al árbol se encuentra a la derecha el botón "**Modificar**" que permite acceder al acta seleccionada y poder modificar sus resultados.

### **Resultado**

Primero se presenta una sección donde se puede observar los resultados de las pruebas realizadas a las submuestras, tal y como se indica a continuación:

- Una **tabla** con los campos "Submuestra", "Grupo", "Parámetro", "Resultados" y "¿Cumple?" que representan todas las pruebas realizadas a todas y cada una de las submuestras.
- "**Introducir Rtdo.**": botón que nos abre una ventana de "Resultado de Análisis" donde se podrán modificar todos los valores de las pruebas realizadas a la muestra seleccionada de la tabla.
- "**Añadir Determ.**": botón que nos abre una ventana de "Resultado de Análisis" donde se podrán introducir nuevos resultados no solicitados en el acta de toma de muestas.
- "**Plantilla**": botón que tras ser presionado presenta una ventana de "Buscador de plantillas" y que permite introducir los resultados de varias determinaciones de forma automática en base a unas plantillas predefinidas por laboratorio. Estas plantillas podrán modificarse o ampliarse en el módulo de Administración.

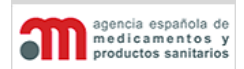

**Manual de Usuario**

• "**Borrar Rtdo.**": botón que elimina un resultado seleccionado de análisis indicado en la tabla, siempre y cuando no sea el solicitado en la toma de muestras.

Además de los elementos que existen en el subapartado de "Resultados", se pueden encontrar los siguientes puntos:

- "**Fecha envío muestra al laboratorio**": fecha de envío de la muestra al laboratorio.
- "**Fecha comunicación de resultados al inspector**": fecha de recepción del resultado del análisis. Debe ser igual o mayor que el elemento "Fecha envío muestra al laboratorio".
- "**Resultado**": campo de texto libre para introducir el resultado del análisis, con un botón asociado **que permite acceder a una nueva ventana donde introducir texto** con más detalle.
- "**Añadir**": botón para añadir los resultados del análisis.
- "**Cancelar**": botón para cancelar la acción realizada con los resultados del análisis.
- "**Observaciones**": campo de texto libre que permite ampliar la información de los resultados de la submuestra.

En la parte inferior derecha del subapartado "Resultados" existen dos controles excluyentes y obligatorios. De esta forma se fuerza al usuario a seleccionar uno de ellos para que indique la Valoración Global del resultado del análisis de la muestra ("**Cumple**" o "**No Cumple**").

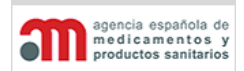

**Manual de Usuario**

### **4.5.2.6. Decisión**

Esta pestaña contiene el dictamen realizado por el inspector. Un expediente puede ser "**Apto**", "**No Apto**" o "**No Procede**"; sin embargo, no se mostrará ninguna de las tres opciones por defecto, salvo cuando el resultado del control físico sea "**No Satisfactorio**", en cuyo caso, forzará a que la decisión sea "**No Apta**".

Se mostrará el Tipo de producto que el operador seleccionó en la declaración, aunque el inspector podrá cambiarlo en esta pantalla de la decisión si lo estima oportuno, siempre y cuando la decisión no tenga autorizaciones saldadas, en cuyo caso aparecerá protegido.

Si el inspector cambia el Tipo de producto de Medicamento a cualquier otro tipo, las notificaciones y autorizaciones no saldadas desaparecerán de la lista.

### **Apto**

Al seleccionar esta opción se muestran una serie de posibilidades de acuerdo al estado actual del expediente en la variante de "Apto".

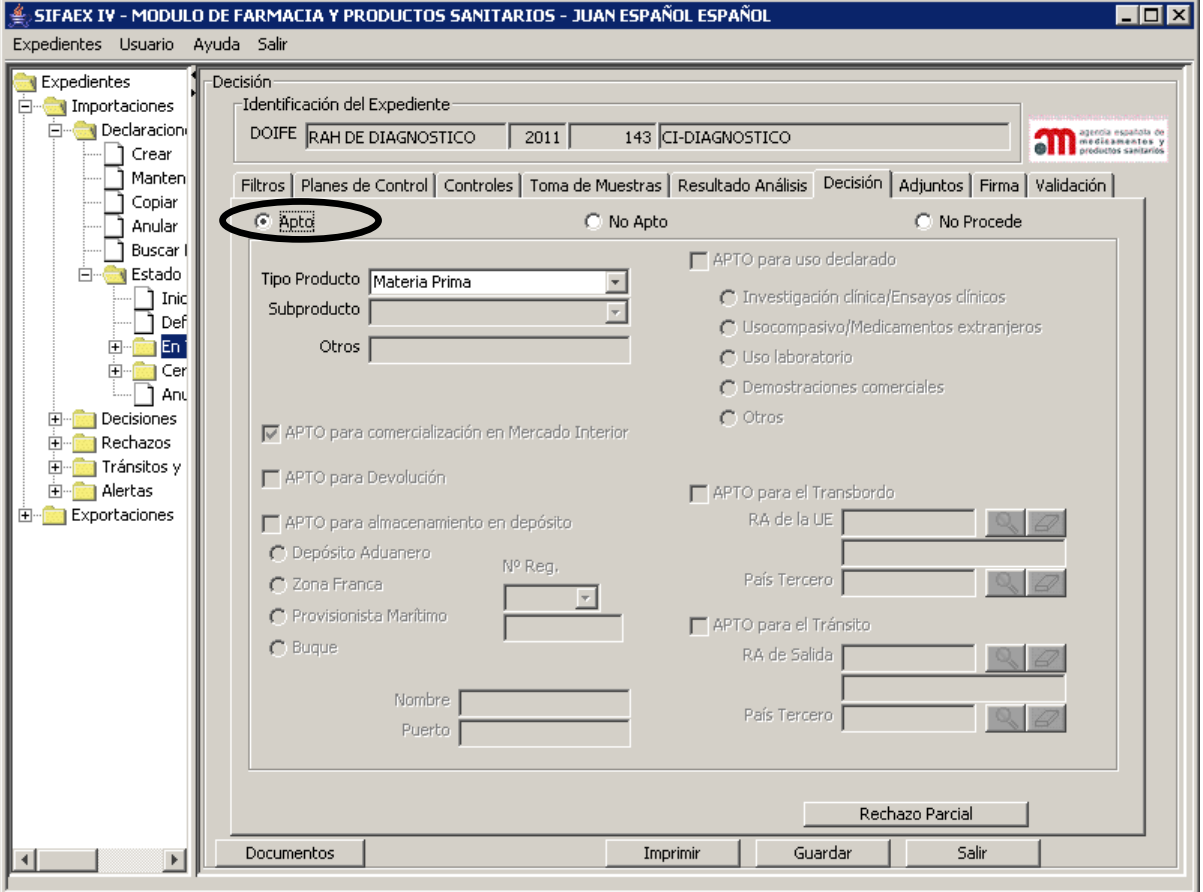

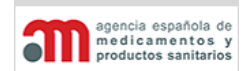

**Manual de Usuario**

En el caso de una exportación, el expediente sólo podrá ser APTO para Exportación, por lo que no se permitirán otras opciones.

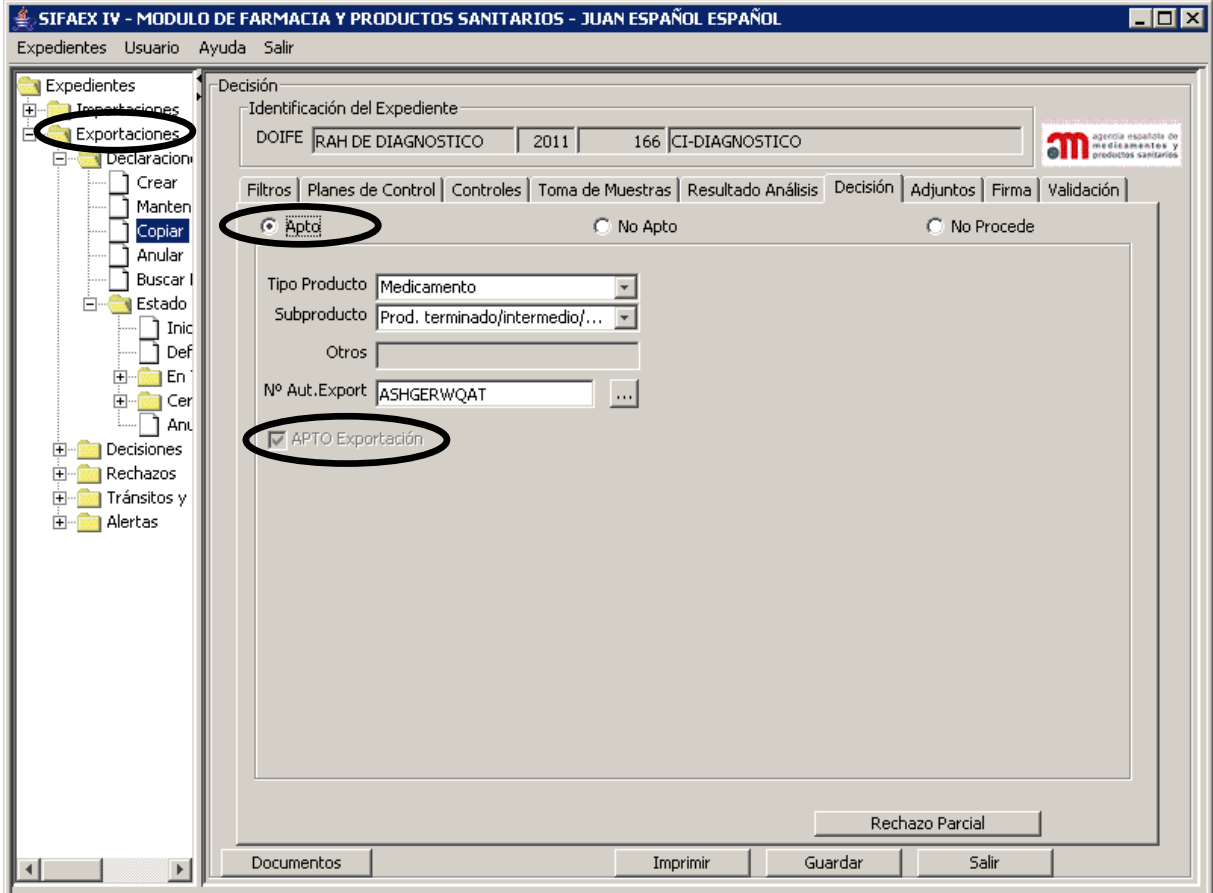

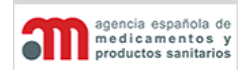

**Manual de Usuario**

Los datos que se muestran aquí proceden de la pestaña "Destino Declarado". Aquí se activarán los correspondientes a la declaración y la decisión, y se desactivarán el resto. Sin embargo, el inspector podrá cambiar la selección de "Apto" a "No Apto" o a "No Procede" (la aplicación mantendría los datos originales). Se mostrará el Tipo de producto y subproducto que el operador económico declaró anteriormente en la pestaña Mercancías.

Cuando el dictamen es "Apto", la pestaña contiene los siguientes elementos:

- "**APTO para comercialización en Mercado Interior\***": Para exportaciones el rótulo cambia a "Para Mercado Exterior"
- "**APTO para el Transbordo**": Se encuentra desactivado hasta que se modifique la normativa Europea, check que contiene las mismas opciones que en la Declaración. No aplica en Exportaciones
- "**APTO para Uso declarado**": check que contiene las mismas opciones que en la Declaración. No aplica en Exportaciones
- "**APTO para el Tránsito**": Se encuentra desactivado hasta que se modifique la normativa Europea, check que contiene las mismas opciones que en la Declaración. No aplica en Exportaciones
- "**APTO para Devolución**": No aplica en Exportaciones
- "**APTO para almacenamiento en Depósito**": Check que contiene las mismas opciones que en la Declaración. No aplica en Exportaciones

Si en la pestaña "Destino Declarado" de la Declaración se marcó "Conforme para Uso declarado":

• Se marcarán el check "**APTO para Uso declarado**" y la opción de selección correspondiente.

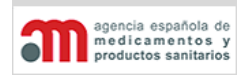

**Manual de Usuario**

# **No Apto**

Al seleccionar esta opción se muestran una serie de posibilidades de acuerdo al estado actual del expediente en la variante de "No Apto".

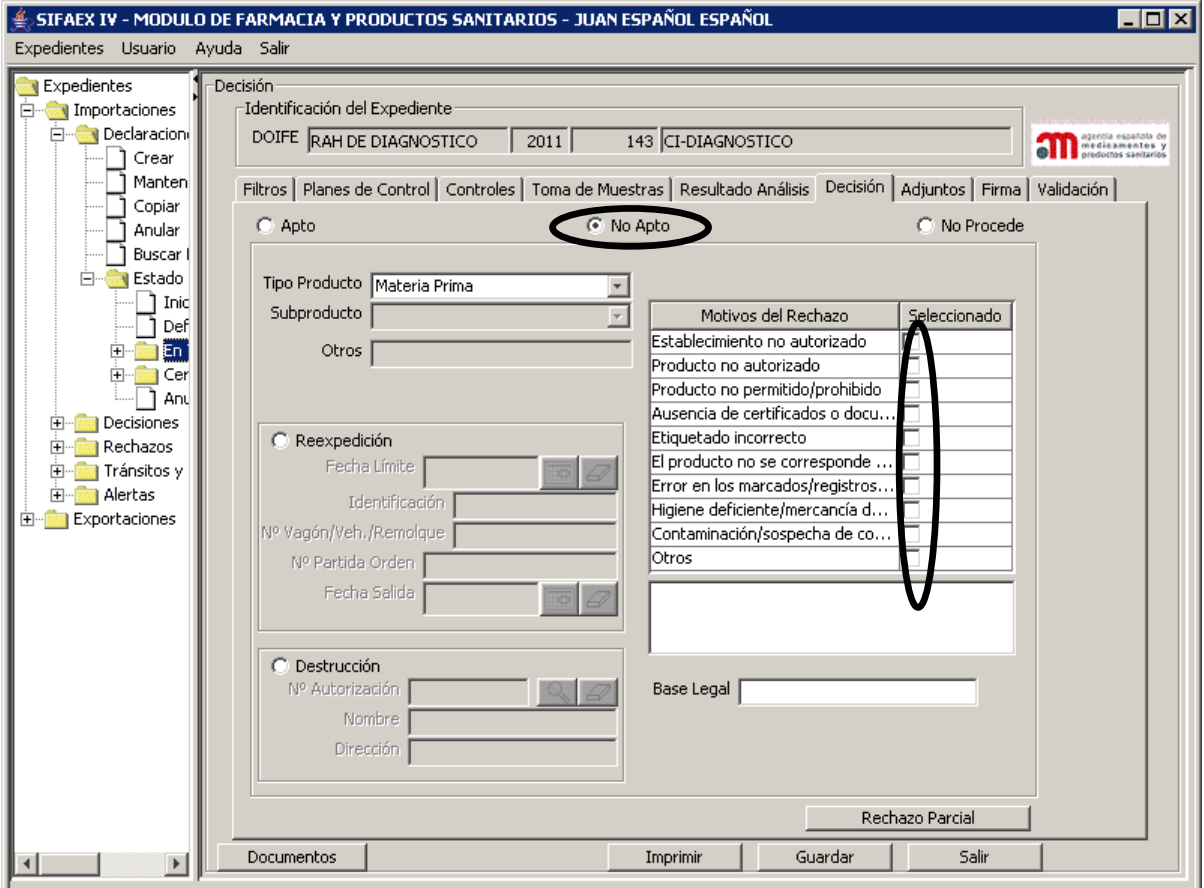

#### **SISTEMA DE INFORMACIÓN DE LA AEMPS (SIFAEX)**

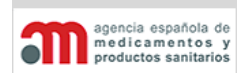

#### **Módulo de Medicamentos y Productos Sanitarios**

**Manual de Usuario**

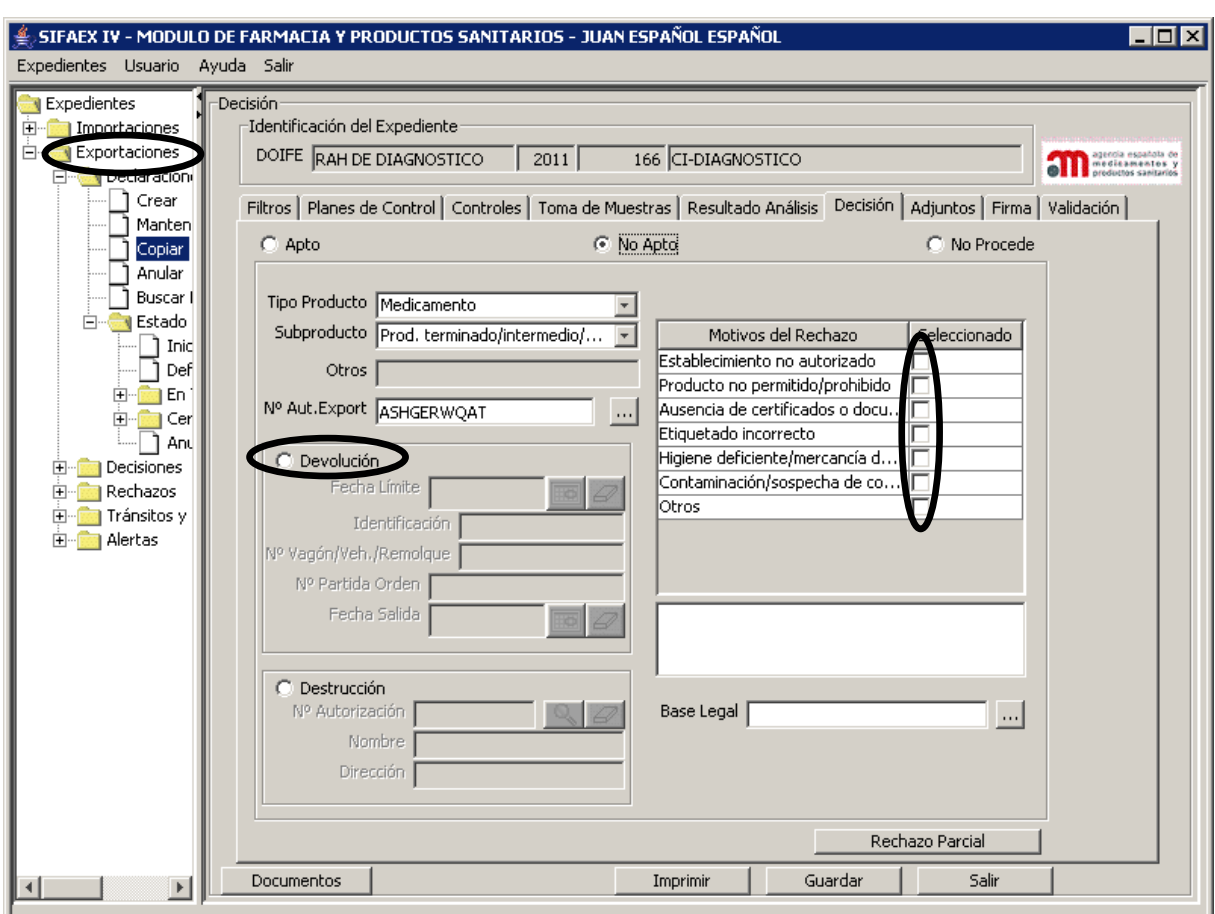

Cuando el dictamen es "No Apto", la pestaña contiene los siguientes elementos:

- "**Reexpedición**": opción de selección que permite acceder a cuatro campos:
	- "**Fecha Límite**": fecha límite para la reexpedición. La fecha límite para la reexpedición tiene un máximo de 60 días naturales a partir de la fecha de la firma de la Decisión que será el valor por defecto si no se especifica, pero el inspector puede modificarla (solo reducir).
	- "**Identificación**": identificación del transporte (obligatorio).
	- "**Nº Vagón/Vehículo/Remolque**": número de vagón para trenes, y matrícula del remolque para camiones.
	- "**Nº Partida Orden**": número de conocimiento de embarque del avión o buque.
	- "**Fecha Salida**": fecha real de salida de la mercancía.

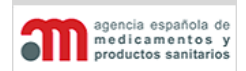

**Manual de Usuario**

- "**Destrucción**": opción de selección que permite acceder a tres campos:
	- "**Nº Autorización**": número de autorización del destino de destrucción. Tiene asociado un botón para acceder a la ventana "Buscador de Destinos", que se describe en el capítulo ["Selección de un Destino Aduanero"](#page-153-0).
	- "**Nombre**": nombre del destino de destrucción.
	- "**Dirección**": dirección del destino de destrucción.

### • "**Motivos del Rechazo**":

- 1. Establecimiento no autorizado.
- 2. Producto no autorizado. (No aplica en Exportaciones)
- 3. Producto no permitido/prohibido.
- 4. Ausencia de certificados o documentos que acrediten la conformidad/certificados o documentos no válidos.
- 5. Etiquetado incorrecto.
- 6. El producto no se corresponde con los documentos. (No aplica en Exportaciones)
- 7. Error en los marcados/registros o marcados indebidos. (No aplica en Exportaciones)
- 8. Higiene deficiente/mercancía deteriorada/rotura de la cadena de frío.
- 9. Contaminación/sospecha de contaminación/embalaje abierto.

10. Otros.

La última opción "Otros" habilitará añadir un literal de texto libre en el que se indique el motivo del rechazo.

- "**Base Legal**": campo de texto libre y obligatorio, con un botón asociado para acceder a una nueva ventana donde introducir el texto completo.
- "**Rechazo Parcial**": botón que abre una nueva ventana, descrita en el capítulo ["Rechazo Parcial"](#page-129-0).

Es obligatorio seleccionar una de las opciones excluyentes disponibles para indicar el destino que se asignará a la mercancía rechazada: reexpedición o destrucción, así como marcar uno de los motivos del rechazo.
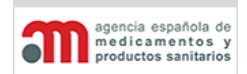

**Manual de Usuario**

## **No Procede**

Cuando la mercancía no requiere de una inspección por parte de los inspectores farmacéuticos. En este caso, no hace falta seleccionar **ninguno de los controles**.

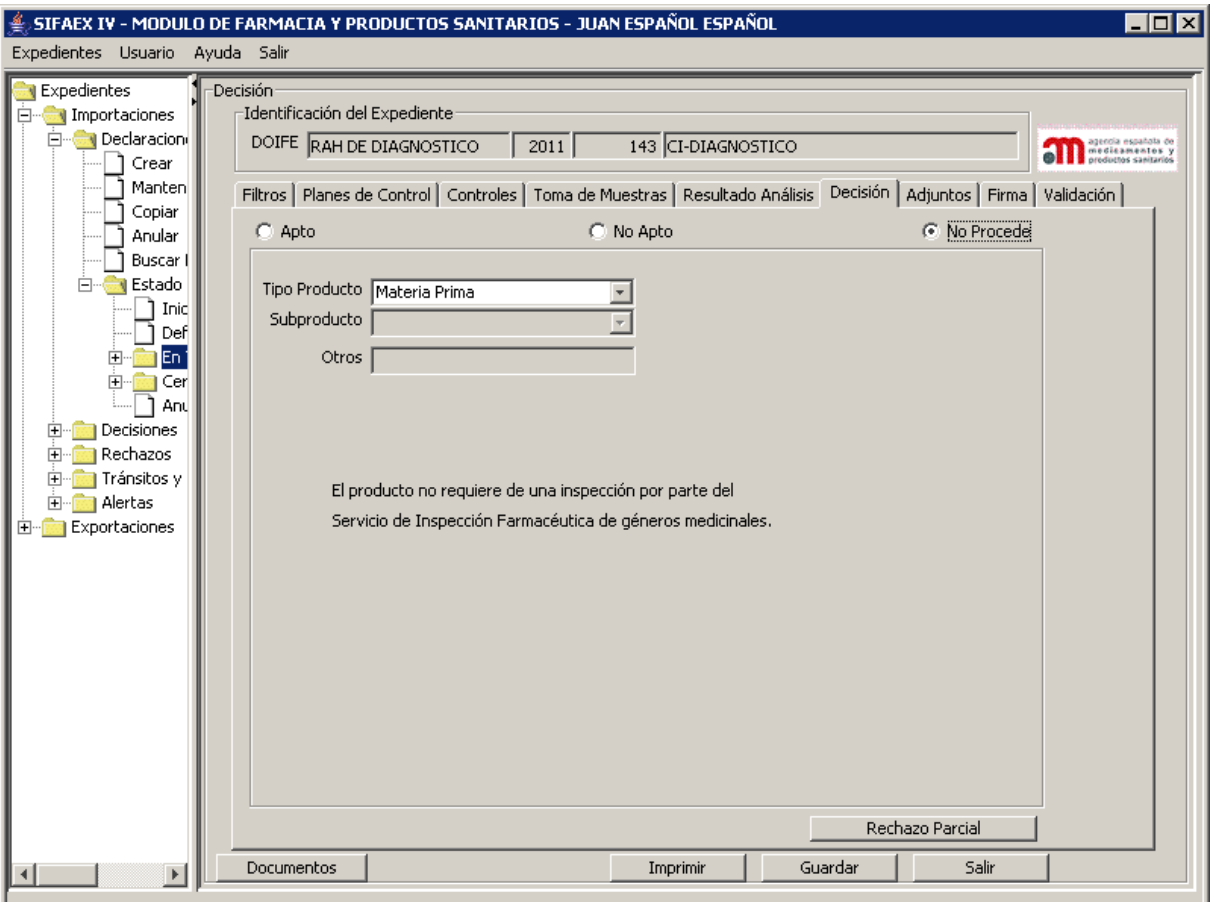

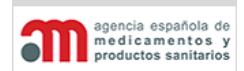

**Manual de Usuario**

## **4.5.2.7. Adjunto**

En esta pestaña hay tres tablas que muestran:

 - En la tabla superior, los localizadores de autorización o notificación que introdujo el operador económico.

 - En la tabla intermedia, se podrán consultar los documentos que adjuntó el operador económico en la fase de la declaración.

 - En tabla inferior el inspector podrá incluir, consultar o eliminar ficheros adjuntos al expediente.

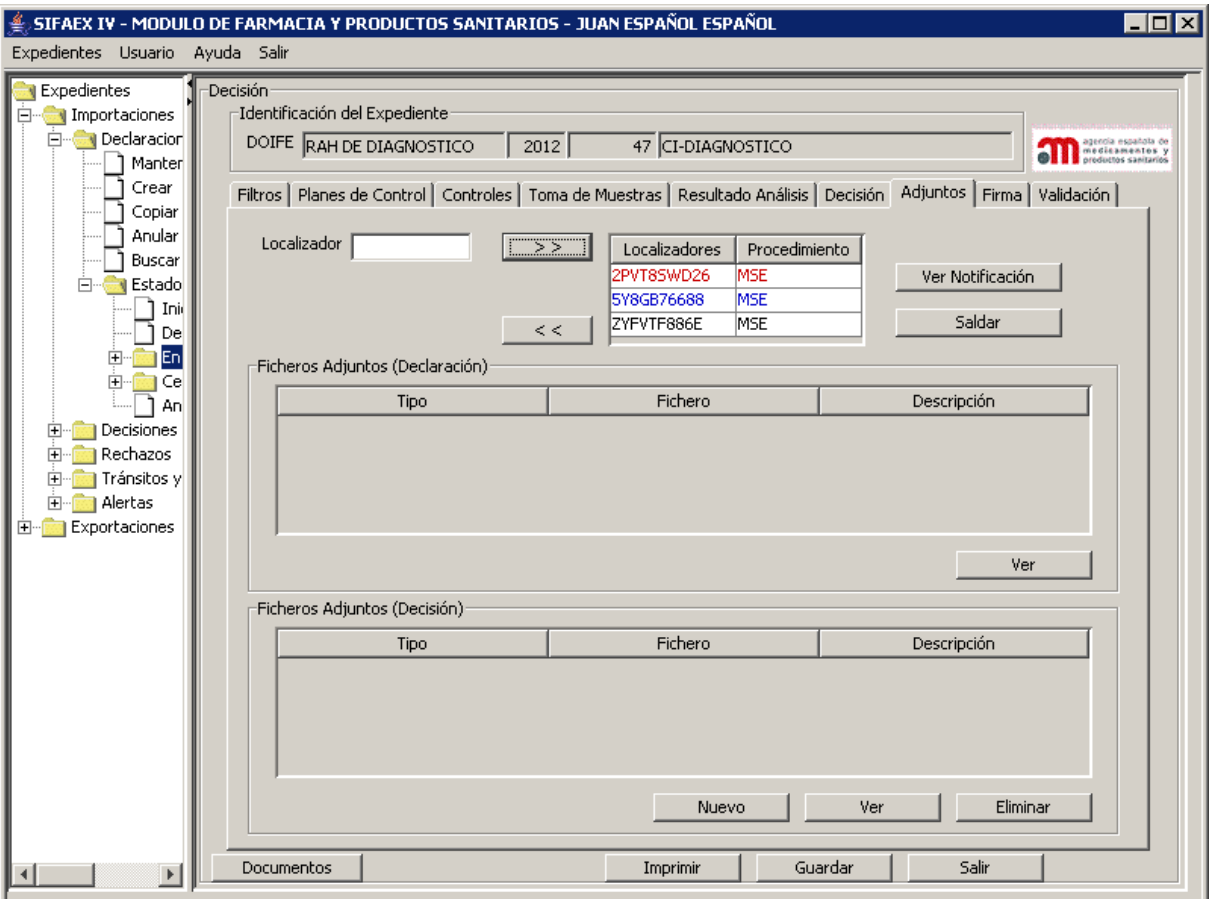

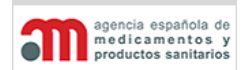

**Manual de Usuario**

## **Tabla Localizadores**

En la tabla se muestran los localizadores que introdujo el operador económico. El inspector podrá incluir, consultar o eliminar localizadores de esta lista. En rojo las notificaciones que no tengan saldo pendiente y en azul, las saldadas pero con saldo pendiente.

- "**>>**": botón que permite añadir un localizador a la lista, el sistema comprobará:
	- a) la validez de dicho localizador.
	- b) que dicho localizador tenga un procedimiento asignado.
	- c) que el tipo de producto seleccionado sea Medicamento o Materia Prima.
	- d) que el localizador tenga saldo pendiente.
- "**<<**": botón que elimina un localizador de la lista. Si uno de los localizadores ha sido saldado parcial o totalmente ya no se podrá eliminar de la lista.
- "**Ver Notificación**": Este botón nos abre una nueva pantalla que enlaza directamente a la página web de la AEMPS, permitiéndonos visualizar o guardar en nuestro equipo en formato pdf la notificación relacionada con el localizador.
- "**Saldar/Consultar Saldos**". Dependiendo del tipo de localizador introducido, la aplicación saldará un procedimiento de la AEMPS distinto y mostrará una pantalla diferente para que el inspector localice claramente la autorización o notificación.

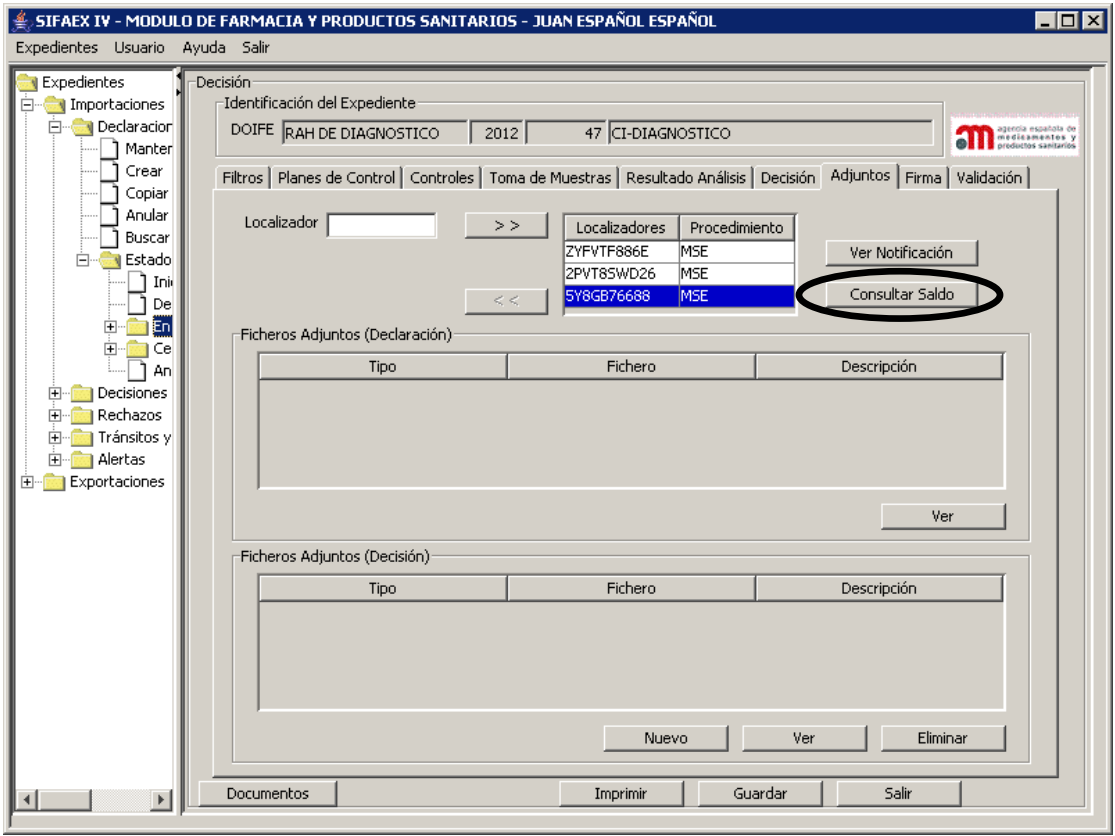

icia española de medicamentos

**Módulo de Medicamentos y Productos Sanitarios**

**Manual de Usuario**

1. Procedimiento Medicamento en situaciones especiales:

a) Si el localizador no ha sido saldado en este expediente (color negro), el botón saldar nos presentará otra pantalla en la que tendremos que especificar las unidades que queremos saldar, el nº de lote, la fecha de recepción y la fecha de caducidad.

La cantidad introducida en 'envases' no deberá superar ni la cantidad 'pendiente' ni la cantidad 'concedida'. La 'fecha de caducidad' no podrá ser menor a la fecha actual. La fecha de recepción se rellena con la fecha del día actual.

**El cambio no se hace efectivo hasta que no pulsemos el botón "Saldar" situado en la parte inferior de la pantalla, momento en el que se envía la información al sistema de persistencia de MSE impidiendo ningún cambio. Para corregir algún saldo incorrecto en este expediente, tendríamos que anular el expediente y comenzarlo de nuevo.**

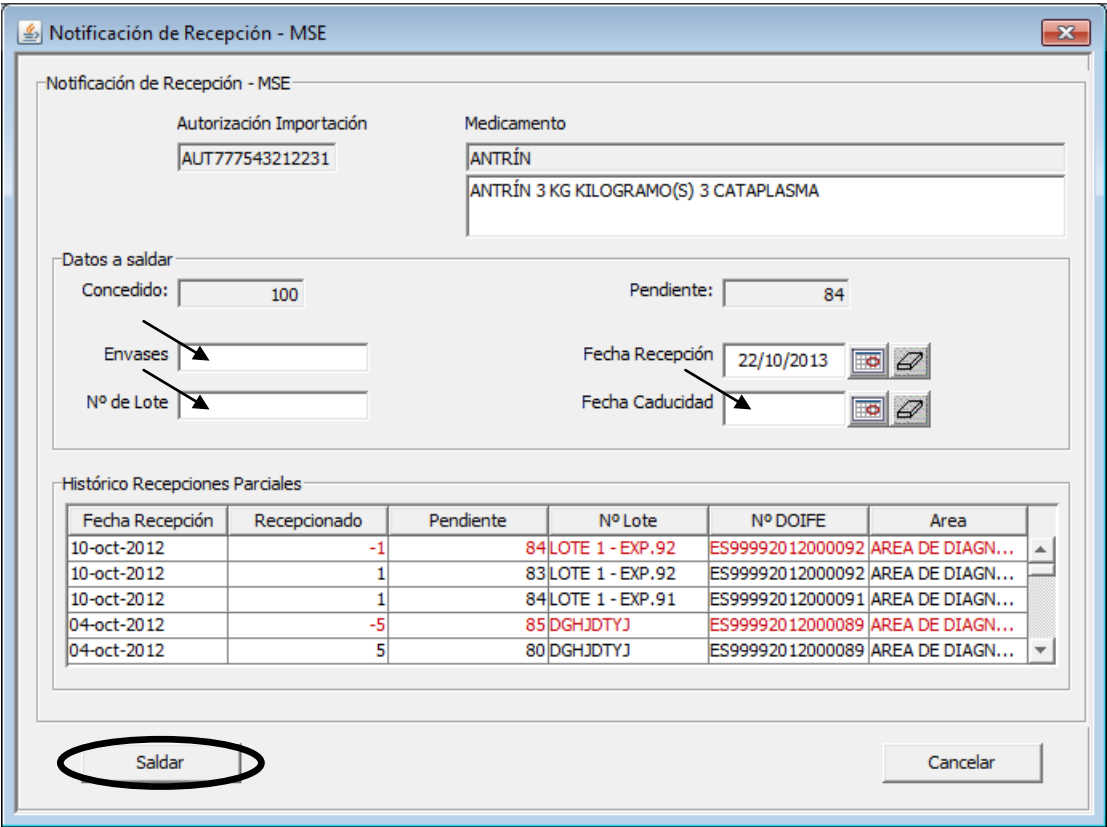

En la tabla de histórico de recepciones parciales se puede consultar la fecha de recepción, las unidades saldadas, las unidades pendientes, el número de lote, el número de DOIFE y el área a la que está adscrito el inspector que realizó el saldo.

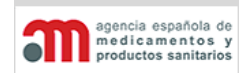

**Manual de Usuario**

2. Procedimiento Medicamento envíos telemáticos:

Si el localizador no ha sido saldado en este expediente (color negro), el botón saldar nos presentará otra pantalla en la que tendremos que especificar las unidades que queremos saldar en el campo 'cantidad recepcionada', también podremos introducir unas notas a la recepción.

La cantidad introducida en 'cantidad recepcionada' no deberá superar ni la cantidad 'pendiente' ni la cantidad 'autorizada'.

**El cambio no se hace efectivo hasta que no pulsemos el botón "Saldar" situado en la parte inferior de la pantalla, momento en el que se envía la información al sistema de persistencia de ETEL impidiendo ningún cambio. Para corregir algún saldo incorrecto en este expediente, tendríamos que anular el expediente y** 

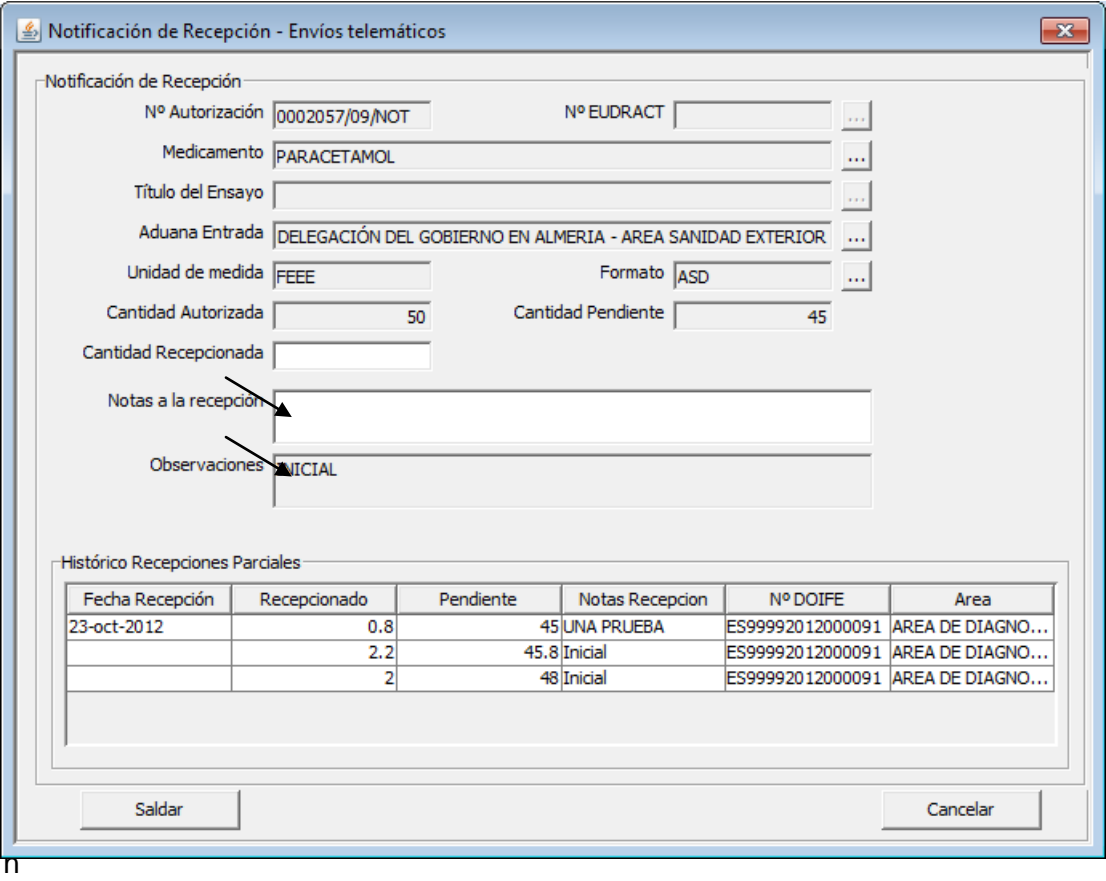

la tabla de histórico de recepciones parciales se puede consultar la fecha de recepción, las unidades recepcionadas, las unidades pendientes, las notas, el número de DOIFE y el área a la que está adscrito el inspector que realizó el saldo.

cia española medicamentos

**Módulo de Medicamentos y Productos Sanitarios**

**Manual de Usuario**

3. Procedimiento de Importación de Medicamentos no registrados (LABOFAR):

Si el localizador no ha sido saldado en este expediente (color negro), el botón saldar nos presentará otra pantalla en la que tendremos que especificar las unidades que queremos saldar.

Seleccionaremos una presentación de la tabla de la izquierda (cantidades disponibles), pulsamos sobre el botón "**>**", se nos abrirá otra ventana en la que tendremos que introducir la cantidad que queremos saldar. Fijamos la cantidad y pulsamos en

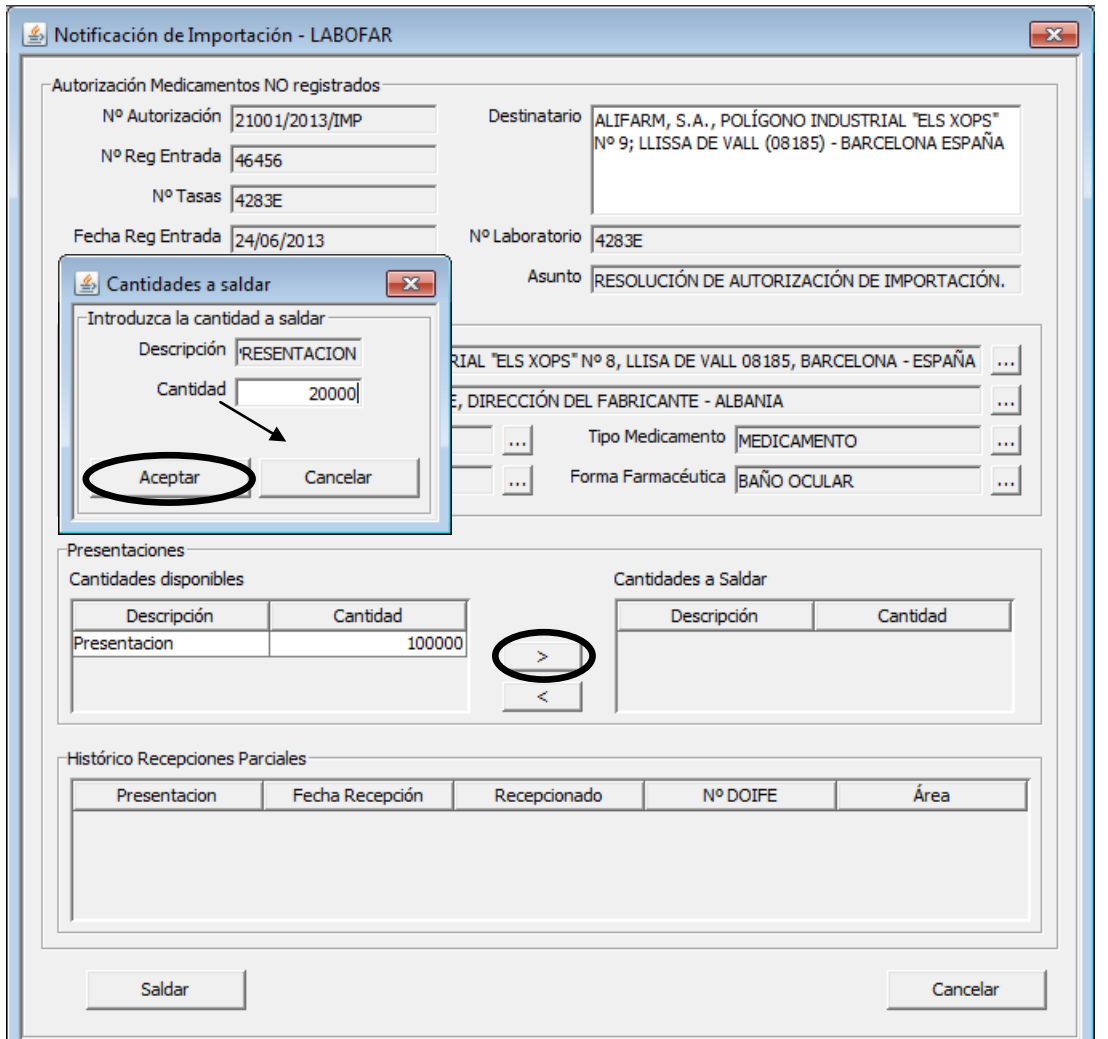

aceptar, veremos como la cantidad pasa a la tabla de la derecha (cantidades a saldar)

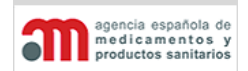

**Manual de Usuario**

Como podemos ver en este ejemplo, nuestra intención es saldar 20.000 unidades de las 100.000 que hay disponibles, con lo que nos quedarían 80.000 pendientes, **este cambio no se hace efectivo hasta que no pulsemos el botón "Saldar" situado en la parte inferior de la pantalla, momento en el que se envía la información al sistema de persistencia de LABOFAR impidiendo ningún cambio. Para corregir algún saldo incorrecto en este expediente, tendríamos que anular el expediente** 

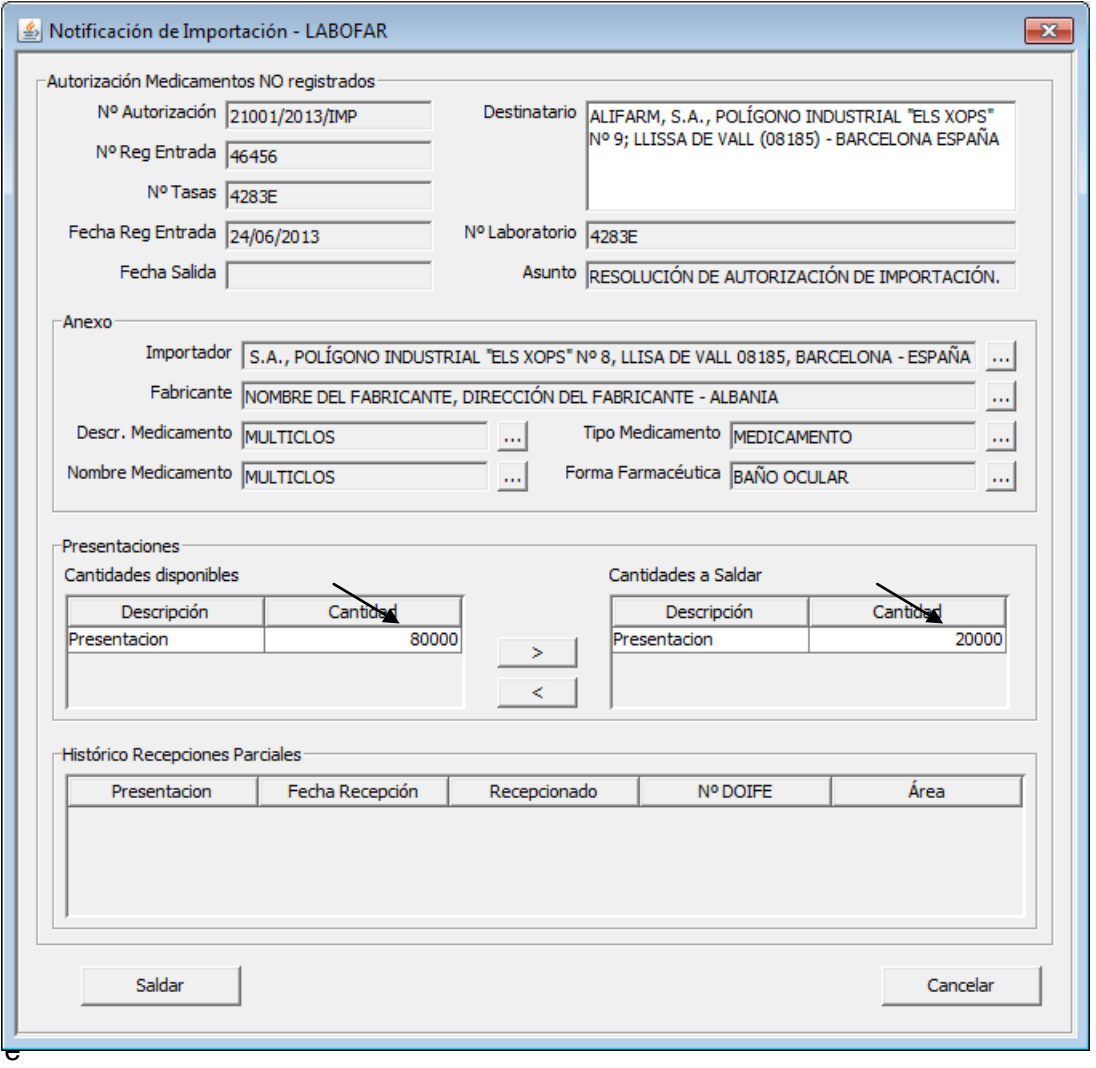

leccionamos una presentación de la tabla de la derecha (cantidades a saldar) y pulsamos sobre el botón "**<**" podríamos indicar al sistema cuantas unidades queremos que vuelvan a estar disponibles.

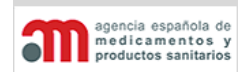

**Manual de Usuario**

En este caso de recepción total podemos ver como se han saldado todas las cajas en el expediente 77 y todos los sobres y pallets en el expediente 78, con lo que en la tabla Presentaciones – Cantidades disponibles no queda ninguna cantidad para saldar

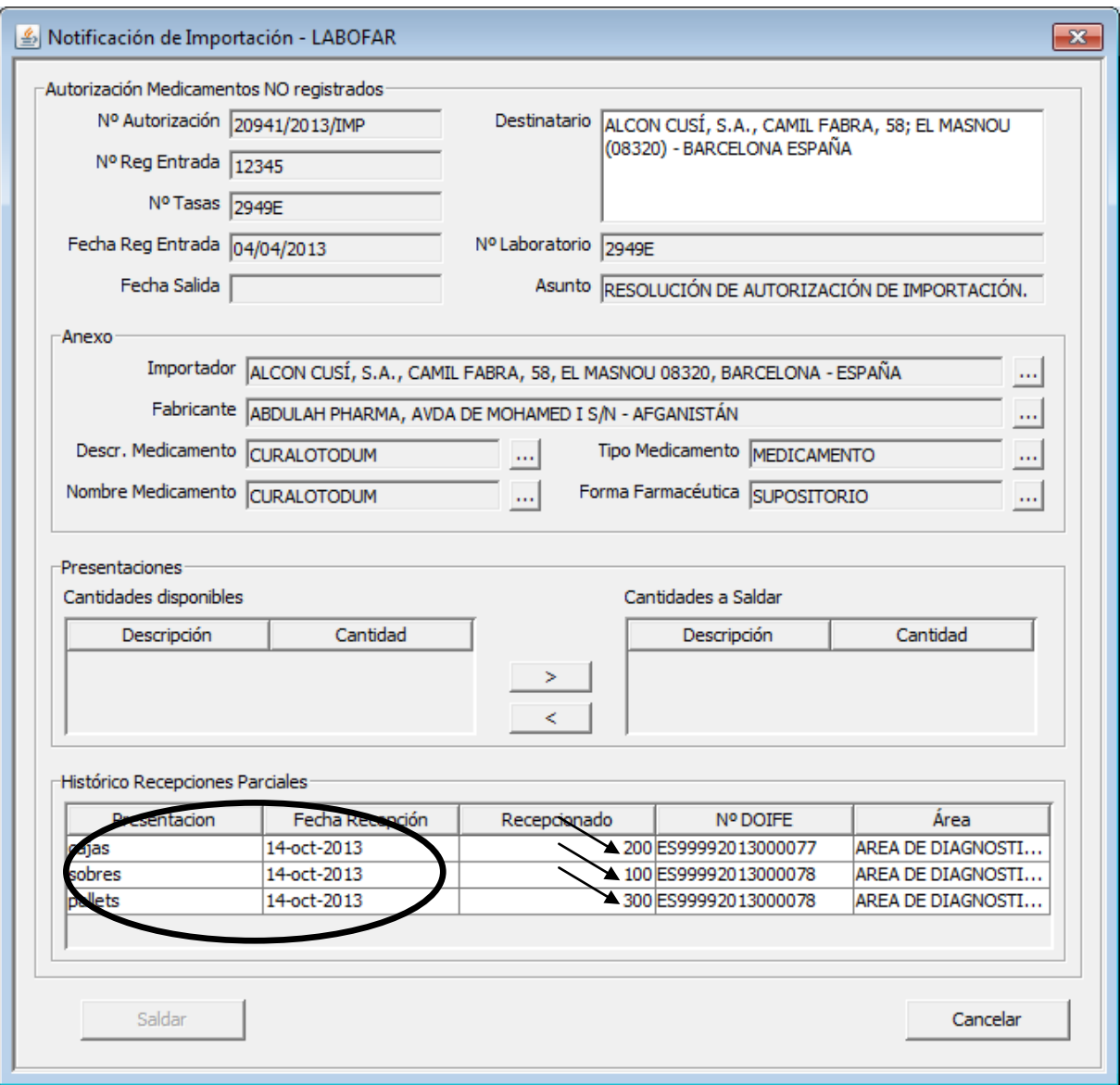

En la tabla de histórico de recepciones parciales se pueden consultar las presentaciones saldadas, la fecha de recepción, las unidades saldadas, el número de DOIFE y el área a la que está adscrito el inspector que realizó el saldo.

**Manual de Usuario**

4. Procedimiento de Exportación de Medicamentos no registrados (LABOFAR):

Si el localizador no ha sido saldado (color negro), el botón saldar nos presentará otra pantalla en la que tendremos que marcar como utilizada la notificación de exportación.

Al igual que en los casos que hemos visto antes, **este cambio no se hace efectivo hasta que no pulsemos el botón "Saldar" situado en la parte inferior de la pantalla, momento en el que se envía la información al sistema de persistencia de LABOFAR impidiendo ningún cambio. Para corregir algún saldo incorrecto en este expediente, tendríamos que anular el expediente y comenzarlo de nuevo.**

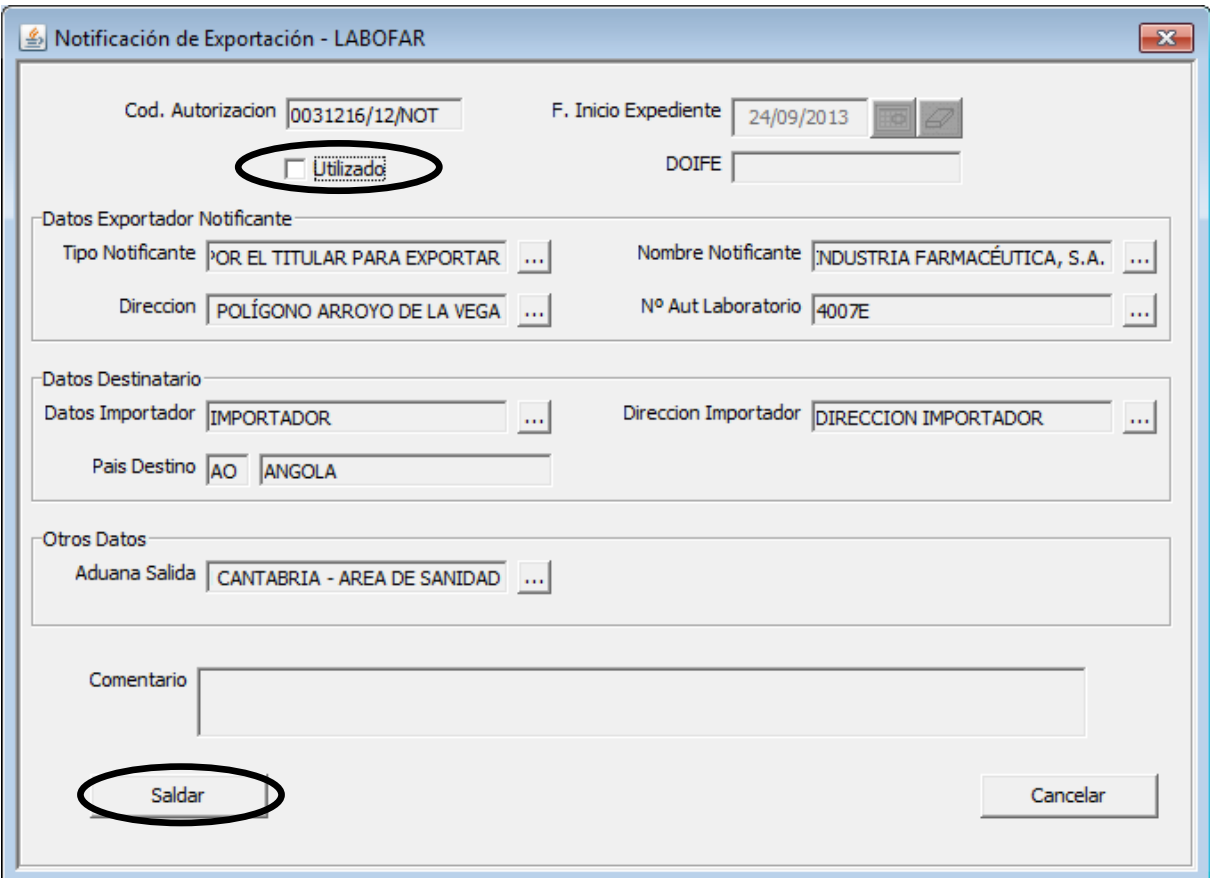

encia española de medicamentos

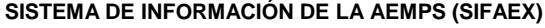

**Manual de Usuario**

5. Procedimiento de Importación / Exportación de Psicótropos y Estupefacientes (LABOFAR)

Si el localizador no ha sido saldado en este expediente (color negro), el botón saldar nos presentará otra pantalla en la que tendremos que especificar las unidades que queremos saldar.

En la tabla superior (Sustancias / Preparados disponibles) nos mostrará las sustancias disponibles que tiene la autorización, su descripción, la cantidad autorizada y la unidad de medida. También nos aparecerá otra información relativa a la Autorización como el importador, el exportador, las fechas de autorización y de caducidad.

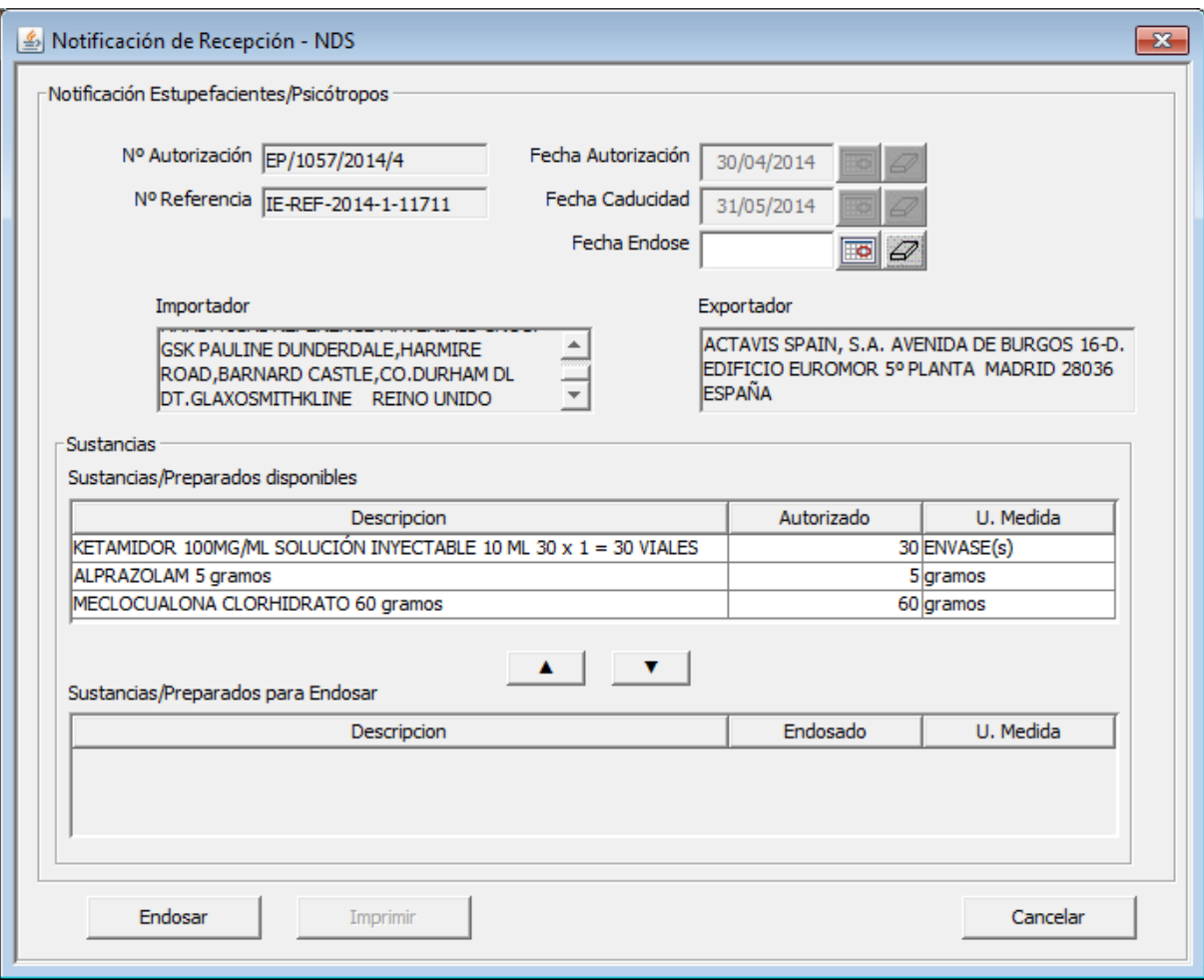

agencia española de<br>medicamentos y<br>productos sanitarios

all

**SISTEMA DE INFORMACIÓN DE LA AEMPS (SIFAEX)**

**Módulo de Medicamentos y Productos Sanitarios**

**Manual de Usuario**

Primero tendremos que elegir la fecha de endose. Esta fecha no puede ser mayor que la fecha actual. El sistema permitirá incluir una fecha de endose mayor que la fecha de caducidad, aunque nos informará sobre esta circunstancia. El inspector tomará la decisión de corregirla o seguir adelante con el endose de la Autorización.

Seleccionaremos una sustancia o preparado de la tabla superior (sustancias / preparados disponibles), pulsamos sobre el botón "▼", se nos abrirá otra ventana en la que tendremos que introducir la cantidad que queremos endosar.

Fijamos la cantidad y pulsamos en aceptar, veremos como la cantidad pasa a la tabla inferior (sustancias / preparados para endosar)

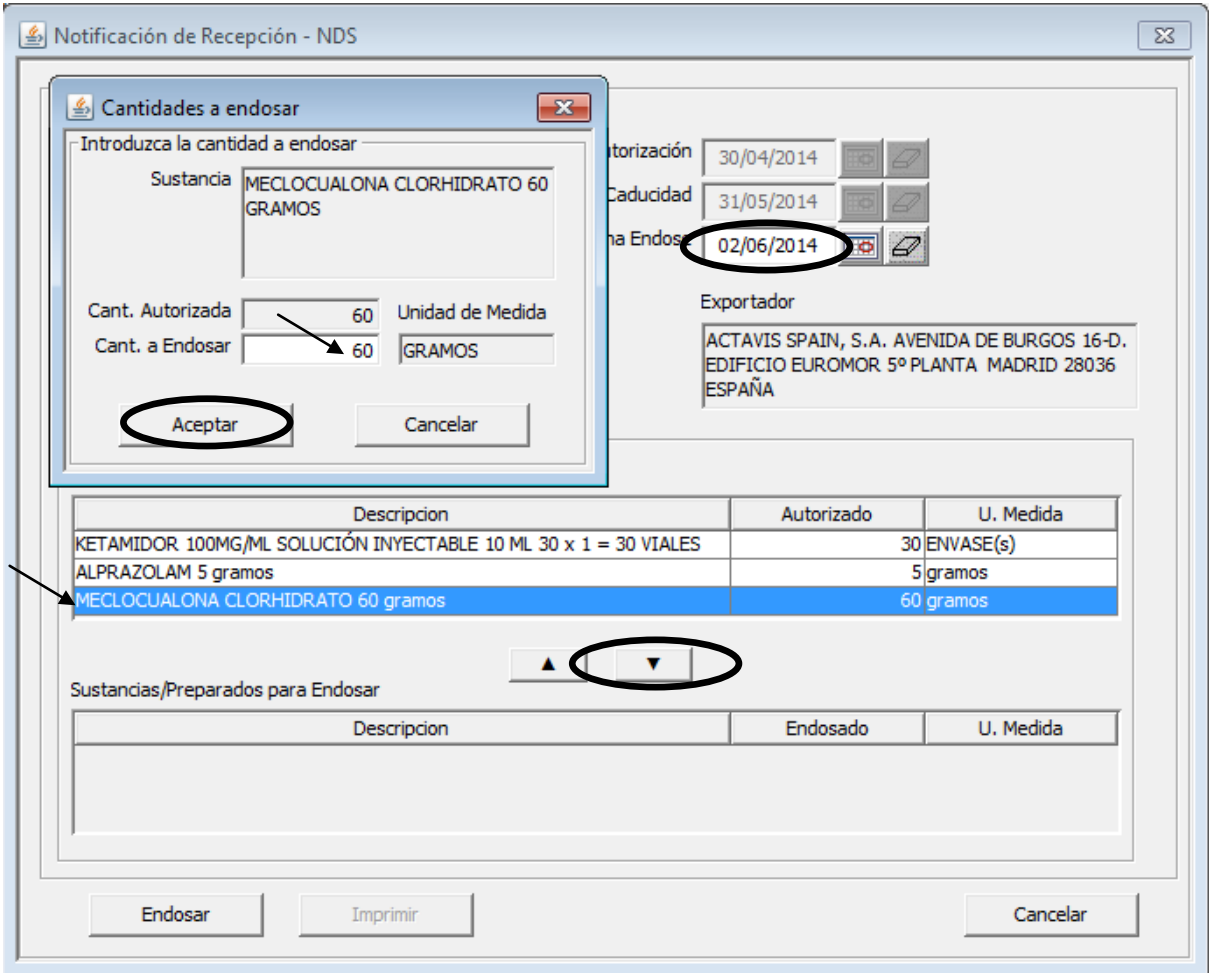

encia española de medicamentos

#### **SISTEMA DE INFORMACIÓN DE LA AEMPS (SIFAEX)**

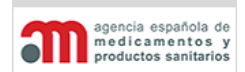

#### **Módulo de Medicamentos y Productos Sanitarios**

#### **Manual de Usuario**

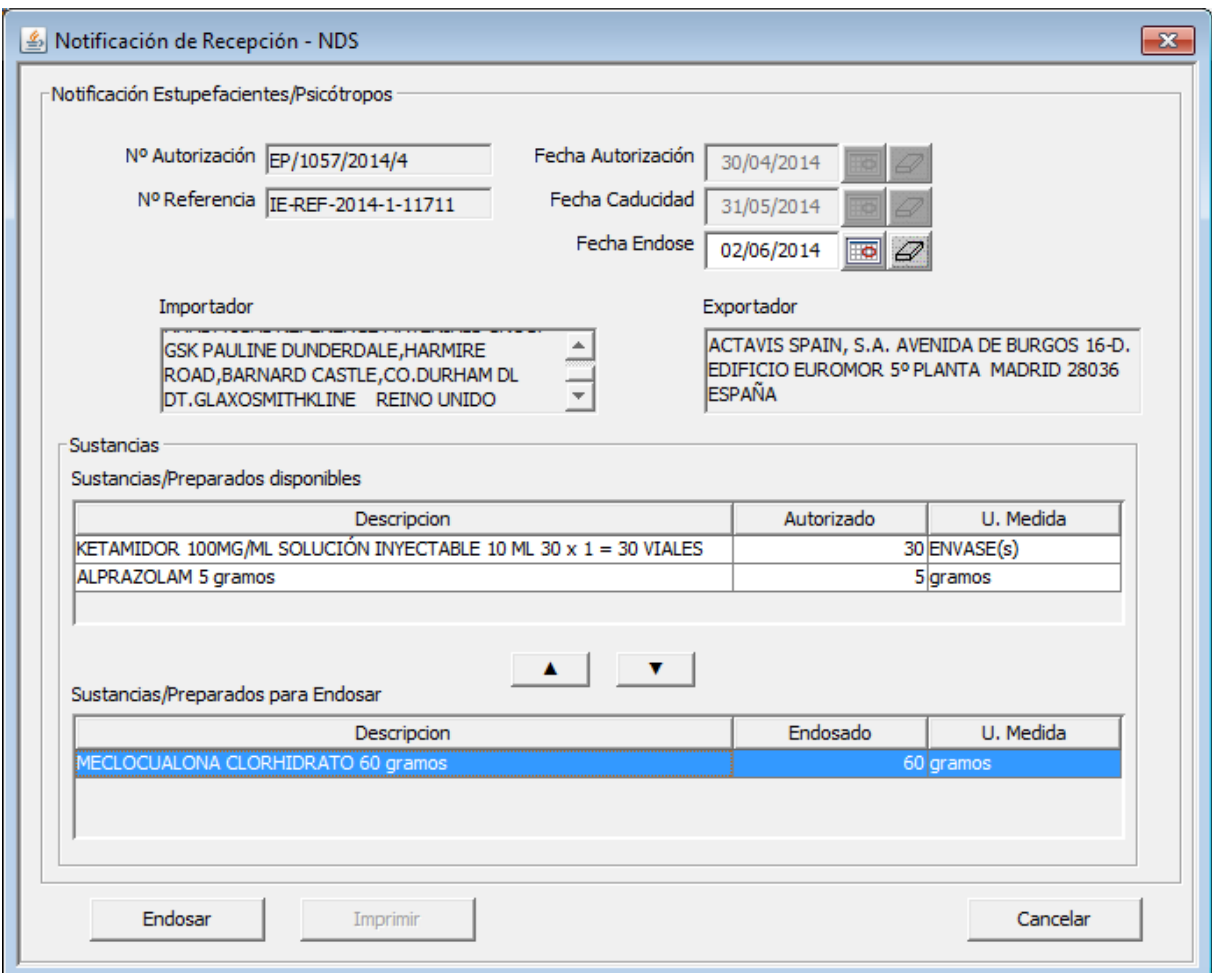

Como podemos ver en este ejemplo, nuestra intención es saldar 60 gramos de la sustancia Meclocualona que hay disponibles, **este cambio no se hace efectivo hasta que no pulsemos el botón "Endosar" situado en la parte inferior de la pantalla, momento en el que se envía la información al sistema de persistencia de LABOFAR y NDS impidiendo ningún cambio. Para corregir algún saldo incorrecto en este expediente, tendríamos que anular el expediente y comenzarlo de nuevo.**

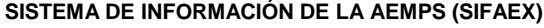

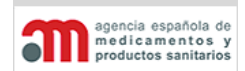

**Manual de Usuario**

Si seleccionamos una sustancia de la tabla inferior, y pulsamos sobre el botón "▲" veremos como la sustancia vuelve a estar disponible y pasa a la tabla superior.

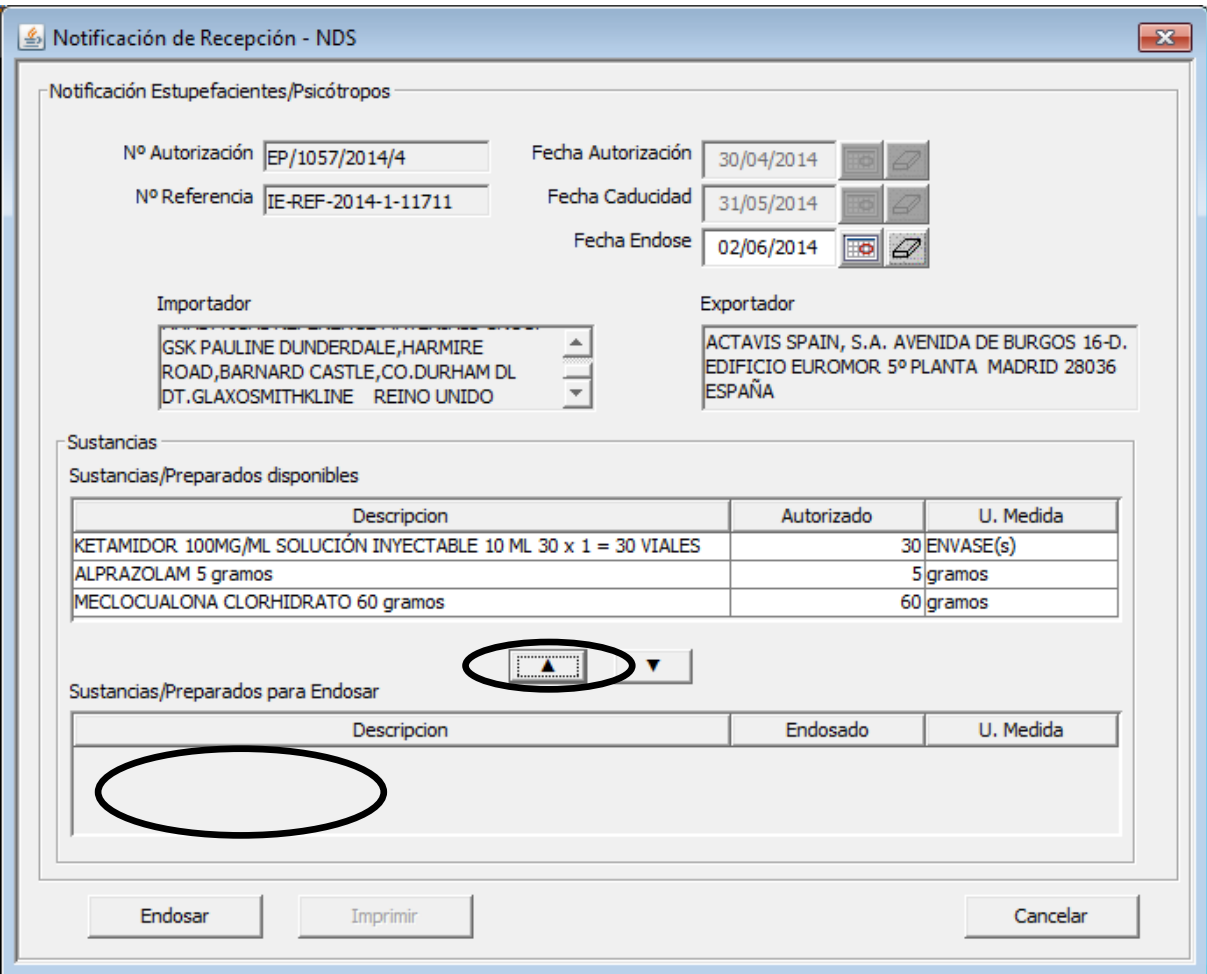

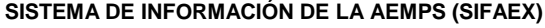

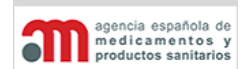

**Manual de Usuario**

Si consultamos una Autorización que ya ha sido endosada, la pantalla solo permitirá realizar consultas (todos los botones desactivados y las sustancias en la tabla inferior) También se activará el botón que nos permitirá imprimir un documento de endose en formato PDF.

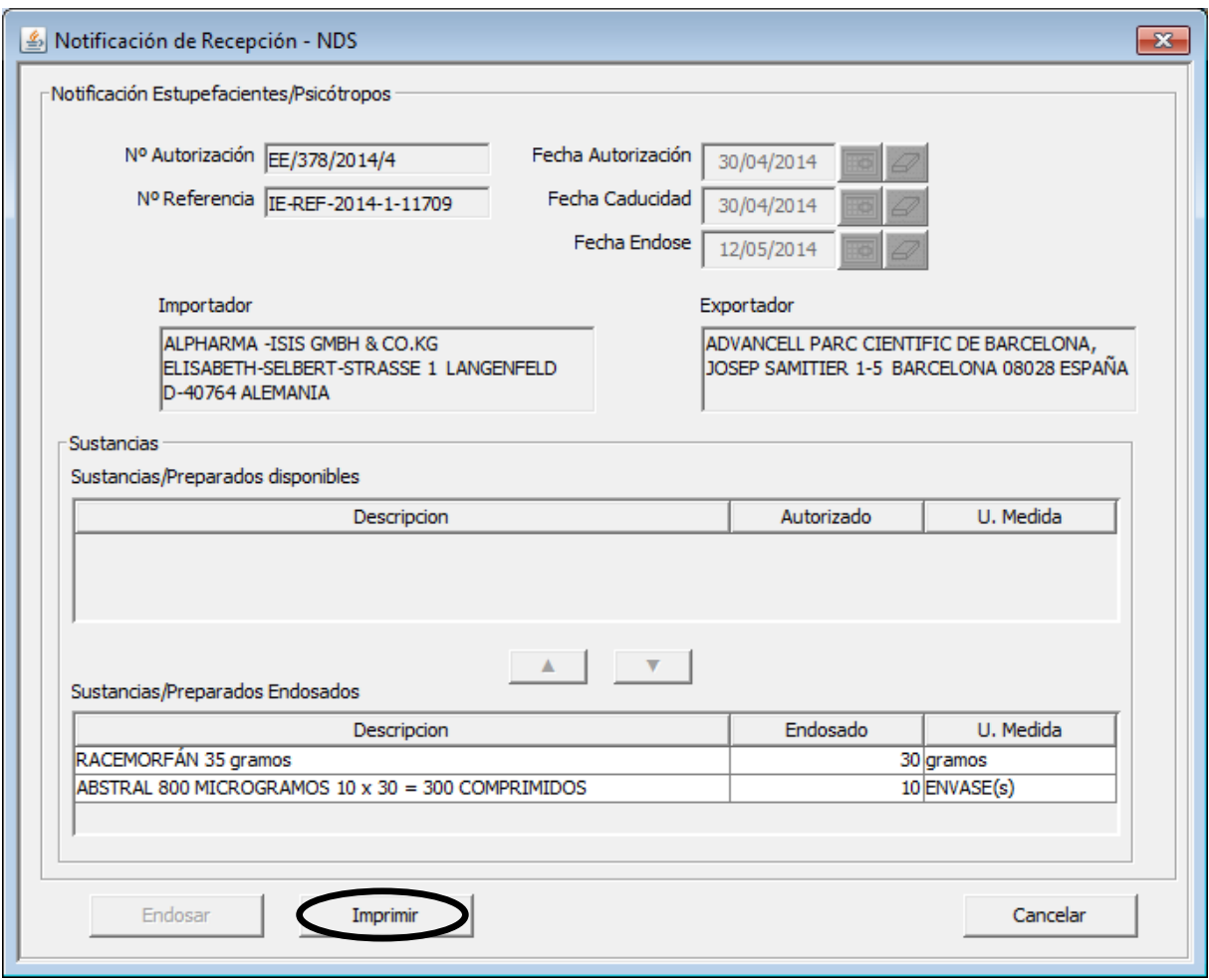

**SISTEMA DE INFORMACIÓN DE LA AEMPS (SIFAEX)**

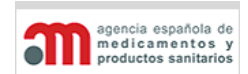

**Módulo de Medicamentos y Productos Sanitarios**

**Manual de Usuario**

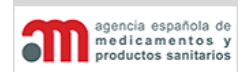

**Manual de Usuario**

## **4.5.2.8. Firma**

En esta pestaña se muestran los datos relativos al DOIFE que todavía no se habían asociado al expediente, así como los referentes al de salida del Tránsito y del inspector que le da salida, el cual deberá firmar dicha salida.

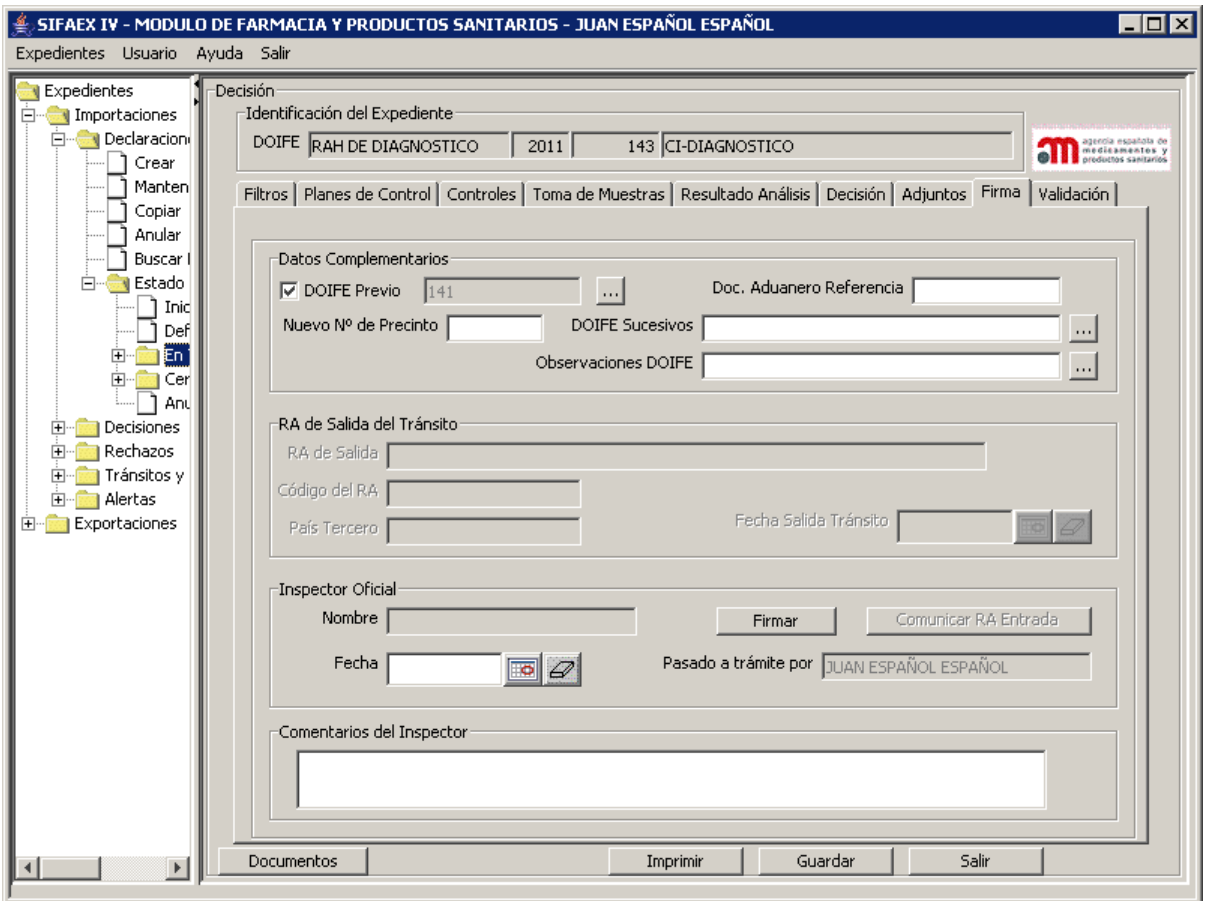

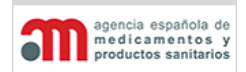

**Manual de Usuario**

Esta pestaña contiene los siguientes elementos:

## **Datos Complementarios**

Incluye diversa información relativa al DOIFE que todavía no se le había asociado:

- "**DOIFE Previo**": corresponde a la casilla 24 del DOIFE. Es un check y campo de texto donde se introduce el DOIFE previo, con un botón **para acceder a una nueva** ventana donde introducir el texto completo. Por defecto estará desmarcado; en caso de seleccionarlo, se podrá rellenar el campo.
- "**Doc. Aduanero de Referencia**": corresponde a la casilla 42 del DOIFE. Es un campo de texto libre que corresponde al DUA.
- "**Precintos**": corresponde a la casilla 38 del DOIFE. Se introducirá de forma análoga a como se describió en la captura de los precintos en la Declaración.
- "**DOIFE Sucesivos**": corresponde a la casilla 43 del DOIFE. Es un campo de texto libre, con un botón  $\mathbb{R}^n$  asociado para acceder a una nueva ventana donde introducir el texto completo. Si el expediente procede de un rechazo parcial, en esta casilla se hará referencia al expediente padre anulado.
- "**Observaciones DOIFE**": está incluido en la casilla 40 del DOIFE. Es un campo de texto libre, con un botón **que asociado para acceder a una nueva ventana donde** introducir el texto completo.

## **RA de Salida del Tránsito**

- "**RA de Salida**": nombre del RA de salida de la UE.
- "**Código del RA**": código del RA de salida de la UE.
- "**País Tercero**": nombre del país tercero de salida.
- "**Nombre**": nombre del inspector oficial que trata el expediente en el RA de salida.
- "**Fecha Salida Tránsito**": fecha en la que el inspector oficial finaliza el tratamiento del expediente en el RA de salida.

En casos de tránsito, cuando un expediente esté en el 2º RA (el de salida), el Inspector oficial rellenará aquí sus datos, y se generará un mensaje al primer RA por el que se introdujo la mercancía, con objeto de que este último sepa que efectivamente la mercancía ha salido hacia el país tercero.

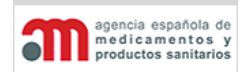

**Manual de Usuario**

## **Inspector Oficial**

- "**Nombre**": nombre del inspector oficial que firma la Decisión del expediente.
- "**Fecha**": fecha en la que el inspector oficial firma la Decisión del expediente. Por defecto se propone la fecha actual, pero el usuario puede cambiarla.
- "**Firmar**": botón para realizar la firma digital en la Decisión del expediente. Al firmar se realizará automáticamente una validación de los datos introducidos, según se describe en el capítulo "Validación".

Al firmar la Decisión se ejecutan las siguientes acciones automáticas:

- $\checkmark$  Almacenamiento de los datos, de manera equivalente a pulsar el botón "Guardar".
- $\checkmark$  Comprobación de que se han introducido todos los campos obligatorios de la Decisión.
- $\checkmark$  Firma digital de la Decisión, mediante un certificado digital de la FNMT Clase 2 CA, que utiliza el algoritmo "hash" RSAMD5. Se muestra una ventana descrita en el capítulo "Firma de la Declaración".
- Cambio de estado del expediente de "En Trámite" a "Cerrado", con la fecha seleccionada por el usuario en el campo anterior. Además, se almacenará en base de datos la fecha real de la firma.
- $\checkmark$  Posicionamiento en la ventana de expedientes en estado "Definitivo".
- **"Comunicar RA de Entrada"**: botón para enviar un mensaje de correo electrónico al RA de Entrada de la mercancía en caso de tratarse de un Tránsito, un Transbordo o un Depósito. Es necesario que el RA de entrada tenga completa la dirección de correo electrónico en la configuración para poder enviarlo.
- **"Pasado a trámite por"**: caja de texto en la que se muestra el nombre y apellidos del inspector que inició el expediente, es decir, pasó a trámite una declaración creada por el operador económico.

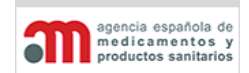

**Manual de Usuario**

# **Campos Obligatorios para la Firma de la Decisión**

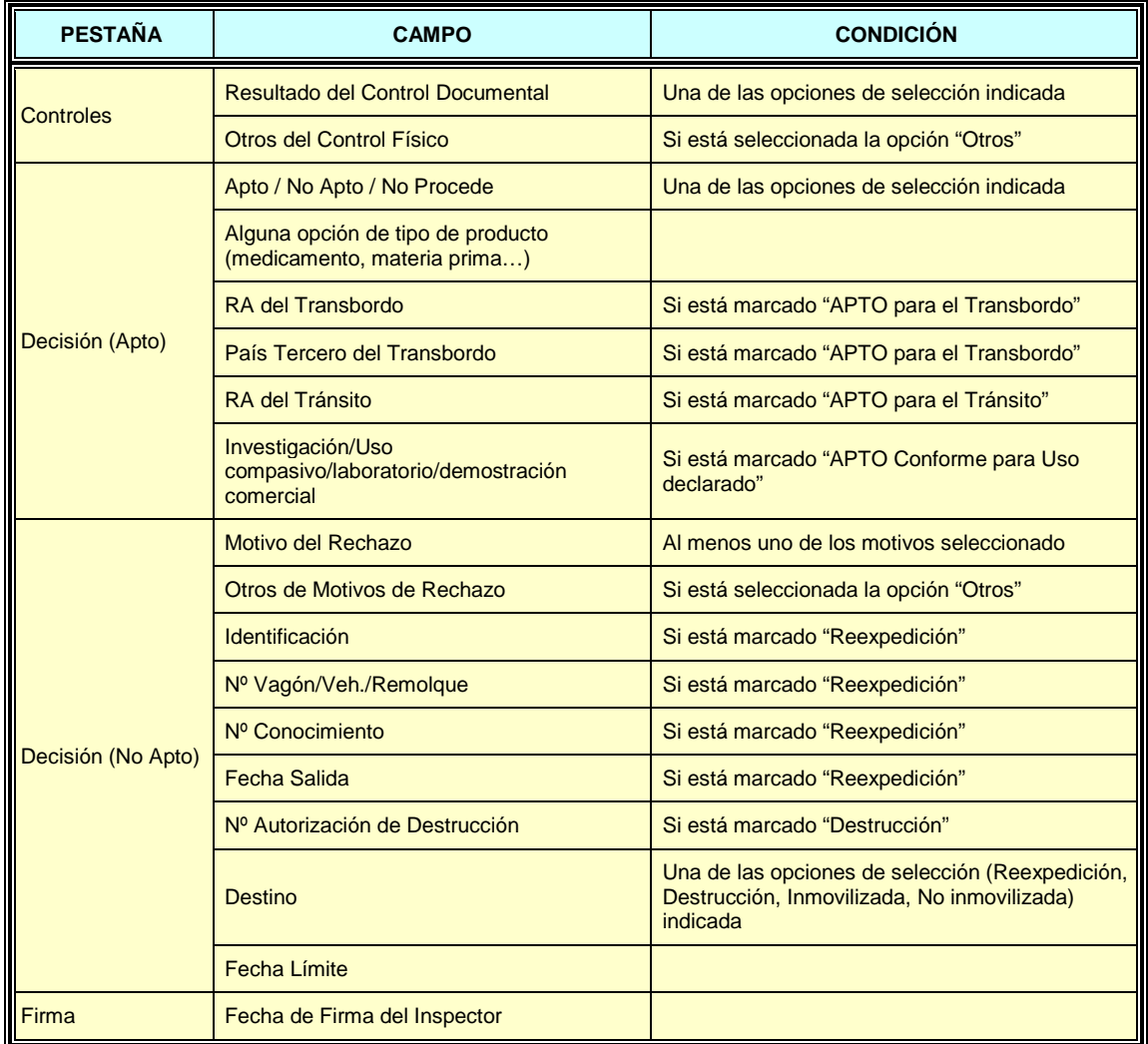

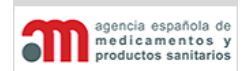

**Manual de Usuario**

## **Datos Modificables tras la Firma de la Decisión**

Una vez firmada la Decisión, es decir, con el expediente en estado "Cerrado", sólo se podrán completar los siguientes campos de la misma, con la condición que no estuvieran rellenos en el momento de la firma:

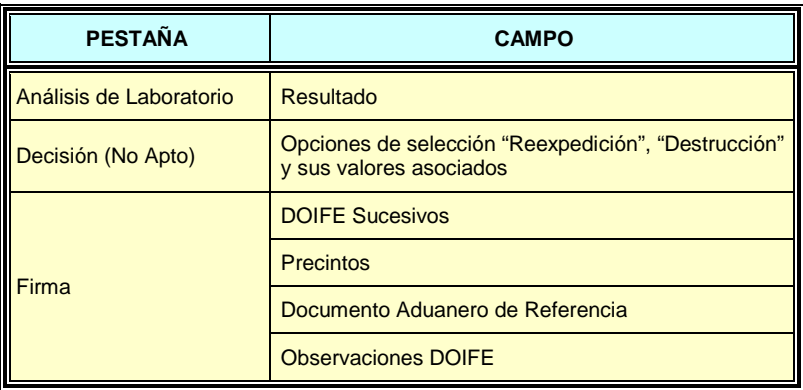

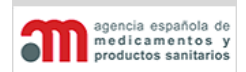

**Manual de Usuario**

## **4.5.2.9. Validación**

En esta pestaña la aplicación ofrece la posibilidad de comprobar que están bien introducidos y completos todos los datos de la decisión, pues al pulsar el botón "Validar" aparecerá un listado con dicha información.

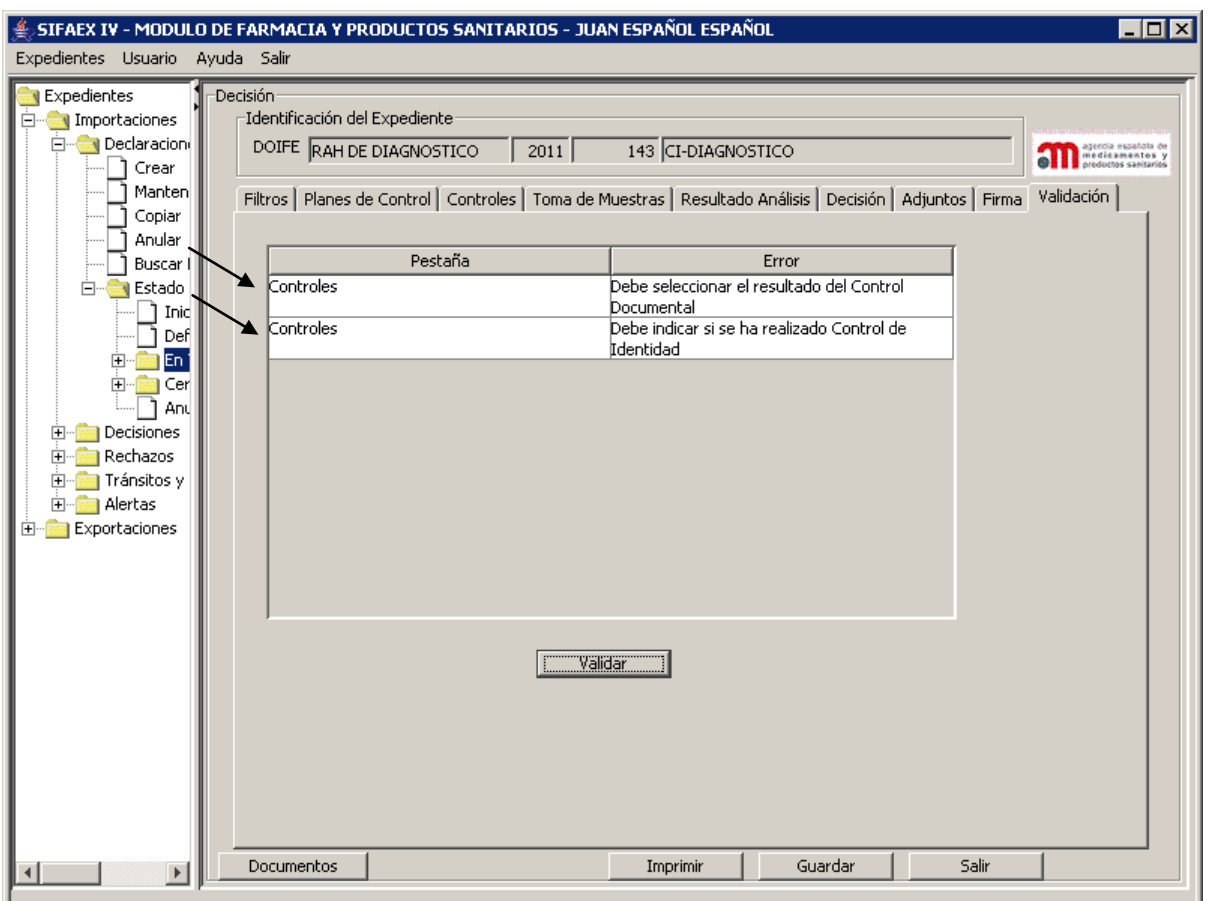

Esta pestaña contiene los siguientes elementos:

- Lista con los errores encontrados, junto con la pestaña donde se encuentran. Al hacer doble clic sobre cualquiera de estos errores, la aplicación se posiciona automáticamente en el campo correspondiente de la pestaña indicada.
- "**Validar**": botón para validar los datos de la Decisión. Los errores encontrados se mostrarán en la lista superior. Posicionando el cursor sobre el botón, el sistema mostrará un mensaje de ayuda.

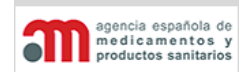

**Manual de Usuario**

## **4.5.2.10. Ventana de Impresión de Documentos**

La siguiente ventana aparecerá al pulsar el botón "Documentos" y permitirá la impresión de uno o varios documentos de acuerdo a los datos ya introducidos en el expediente.

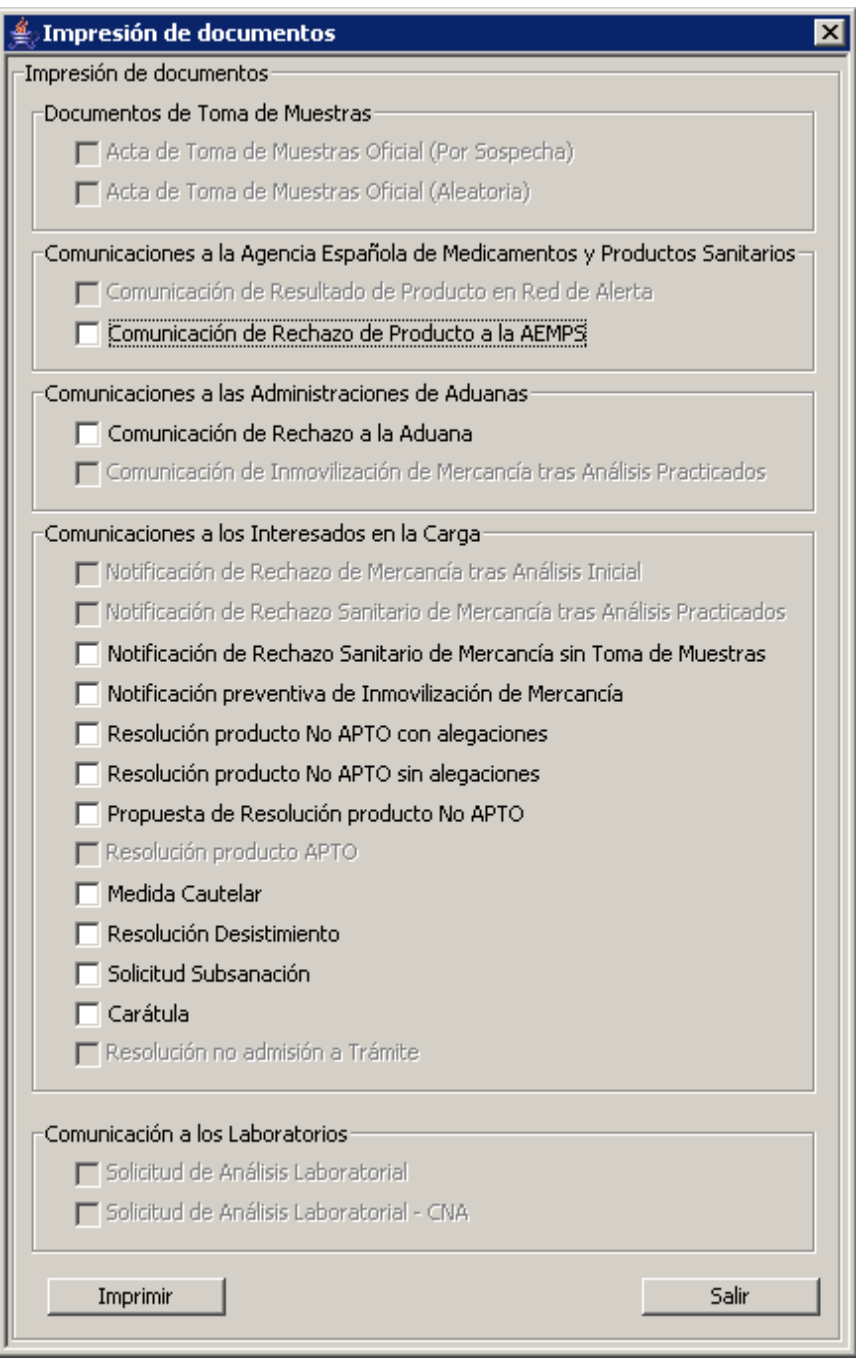

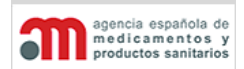

**Manual de Usuario**

Esta ventana contiene los siguientes elementos:

- Conjunto de checks para seleccionar los documentos a imprimir (cuya activación variará dependiendo de la decisión que está marcada, "Apto", "No Apto" o "No Procede").
- "**Imprimir**": botón para imprimir los documentos seleccionados. La aplicación controlará que los documentos no puedan imprimirse si no están completos los análisis.
- "**Salir**": botón para salir de la ventana sin realizar ninguna acción.

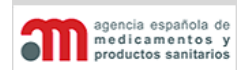

**Manual de Usuario**

### **4.5.2.11. Rechazo Parcial**

La aplicación permitirá realizar un rechazo parcial de un expediente, es decir, que parte de los productos se aceptan y parte se rechacen.

Un expediente rechazado sólo puede ser modificado por un inspector del mismo RA, y no se volverá a firmar después de ser tratado.

Cuando se realice un rechazo parcial se crearán dos expedientes (uno con dictamen "Apto" y otro con "No Apto"), y se anulará el expediente original. El contenido de estos dos nuevos expedientes variará según el tipo de rechazo parcial: por producto y por contenedor. La información asociada a las actas se copiará a los dos nuevos expedientes generados, siempre que el producto al que se refieran esté incluido en el nuevo expediente.

Si existieran dos productos con un mismo código Taric en la partida, nos tendríamos que fijar en la columna Nº de Orden, que es como los introdujo el Operador Económico.

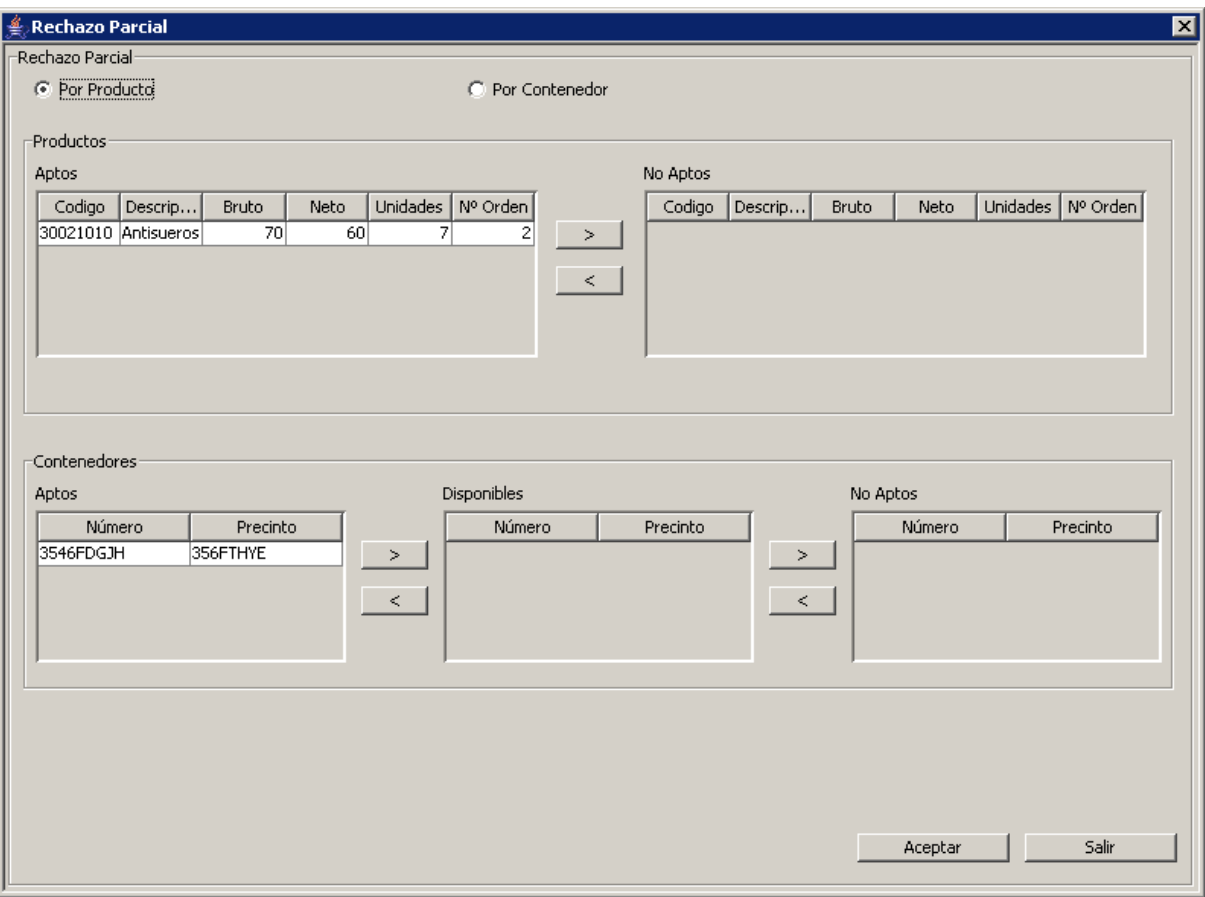

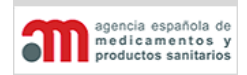

**Manual de Usuario**

Esta ventana contiene en la parte superior dos opciones de selección para seleccionar el tipo de rechazo parcial: por producto o por contenedor. A continuación se describe cada uno de ellos.

## **Por Producto**

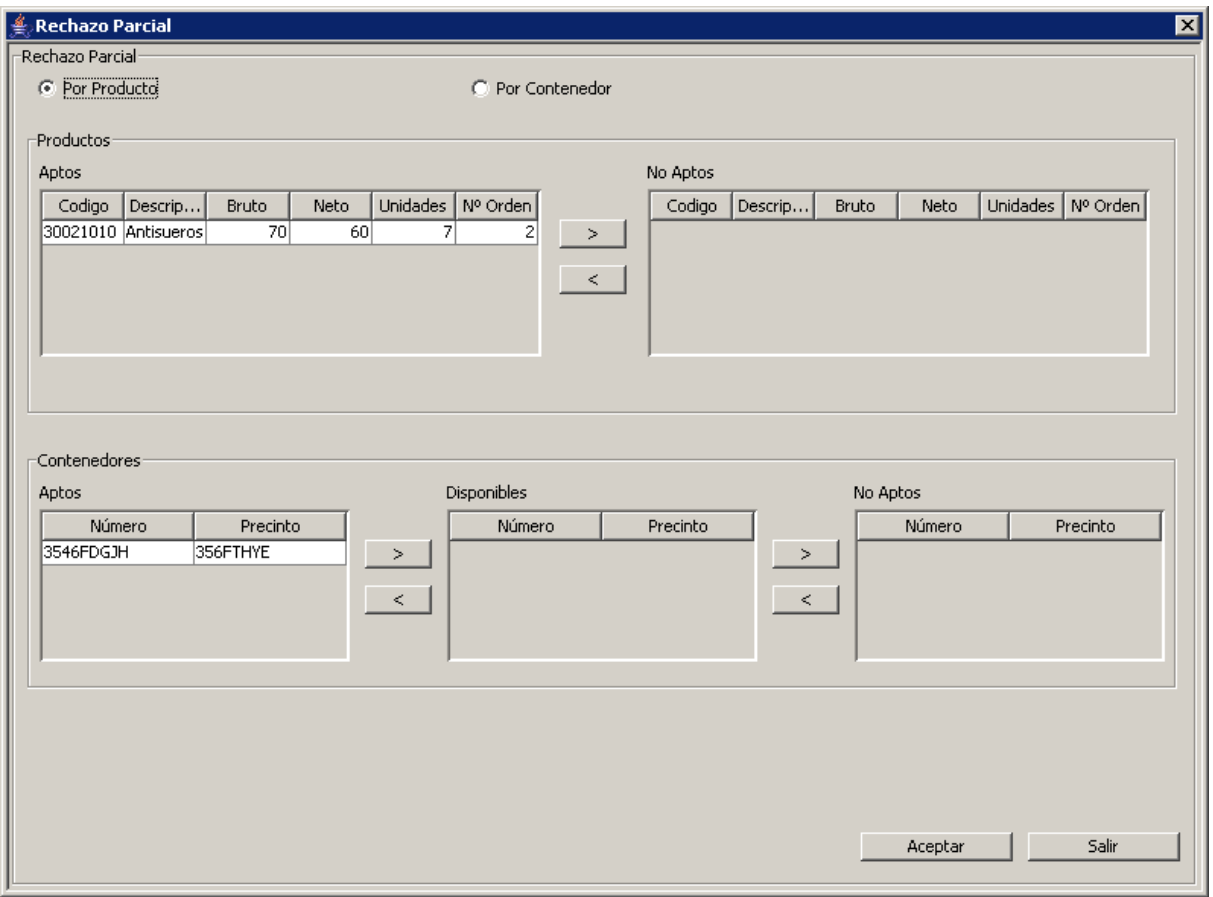

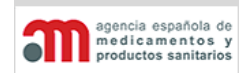

**Manual de Usuario**

Los datos de esta ventana se dividen en tres bloques:

## **Productos**

Contiene los siguientes elementos:

- "**Aptos**": lista con los productos incluidos en el expediente que no se han rechazado (inicialmente contendrá todos los productos).
- "**>**": botón para pasar el producto seleccionado en la lista de productos aptos a la lista de productos no aptos, y eliminarlo de la lista inicial.
- "**<**": botón para pasar el producto de la lista de productos no aptos a la lista de productos aptos, y eliminarlo de la lista inicial.
- "**No Aptos**": lista con los productos no aptos en el expediente (inicialmente estará vacía).

Al pulsar los botones ">" o "<", se muestra una nueva ventana emergente para que el usuario seleccione la cantidad de producto afectada:

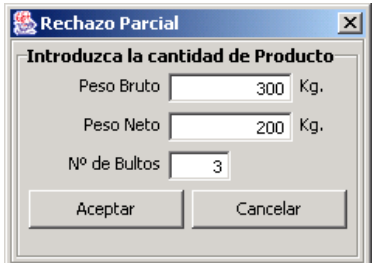

## **Contenedores**

Contiene los siguientes elementos:

- "**Aptos**": lista con los números y precintos de los contenedores aptos (inicialmente contendrá todos los contenedores).
- "**>**": botón para pasar el contenedor seleccionado en la lista de contenedores aptos a la lista de contenedores disponibles, y eliminarlo de la lista inicial.
- "**<**": botón para pasar el contenedor de la lista de contenedores disponibles a la lista de contenedores aptos, y eliminarlo de la lista inicial.
- "**Disponibles**": lista con los contenedores disponibles en el expediente (inicialmente estará vacía).

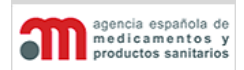

**Manual de Usuario**

- "**>**": botón para pasar el contenedor seleccionado en la lista de contenedores disponibles a la lista de contenedores no aptos, y eliminarlo de la lista inicial.
- "**<**": botón para pasar el contenedor de la lista de contenedores no aptos a la lista de contenedores disponibles, y eliminarlo de la lista inicial.
- "**No Aptos**": lista con los contenedores no aptos en el expediente (inicialmente estará vacía).

## **SISTEMA DE INFORMACIÓN DE LA AEMPS (SIFAEX)**

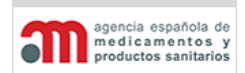

## **Módulo de Medicamentos y Productos Sanitarios**

**Manual de Usuario**

## **Por Contenedor**

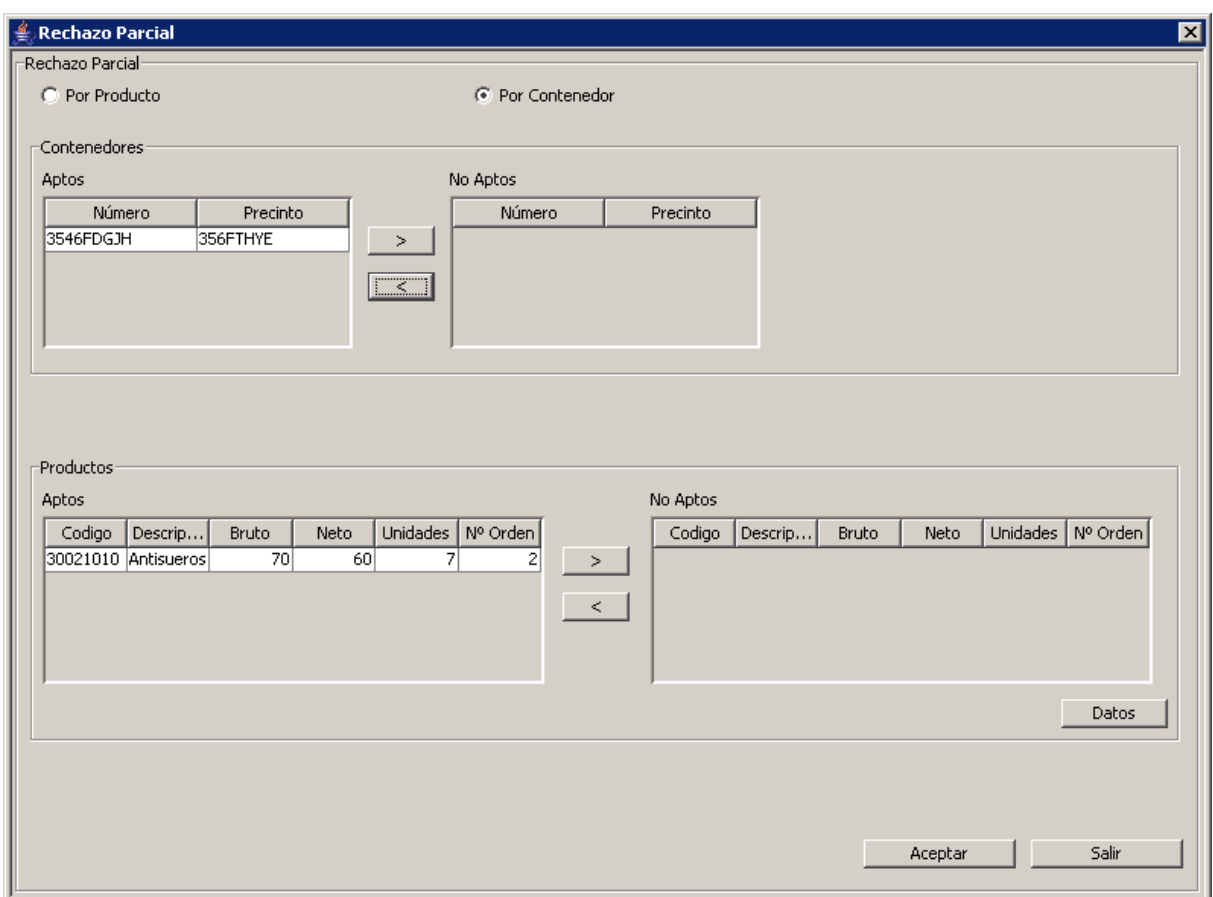

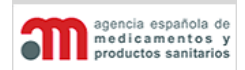

**Manual de Usuario**

Un contenedor estará asociado a uno o varios productos junto con uno o más pesos, por lo que bastará indicar qué producto se rechazará y qué cantidad del mismo. Al igual que el tipo anterior, se especificará qué establecimientos pasan al expediente apto y cuáles al no apto.

Los datos de esta ventana se dividen en tres bloques:

## **Contenedores**

Contiene los siguientes elementos:

- "**Aptos**": lista con los números y precintos de los contenedores aptos (inicialmente contendrá todos los contenedores).
- "**>**": botón para pasar el contenedor seleccionado en la lista de contenedores aptos a la lista de contenedores no aptos, y eliminarlo de la lista inicial.
- "**<**": botón para pasar el contenedor seleccionado en la lista de contenedores no aptos a la lista de contenedores aptos, y eliminarlo de la lista inicial.
- "**No Aptos**": lista con los contenedores no aptos en el expediente (inicialmente estará vacía).

## **Productos**

Contiene los siguientes elementos:

- "**Aptos**": lista con los productos incluidos en el expediente que no se han rechazado (inicialmente contendrá todos los productos).
- "**>**": botón para pasar el producto seleccionado en la lista de productos aptos a la lista de productos no aptos, y eliminarlo de la lista inicial.
- "**<**": botón para pasar el producto seleccionado en la lista de productos no aptos a la lista de productos aptos, y eliminarlo de la lista inicial.
- "**No Aptos**": lista con los productos no aptos en el expediente (inicialmente estará vacía).
- "**Datos**": botón para seleccionar la cantidad de producto afectada, según se describió en el rechazo parcial por producto.

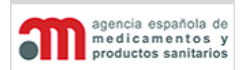

**Manual de Usuario**

# **4.6.Mantenimiento de los Datos Personales del Usuario**

Esta funcionalidad permite, a cada usuario, el mantenimiento de sus datos personales, es decir, aquellos datos que introdujo en la página de registro en el sistema. Los datos que se pueden cambiar son: Modificar datos Usuarios solo desde las Áreas a petición del interesado

- Dirección.
- Provincia.
- Municipio.
- Código Postal.
- Teléfono.
- e-mail.
- Aviso mediante correos electrónicos.
- Aviso mediante SMS.

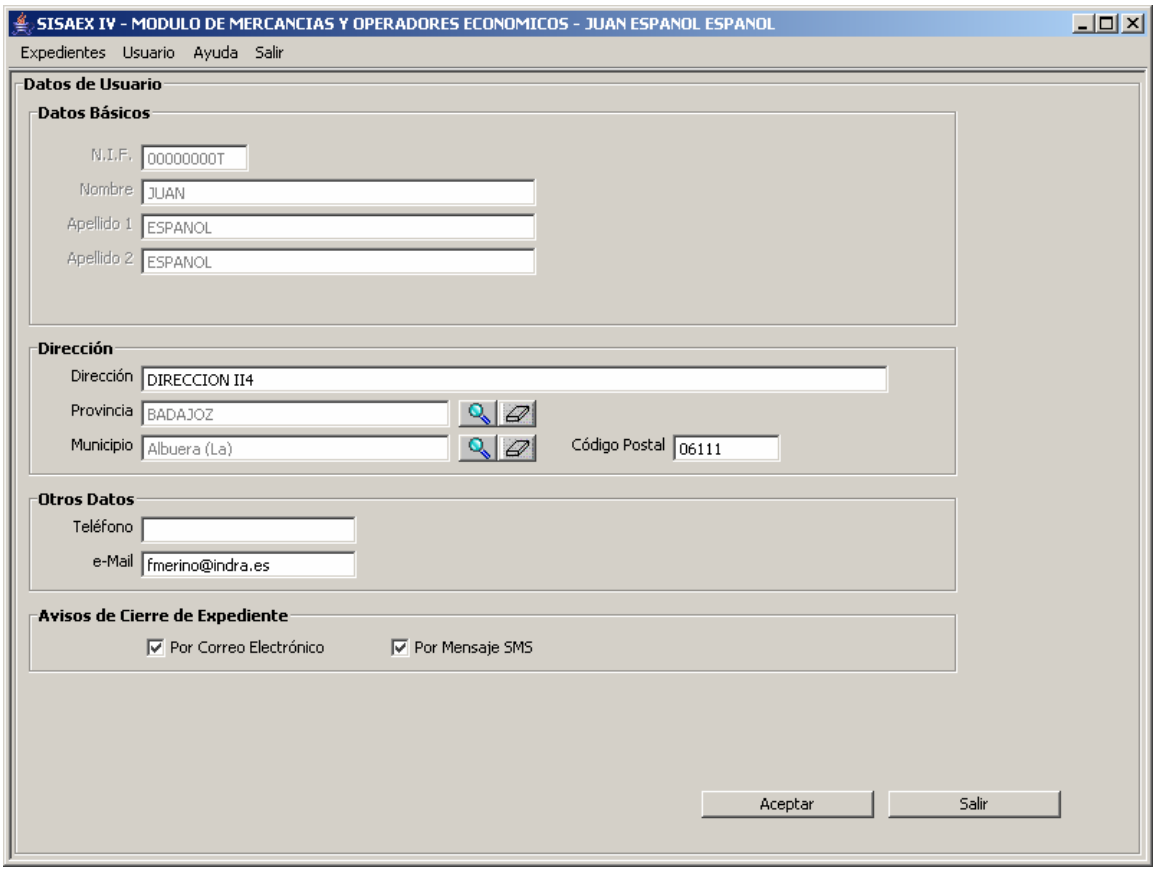

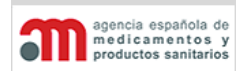

**Manual de Usuario**

# **4.7. Utilidades y Procesos Comunes**

En este capítulo se describen las siguientes utilidades básicas de la aplicación:

- Selección de un País.
- Selección de un Operador (Exportador, Importador, Destinatario e Interesado).
- Selección de un Fabricante.
- Selección de un Producto.
- Selección de un RA.
- Selección de un Destino Aduanero.
- Selección de un Laboratorio.
- Buscador de Expedientes.
- Buscador de Expedientes para Copiar.
- Buscador de Expedientes para Anular.
- Buscador de Alertas.
- Organizador.
- Favoritos.
- Impresión de un Expediente.
- Envío de Mensajes a los Clientes.
- Ayuda.

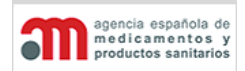

**Manual de Usuario**

## <span id="page-139-0"></span>**4.7.1. Selección de un País**

El nombre del país siempre aparecerá deshabilitado en las ventanas de la aplicación, para evitar errores en la introducción de datos por parte de los usuarios.

Para introducir un país en cualquier pestaña existirán dos opciones:

- Introducir completo su código ISO alfanumérico de dos caracteres (ES, US, etc.).
- Pulsar el botón de búsqueda  $\mathbb{Q}$ , que abrirá la ventana "Buscador de Países":

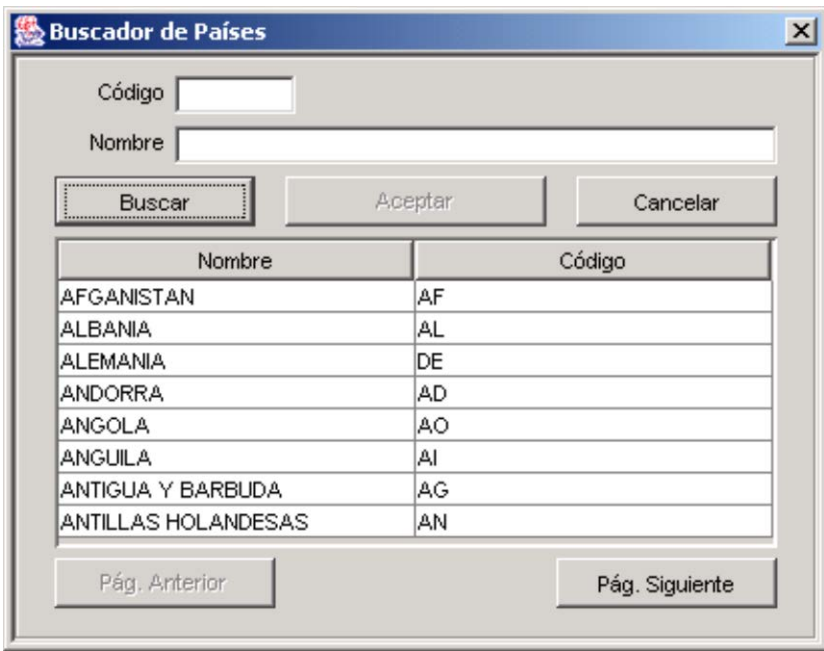

Esta ventana contiene los siguientes elementos:

- "**Código**": código ISO del país, alfanumérico de dos caracteres. El usuario podrá introducir alguno o todos los caracteres según un patrón de búsqueda del tipo \*PAIS\*, con el fin de que la consulta sea lo más rápida posible.
- "**Nombre**": nombre del país, con un formato de texto libre. El usuario podrá introducir alguno o todos los caracteres según un patrón de búsqueda del tipo \*PAIS\*, con el fin de que la consulta sea lo más rápida posible.
- "**Buscar**": botón para realizar la búsqueda de todos los países existentes con el criterio de búsqueda introducido y para mostrarlos en la lista inferior.
- "**Aceptar**": botón para introducir los datos del país seleccionado en los campos correspondientes de la ventana de origen, y cerrar esta ventana.

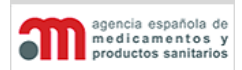

**Manual de Usuario**

- "**Cancelar**": botón para cerrar esta ventana sin realizar ninguna acción.
- **Lista de países encontrados**: lista que muestra los países encontrados, ordenados alfabéticamente por el nombre del país. La ordenación se podrá modificar pulsando sobre cualquier campo de la cabecera de la tabla.
- "**Pág. Anterior**": botón para mostrar los datos de la página anterior.
- "**Pág. Siguiente**": botón para mostrar los datos de la página siguiente.

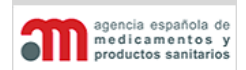

**Manual de Usuario**

## **4.7.2. Selección de un Operador**

Este proceso aplica a los siguientes tipos de operadores: Exportador, Importador, Destinatario e Interesado en la Carga. En función del que se trate, cambiará el título de esta ventana.

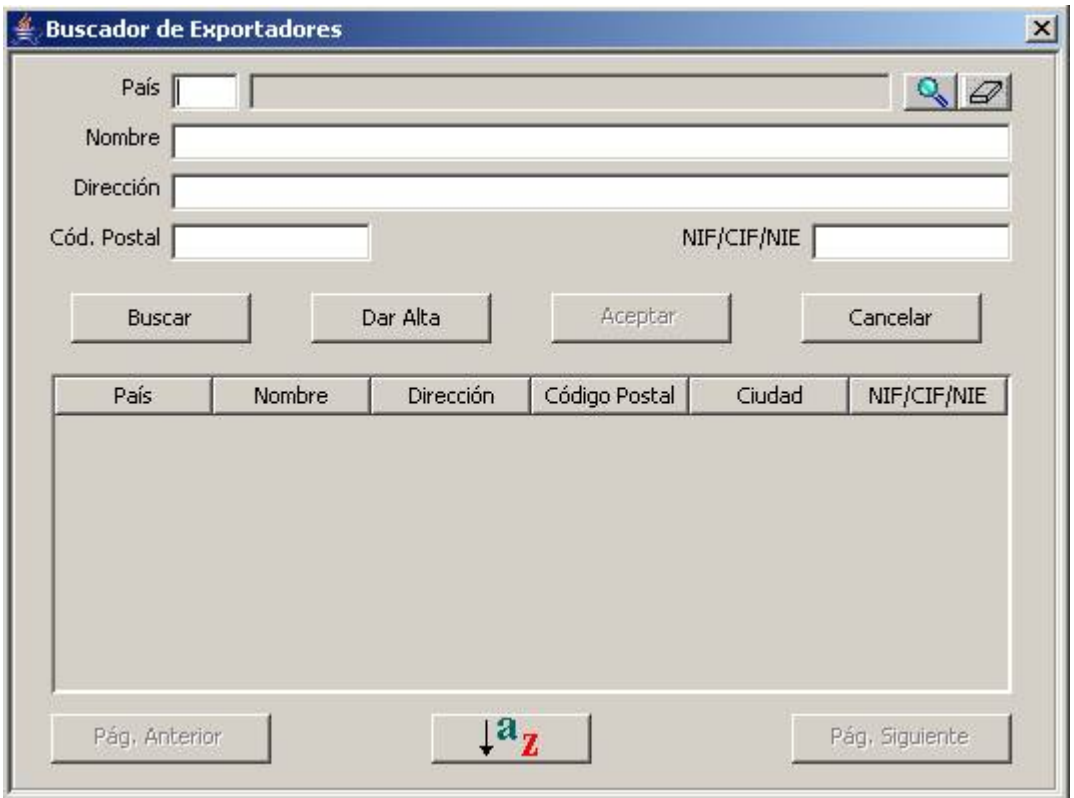

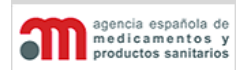

**Manual de Usuario**

Esta ventana contiene los siguientes elementos:

- "**País**": nombre del país, en modo consulta. Para seleccionarlo, el usuario debe pulsar el botón **Sol** situado a la derecha del campo para acceder al "Buscador de Países" descrito en el capítulo ["Selección de un País"](#page-139-0).
- "**Nombre**": nombre del operador, con un formato de texto libre. El usuario podrá introducir alguno o todos los caracteres según un patrón de búsqueda del tipo \*OPERADOR\*, con el fin de que la consulta sea lo más rápida posible.
- "**Dirección**": dirección del operador, con un formato de texto libre.
- "**Cód. Postal**": Código Postal del operador, con un formato de texto libre.
- "**NIF/CIF/NIE**": NIF o CIF o NIE del operador, con un formato de texto libre.
- "**Buscar**": botón para realizar la búsqueda de todos los operadores existentes con el criterio de búsqueda introducido y para mostrarlos en la lista inferior.
- "**Dar Alta**": botón para acceder a la ventana de "Mantenimiento de Operadores" que se describe más adelante en este capítulo. Permite dar de alta un operador en la base de datos. Todos los valores que inserte el usuario en la base de datos, se almacenarán en mayúscula y sin acentos (en toda la aplicación).
- "**Aceptar**": botón para introducir los datos del operador seleccionado en los campos correspondientes de la ventana de origen, y cerrar esta ventana.
- "**Cancelar**": botón para cerrar esta ventana sin realizar ninguna acción.
- **Lista de operadores encontrados**: lista que muestra los operadores encontrados, ordenados alfabéticamente por el nombre del operador. La ordenación se podrá modificar pulsando sobre cualquier campo de la cabecera de la tabla.
- "**Pág. Anterior**": botón para mostrar los datos de la página anterior.
- "**Pág. Siguiente**": botón para mostrar los datos de la página siguiente.
- "Ordenar": botón  $\frac{1^a z}{z}$  que muestra una nueva pantalla para organizar los resultados de la lista de acuerdo a las columnas disponibles de la tabla.

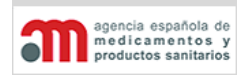

**Manual de Usuario**

# **Ventana de Mantenimiento de Operadores**

El formato de esta ventana se muestra a continuación, para el caso de exportadores:

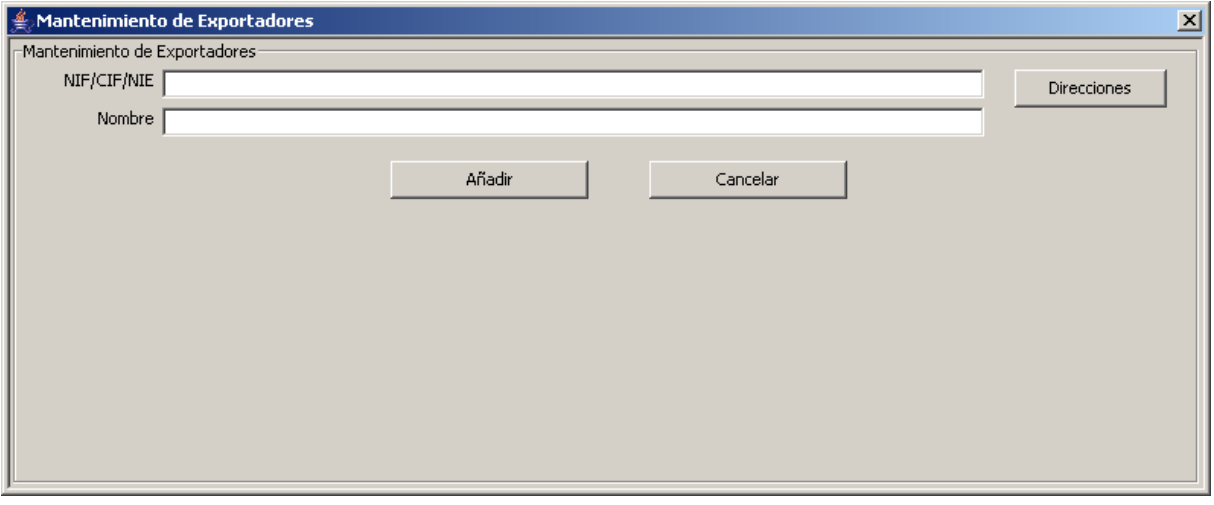
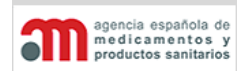

**Manual de Usuario**

- "**NIF/CIF/NIE**": NIF o CIF o NIE del operador, con un formato de texto libre. Existirá un algoritmo de validación de la letra final del código, si el país del operador es España. El NIF o CIF o NIE de Exportador no es obligatorio, pero el de Importador, Destinatario e Interesado en la Carga sí lo es.
- "**Nombre**": nombre completo del operador, con un formato de texto libre.
- "**Direcciones**": botón para acceder a la ventana de "Mantenimiento de Direcciones" que se describe más adelante en este capítulo. Permite realizar el mantenimiento de las direcciones correspondientes al operador actual.
- "**Añadir**": botón para dar de alta el operador y cerrar esta ventana.
- "**Cancelar**": botón para cerrar esta ventana sin realizar ninguna acción.

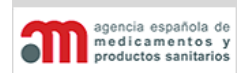

**Manual de Usuario**

### **Ventana de Mantenimiento de Direcciones**

El formato de esta ventana se muestra a continuación, para el caso de exportadores:

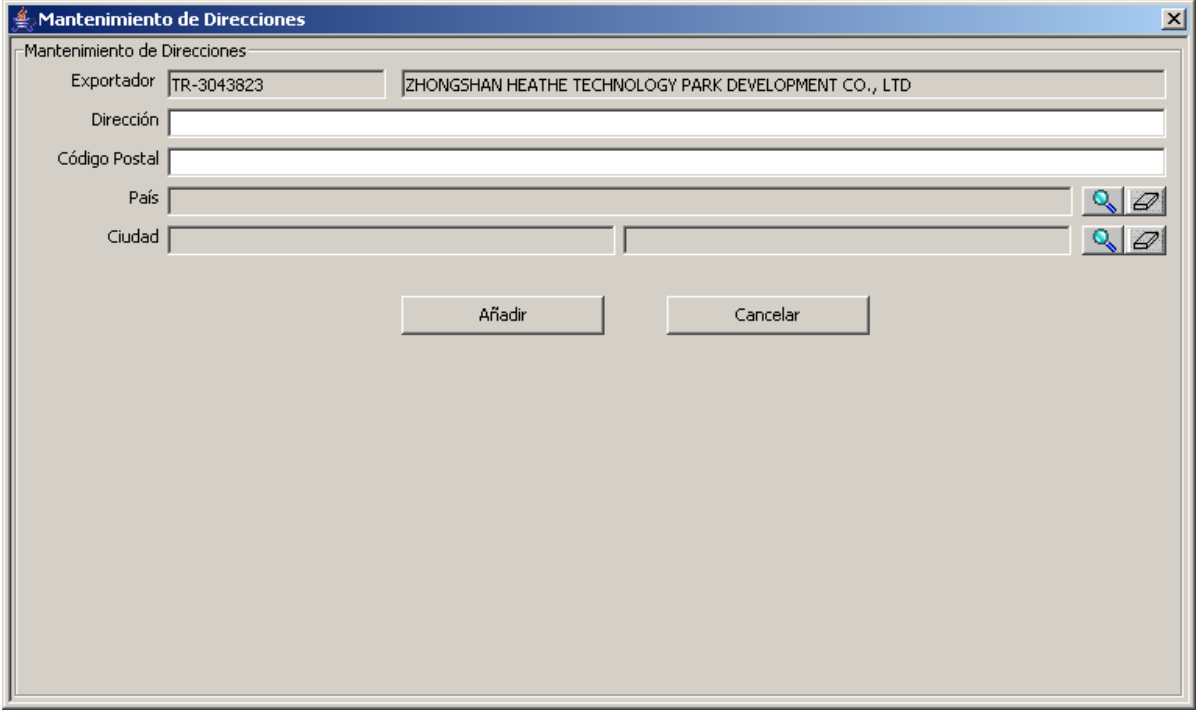

- "**Exportador**": nombre y NIF del exportador actual, en modo sólo lectura
- "**Dirección**": dirección del operador, con un formato de texto libre.
- "**Código Postal**": Código Postal del operador, con un formato de texto libre. El Código Postal de Exportador no es obligatorio, pero el de Importador, Destinatario e Interesado en la Carga sí lo es.
- "**País**": país del operador, en modo consulta. Para seleccionarlo, el usuario debe pulsar el botón  $\mathbb{R}$  situado a la derecha del campo para acceder al "Buscador de Países", que se describe en el capítulo ["Selección de un País"](#page-139-0).
- "**Ciudad**": ciudad del operador, en modo consulta. Para seleccionarla, el usuario debe pulsar el botón **el situado a la derecha del campo para acceder al "Buscador de** Ciudad", que se describe en el capítulo ["Selección de una Ciudad"](#page-157-0).
- "**Añadir**": botón para añadir una dirección a la lista de direcciones.
- "**Cancelar**": cancela la edición de la dirección.

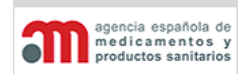

**Manual de Usuario**

## **4.7.3. Selección de un Fabricante**

La ventana muestra las opciones para realizar la búsqueda de un fabricante.

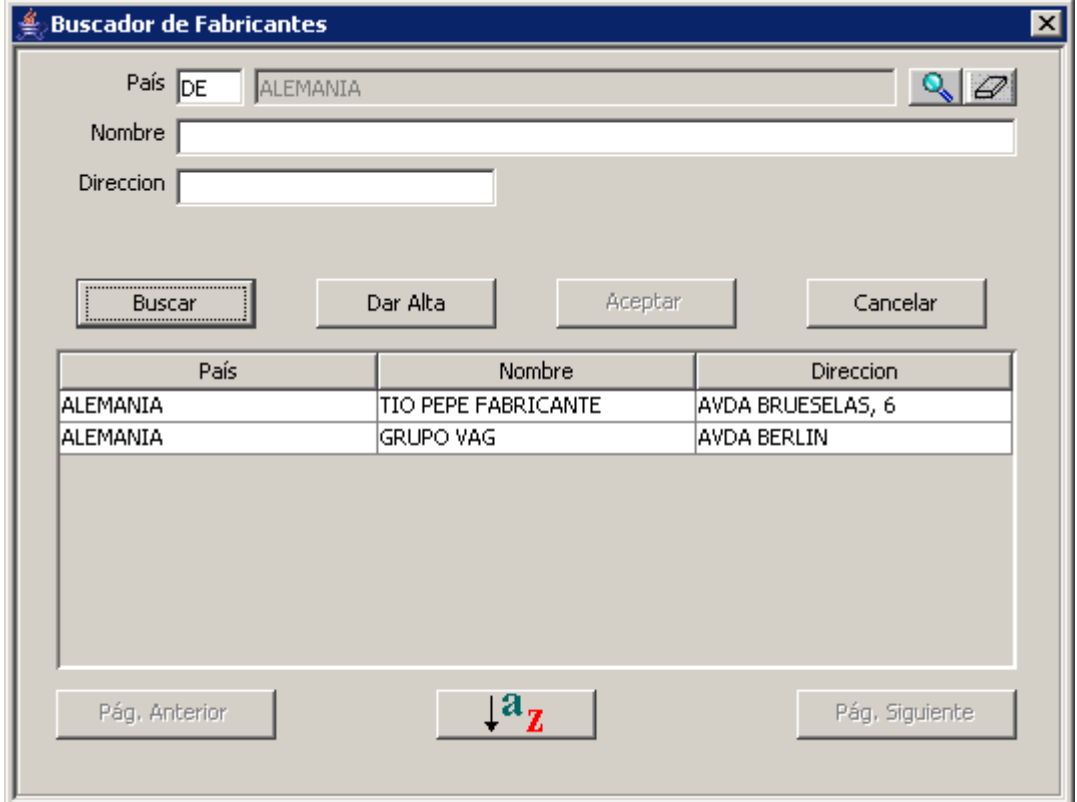

- "**País**": código y nombre del país, el primero en modo consulta. Para seleccionarlo, el usuario debe pulsar el botón situado a la derecha del campo para acceder al "Buscador de Países" descrito en el capítulo ["Selección de un País"](#page-139-0).
- "**Nombre**": nombre del fabricante, con un formato de texto libre. El usuario podrá introducir alguno o todos los caracteres según un patrón de búsqueda del tipo \*FABRICANTE\*, con el fin de que la consulta sea lo más rápida posible.
- "**Dirección**": Dirección del fabricante, con un formato de texto libre.
- "**Buscar**": botón para realizar la búsqueda de todos los fabricantes existentes con el criterio de búsqueda introducido y para mostrarlos en la lista inferior.
- "**Dar Alta**": botón para acceder a la ventana de "Mantenimiento de Fabricantes" que se describe más adelante en este capítulo. Permite dar de alta un fabricante para

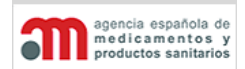

**Manual de Usuario**

productos en la base de datos. Todos los valores que inserte el usuario en la base de datos, se almacenarán en mayúscula y sin acentos (en toda la aplicación).

- "**Aceptar**": botón para introducir los datos del fabricante seleccionado en los campos correspondientes de la ventana de origen, y cerrar esta ventana.
- "**Cancelar**": botón para cerrar esta ventana sin realizar ninguna acción.
- **Lista de fabricantes encontrados**: lista que muestra los fabricantes encontrados, ordenados alfabéticamente por el nombre del fabricante. La ordenación se podrá modificar pulsando sobre cualquier campo de la cabecera de la tabla.
- "**Pág. Anterior**": botón para mostrar los datos de la página anterior.
- "**Pág. Siguiente**": botón para mostrar los datos de la página anterior.
- "Ordenar": botón  $\frac{1^a z}{z}$  que muestra una nueva pantalla para organizar los resultados de la lista de acuerdo a las columnas disponibles de la tabla.

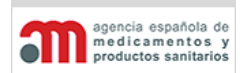

**Manual de Usuario**

### **Ventana de Mantenimiento de Fabricantes**

La ventana muestra las opciones para agregar fabricantes a la aplicación.

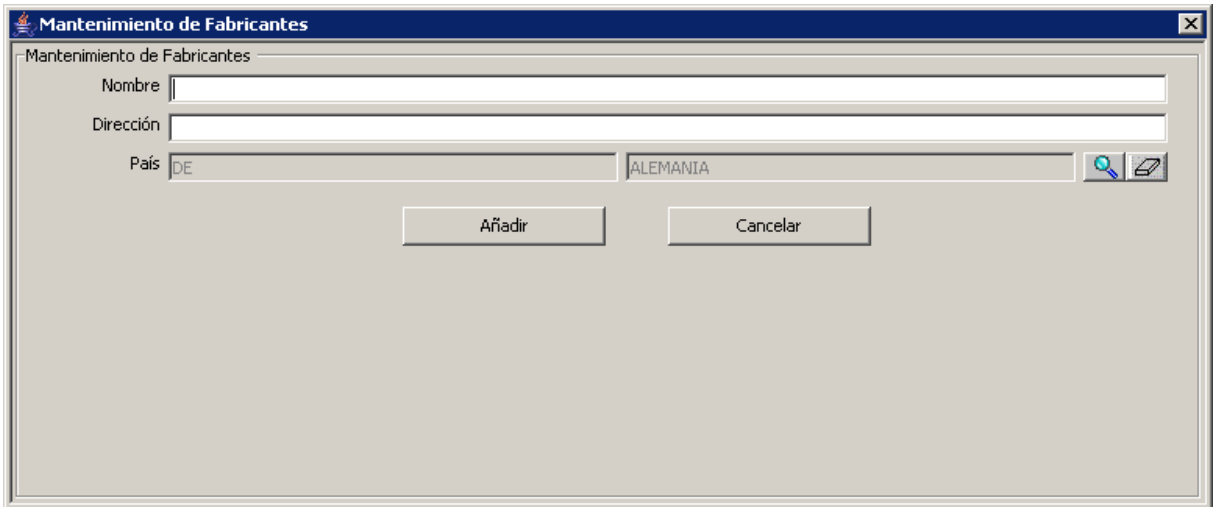

- "**Nombre**": nombre del fabricante, con un formato de texto libre.
- "**Dirección**" dirección completa del Fabricante
- "**País**": nombre y código ISO del país, en modo consulta. Para seleccionarlo, el usuario debe pulsar el botón **Q** situado a la derecha del campo para acceder al "Buscador de Países" descrito en el capítulo ["Selección de un País"](#page-139-0).
- "**Añadir**": botón para dar de alta el fabricante y cerrar esta ventana.
- "**Cancelar**": botón para cerrar esta ventana sin realizar ninguna acción.

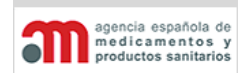

**Manual de Usuario**

# **4.7.4. Selección de un Producto**

La ventana muestra las opciones para realizar la búsqueda de un producto.

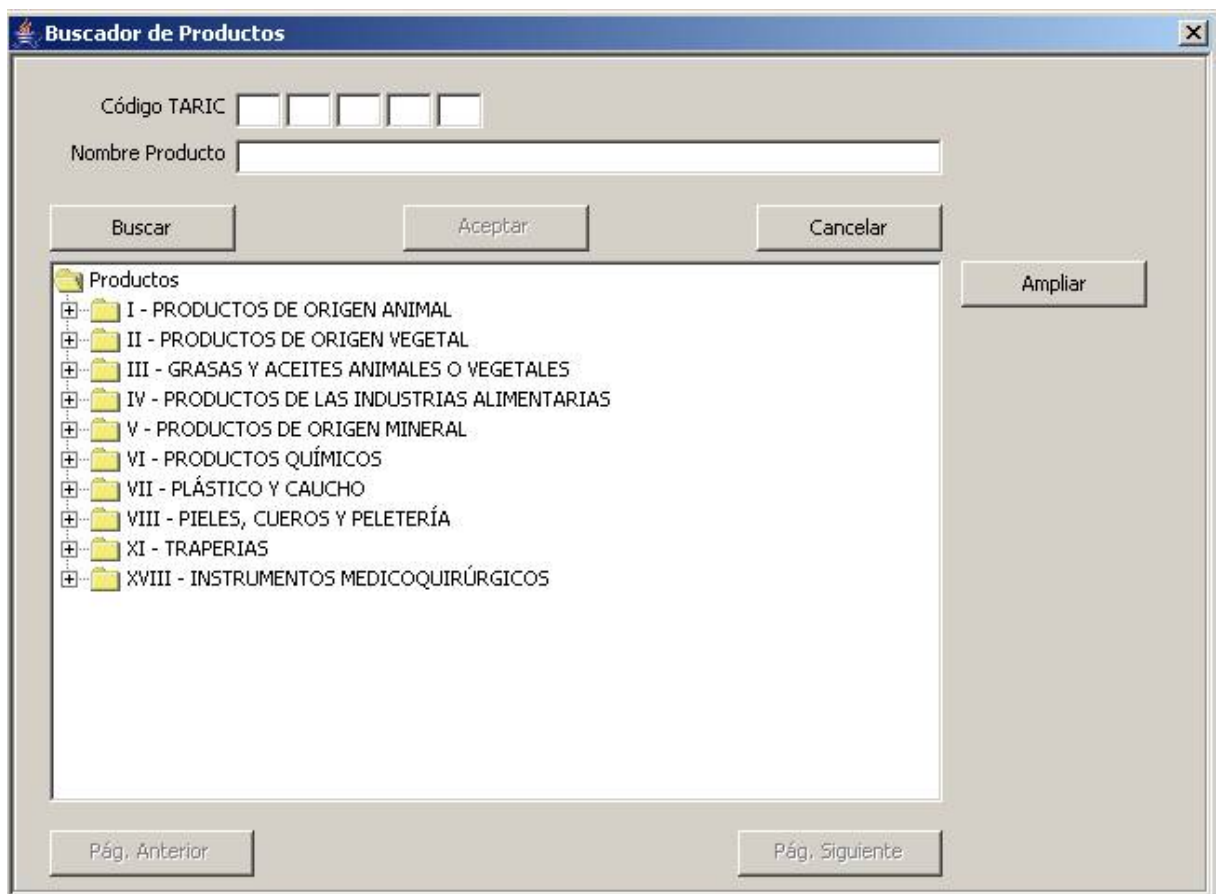

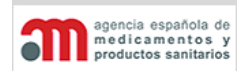

**Manual de Usuario**

Esta ventana contiene los siguientes elementos:

• "**Código TARIC**": código TARIC del producto (5 grupos de 2 caracteres). El usuario puede introducirlo directamente o seleccionar los valores los productos correspondientes en el árbol inferior.

El sistema TARIC tiene la siguiente estructura de 10 caracteres:

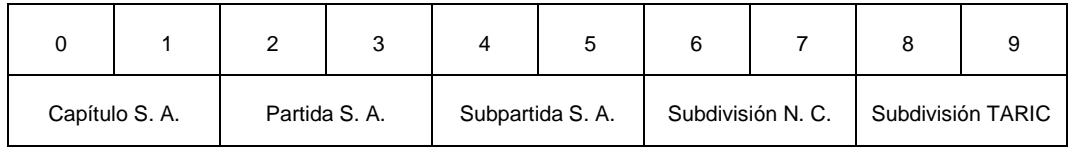

S.A.: Sistema Armonizado – N.C.: Nomenclatura Combinada

El sistema contendrá todos los productos con codificación TARIC; sin embargo, sólo los que estén definidos por el administrador como seleccionables, serán susceptibles de ser añadidos a un expediente.

Si un expediente ya tiene un producto asociado, la aplicación no permitirá añadirle otro producto de distinto origen (animal o no animal).

- "**Nombre Producto**": nombre del producto, con un formato de texto libre.
- "**Buscar**": botón para realizar la búsqueda de todos los productos existentes con el criterio de búsqueda especificado en los ítems anteriores y para mostrarlos en el árbol inferior.
- "**Aceptar**": botón para introducir los datos del producto seleccionado en los campos correspondientes de la ventana de origen, y cerrar esta ventana.
- "**Cancelar**": botón para cerrar esta ventana sin realizar ninguna acción.
- **Árbol de productos encontrados**: listado que muestra los productos encontrados, ordenados jerárquicamente y dentro de la misma categoría por código Taric.
- "**Pág. Anterior**": botón para mostrar los datos de la página anterior.
- "**Pág. Siguiente**": botón para mostrar los datos de la página anterior.

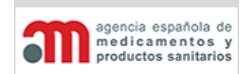

**Manual de Usuario**

# **4.7.5. Selección de un RA**

La ventana muestra las opciones para realizar la búsqueda de un RA.

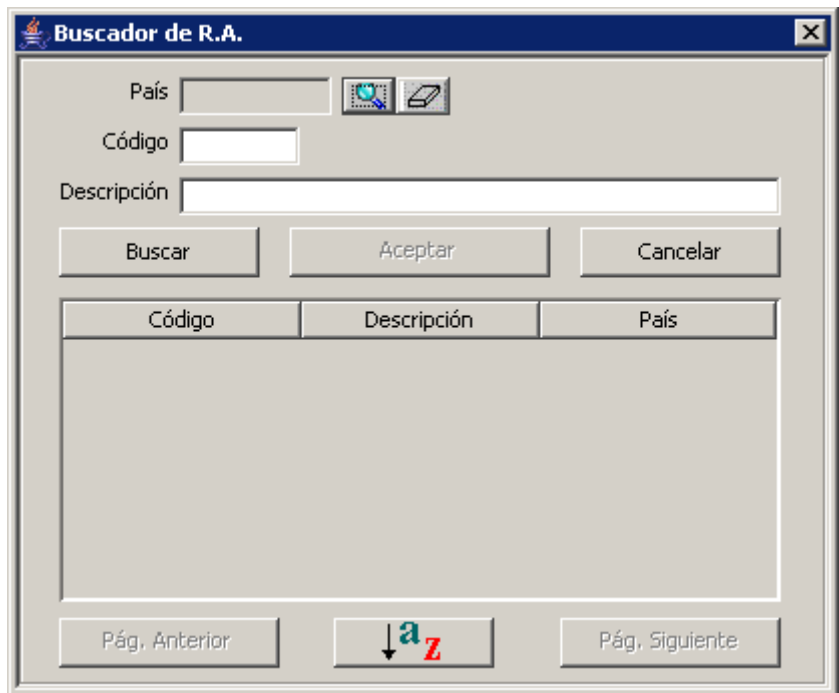

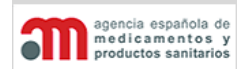

**Manual de Usuario**

- "**País**": nombre del país. Para seleccionarlo, el usuario debe pulsar el botón situado a la derecha del campo para acceder al "Buscador de Países" descrito en el capítulo ["Selección de un País"](#page-139-0).
- "**Código**": código del RA, con un formato de texto libre.
- "**Descripción**": descripción del RA, con un formato de texto libre. El usuario podrá introducir alguno o todos los caracteres según un patrón de búsqueda del tipo \*RA\*, con el fin de que la consulta sea lo más rápida posible.
- "**Buscar**": botón para realizar la búsqueda de todos los RAs existentes con el criterio de búsqueda introducido y para mostrarlos en la lista inferior.
- "**Aceptar**": botón para introducir los datos del RA seleccionado en los campos correspondientes de la ventana de origen, y cerrar esta ventana.
- "**Cancelar**": botón para cerrar esta ventana sin realizar ninguna acción.
- **Lista de RAs encontrados**: lista que muestra los RAs encontrados, ordenados alfabéticamente por el código del RA. La ordenación se podrá modificar pulsando sobre cualquier campo de la cabecera de la tabla.
- "**Pág. Anterior**": botón para mostrar los datos de la página anterior.
- "**Pág. Siguiente**": botón para mostrar los datos de la página siguiente.
- "**Ordenar**": botón  $\sqrt{a^2 + a^2}$  que muestra una nueva pantalla para organizar los resultados de la lista de acuerdo a las columnas disponibles de la tabla.

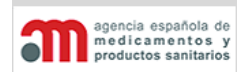

**Manual de Usuario**

### **4.7.6. Selección de un Destino Aduanero**

La ventana muestra las opciones para realizar la búsqueda de un destino aduanero.

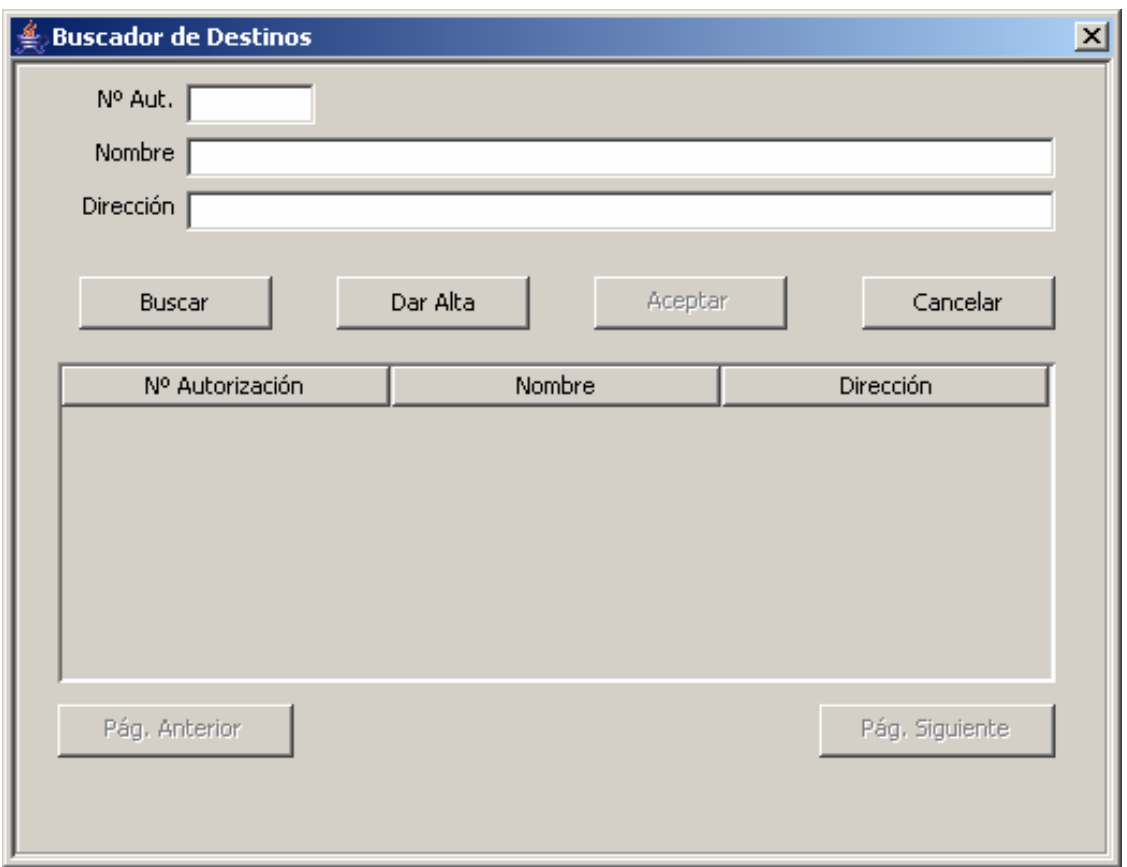

- "**Nº Aut.**": número de autorización del destino aduanero de destrucción o transformación, con un formato numérico libre.
- "**Nombre**": nombre del destino aduanero, con un formato de texto libre. El usuario podrá introducir alguno o todos los caracteres según un patrón de búsqueda del tipo \*DESTINO\*, con el fin de que la consulta sea lo más rápida posible.
- "**Dirección**": dirección del destino aduanero, con un formato de texto libre.
- "**Buscar**": botón para realizar la búsqueda de todos los destinos aduaneros existentes con el criterio de búsqueda introducido y para mostrarlos en la lista inferior.

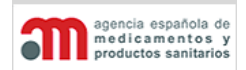

**Manual de Usuario**

- "**Dar Alta**": botón para dar de alta un destino aduanero en la base de datos. Todos los valores que inserte el usuario en la base de datos, se almacenarán en mayúscula y sin acentos (en toda la aplicación).
- "**Aceptar**": botón para introducir los datos del destino aduanero seleccionado en los campos correspondientes de la ventana de origen, y cerrar esta ventana.
- "**Cancelar**": botón para cerrar esta ventana sin realizar ninguna acción.
- **Lista de destinos aduaneros encontrados**: lista que muestra los destinos aduaneros encontrados, ordenados alfabéticamente por el nombre del destino aduanero. La ordenación se podrá modificar pulsando sobre cualquier campo de la cabecera de la tabla.
- "**Pág. Anterior**": botón para mostrar los datos de la página anterior.
- "**Pág. Siguiente**": botón para mostrar los datos de la página siguiente.

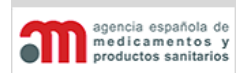

**Manual de Usuario**

### **4.7.7. Selección de un Laboratorio**

La ventana muestra las opciones para realizar la búsqueda de un laboratorio.

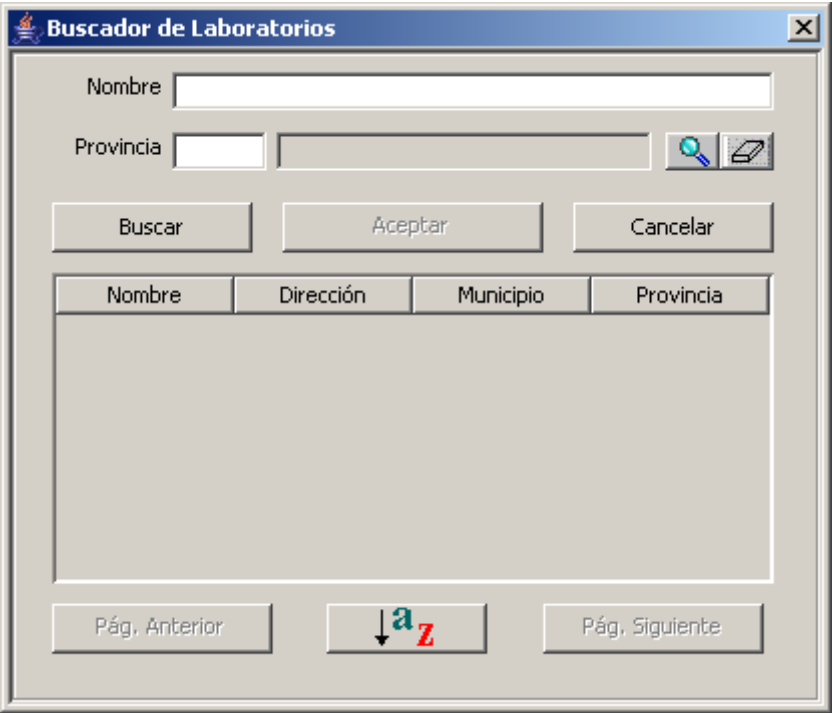

Esta ventana muestra un buscador de laboratorios con los siguientes elementos:

- "**Nombre**": nombre del laboratorio, con un formato de texto libre. El usuario podrá introducir alguno o todos los caracteres según un patrón de búsqueda del tipo \*LABORATORIO\*, con el fin de que la consulta sea lo más rápida posible.
- "**Provincia**": nombre y código de la provincia, este último en modo consulta.
- "**Buscar**": botón para realizar la búsqueda de todos los laboratorios existentes con el criterio de búsqueda introducido y para mostrarlos en la lista inferior.
- "**Aceptar**": botón para introducir los datos del laboratorio seleccionado en los campos correspondientes de la ventana de origen, y cerrar esta ventana.
- "**Cancelar**": botón para cerrar esta ventana sin realizar ninguna acción.
- **Lista de laboratorios encontrados**: lista que muestra los laboratorios encontrados, ordenados alfabéticamente por el nombre del laboratorio. La ordenación se podrá

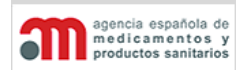

**Manual de Usuario**

modificar pulsando sobre cualquier campo de la cabecera de la tabla: Código, Nombre, Tipo, Dirección, Provincia o Municipio.

- "**Pág. Anterior**": botón para mostrar los datos de la página anterior.
- "**Pág. Siguiente**": botón para mostrar los datos de la página siguiente.
- "Ordenar": botón  $\frac{1}{2}$  que muestra una nueva pantalla para organizar los resultados de la lista de acuerdo a las columnas disponibles de la tabla.

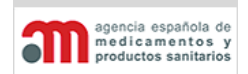

**Manual de Usuario**

### <span id="page-157-0"></span>**4.7.8. Selección de una Ciudad**

La ventana muestra las opciones para realizar la búsqueda de una ciudad.

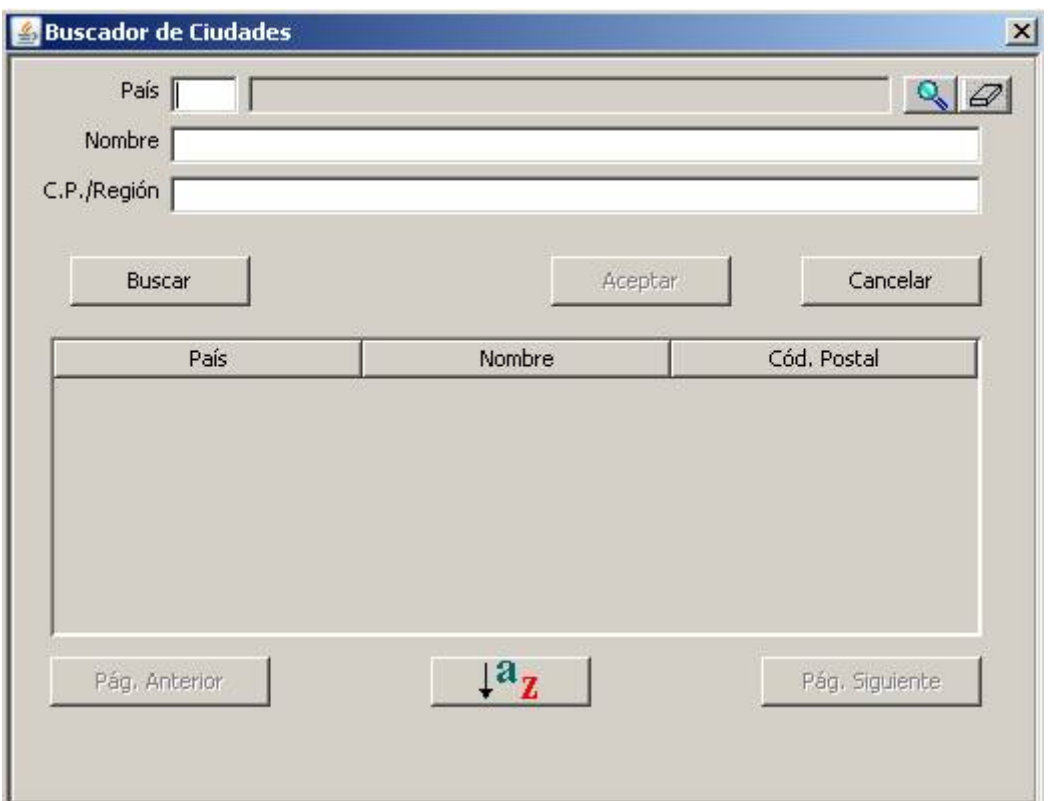

- "**País**": nombre del país, en modo consulta. Para seleccionarlo, el usuario debe pulsar el botón **situado a la derecha del campo para acceder al "Buscador de Países"** descrito en el capítulo ["Selección de un País"](#page-139-0).
- "**Nombre**": código de la ciudad, con un formato de texto libre.
- "**C.P./Región**": Código postal o región de la ciudad.
- "**Buscar**": botón para realizar la búsqueda de todas las Ciudades existentes con el criterio de búsqueda introducido y para mostrarlos en la lista inferior.
- "**Aceptar**": botón para introducir los datos de la ciudad seleccionada en los campos correspondientes de la ventana de origen, y cerrar esta ventana.
- "**Cancelar**": botón para cerrar esta ventana sin realizar ninguna acción.

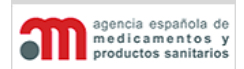

**Manual de Usuario**

- **Lista de Ciudades encontradas**: lista que muestra las Ciudades encontradas. La ordenación se podrá modificar pulsando sobre cualquier campo de la cabecera de la tabla.
- "**Pág. Anterior**": botón para mostrar los datos de la página anterior.
- "**Pág. Siguiente**": botón para mostrar los datos de la página siguiente.
- "Ordenar": botón  $\frac{1^a z}{z}$  que muestra una nueva pantalla para organizar los resultados de la lista de acuerdo a las columnas disponibles de la tabla.

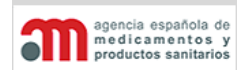

**Manual de Usuario**

### **4.7.9. Buscador de Expedientes**

La ventana muestra las opciones para realizar una búsqueda de los expedientes de la aplicación.

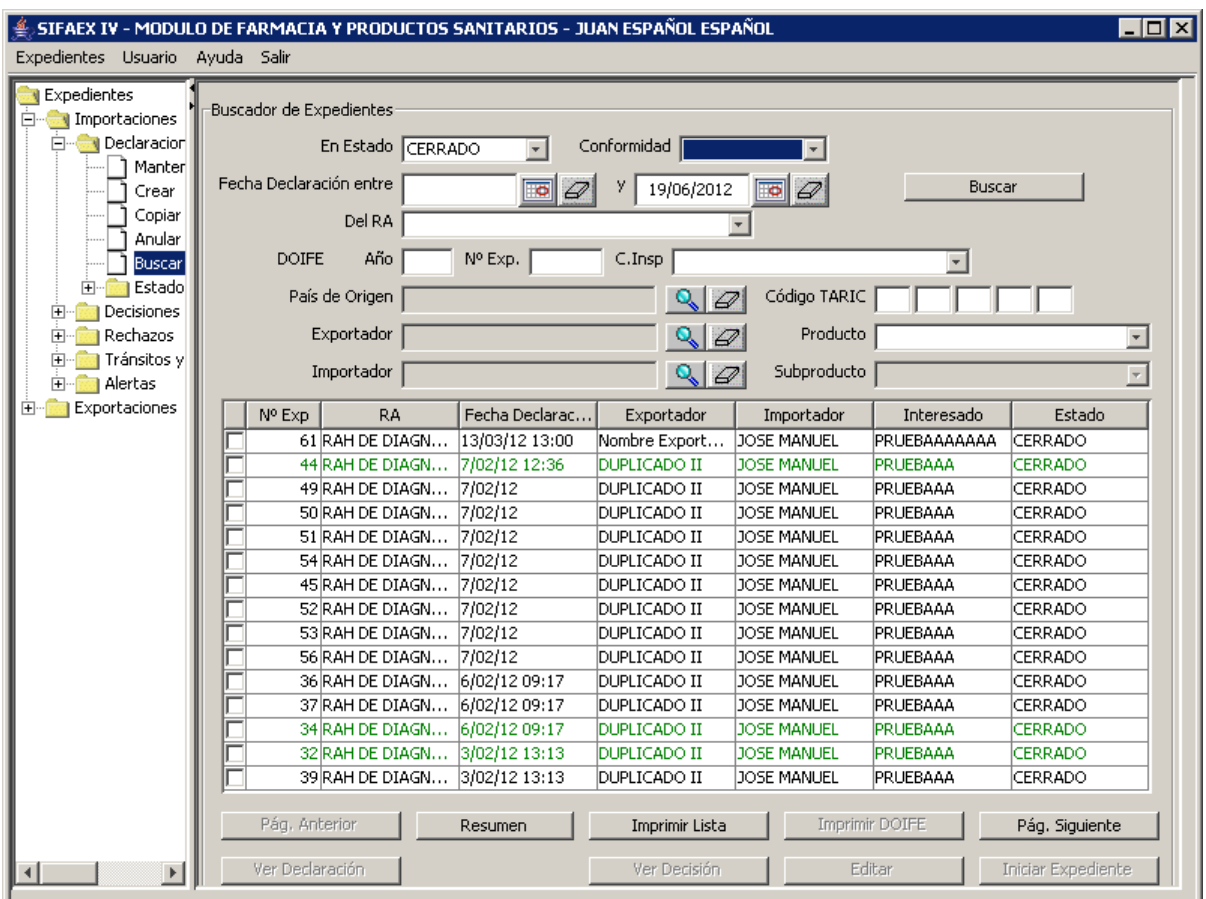

- "**En Estado**": lista desplegable para seleccionar el estado de los expedientes a buscar. Existe la opción "TODOS" para buscar en todos los estados. Si seleccionamos la opción CERRADO, el sistema nos permite filtrar la conformidad final entre APTO, NO APTO, NO PROCEDE, y SIN INFORMAR
- "**Con Fecha Llegada entre**" e "**y**": campos de fechas para seleccionar la fecha de llegada de la mercancía inicial y final.
- "**Del RA**": lista desplegable para seleccionar el RA.
- "**Nº DOIFE**": conjunto de tres campos para introducir el año y el número secuencial, y para seleccionar el Centro de Inspección.

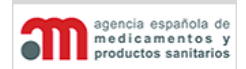

**Manual de Usuario**

- "**País de Origen**": nombre del país de origen. Para seleccionarlo, el usuario debe pulsar el botón **R** situado a la derecha del campo para acceder al "Buscador de Países" descrito en el capítulo ["Selección de un País"](#page-139-0).
- "**Importador**": nombre del importador. Para seleccionarlo, el usuario debe pulsar el botón **Q** situado a la derecha del campo para acceder al "Buscador de Operadores", que se detalla en el capítulo ["Selección de un Operador"](#page-141-0).
- "**Código TARIC**": código TARIC del producto (5 grupos de 2 caracteres). El usuario puede introducir uno o varios de estos grupos.
- "**Buscar**": botón para buscar los expedientes con los criterios de búsqueda seleccionados.
- **Lista con los expedientes encontrados**: lista donde se muestran todos los expedientes encontrados con los criterios de búsqueda seleccionados.
- "**Pág. Anterior**": botón para mostrar los datos de la página anterior.
- "**Imprimir**": botón para imprimir la información de todos los expedientes encontrados con los criterios de búsqueda seleccionados. En la cabecera de la impresión se muestra un título con los criterios de selección aplicados.
- "**Pág. Siguiente**": botón para mostrar los datos de la página siguiente.
- "**Ver declaración**": botón que abre una pantalla que muestra la declaración seleccionada en el listado en modo consulta.
- "**Ver decisión**": botón que abre una pantalla que muestra la decisión seleccionada en el listado en modo consulta.
- "**Editar**": botón que abre una pantalla que muestra la decisión seleccionada en el listado además de permitir modificarla. Dicha decisión debe estar en estado INICIAL o EN TRAMITE para poder ser modificada.
- "**INICIAR EXPEDIENTE**": botón que modifica el estado de un expediente pasando de "DEFINITIVO" a "EN TRAMITE", muestra primero un mensaje informativo al usuario para que confirme el cambio de estado y posteriormente de aceptarlo, abre una pantalla que muestra la decisión para el expediente seleccionado en el listado permitiendo introducir nuevos datos.

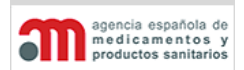

**Manual de Usuario**

### **4.7.10. Buscador de Expedientes para Copiar**

La ventana muestra las opciones para realizar una búsqueda de los expedientes de la aplicación.

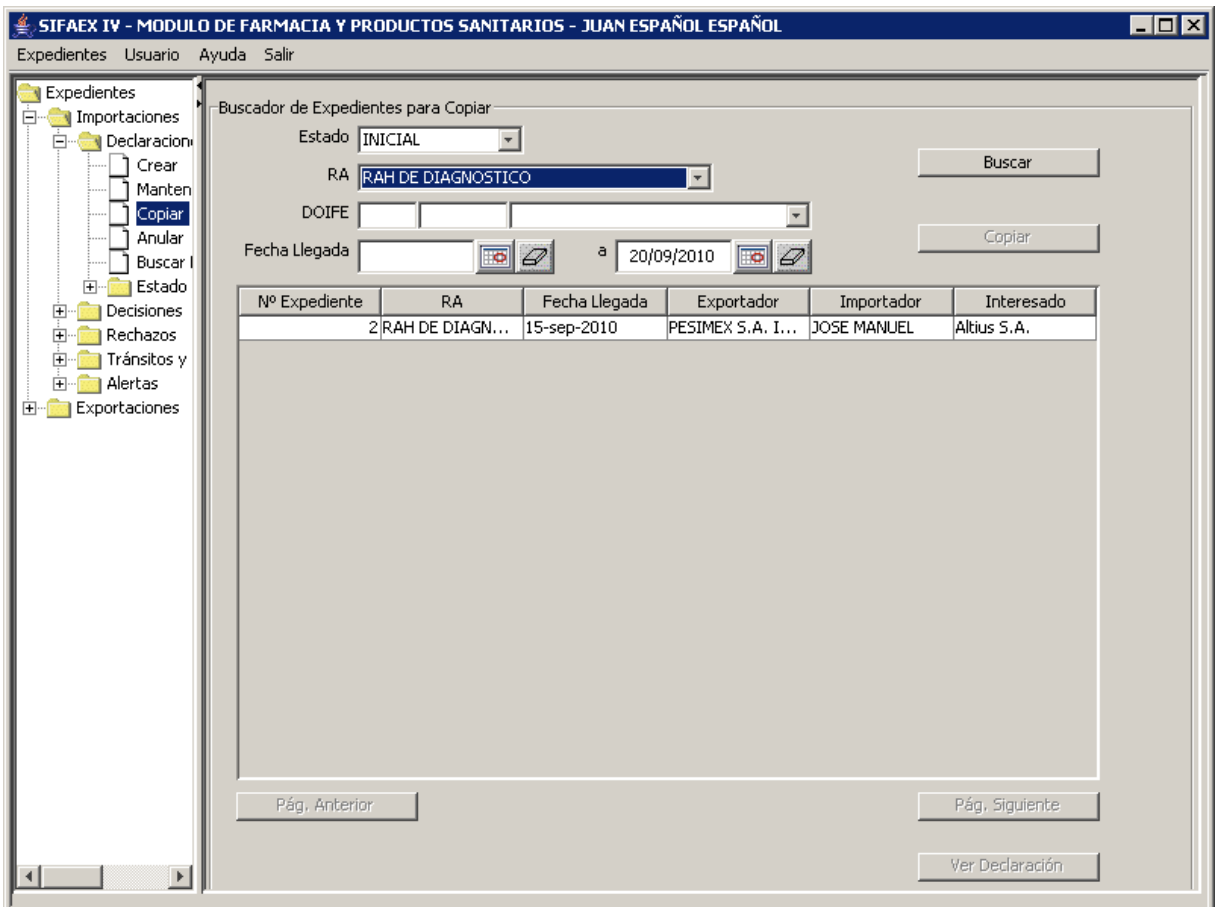

- "**Estado**": lista desplegable para seleccionar el estado de los expedientes a buscar. Existe la opción "TODOS" para buscar en todos los estados.
- "**RA**": lista desplegable para seleccionar el RA.
- "**DOIFE**": conjunto de tres campos para introducir el año y el número secuencial, y para seleccionar el Centro de Inspección.
- "**Fecha Llegada**" y "**a**": campos de fechas para seleccionar la fecha de llegada de la mercancía inicial y final.

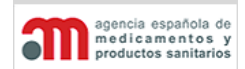

**Manual de Usuario**

- "**Buscar**": botón para buscar los expedientes con los criterios de búsqueda seleccionados.
- "**Copiar**": botón para copiar el expediente seleccionado en la lista inferior.
- **Lista con los expedientes encontrados**: lista donde se muestran todos los expedientes encontrados con los criterios de búsqueda seleccionados.
- "**Pág. Anterior**": botón para mostrar los datos de la página anterior.
- "**Pág. Siguiente**": botón para mostrar los datos de la página siguiente.
- "**Ver declaración**": botón que abre una pantalla que muestra la declaración seleccionada en el listado en modo consulta.

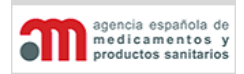

**Manual de Usuario**

# **4.7.11. Buscador de Expedientes para Anular**

La ventana muestra las opciones para realizar una búsqueda de los expedientes de la aplicación.

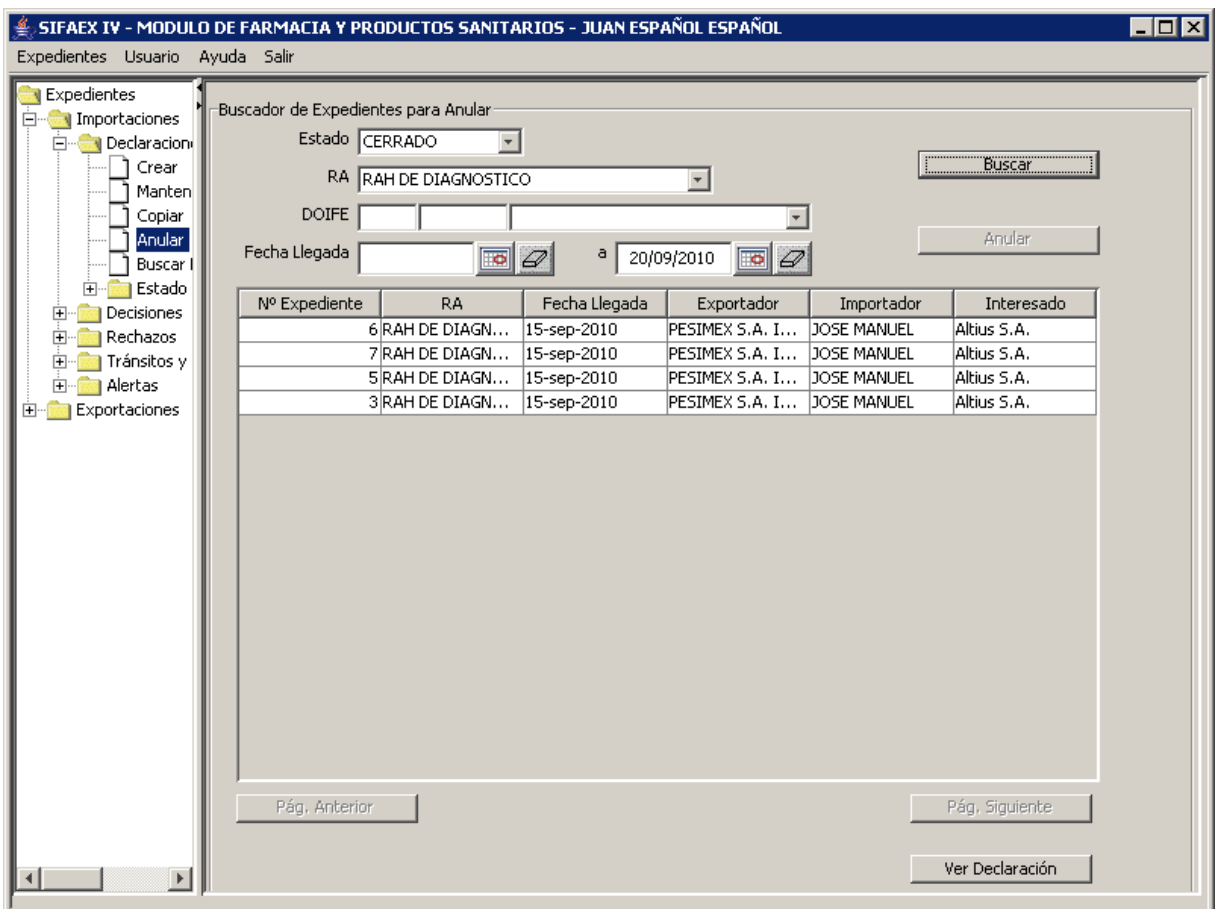

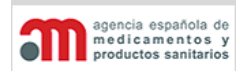

**Manual de Usuario**

- "**Estado**": lista desplegable para seleccionar el estado de los expedientes a buscar. Existe la opción "TODOS" para buscar en todos los estados.
- "**RA**": lista desplegable para seleccionar el RA.
- "**DOIFE**": conjunto de tres campos para introducir el año y el número secuencial, y para seleccionar el Centro de Inspección.
- "**Fecha Llegada**" y "**a**": campos de fechas para seleccionar la fecha de llegada de la mercancía inicial y final.
- "**Buscar**": botón para buscar los expedientes con los criterios de búsqueda seleccionados.
- "**Anular**": botón para anular el expediente seleccionado en la lista inferior.
- **Lista con los expedientes encontrados**: lista donde se muestran todos los expedientes encontrados con los criterios de búsqueda seleccionados.
- "**Pág. Anterior**": botón para mostrar los datos de la página anterior.
- "**Pág. Siguiente**": botón para mostrar los datos de la página siguiente.
- "**Ver declaración**": botón que abre una pantalla que muestra la declaración seleccionada en el listado en modo consulta.

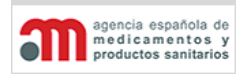

**Manual de Usuario**

# **4.7.12. Mantenimiento de Expedientes**

La ventana muestra las opciones para realizar una búsqueda de los expedientes de la aplicación.

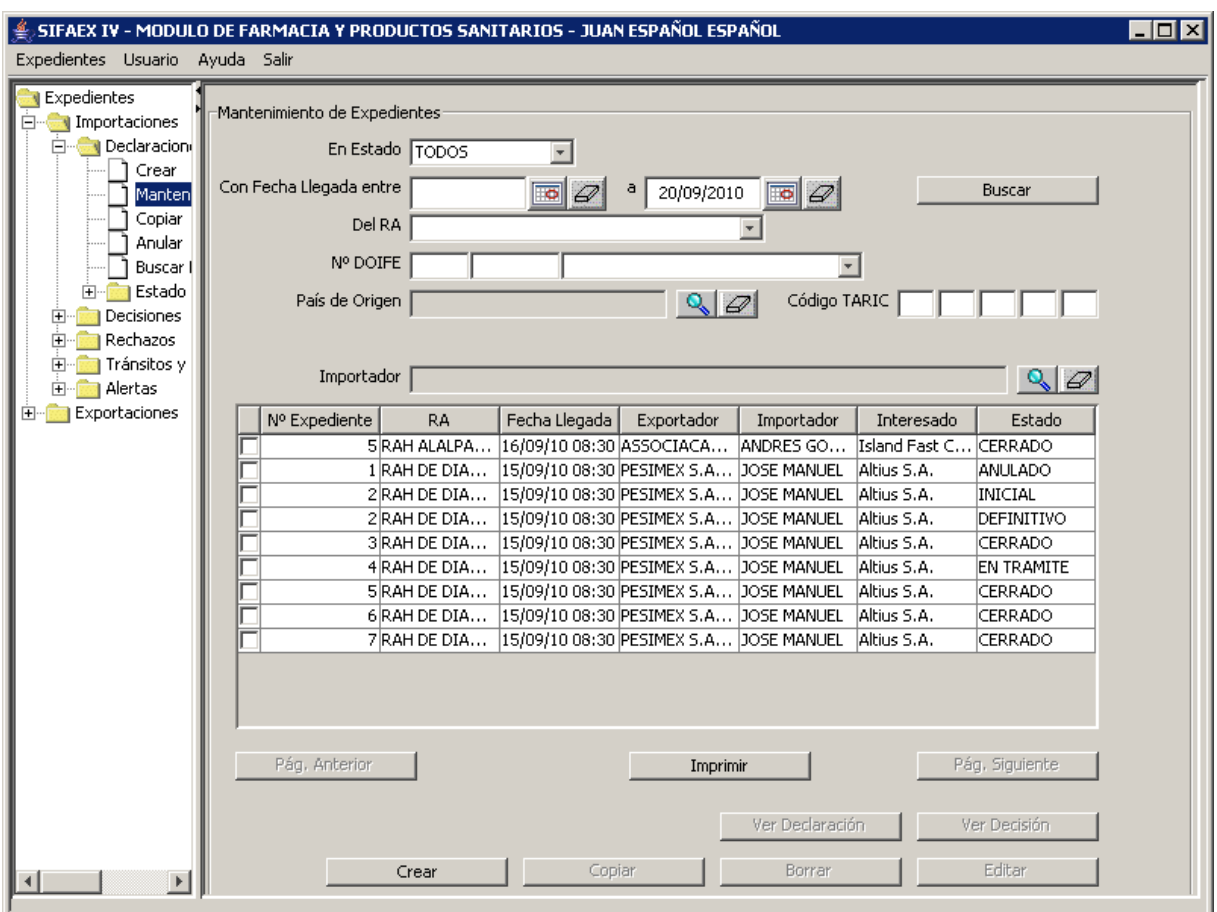

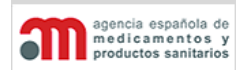

**Manual de Usuario**

- "**En Estado**": lista desplegable para seleccionar el estado de los expedientes a buscar. Existe la opción "TODOS" para buscar en todos los estados.
- "**Con Fecha Llegada entre**" e "**y**": campos de fechas para seleccionar la fecha de llegada de la mercancía inicial y final.
- "**Del RA**": lista desplegable para seleccionar el RA.
- "**Nº DOIFE**": conjunto de tres campos para introducir el año y el número secuencial, y para seleccionar el Centro de Inspección.
- "**País de Origen**": nombre del país de origen, en modo consulta. Para seleccionarlo, el usuario debe pulsar el botón  $\sim$  situado a la derecha del campo para acceder al "Buscador de Países" descrito en el capítulo ["Selección de un País"](#page-139-0).
- "**Importador**": nombre del importador, en modo consulta. Para seleccionarlo, el usuario debe pulsar el botón  $\sim$  situado a la derecha del campo para acceder al "Buscador de Operadores", que se detalla en el capítulo ["Selección de un Operador"](#page-141-0).
- "**Código TARIC**": código TARIC del producto (5 grupos de 2 caracteres). El usuario puede introducir uno o varios de estos grupos.
- "**Buscar**": botón para buscar los expedientes con los criterios de búsqueda seleccionados.
- **Lista con los expedientes encontrados**: lista donde se muestran todos los expedientes encontrados con los criterios de búsqueda seleccionados.
- "**Pág. Anterior**": botón para mostrar los datos de la página anterior.
- "**Imprimir**": botón para imprimir la información de la lista de todos los expedientes encontrados con los criterios de búsqueda seleccionados. En la cabecera de la impresión se muestra un título con los criterios de selección aplicados.
- "**Pág. Siguiente**": botón para mostrar los datos de la página siguiente.
- "**Ver Declaración**": botón para visualizar los datos de la declaración, en modo sólo consulta.
- "**Ver Decisión**": botón para visualizar los datos de la decisión, en modo sólo consulta.
- "**Crear**": botón para crear una nueva declaración en estado inicial. Hasta que no se pulsa guardar por primera vez la declaración no es almacenada en base de datos.
- "**Copiar**": botón para copiar los datos de un expediente existente, y crear una nueva declaración con esos datos.
- "**Borrar**": botón para eliminar un expediente que se encuentre en estado inicial. Para el resto de estados esta opción está desactivada.
- "**Editar**": botón para editar una declaración.

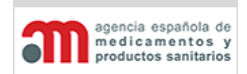

**Manual de Usuario**

# **4.7.13. Buscador de Alertas**

La ventana muestra las opciones para realizar la búsqueda de una alerta.

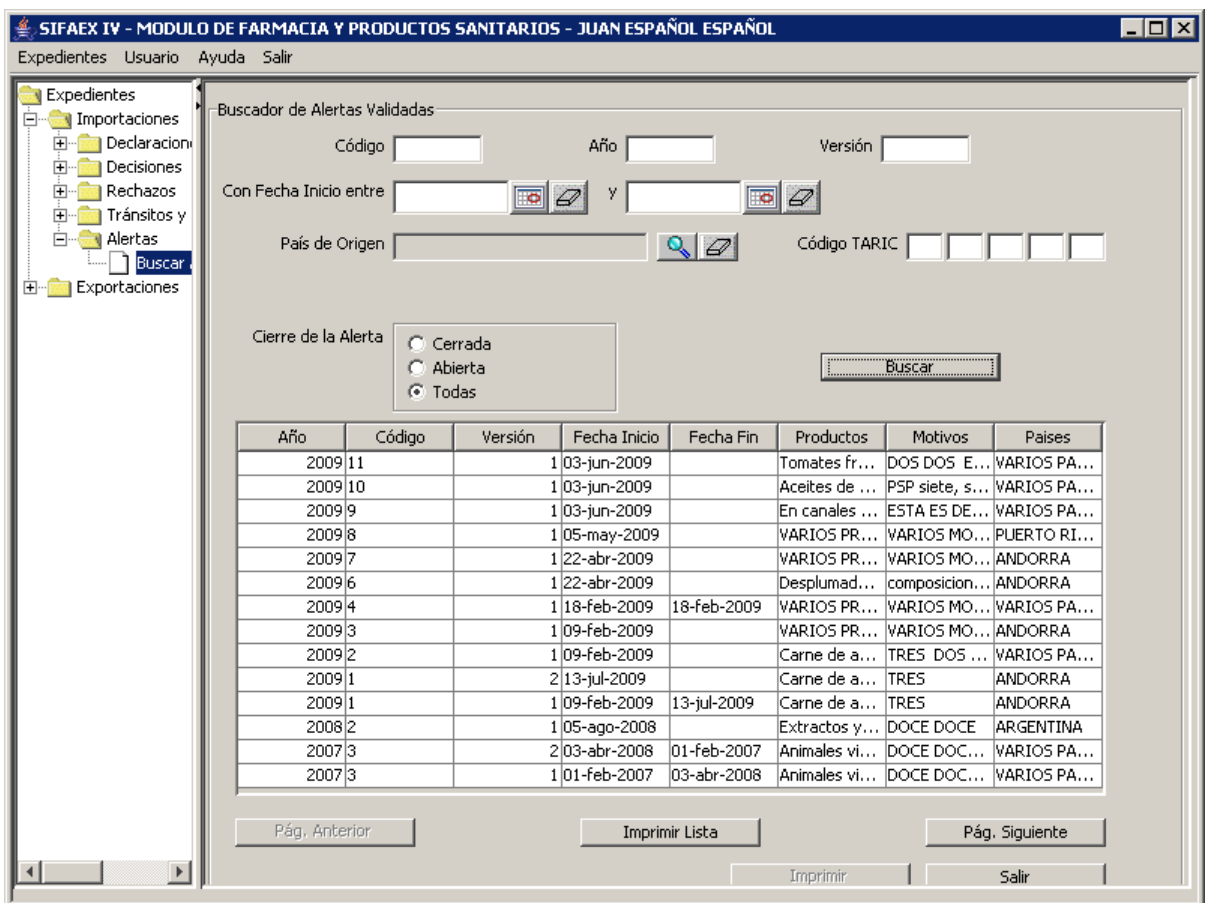

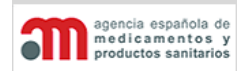

**Manual de Usuario**

- "**Código**": campo de texto libre para introducir el código de las alertas a buscar.
- "**Año**": campo de texto libre para introducir el año de las alertas a buscar.
- "**Versión**": campo de texto libre para introducir la versión de las alertas a buscar.
- "**Con Fecha Inicio entre**" e "**y**": campos de fechas para seleccionar la fecha de inicio inicial y final de las alertas a buscar.
- "**País de Origen**": nombre del país de origen. Para seleccionarlo, el usuario debe pulsar el botón **R** situado a la derecha del campo para acceder al "Buscador de Países" descrito en el capítulo ["Selección de un País"](#page-139-0).
- "**Código TARIC**": código TARIC del producto (5 grupos de 2 caracteres). El usuario puede introducir uno o varios de estos grupos.
- "**Cierre de la Alerta**": conjunto de tres opciones de selección para indicar si las alertas a buscar están cerradas, abiertas o todas.
- "**Buscar**": botón para buscar las alertas con los criterios de búsqueda seleccionados.
- **Lista con las alertas encontradas**: lista donde se muestran todas las alertas encontradas con los criterios de búsqueda seleccionados, ordenadas por años y, dentro de cada año, por Código de alerta. Los campos que se muestran son: Año / Código / Versión / Fecha Inicio / Fecha Fin / Productos / Motivos / Países.
- "**Pág. Anterior**": botón para mostrar los datos de la página anterior.
- "**Imprimir Lista**": botón para imprimir la lista de alertas visualizada en la lista anterior.
- "**Pág. Siguiente**": botón para mostrar los datos de la página siguiente.
- "**Imprimir**": botón para imprimir la información de la alerta seleccionada en la lista anterior, según se muestra en la página siguiente. Si una alerta está cerrada, no se imprime el campo "Otras Informaciones" y sí el campo "Fecha Fin".
- "**Salir**": botón para salir de la ventana sin realizar ninguna acción.

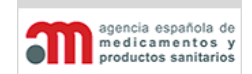

**Manual de Usuario**

Ejemplo de una alerta:

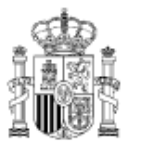

**MINISTERIO DE SANIDAD** Y POLÍTICA **SOCIAL** 

AGENCIA ESPAÑOLA DE<br>MEDICAMENTOS Y PRODUCTOS<br>SANITARIOS

## RED ALERTA DE LA AGENCIA ESPAÑOLA DE MEDICAMENTOS Y PRODUCTOS **SANITARIOS**

DE: SUBDIRECCIÓN GENERAL DE LA AGENCIA ESPAÑOLA DE MEDICAMENTOS Y PRODUCTOS SANITARIOS

A: DELEGACIONES Y SUBDELEGACIONES DEL GOBIERNO DIRECTORES DE LAS ÁREAS FUNCIONALES DE SANIDAD JEFES DE LAS DEPENDENCIAS Y OFICINAS DE SANIDAD

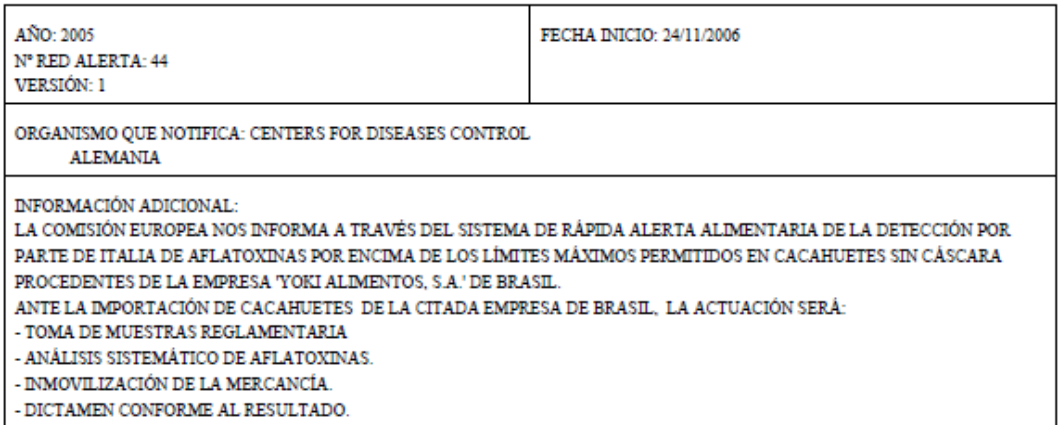

### EL SUBDIRECTOR GENERAL DE LA AGENCIA ESPAÑOLA DE MEDICAMENTOS Y PRODUCTOS SANITARIOS

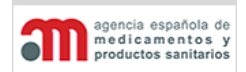

**Manual de Usuario**

### **4.7.14. Organizador**

Esta ventana muestra 2 tablas donde se seleccionan los parámetros para organizar la tabla desde la que se ha accedido al organizador con el botón  $\mathbb{L}^2$ 

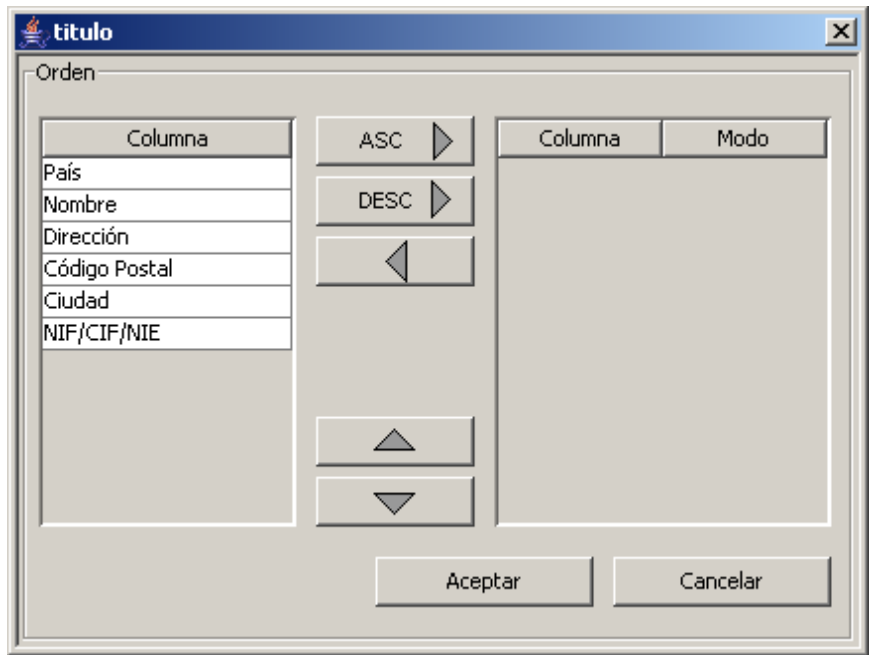

Con ayuda de los botones organizaremos la lista en base a unos parámetros que se corresponden con las columnas de la lista, dichos botones son:

- **Lista con los parámetros de la lista**: lista donde se muestran los nombres de las columnas de la lista.
- Ascendente: el botón **pasa el pasa un elemento seleccionado de la lista de la** izquierda a la de la derecha eligiéndolo como criterio para organizar la lista en modo ascendente.
- **Descendente**: el botón **pesc p** pasa un elemento seleccionado de la lista de la izquierda a la de la derecha eligiéndolo como criterio para organizar la lista en modo descendente.
- **Quitar**: el botón  $\Box$  pasa un elemento seleccionado de la lista de la derecha a la izquierda.
- Subir: el botón **el prioridad del elemento seleccionado en la lista de la** derecha.

#### **SISTEMA DE INFORMACIÓN DE LA AEMPS (SIFAEX)**

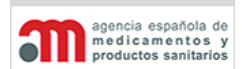

#### **Módulo de Medicamentos y Productos Sanitarios**

**Manual de Usuario**

- **Bajar**: el botón  $\sqrt{a}$  discrimina la prioridad del elemento seleccionado en la lista de la derecha.
- Aceptar: el botón cierra la pantalla del organizador mostrando la lista según los criterios seleccionados.
- Cancelar: el botón cierra la pantalla del organizador.

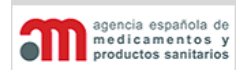

**Manual de Usuario**

### **4.7.15. Favoritos**

El concepto de favoritos hace referencia a una lista de elementos asociada a un campo, o a un tipo de campo, que cada usuario utiliza habitualmente, y que se almacena en su propio directorio.

Esta lista tiene la función de almacenar ciertos elementos de otras listas más grandes, y evitar así repetir el proceso de búsqueda.

La información a la que se le podrá asociar favoritos es:

- Exportador.
- Importador.
- Destinatario.
- Interesado en la Carga.
- Producto.

Cuando se pulsa el botón "Favoritos" en uno de ellos, aparece la siguiente ventana (en el ejemplo se muestra la de exportadores):

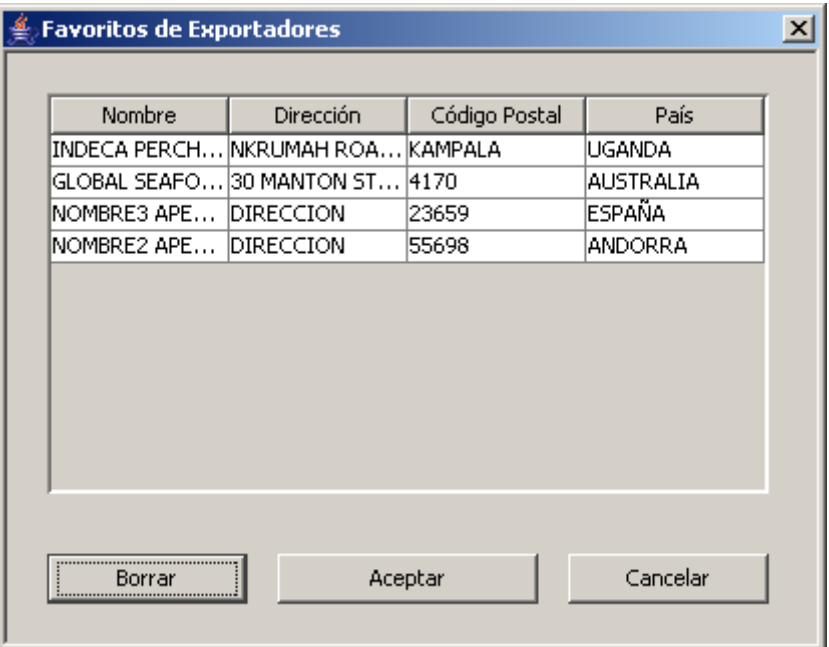

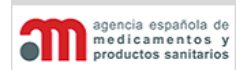

**Manual de Usuario**

- **Lista con los favoritos encontrados**: lista donde se muestran los datos de todos los favoritos del usuario.
- "**Borrar**": botón para borrar de la lista de favoritos el elemento seleccionado en la lista anterior. Se le mostrará al usuario un mensaje de confirmación.
- "**Aceptar**": botón para introducir los datos del elemento seleccionado en los campos correspondientes de la ventana de origen, y cerrar esta ventana.
- "**Cancelar**": botón para cerrar esta ventana sin realizar ninguna acción.

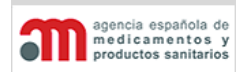

**Manual de Usuario**

### **4.7.16. Impresión de un Expediente**

La impresión de un expediente tiene dos partes diferenciadas:

• **Impresión de la Declaración (Parte 1 del DOIFE)**:

Tendrán acceso a imprimir la Parte 1 todos los usuarios, tanto externos como internos.

Si la Declaración no está firmada, no se rellenarán los datos de la casilla 24.

Si el expediente tiene más de un producto o contenedor, se imprimirá también la Adenda.

### • **Impresión de la Decisión (Parte 2 del DOIFE)**:

- $\checkmark$  Usuarios externos: no podrán imprimir esta parte del expediente.
- $\checkmark$  Usuarios internos: una vez que la Decisión se ha firmado y el expediente ha pasado a estado "Cerrado", se imprimirá en el formato oficial del DOIFE. Si la Decisión no está firmada, no se rellenarán los datos de la casilla 41.

La información incorporada por la aplicación al DOIFE se imprimirá en color azul.

El formato de impresión será PDF firmado, con el objetivo que dicho documento no se modifique una vez se haya emitido. El nombre del fichero generado será:

DOIFE-Código RA-Año-Nº secuencial.pdf

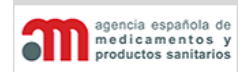

**Manual de Usuario**

## **4.7.17. Envío de Mensajes a los Clientes**

Cualquier cambio significativo en la situación de un expediente, es decir, cualquier cambio recogido en el árbol de navegación, implicará la generación automática de un mensaje de la aplicación al usuario que generó el expediente.

Cuando un expediente telemático es modificado por un usuario interno (por ejemplo le añade una petición de análisis de laboratorio), se enviará un mensaje que hará que esa/s rama/s del árbol de navegación cambien a color **rojo**, con el fin de que el usuario externo pueda ver un cambio en el estado de alguno de sus expedientes.

Cuando ocurre un cambio de estado en una Declaración, se validan nuevas alertas, se producen rechazos, etc., se enviará un mensaje al cliente y la rama del árbol se mostrará en rojo, con el fin de que el usuario pueda pulsar sobre ella y así acceder rápidamente a la nueva información.

Los mensajes enviados por la aplicación se comunican de tres maneras distintas:

- Árbol de navegación de la propia aplicación.
- Correo electrónico.
- SMS.

Los contenidos de los mensajes enviados por correo electrónico son los siguientes:

• **Cambio de estado del expediente**:

Estimado/a JUAN ESPAÑOL ESPAÑOL

Se ha producido un cambio en el estado del expediente 9999/2006/57

El nuevo estado es: En Trámite

Le informamos de que los siguientes contenedores serán posicionados:

CONTENEDOR1, CONTENEDOR2, CONTENEDOR3

### • **Solicitud de realización de un análisis**:

Estimado/a JUAN ESPAÑOL ESPAÑOL

Se han producido los siguientes cambios en el expediente 9999/2006/57

\* Se ha solicitado un nuevo análisis CONTAMINANTES BIOLOGICOS-CUATRO CUATRO para el producto 2002000000 - TOMATES PREPARADOS O CONSERVADOS (EXCEPTO EN VINAGRE O EN ÁCIDO ACÉT

• **Recepción del resultado de un análisis**:

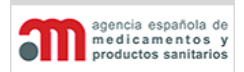

**Manual de Usuario**

Estimado/a JUAN ESPAÑOL ESPAÑOL

Se han producido los siguientes cambios en el expediente 9999/2006/57

\* Se han recibido resultados análisis CONTAMINANTES BIOLOGICOS-CUATRO CUATRO del producto 2002000000 - TOMATES PREPARADOS O CONSERVADOS (EXCEPTO EN VINAGRE O EN ÁCIDO ACÉT, siendo el resultado Favorable 213

### • **Rechazo Parcial**:

Estimado/a JUAN ESPAÑOL ESPAÑOL

Se ha producido un cambio en el estado del expediente 9999/2006/57.

El nuevo estado es: Anulado.

Motivo de la anulación: RECHAZO PARCIAL, generándose los siguientes expedientes: 9999/2006/58

9999/2006/59

## • **Anulación de un expediente**:

Estimado/a JUAN ESPAÑOL ESPAÑOL

Se ha producido un cambio en el estado del expediente 9999/2006/58.

El nuevo estado es: Anulado.

Motivo de la anulación: MOTIVO DE LA ANULACIÓN

Los contenidos de los mensajes enviados por SMS son los siguientes:

### • **Cambio de estado del expediente**:

Asunto: Cambio estado expediente: 9999/2006/57

Nuevo estado: En Trámite. Contenedores Posicionados: CONTENEDOR1,CONTENEDOR2,CONTENEDOR3

### • **Solicitud de realización de un análisis**:

Asunto: Análisis laboratorio expediente: 9999/2006/57 CONTAMINANTES BIOLOGICOS-CUATRO CUATRO 2002000000

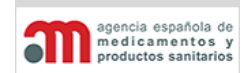

**Manual de Usuario**

• **Recepción del resultado de un análisis**: Asunto: Análisis laboratorio expediente: 9999/2006/57 CONTAMINANTES BIOLOGICOS-CUATRO CUATRO 2002000000 Resultado: Favorable

### • **Rechazo Parcial**:

Asunto: Cambio estado expediente: 9999/2006/57 Nuevo estado: Anulado Motivo: RECHAZO PARCIAL 9999/2006/58 9999/2006/59

### • **Anulación de un expediente**:

Asunto: Cambio estado expediente: 9999/2006/57 Nuevo estado: Anulado Motivo: MOTIVO DE LA ANULACIÓN

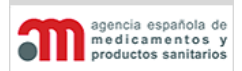

**Manual de Usuario**

### **4.7.18. Ayuda**

La ayuda está accesible como una entrada en el menú superior de la aplicación, y consta de las siguientes opciones, la AEMPS debería decidir qué documentos se archivarán en ella y mantener los Enlaces desde el módulo de Administración:

• "**Manual de Ayuda**": abre una nueva ventana que muestra el Manual de Ayuda de la aplicación en formato HTML.

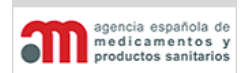

**Manual de Usuario**

# **4.8. Rechazos**

En esta rama del árbol se mostrarán aquellos expedientes que hayan sufrido un rechazo parcial, mostrándose todos los anulados, conformes y no conformes. Así como los que han sido reexpedidos, o que poseen una reexpedición caducada.
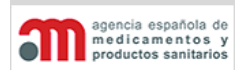

**Manual de Usuario**

# **4.8.1. Rechazos Parciales**

En esta rama del árbol se mostrarán aquellos expedientes que hayan sufrido un rechazo parcial, mostrándose los anulados, los conformes y los no conformes.

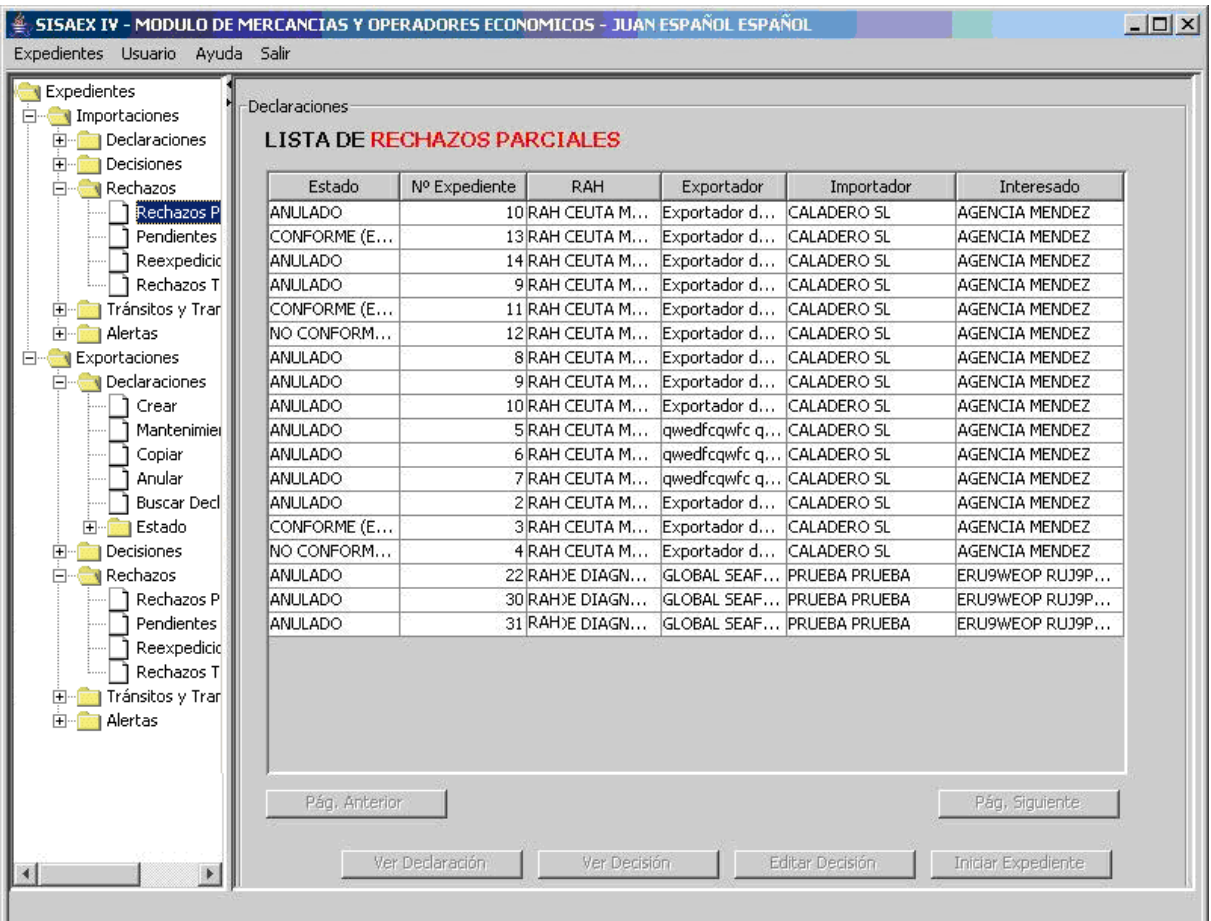

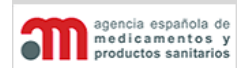

**Manual de Usuario**

Al pulsar en el árbol de navegación en la rama "Rechazos"  $\rightarrow$  "Rechazos Parciales", aparecerá una ventana en el área de trabajo principal que contiene los siguientes elementos:

- Listado de todos los expedientes asignados al RA del usuario.
- "**Pág. Anterior**": botón para mostrar los datos de la página anterior.
- "**Pág. Siguiente**": botón para mostrar los datos de la página siguiente.
- "**Ver Declaración**": botón para acceder a los datos de la Declaración, en modo consulta.
- "**Ver Decisión**": botón para acceder a los datos de la Decisión, en modo consulta.
- "**Editar Decisión**": botón para editar los datos de la Decisión (deshabilitada en los anulados).
- "**Iniciar Expediente**": botón para iniciar la tramitación de un expediente. (deshabilitado para este tipo de expedientes).

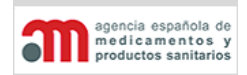

**Manual de Usuario**

# **4.8.2. Pendientes Reexpedición**

En esta rama del árbol se mostrarán aquellos expedientes en estado cerrado con reexpedición pendiente.

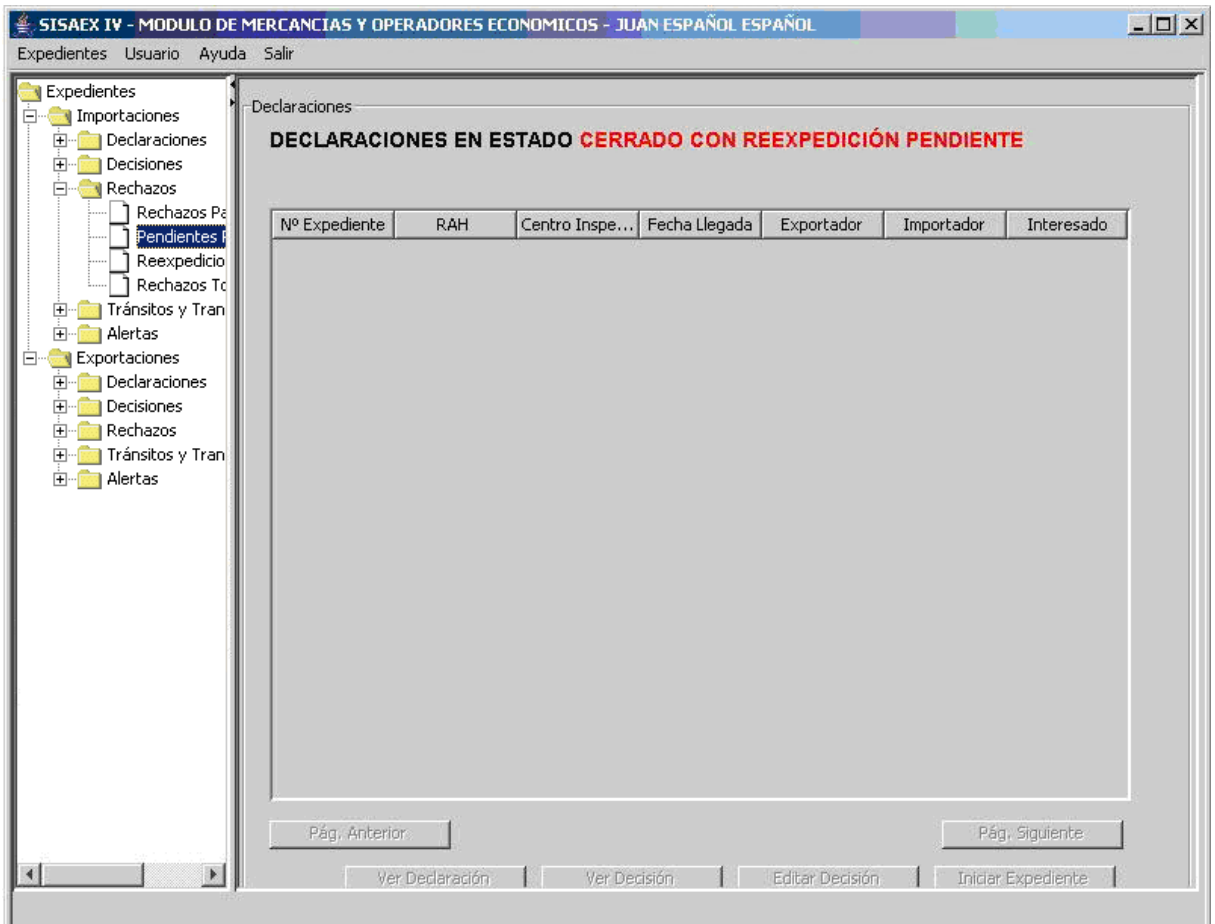

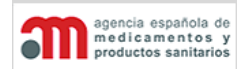

**Manual de Usuario**

Al pulsar en el árbol de navegación en la rama "Rechazos"  $\rightarrow$  "Pendientes Reexpedición", aparecerá una ventana en el área de trabajo principal que contiene los siguientes elementos:

- Listado de todos los expedientes asignados al RA del usuario que estén cerrados con reexpedición pendiente.
- "**Pág. Anterior**": botón para mostrar los datos de la página anterior.
- "**Pág. Siguiente**": botón para mostrar los datos de la página siguiente.
- "**Ver Declaración**": botón para acceder a los datos de la Declaración, en modo consulta.
- "**Ver Decisión**": botón para acceder a los datos de la Decisión, en modo consulta.
- "**Editar Decisión**": botón para editar los datos de la Decisión (deshabilitada en los anulados).
- "**Iniciar Expediente**": botón para iniciar la tramitación de un expediente (deshabilitado para este tipo de expedientes).

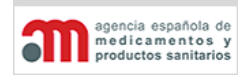

**Manual de Usuario**

# **4.8.3. Reexpedición Caducada**

En esta rama del árbol se mostrarán aquellos expedientes en estado cerrado con reexpedición caducada.

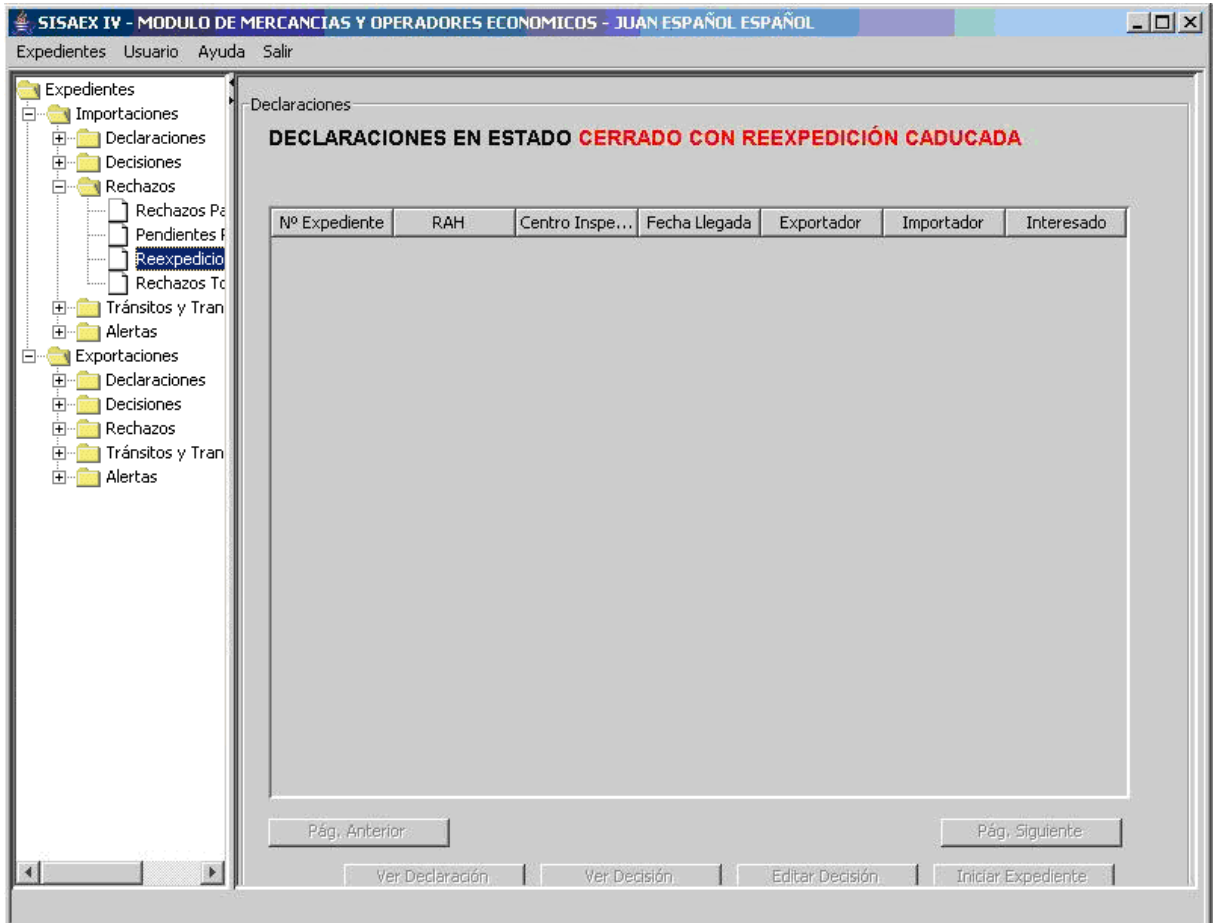

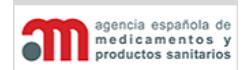

**Manual de Usuario**

Al pulsar en el árbol de navegación en la rama "Rechazos"  $\rightarrow$  "Reexpediciones Caducadas", aparecerá una ventana en el área de trabajo principal que contiene los siguientes elementos:

- Listado de todos los expedientes asignados al RA del usuario que estén cerrados con reexpedición caducada.
- "**Pág. Anterior**": botón para mostrar los datos de la página anterior.
- "**Pág. Siguiente**": botón para mostrar los datos de la página siguiente.
- "**Ver Declaración**": botón para acceder a los datos de la Declaración, en modo consulta.
- "**Ver Decisión**": botón para acceder a los datos de la Decisión, en modo consulta.
- "**Editar Decisión**": botón para editar los datos de la Decisión (deshabilitada en los anulados).
- "**Iniciar Expediente**": botón para iniciar la tramitación de un expediente (deshabilitado para este tipo de expedientes).

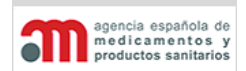

**Manual de Usuario**

# **4.8.4. Rechazos totales**

En esta rama del árbol se mostrarán aquellos expedientes en estado cerrado con decisión no apta.

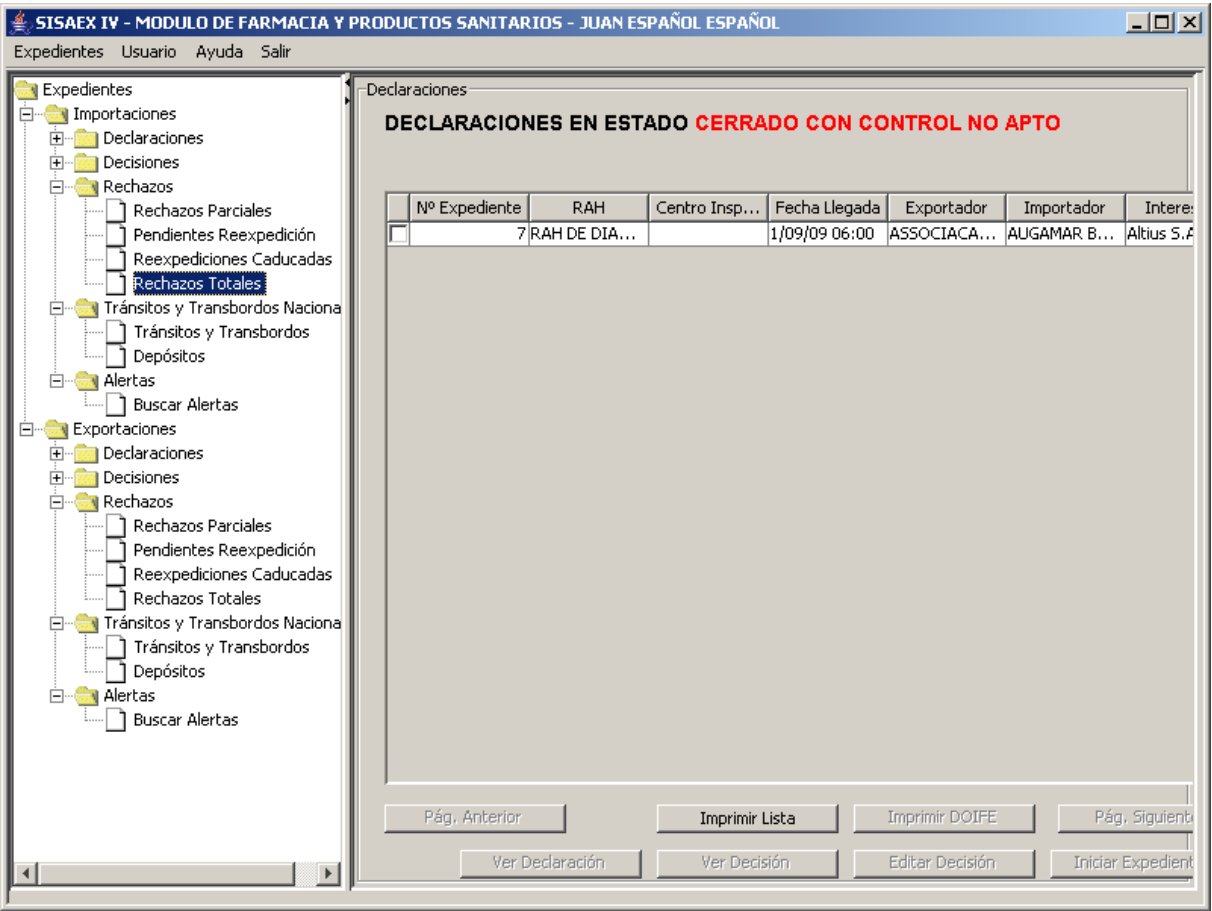

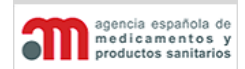

**Manual de Usuario**

Al pulsar en el árbol de navegación en la rama "Rechazos"  $\rightarrow$  "Rechazos totales", aparecerá una ventana en el área de trabajo principal que contiene los siguientes elementos:

- Listado de todos los expedientes asignados al RA del usuario que estén cerrados con reexpedición caducada.
- "**Pág. Anterior**": botón para mostrar los datos de la página anterior.
- "**Pág. Siguiente**": botón para mostrar los datos de la página siguiente.
- "**Ver Declaración**": botón para acceder a los datos de la Declaración, en modo consulta.
- "**Ver Decisión**": botón para acceder a los datos de la Decisión, en modo consulta.
- "**Editar Decisión**": botón para editar los datos de la Decisión (deshabilitada en los anulados).
- "**Iniciar Expediente**": botón para iniciar la tramitación de un expediente (deshabilitado para este tipo de expedientes).

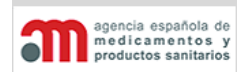

**Manual de Usuario**

# **4.9.Tránsitos y Transbordos Nacionales**

En esta rama del árbol se mostrarán aquellos expedientes que tengan como destino alguno de los recintos para los que el usuario está autorizado, y que hayan sido declarados como aptos en el recinto de entrada. Se incluyen los siguientes apartados:

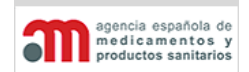

**Manual de Usuario**

# **4.9.1. Tránsitos y Transbordos Nacionales**

Se mostrarán los tránsitos y transbordos que hayan sido declarados aptos, y tengan como recinto de destino uno de los recintos para los que está autorizado el usuario. Se muestran como referencia, y para poder avisar al RA de entrada de la llegada de la mercancía.

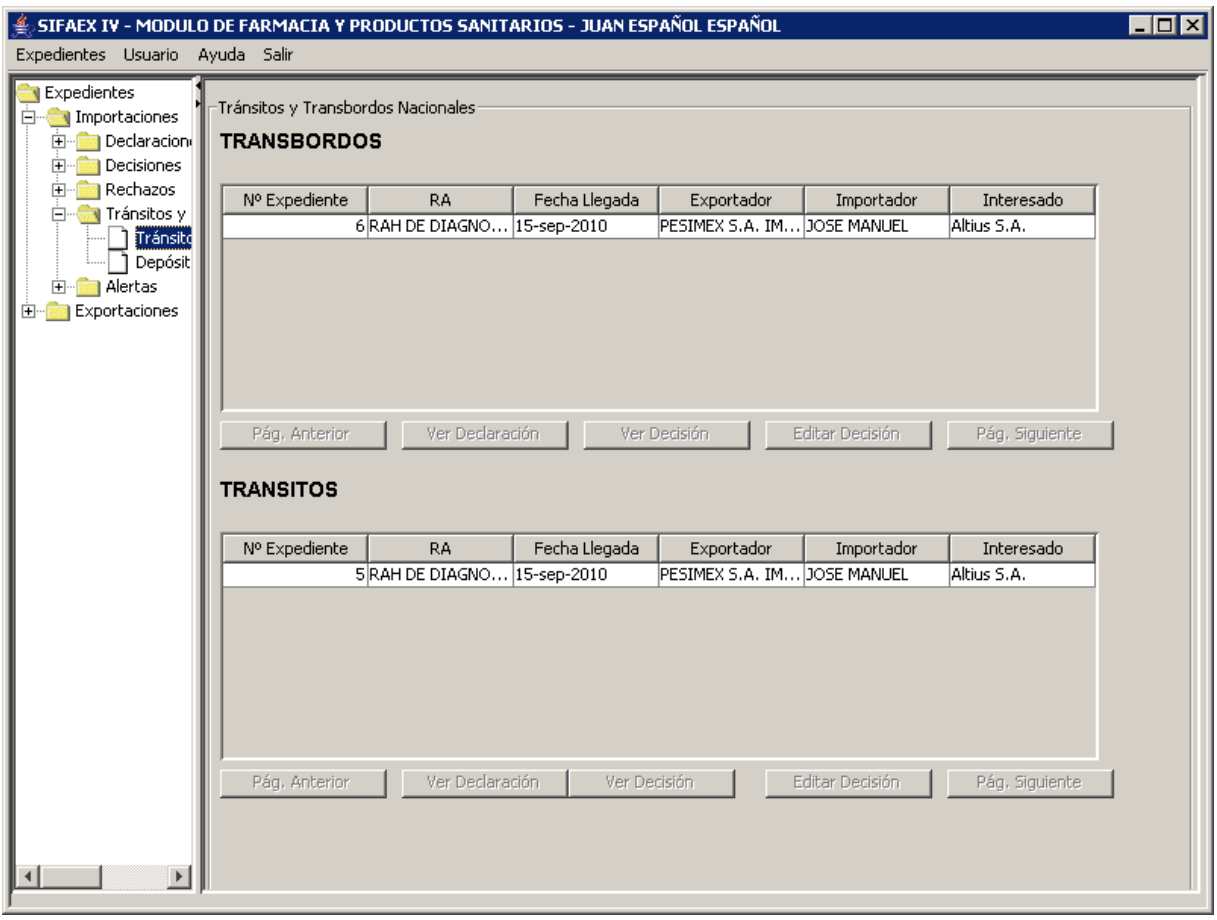

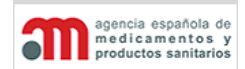

**Manual de Usuario**

Al pulsar en el árbol de navegación en la rama "Tránsitos y Transbordos nacionales"  $\rightarrow$ "Tránsitos y Transbordos", aparecerá una ventana en el área de trabajo principal que contiene los siguientes elementos:

- Listado con todos los expedientes en asignados al RA del usuario que estén en "Tránsitos nacionales" o "transbordos".
- "**Pág. Anterior**": botón para mostrar los datos de la página anterior.
- "**Pág. Siguiente**": botón para mostrar los datos de la página siguiente.
- "**Ver Declaración**": botón para acceder a los datos de la Declaración, en modo consulta.
- "**Ver Decisión**": botón para acceder a los datos de la Decisión, en modo consulta.
- "**Editar Decisión**": botón para editar los datos de la Decisión (deshabilitado antes de iniciar la tramitación del expediente, porque todavía no ha comenzado el proceso de la Decisión).

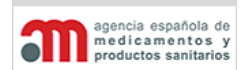

**Manual de Usuario**

## **4.9.2. Depósitos**

Se mostrarán en la lista los expedientes que han sido declarados aptos para almacenamiento en un depósito dependiente de alguno de los servicios a los que está asignado el usuario.

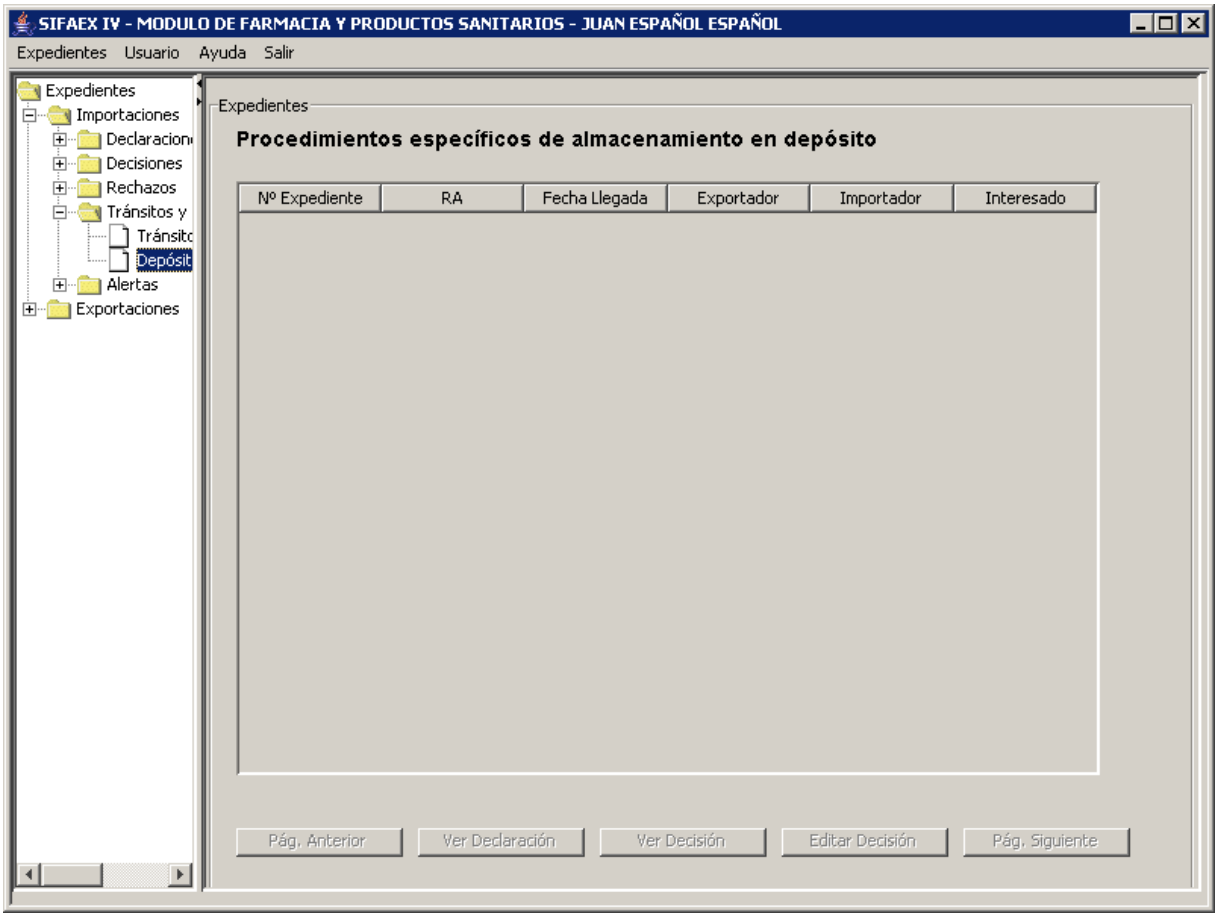

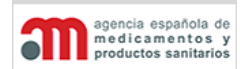

**Manual de Usuario**

Al pulsar en el árbol de navegación en la rama "Tránsitos y Transbordos nacionales"  $\rightarrow$ "Depósitos", aparecerá una ventana en el área de trabajo principal que contiene los siguientes elementos:

- Listado con todos los expedientes en asignados al RA del usuario que estén en "Tránsitos nacionales" o "transbordos".
- "**Pág. Anterior**": botón para mostrar los datos de la página anterior.
- "**Pág. Siguiente**": botón para mostrar los datos de la página siguiente.
- "**Ver Declaración**": botón para acceder a los datos de la Declaración, en modo consulta.
- "**Ver Decisión**": botón para acceder a los datos de la Decisión, en modo consulta.
- "**Editar Decisión**": botón para editar los datos de la Decisión (deshabilitado antes de iniciar la tramitación del expediente, porque todavía no ha comenzado el proceso de la Decisión).

cia española de medicamentos

**Módulo de Medicamentos y Productos Sanitarios**

**Manual de Usuario**

# **4.10. Servicio Web de Presentación de Declaraciones**

Este Servicio Web permite la recepción en SIFAEX de declaraciones realizadas en otra aplicación informática utilizada por los Operadores Económicos.

El objetivo de este Servicio Web es permitir a los operadores económicos enviar al Módulo de Medicamentos y Productos Sanitarios toda la información correspondiente a la declaración (Parte 1 del DOIFE) de una manera automática, aprovechando las propias aplicaciones de gestión de los operadores económicos, y sin tener que volver a introducir los datos en SIFAEX.

La llamada al Servicio Web se realiza mediante el protocolo SOAP basado en Document (adjunto se proporciona una versión inicial del esquema).

Será necesaria una llamada por cada declaración a presentar. En esta llamada irán incluidos todos los datos necesarios de la declaración. El sistema devolverá, en caso de error, un código descriptivo del mismo:

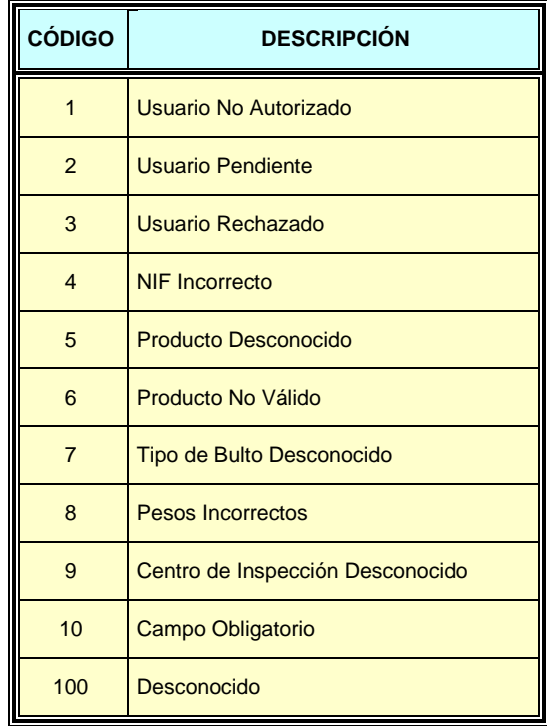